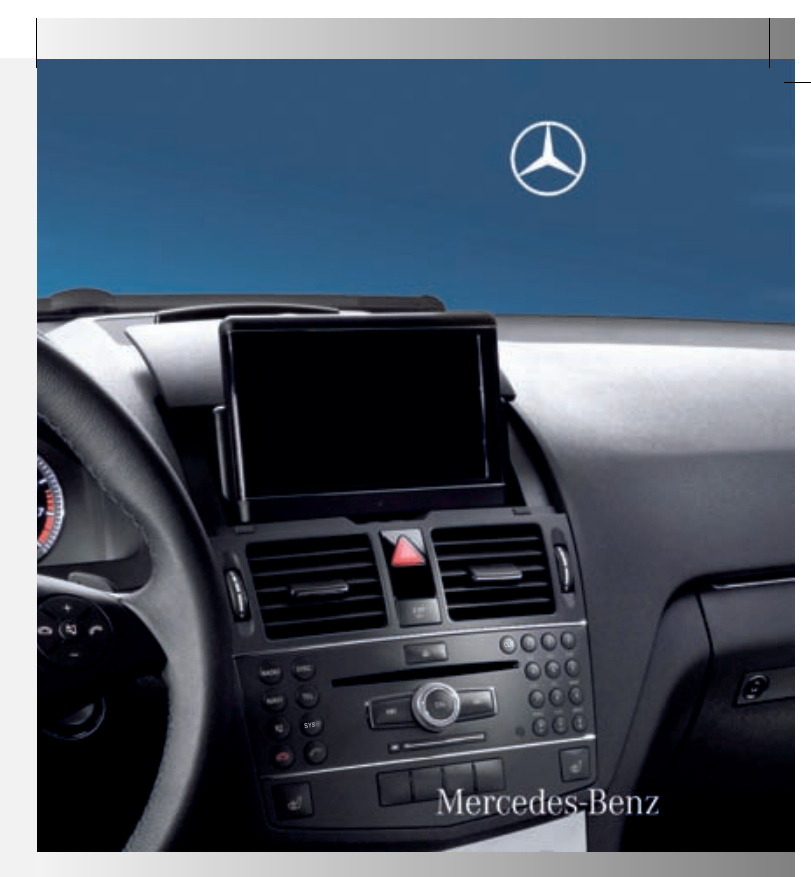

COMAND Operating Instructions COMAND Operating Instructions

**COMAND** Operating Instructions

u<br>2045844282

ZA COMAND NTG4.0 BR204 USA Edition A 2011; 1; 3, en-US

d2irenkl Version: 3.0.3.6 2010-05-31T09:26:14+02:00 - Seite 1

Order no. 6515 6876 13 Part no. 204 584 42 82 Edition A 2011

ZA COMAND NTG4.0 BR204 USA Edition A 2011; 1; 3, en-US d2irenkl Version: 3.0.3.6

2010-05-31T09:26:14+02:00 - Seite 2

**Symbols Warning**  $\begin{array}{cc} \varphi & \text{Environmental note} \\ \text{Possible damage to} \end{array}$ Possible damage to the vehicle + Tip  $\triangleright$  Instruction<br> $\triangleright$  Continuation Continuation symbol ( $\triangleright$  page) Page reference Display Displays in the multifunction display/COMAND

#### **Publication details**

**Internet**

Further information on Mercedes-Benz vehicles and Daimler AG can be found on the Internet at the following websites: http://www.mercedes-benz.com http://www.daimler.com

#### **Editorial office**

You are welcome to forward any queries or suggestions you may have about the Operator's Manual to the technical documentation team at the following address: Daimler AG, HPC: R822, D-70546 Stuttgart, Germany Not to be reprinted, translated or otherwise reproduced, in whole or in part, without written permission from Daimler AG.

As at 03.03.2010

#### **Welcome to the world of Mercedes-Benz**

First of all, familiarize yourself with the COMAND control panel and read the Operator's Manual thoroughly before driving off. This will help you to obtain the maximum pleasure from your COMAND control panel and to avoid endangering yourself and others. Depending on the model and equipment level, the functions and equipment of your COMAND control panel may deviate from some descriptions and illustrations.

Mercedes-Benz is constantly updating its systems to the state-of-the art and reserves the right to introduce changes to the design, equipment and technical features.

You cannot, therefore, base any claims on the data, illustrations or descriptions in this Operator's Manual.

If you have any further questions, please contact an authorized Mercedes-Benz Center.

The Operator's Manual is an integral part of the vehicle. You should always keep it in the vehicle and pass it on to the new owner if you sell the vehicle.

The technical documentation team at Daimler AG wishes you safe and pleasant motoring.

# <sup>2045844282</sup> É2045844282uËÍ

ZA COMAND NTG4.0 BR204 USA Edition A 2011; 1; 3, en-US

Version: 3.0.3.6 2010-05-31T09:21:57+02:00 - Seite 2

# **Contents 3**

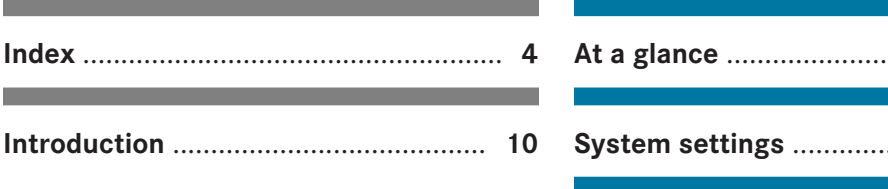

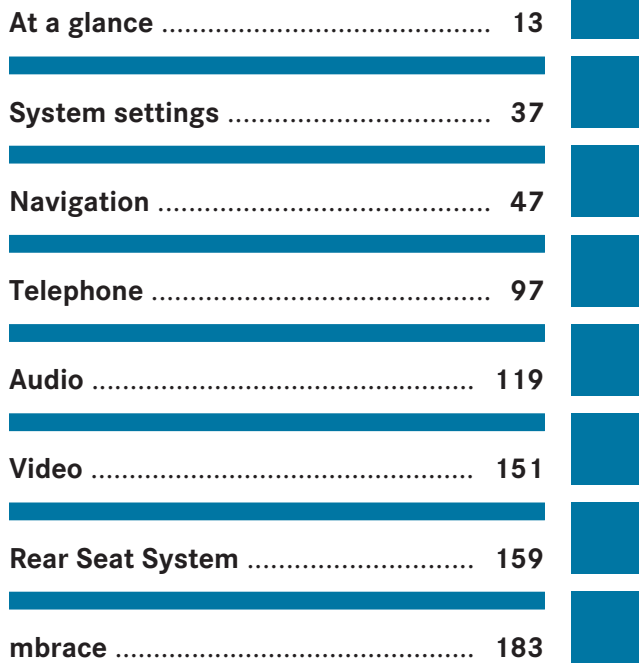

# **4 Index**

# **1, 2, 3 ...**

**911 emergency call** .................... 99, 184

# **A**

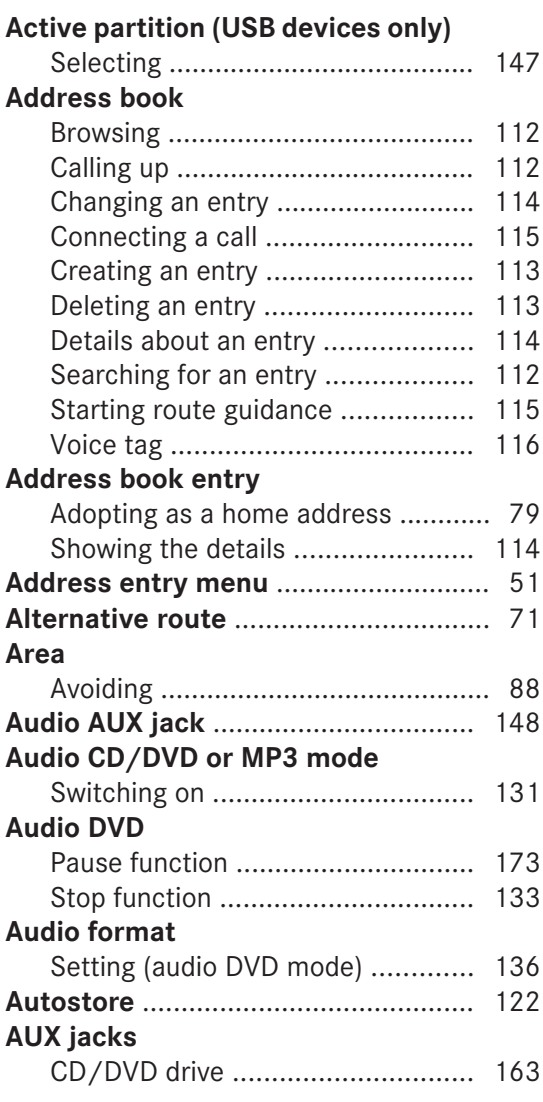

#### **B**

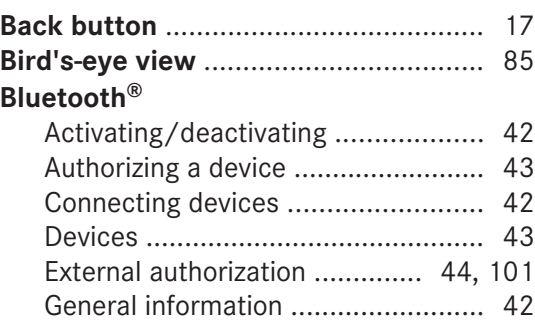

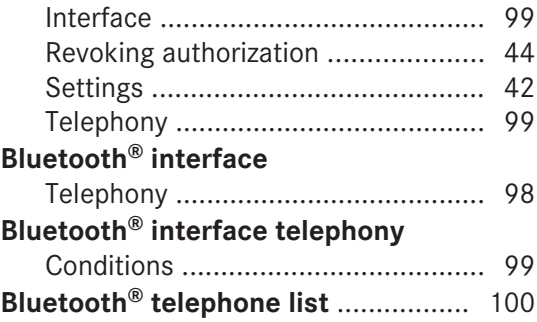

# **C**

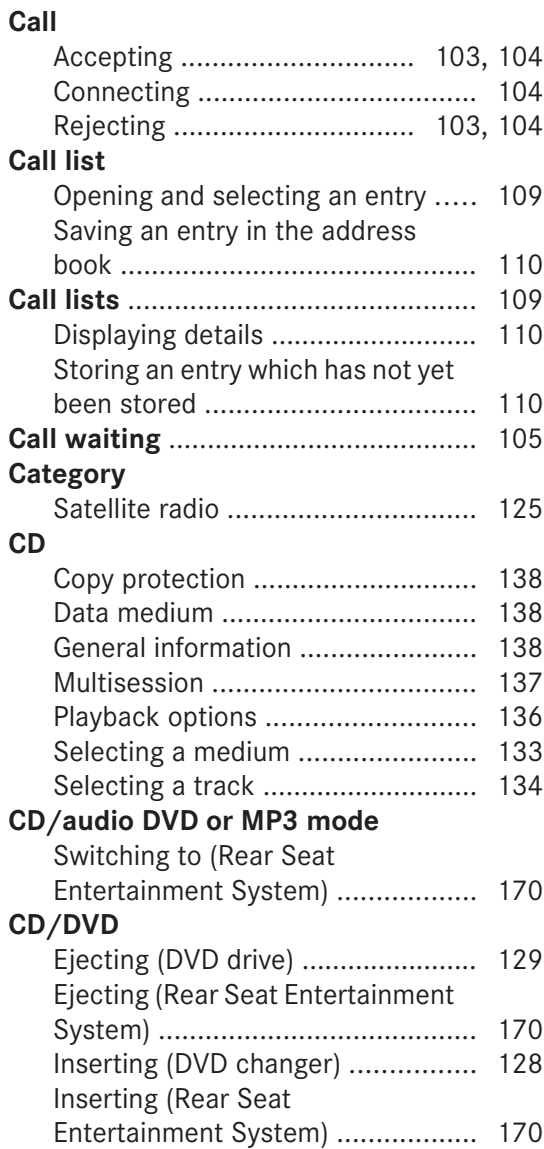

# $Index \Big| 5$

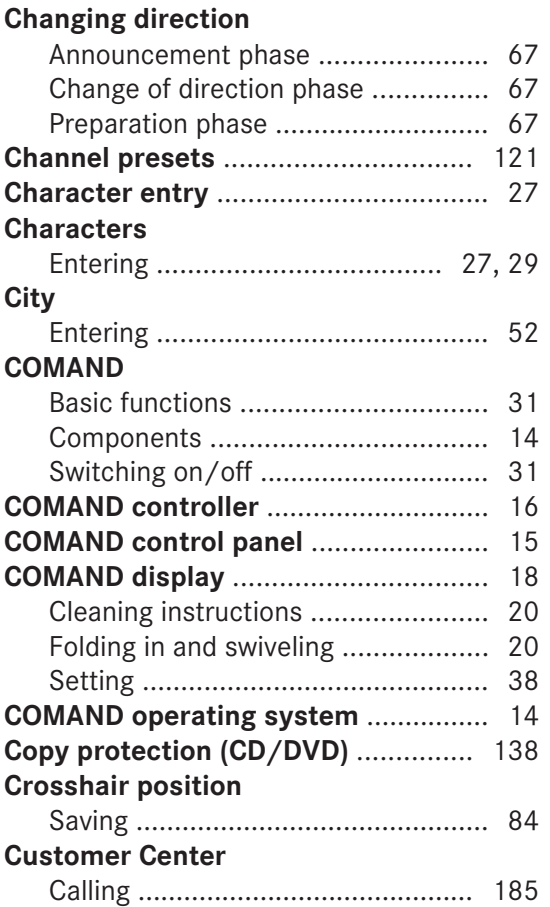

#### **D**

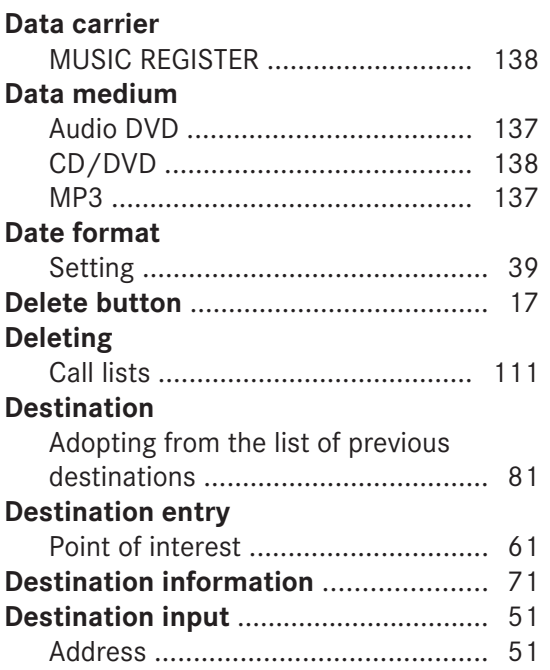

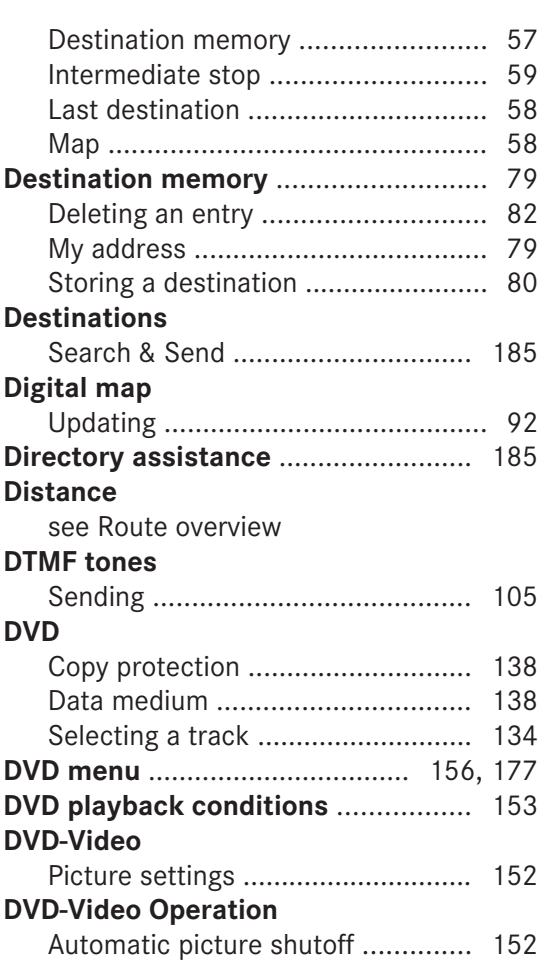

# **E**

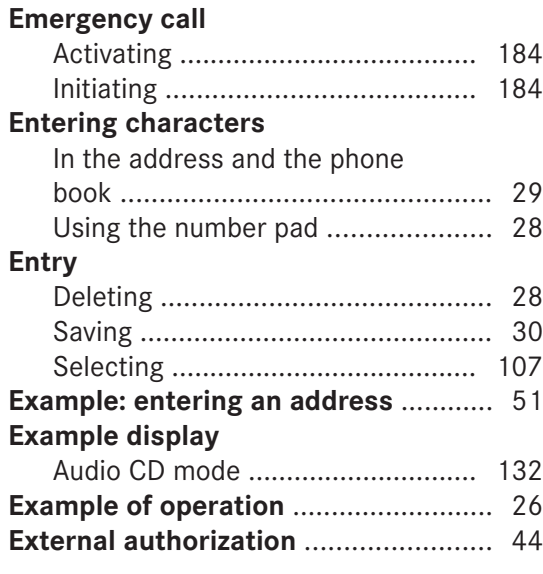

#### **6 Index**

#### **F**

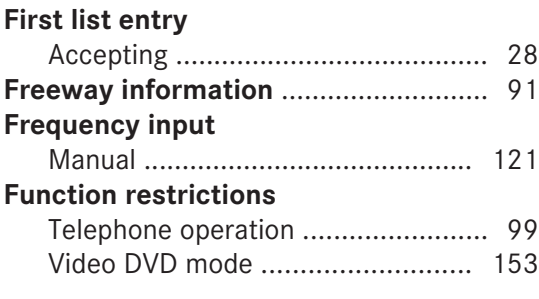

#### **G**

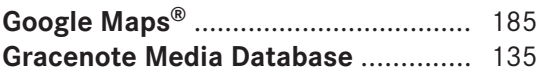

#### **H**

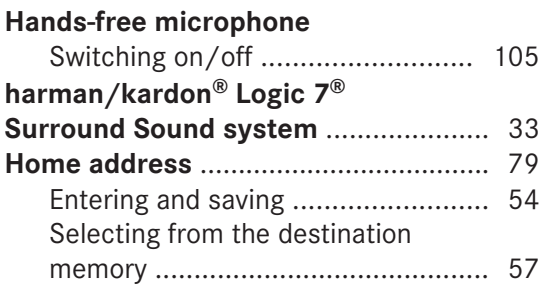

#### **I**

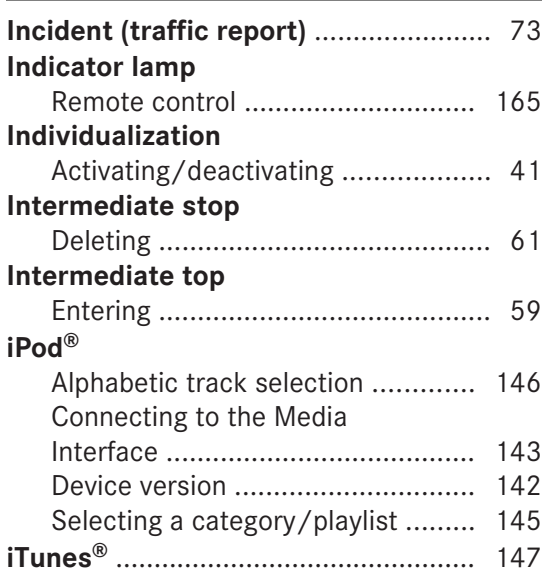

#### **L**

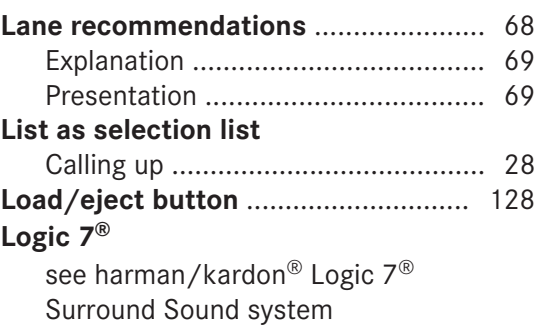

#### **M**

#### **Map** Arrival time/distance to destination ....................................... 87 Calling up ......................................... 58 Map display ..................................... 85 Moving ....................................... 59, 84 Showing geo-coordinates ................ 87 Showing road names ....................... 87 **Map information** .................................. 86 **Map orientation** ................................... 85 **Map scale** Adjusting ......................................... 84 **mbrace** Emergency call .............................. 184 **Media Interface** Active partition .............................. 147 Connection options ....................... 142 iPod ® ............................................. 142 Metadata ....................................... 145 Mode ............................................. 142 MP3 player .................................... 142 Selecting categories ........................... 145 Selecting folders ............................ 145 Selecting music files ...................... 144 Selecting playlists .......................... 145 Switching on .................................. 143 USB mass storage device .............. 142 **Media list** ........................................... 133 **Menu** Exiting ........................................ 34, 50 Showing ........................... 49, 154, 175 System settings ............................... 19 **Menu item** Selecting .......................................... 25

#### **Index 7**

#### **Menu overview** COMAND ......................................... 18 **Mobile phone** Authorizing .................................... 101 Connecting (Bluetooth® interface) . 100 De-authorizing ............................... 102 External authorization .................... 101 Registering (authorizing) ................ 100 **MP3** Bit/sampling rates ......................... 138 Copyright ....................................... 138 Data medium ................................. 137 File systems ................................... 137 Formats ......................................... 137 Selecting a medium ....................... 133 **Multifunction display** .......................... 21 **Multifunction steering wheel** ............. 21 **Multisession CDs** ............................... 137 **Music files** Recording ...................................... 139 **MUSIC REGISTER** Deleting all music files ................... 140 Memory space info ........................ 141 Playback options ........................... 142 Switching on .................................. 139 **My address** see Home address

#### **N**

#### **Navigation (also see route**

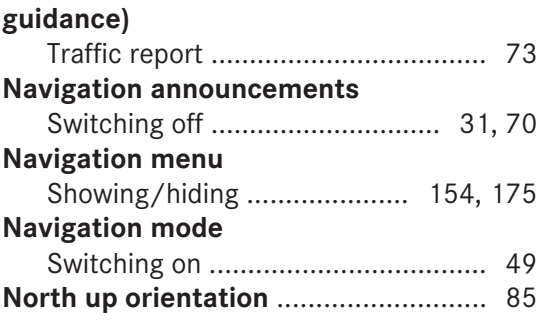

#### **O**

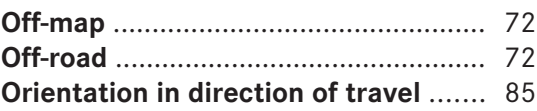

# **P**

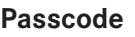

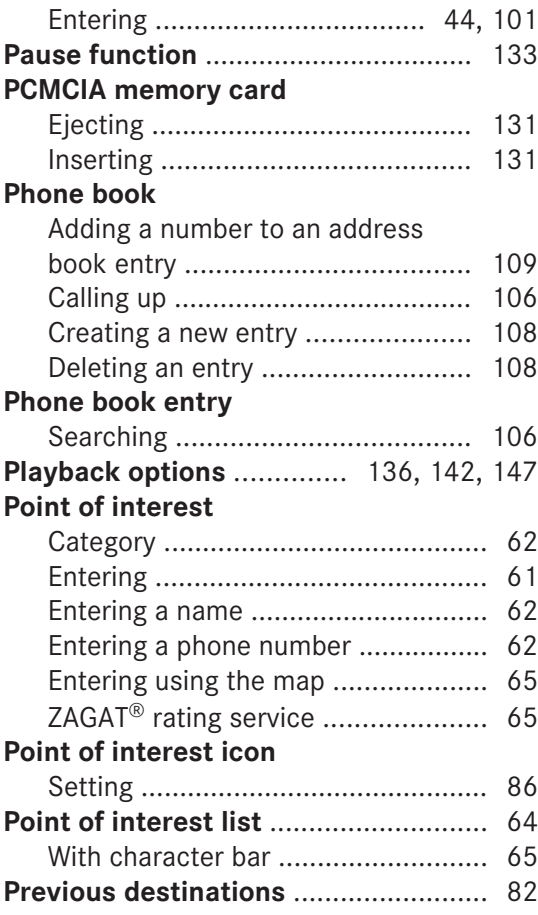

#### **R**

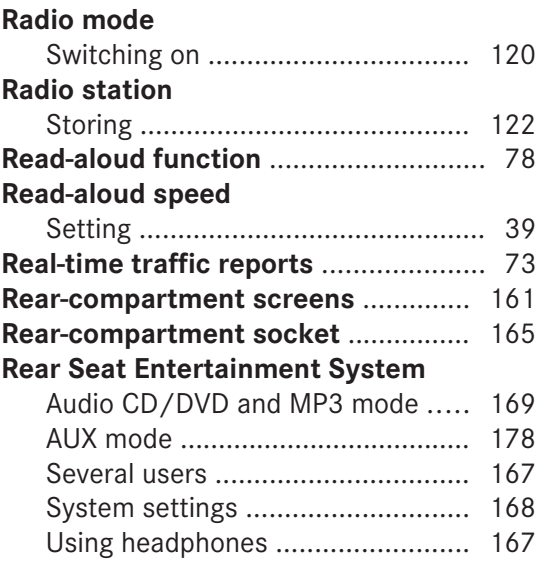

# **8 Index**

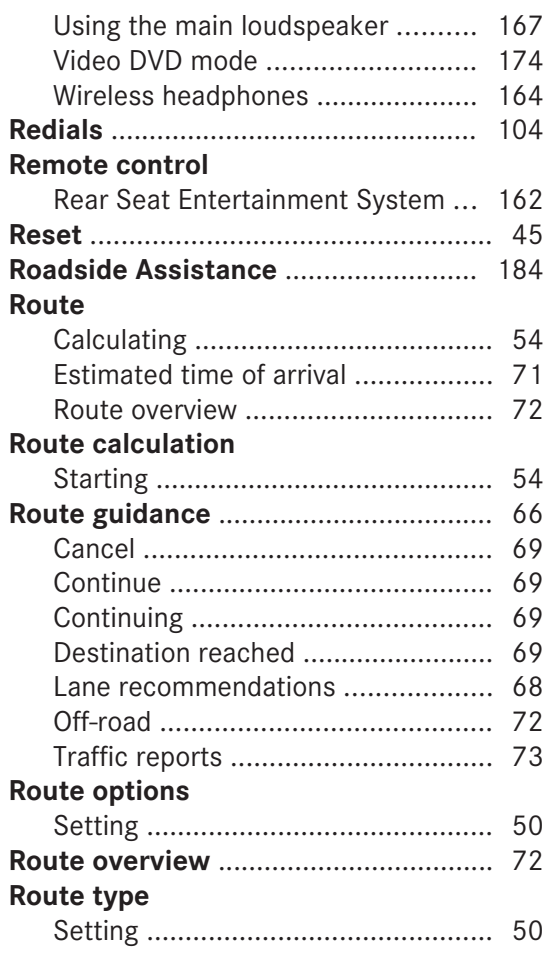

# **S**

#### **Safety notes**

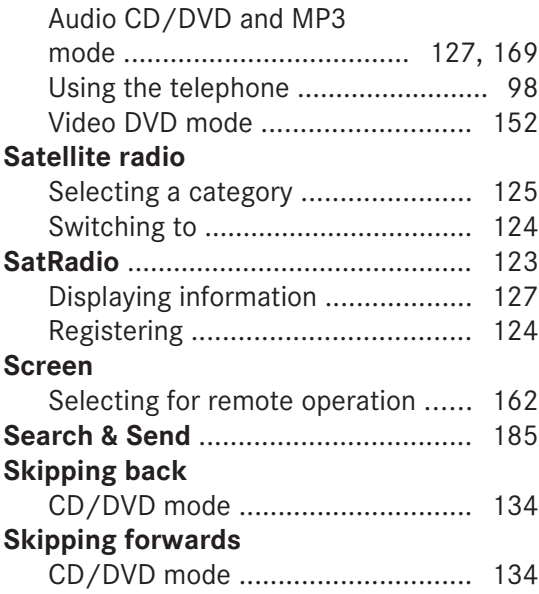

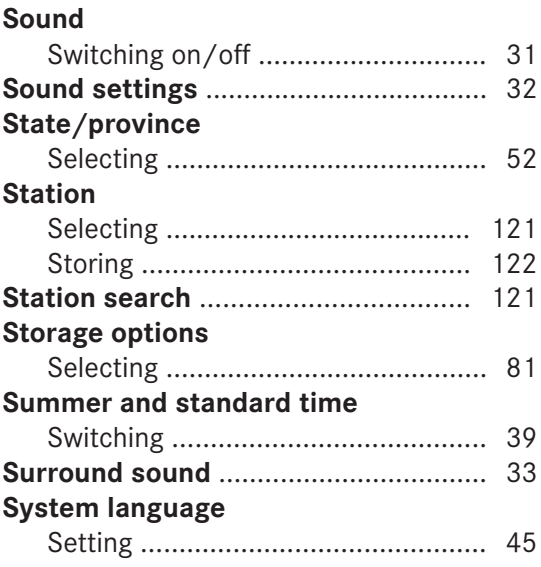

#### **T**

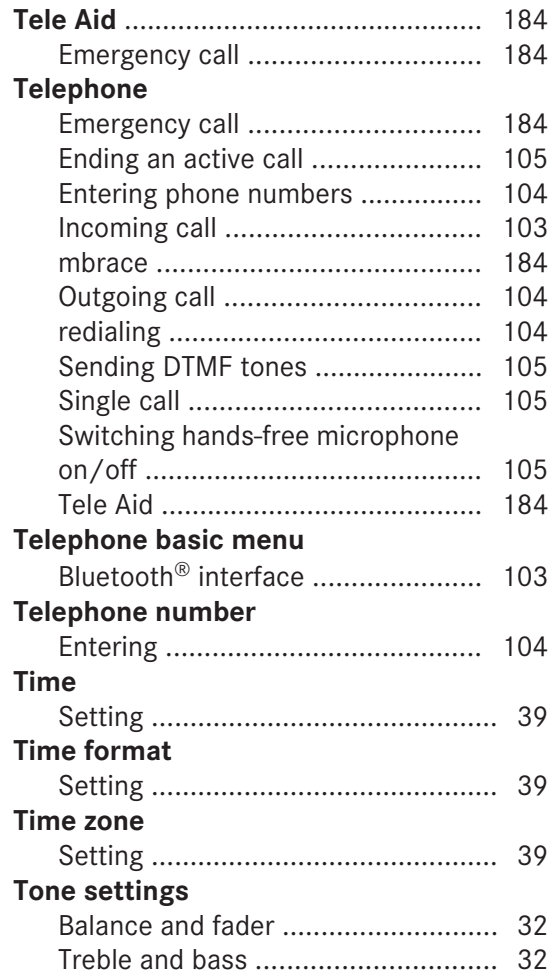

# $Index \mid 9$

#### **Track**

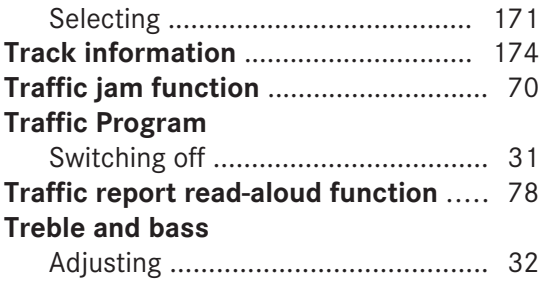

#### **U**

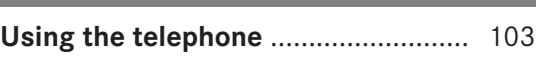

# **V**

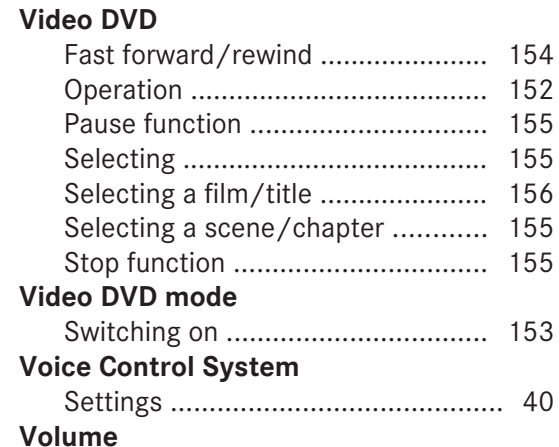

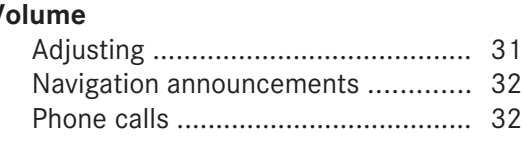

# **W**

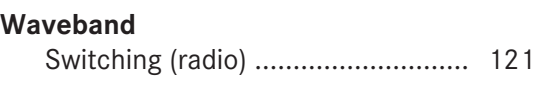

# **Y**

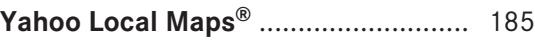

# **Z**

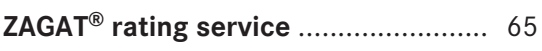

#### **10 Introduction**

#### **Operating safety**

#### **General notes**

#### G **Warning**

Any alterations of electronic components or software can cause malfunctions.

Radio, satellite radio, amplifier, DVD changer, navigation module, telephone and Voice Control systems are interconnected. Therefore, if one of the components is not operational, or has not been removed/ replaced properly, the function of other components could be impaired.

Such conditions might seriously impair the operating safety of your vehicle.

We recommend to have any service work on electronic components carried out by an authorized Mercedes-Benz Center.

#### G **Warning**

In order to avoid distraction which could lead to an accident, the driver should enter system settings while the vehicle is at a standstill, and operate the system only when permitted by road, weather and traffic conditions.

Bear in mind that at a speed of just 30mph (approximately 50km/h), your car covers a distance of 44feet (approximately 14m) every second.

COMAND supplies you with information to help you select your route more easily and guide you conveniently and safely to your destination. For safety reasons, we encourage the driver to stop the vehicle in a safe place before answering or placing a call, or consulting the COMAND screen to read navigational maps, instructions, or downloaded information.

#### G **Warning**

While the navigation system provides directional assistance, the driver must remain focused on safe driving behavior, especially attention to traffic and street signs, and

should utilize the system's audio cues while driving.

The navigation system does not supply any information on stop signs, yield signs, traffic regulations or traffic safety rules. Their observance always remains in the driver's personal responsibility. DVD maps do not cover all areas nor all routes within an area.

This device complies with Part 15 of the FCC Rules. Operation is subject to the following two conditions:

1. This device may not cause harmful interference, and

2. This device must accept any interference received, including interference that may cause undesired operation.

#### G **Warning**

Change or modification not expressly approved by the party responsible for compliance could void the user's authority to operate this equipment.

**I** Note: This equipment has been tested and found to comply with the limits for a Class A digital device, pursuant to Part 15 of the FCCRules. These limits are designed to provide reasonable protection against harmful interference when the equipment is operated in a commercial environment. This equipment generates, uses and can radiate radio frequency energy and, if not installed and used in accordance with the instruction manual, may cause harmful interference to radio communications.

#### G **Warning**

This equipment complies with FCC radiation exposure limits set forth for uncontrolled equipment and meets the FCC radio frequency (RF) Exposure Guidelines in Supplement C to OET65.

This equipment has very low levels of RF energy that is deemed to comply without maximum permissive exposure evaluation (MPE). But it is desirable that it should be

#### **Introduction** | 11

installed and operated with at least 8 inches (20cm) and more between the radiator and a person's body (excluding extremities: hands, wrists, feet and legs.)

#### **Correct use**

Observe the following information when using COMAND:

- the safety notes in this manual
- national road traffic regulations
- $\bullet$  Improper work on electronic components or other systems (such as radio, DVD changer) and their software may result in malfunction or failure. Even systems that have not been modified could be affected because the electronic systems are connected. Electronics malfunctions can seriously compromise the operational safety of your vehicle.

 $\bullet$  Only have repairs or changes to electronic components carried out at a qualified specialist workshop which has the necessary specialist knowledge and tools to carry out the work. Daimler recommends that you use an authorized Mercedes-Benz Center for this purpose. In particular, work relevant to safety or on safety-related systems must be carried out at a qualified specialist workshop.

Components of this software are subject to copyright according to © 2005 The FreeType Project **http://www.freetype.org**. Allrights reserved.

#### **Vehicle equipment**

These Operating Instructions describe all standard and optional equipment available for your vehicle at the time of going to print. Country-specific differences are possible. Please note that your vehicle may not be equipped with all features described. This includes safety-related systems and

functions. The equipment in your vehicle may therefore differ from some of the descriptions or illustrations. The original purchase agreement for your vehicle lists all systems installed in your vehicle. Information on the equipment or its operation is available at any authorized Mercedes-Benz Center.

#### **Function restrictions**

For safety reasons, some COMAND functions are restricted or unavailable while the vehicle is in motion. You will notice this, for example, because you will either not be able to select certain menu items or because COMAND will display a message to this effect.

#### **13**

**At**

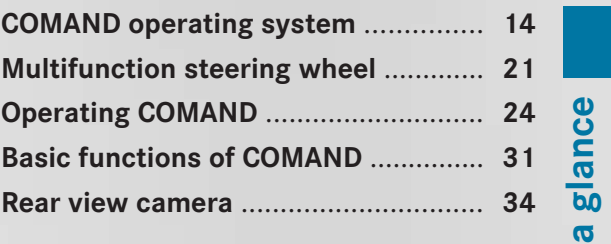

# **14 COMAND operating system**

#### **COMAND operating system**

# **Overview**

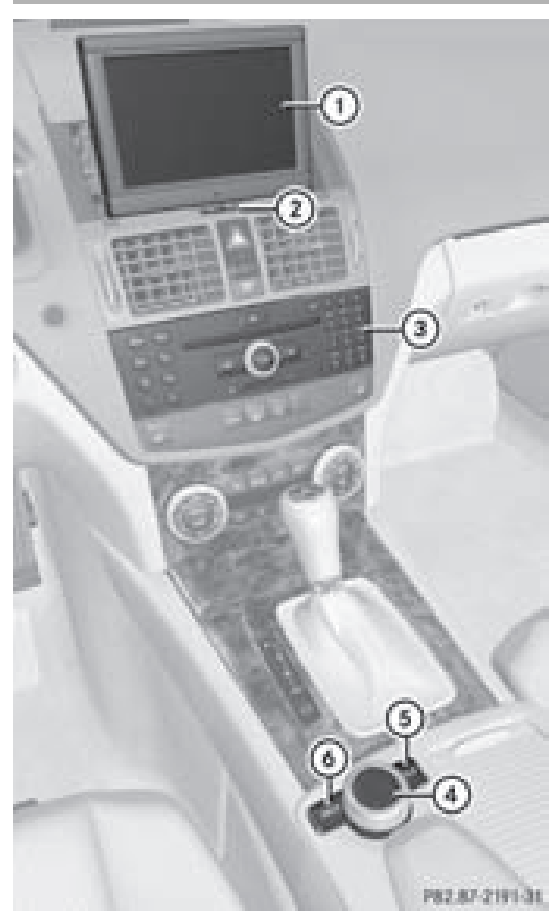

#### Example display: C-Class

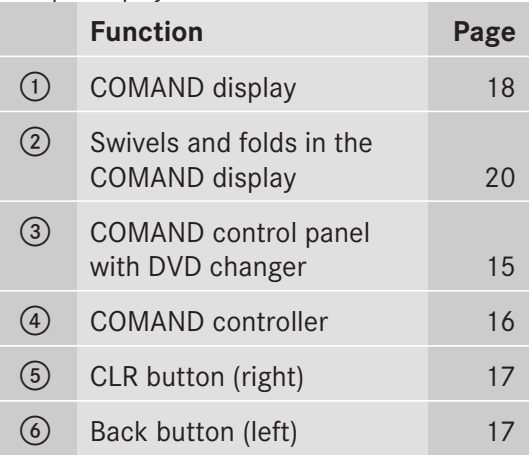

#### **Components of COMAND**

#### COMAND consists of:

- the COMAND display
- the COMAND control panel with DVD changer
- the COMAND controller with back and clear (CLR) buttons

You can use COMAND to operate the following main functions:

- the navigation system
- the audio function in the following modes: radio and satellite radio mode, disc (audio CD/DVD and MP3 mode), memory card (MP3 mode), MUSIC REGISTER, Media Interface and audio AUX
- the telephone and the address book
- the video function in video DVD and video AUX modes
- the system settings

You can call up the main functions:

- using the corresponding function buttons
- using the main function bar in the COMAND display

**a glance**

**At**

# **COMAND operating system 15**

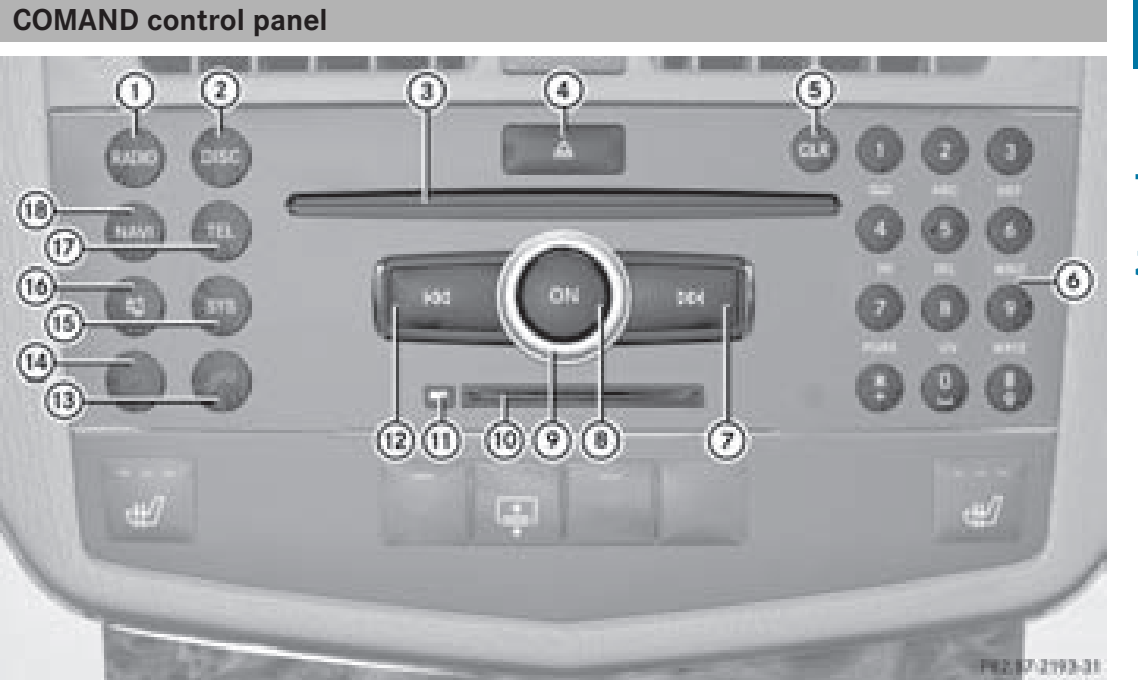

**At a glance**

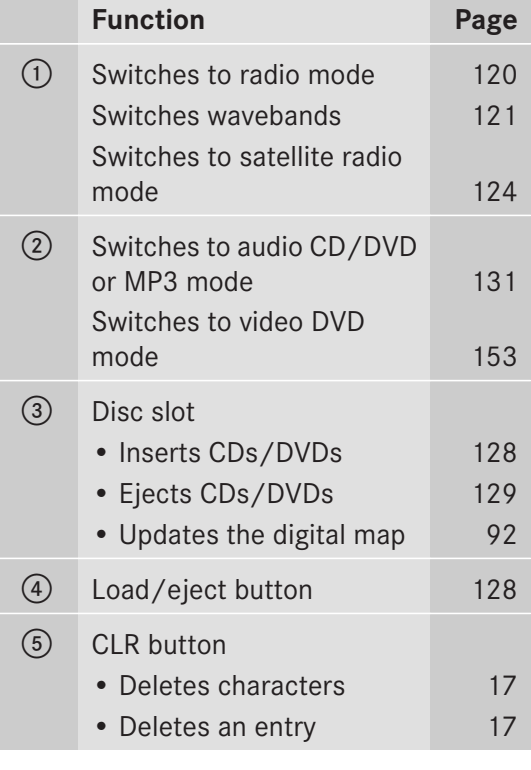

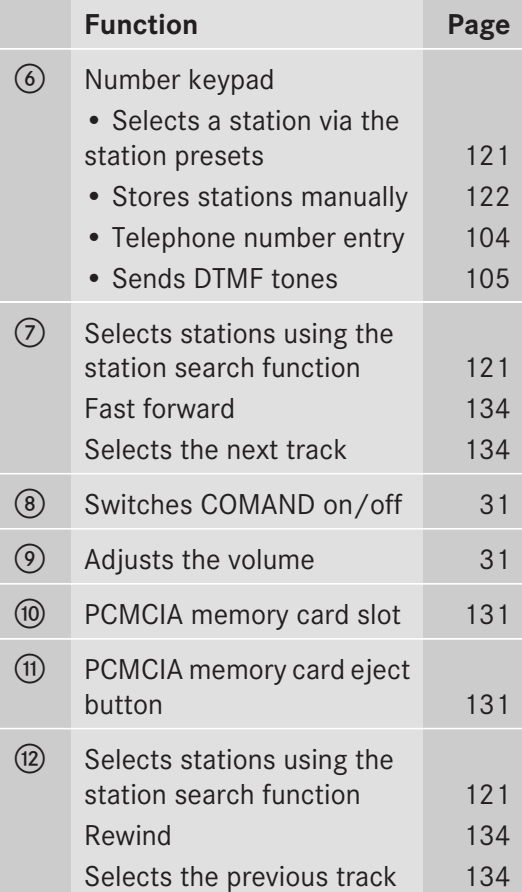

# **16 COMAND operating system**

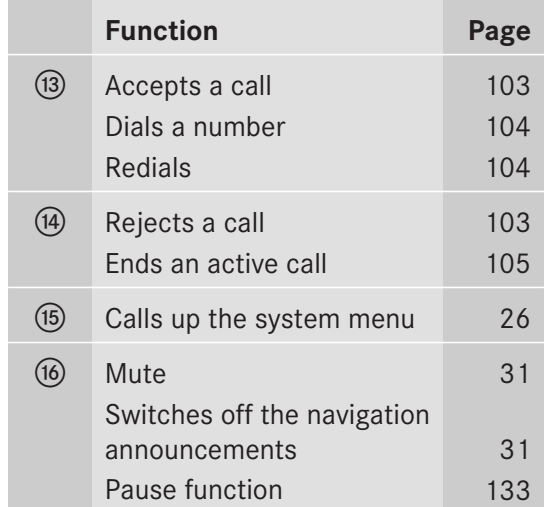

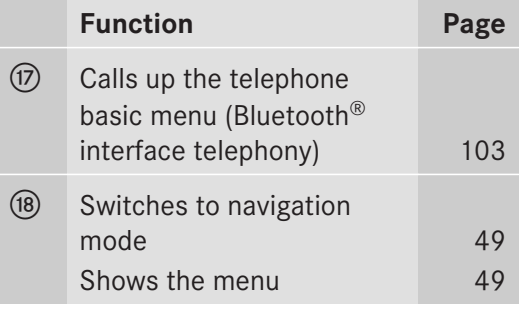

#### **COMAND controller**

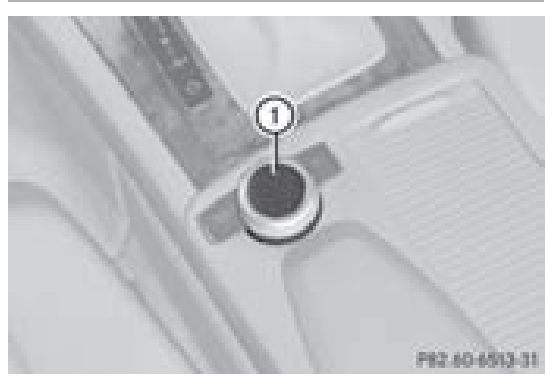

: COMAND controller

You can use the COMAND controller to select the menu items in the COMAND display.

You can call up menus and lists, scroll through menus or lists and exit menus and lists.

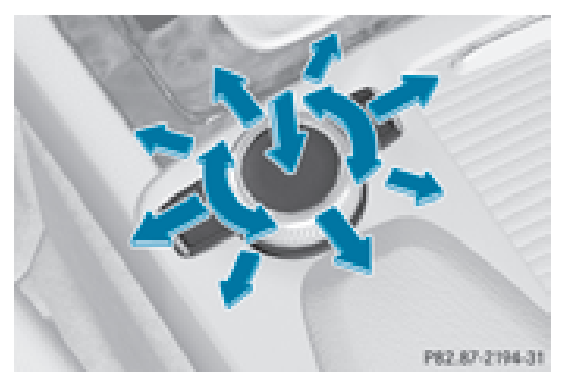

Operating the COMAND controller

The COMAND controller can be:

- pressed briefly or pressed and held  $\odot$
- turned clockwise or counter-clockwise  $\mathbf{c} \odot \mathbf{b}$
- moved to the left or right  $\text{-}\mathbb{O}$  +
- moved forwards or back  $\bullet$   $\odot$   $\bullet$
- moved diagonally  $\infty$

In the instructions, operating sequences are described as follows:

- $\blacktriangleright$  Radio mode is switched on.
- $\blacktriangleright$  Select Radio by sliding  $\oslash\ast$  and turning **C**⊙} the COMAND controller and press  $\circledast$  to confirm.
- $\triangleright$  Confirm Station List by pressing  $\odot$ . The station list appears.

# **COMAND operating system 17**

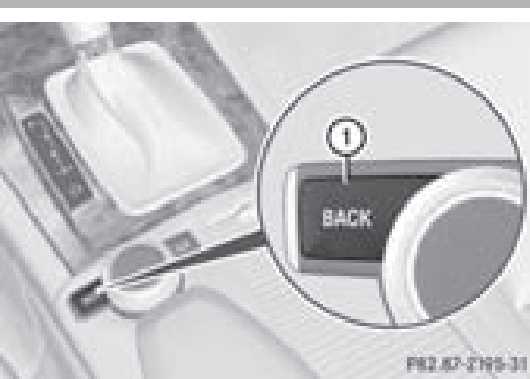

**At a glance**

- : Back button
- ▶ To exit the menu: press back button  $\textcircled{\tiny{1}}$ briefly.

COMAND changes to the next higher menu level in the current operating mode.

- $\bullet$  You can also exit a menu by sliding the COMAND controller  $\div \textcircled{S} \rightarrow \text{or } \rightarrow \textcircled{L}$ .
- <sup>X</sup> **To switch to the basic display:** press and hold back button  $\left( \right)$ .

COMAND changes to the basic display of the current operating mode.

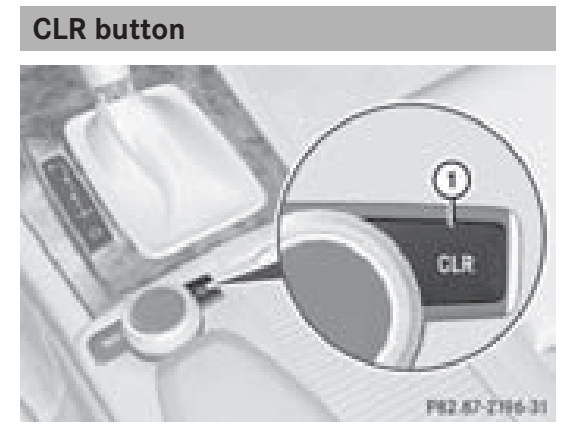

: CLR button

- <sup>X</sup> **To delete an individual character:** press CLR button  $\textcircled{\tiny{1}}$  briefly.
- <sup>X</sup> **To delete an entire entry:** press and hold CLR button  $(1)$ .

# **18 COMAND operating system**

#### **COMAND display**

#### **Display overview**

The COMAND display shows the function currently selected and its associated menus. The COMAND display is divided into several areas.

The radio display is shown in the example.

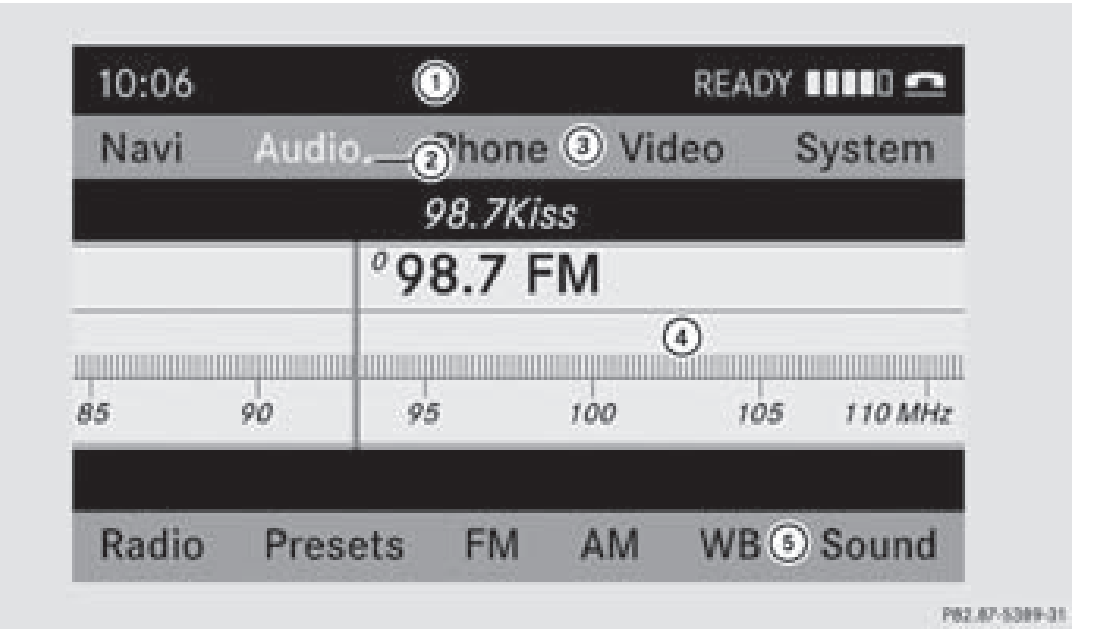

- : Status bar
- ; To call up the audio menu
- (3) Main function bar
- ? Display/selection window
- 5 Radio menu bar

Status bar  $(i)$  shows the time and the current settings for radio and telephone operation.

The main navigation, audio and telephone functions feature additional menus. The following table lists the available menu items.

Main function bar  $(3)$  allows you to call up the desired main function.

In the example, the Audio main function is set to radio mode and display/selection window  $(4)$  is active.

Radio menu bar  $\circled{5}$  allows you to operate the radio functions.

#### **Menu overview**

The table lists the menus available after calling up the main navigation, audio, telephone, video or system function in the main function bar.

# **COMAND operating system 19**

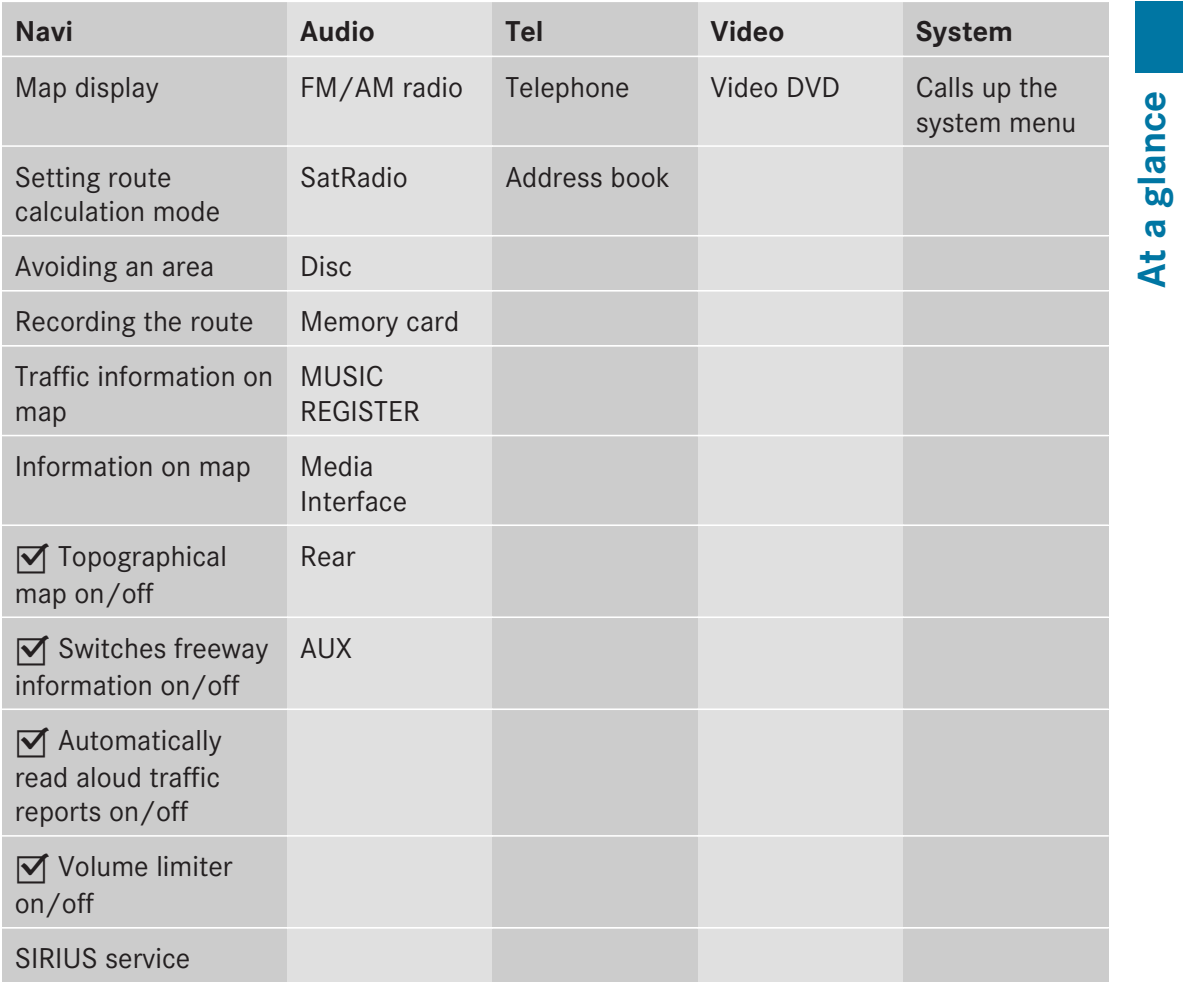

#### **System menu overview**

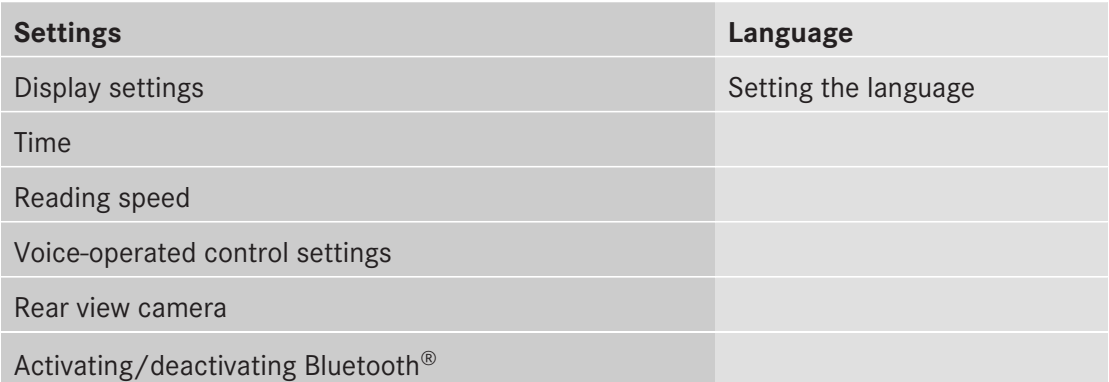

# **20 COMAND operating system**

#### **Settings Language**

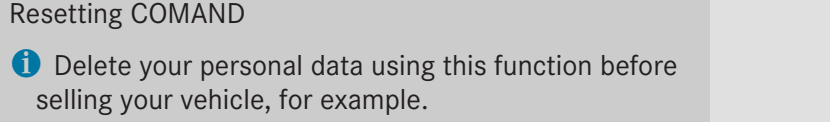

If the function is activated and COMAND is switched on, the image of the rear view camera is automatically shown in the COMAND display when reverse gear is engaged.

#### **Folding in and swiveling the COMAND display**

! Do not place any objects in front of or behind the COMAND display and/or do not secure any objects to the COMAND display. Movement could otherwise be prevented when folding the display in/out.

You can pivot the COMAND display vertically and fold it in behind the cover. The buttons are located in the center, below the COMAND display.

# PS2 86-970

- $(1)$  To swivel the display
- $(2)$  To fold in the display

#### **To swivel the display**

- $\blacktriangleright$  Press button  $(1)$  once or twice. The display swings up or down.
- ▶ To move it back in the standard **position:** press button  $(1)$  again.

#### **To fold in the display**

 $\blacktriangleright$  Press button  $(2)$ .

The display folds in behind the cover. The main function/mode currently selected remains active.

#### **Folding out the display**

 $\blacktriangleright$  Press the button on top of the display. The display folds out.

#### **Cleaning instructions**

**E.** Do not touch the COMAND display. The display has a very sensitive high-gloss surface; there is a risk of scratching. If you have to clean the screen, however, use a mild cleaning agent and a soft, lint-free cloth.

# **Multifunction steering wheel 21**

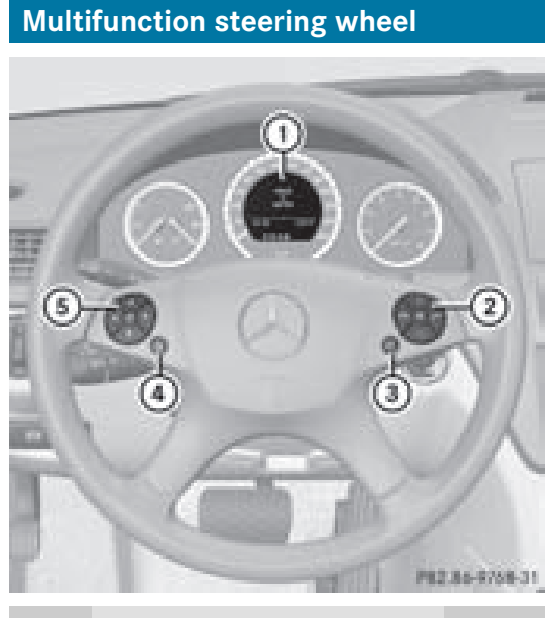

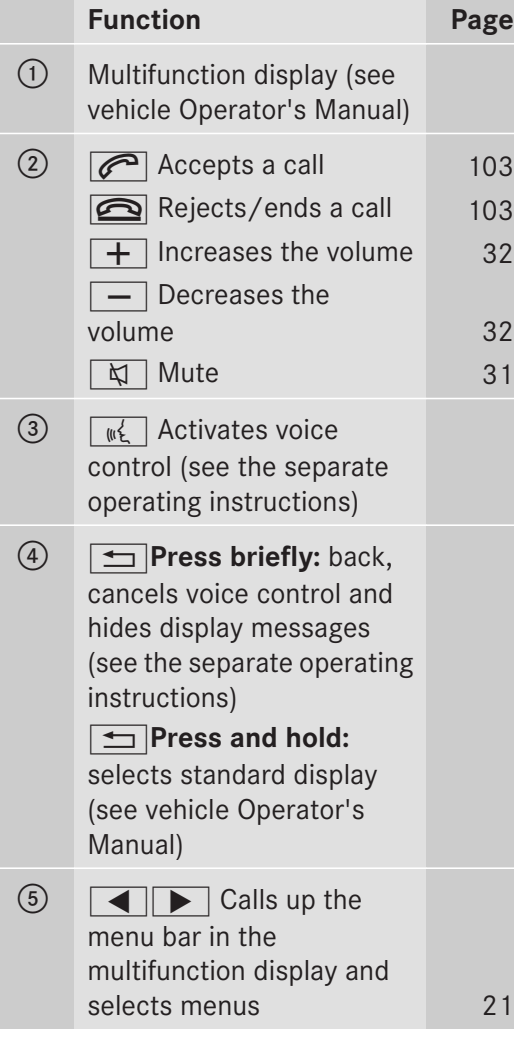

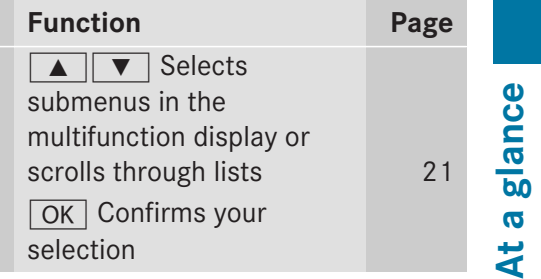

#### **Operating the multifunction display**

#### G **Warning**

A driver's attention to the road must always be his/her primary focus when driving. For your safety and the safety of others, we recommend that you pull over to a safe location and stop before placing or taking a telephone call. If you choose to use the telephonewhile driving, please use the handsfree device and only use the telephone when weather, road and traffic conditions permit.

Some jurisdictions prohibit the driver from using a mobile phone while driving a vehicle.

Bear in mind that at a speed of just 30 mph (approximately 50 km/h ), your vehicle is covering a distance of 44 feet (approximately 14 m) every second.

- $\triangleright$  **To select a menu:** press the  $\boxed{\blacktriangleleft}$ or  $\triangleright$  button.
- X **To select a submenu or scroll through the list:** press the  $\boxed{\blacktriangle}$  or  $\boxed{\blacktriangledown}$  button.
- <sup>X</sup> **To select the next menu up:** press the  $\boxed{\trianglelefteq}$  button.
- ▶ To call up standard displays: repeatedly press the  $\boxed{\triangle}$  button until the total distance recorder and the trip meter appear in the display.

#### or

 $\triangleright$  Press and hold the  $\boxed{\div}$  button until the total distance recorder and the trip meter appear in the display.

# **22 Multifunction steering wheel**

- ▶ **To confirm your selection:** press button  $OK$ .
- <sup>X</sup> **To confirm the message:** press the  $\boxed{OK}$  or  $\boxed{\triangleleft}$  button.

# **At aglance**

#### **Menus and submenus**

The number of menus depends on the vehicle equipment.

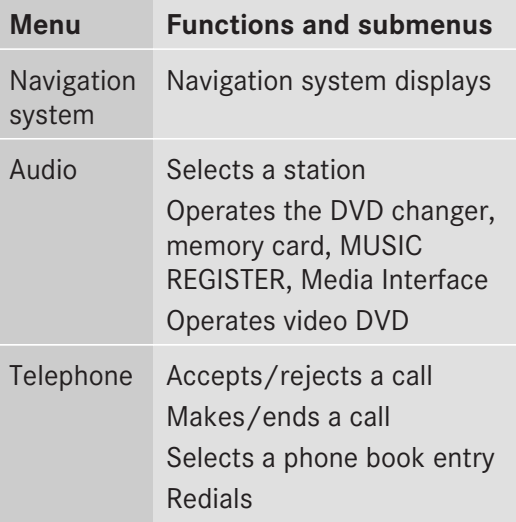

#### **Navigation system menu**

#### **Route guidance inactive**

The display shows the road on which the vehicle is currently traveling, provided the digital map contains it.

#### **Route guidance active**

The display shows:

- the distance to the destination
- the distance to the next change of direction
- current street
- the travel direction arrow

If a change of direction is imminent, the display shows:

- the road you will be turning onto
- the distance to the next change of direction and a distance graphic
- a right or left-turn arrow

Lane recommendations are also shown in the display, provided the digital map contains the necessary data. During a change of direction, the number of lanes may increase. Lane recommendations are shown in the display as a line with an arrow.

#### **Audio menu**

#### **Adjusting the volume**

 $\triangleright$  Press the  $\boxed{+}$  or  $\boxed{-}$  button.

#### **Setting the station/channel**

- $\triangleright$  Switch on COMAND ( $\triangleright$  page 31).
- $\triangleright$  Switch on FM / AM radio ( $\triangleright$  page 120) or SatRadio ( $\triangleright$  page 124).
- $\blacktriangleright$  In the multifunction display, select the audio menu using the  $\Box$  or  $\Box$  button.
- X **To select the next/previous station/ channel from the memory:** briefly press the  $\boxed{\blacktriangledown}$  or  $\boxed{\blacktriangle}$  button.
- X **To select the next/previous station/ channel:** press and hold the  $\boxed{\blacktriangledown}$  or  $\boxed{\blacktriangle}$  button.

#### **Operating the DVD changer/memory card/MUSIC REGISTER/Media Interface**

- $\triangleright$  Switch on COMAND ( $\triangleright$  page 31).
- $\triangleright$  Switch on Disc, Memory Card ( $\triangleright$  page 131), MUSIC REGISTER ( $\triangleright$  page 139) or Media Int. ( $\triangleright$  page 143).
- $\blacktriangleright$  In the multifunction display, select the audio menu using the  $\boxed{\blacktriangleleft}$  or  $\boxed{\blacktriangleright}$  button.

#### **Multifunction steering wheel 23**

- X **To select the next/previous track:** briefly press the  $\boxed{\blacktriangledown}$  or  $\boxed{\blacktriangle}$  button.
- X **To search for the next/previous track:** press and hold the  $\boxed{\blacktriangledown}$  or  $\boxed{\blacktriangle}$  button.
- $\bullet$  When you play a CD/DVD with track information, the track name and number are shown in the multifunction display. The track name is displayed when an MP3 CD is being played.

#### **Operating video DVD**

- Switch on COMAND ( $\triangleright$  page 31).
- $\triangleright$  Switch on DVD-Video ( $\triangleright$  page 153).
- $\blacktriangleright$  In the multifunction display, select the audio menu with the  $\Box$  or  $\Box$  button.
- X **To select the next/previous scene:** briefly press the  $\boxed{\blacktriangledown}$  or  $\boxed{\blacktriangle}$  button.

#### **Telephone menu**

#### G **Warning**

A driver's attention to the road must always be his/her primary focus when driving. For your safety and the safety of others, we recommend that you pull over to a safe location and stop before placing or taking a telephone call. If you choose to use the mobile phone while driving, please use the handsfree device and only use the mobile phone when weather, road, and traffic conditions permit.

Some jurisdictions prohibit the driver from using a cellular mobile phone while driving a vehicle.

Bear in mind that at a speed of just 30 mph (approximately 50 km/h), your vehicle is covering a distance of 44 feet (approximately 14 m) every second.

#### **Operating the telephone**

- $\triangleright$  Switch on COMAND ( $\triangleright$  page 31).
- $\triangleright$  Call up the basic telephone menu ( $\triangleright$  page 103).

If the telephone has not yet been authorized, the Bluetooth Ready message appears in the multifunction display.

If the telephone is switched on and authorized, the Phone Ready message appears in the multifunction display.

#### **Accepting a call**

 $\blacktriangleright$  Press the  $\sqrt{}$  button.

If the telephone menu is displayed in the multifunction display, the name or number of the person calling appears.

#### **Rejecting or ending a call**

 $\triangleright$  Press the  $\oslash$  button.

#### **Calling a number from the phone book**

If your mobile phone can accept calls, you can search for a number in the COMAND phone book and call the number.

 $\blacktriangleright$  In the multifunction display, select the Telephone menu using the  $\boxed{\blacktriangle}$  or  $\boxed{\blacktriangleright}$ button.

The Phone Ready message appears in the multifunction display.

- ▶ Press the  $\boxed{\blacktriangledown}$ ,  $\boxed{\blacktriangle}$  or  $\boxed{OK}$  button to display the phone book.
- $\triangleright$  Press the  $\triangleright \triangleright$  or  $\triangleright$  button to select the name you want.
- The saved names are sorted alphabetically.
- <sup>X</sup> **An exact phone number exists:** press the  $\sqrt{\epsilon}$  or  $\sqrt{\epsilon}$  button to make the call. The Connecting Call message and the number dialed appear in the multifunction display. The name also appears if it is stored in the phone book. The phone number dialed is stored in the Calls Dialed call list ( $\triangleright$  page 109).

The phone book entry appears in the multifunction display when the call is connected.

# **24 Operating COMAND**

- ▶ Several phone numbers exist: press the  $\sqrt{6}$  or  $\sqrt{6}$  button to display all the phone numbers for the selected entry.
- $\blacktriangleright$  Press the  $\boxed{\blacktriangledown}$  or  $\boxed{\blacktriangle}$  button to select the phone number you want.
- Press the  $\sqrt{ }$  or  $\sqrt{ }$  button to make the call.

The Connecting Call message and the number dialed appear in the multifunction display. The name also appears if it is stored in the phone book. The phone number dialed is stored in the Calls Dialed call list ( $\triangleright$  page 109).

The phone book entry appears in the multifunction display when the call is connected.

- **i** If you press the  $\boxed{\blacktriangledown}$  or  $\boxed{\blacktriangle}$  button for longer than a second, the on-board computer shows the names in rapid scroll. Rapid scroll speeds up after four seconds. It stops when you release the button again or the end of the list is reached.
- $\bullet$  If you do not want to make a call, you can close the phone book by pressing the button.

#### **Redialing**

COMAND saves the last phone numbers or names dialed.

 $\blacktriangleright$  In the multifunction display, select the phone menu using the  $\boxed{\blacktriangle}$  or  $\boxed{\blacktriangleright}$ button.

The Phone Ready message appears in the multifunction display.

- Press the  $\sqrt{ }$  button to display the list with the last numbers or names dialed.
- $\triangleright$  Press the  $\boxed{\blacktriangledown}$  or  $\boxed{\blacktriangle}$  button to select a phone number or name.
- Press the  $\sqrt{ }$  or  $\sqrt{ }$  button to make the call.

#### **Operating COMAND**

#### **Selecting a main function**

#### **Initial situation**

You would like to switch from navigation mode (address entry menu) to the system settings, for example.

- <sup>X</sup> **To switch on navigation mode:** press the (NAVI) function button.
- ▶ **To show the menu:** press  $\otimes$  the COMAND controller.
- $\blacktriangleright$  Select Destination by sliding  $\oslash\blacktriangleright$  and turning  $\mathbf{C} \odot \mathbf{y}$  the COMAND controller and press  $\otimes$  to confirm.
- ▶ Select Address Entry and press  $\odot$  to confirm.

The address entry menu appears.

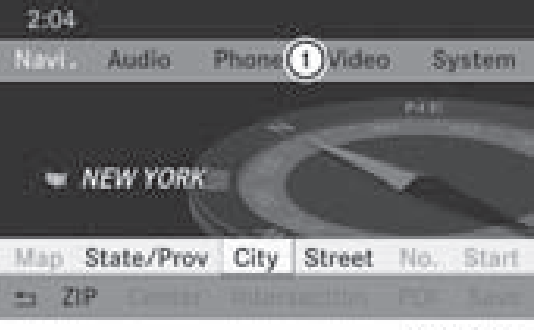

P82.87-5436-31

Address entry menu

: Main function bar

- $\triangleright$  Slide the COMAND controller  $\triangleleft$  and switch to main function bar  $(1)$ .
- $\triangleright$  Select System in the main function bar by turning  $\mathbf{C} \odot \mathbf{J}$  the COMAND controller and press  $\circledast$  to confirm.

The system menu appears.

# **Operating COMAND 25**

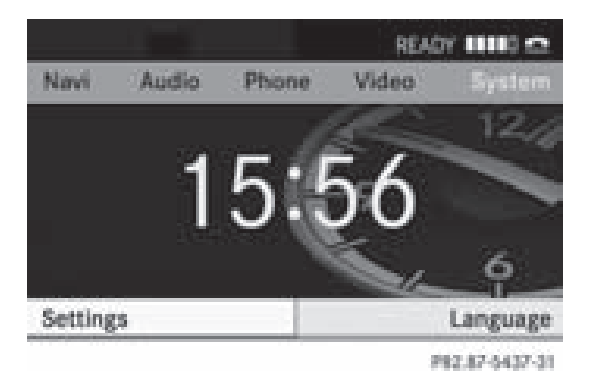

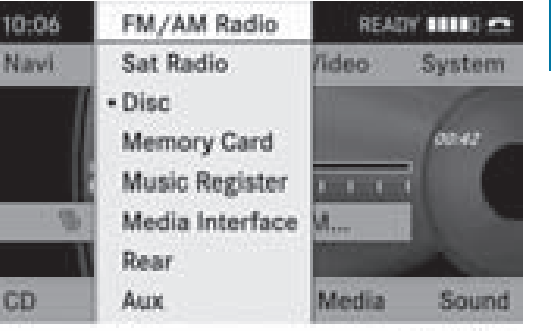

PROJEC-2953-31

**At**

**a glanc e**

Audio menu

- The  $\bullet$  dot indicates the current audio mode.
- $\triangleright$  Select another audio mode, e.g. Radio, by turning  $\mathbf{Q} \odot \mathbf{Y}$  the COMAND controller and press  $\circledast$  to confirm.

#### **Selecting a menu item**

The example describes how to select a station from the station presets in radio mode.

- $\blacktriangleright$  Press the  $\omega$  function button.
- $\blacktriangleright$  Select Presets by sliding  $\oslash\ast$  and turning **C**⊙} the COMAND controller and press  $\circledast$  to confirm.

The station preset menu appears.

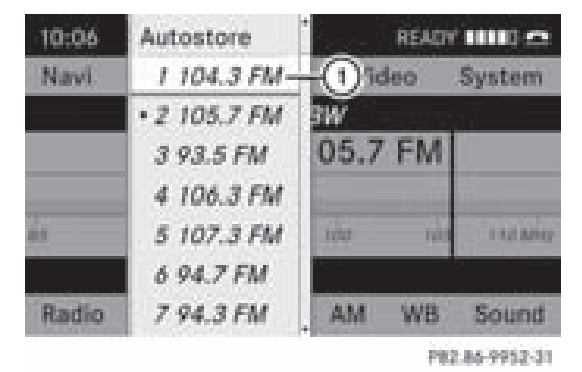

: Selection bar

 $\triangleright$  Select the station by turning  $\zeta\odot\zeta$  the COMAND controller and press  $\circledcirc$  to confirm. The station is set.

#### **Calling up themenu ofamain function**

If one of the main navigation, audio, or telephone functions is switched on, triangle  $(i)$  appears next to the entry. You can now select an associated menu.

The example describes how to call up the audio menu from audio CD mode. Insert a CD/DVD ( $\triangleright$  page 128).

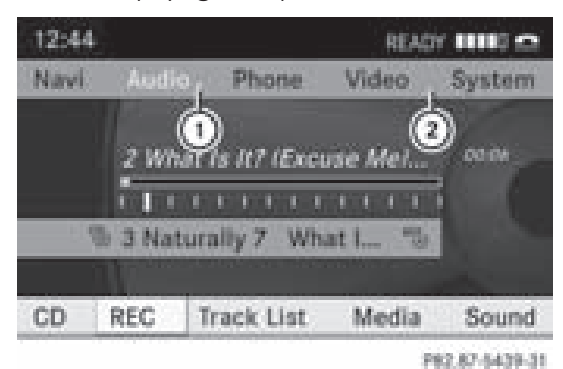

- : To call up the audio menu
- (2) Main function bar
- $\triangleright$  Select Audio in the main function bar by sliding  $\bullet$   $\circ$  the COMAND controller and press  $\otimes$  to confirm.

The audio menu appears.

# **26 Operating COMAND**

#### **Example of operation**

#### **Initial situation**

You would like to switch from the system function to radio mode and select a station, for example.

The operating example describes how to:

- call up the audio function
- switch on radio mode
- select a station

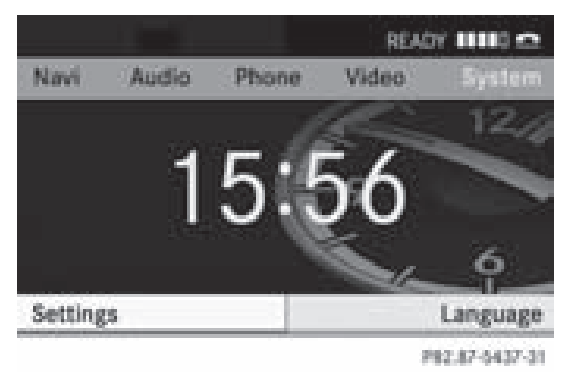

System menu

#### **Calling up the audio function**

 $\triangleright$  Select Audio in the main function bar by sliding  $\bullet$   $\odot$  and turning  $\bullet$   $\odot$   $\bullet$  the COMAND controller and press  $\circledS$  to confirm. The basic display of the current audio operating mode, e.g. audio CD, appears.

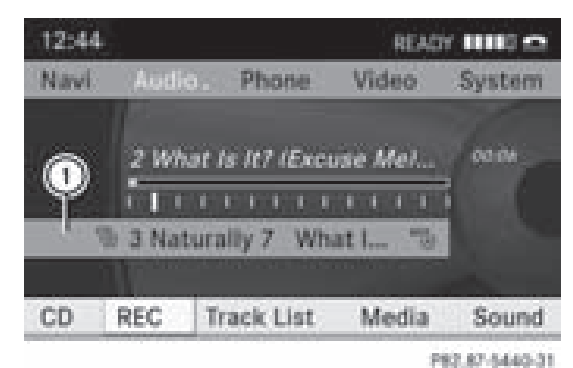

: Selection bar

#### **Switching to radio mode**

#### **Option 1**

- $\blacktriangleright$  Press the  $\omega$  function button. The radio display appears.
- $\bullet$  Repeatedly pressing this function button switches between the FM, AM and WB wavebands in that order and then calls up SatRadio mode. Pressing the button again takes you back to FM radio mode.

#### **Option 2**

 $\blacktriangleright$  Select Audio again by sliding  $\blacktriangleleft\otimes$  the COMAND controller and press  $\circledast$  to confirm.

The audio menu appears. Radio is highlighted.

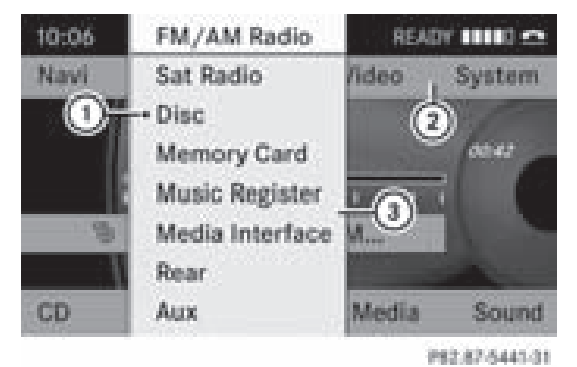

- : Current audio operating mode
- (2) Main function bar
- (3) Audio menu
- ▶ Press  $\circledcirc$  the COMAND controller and confirm Radio.

The radio basic display appears with the waveband last selected.

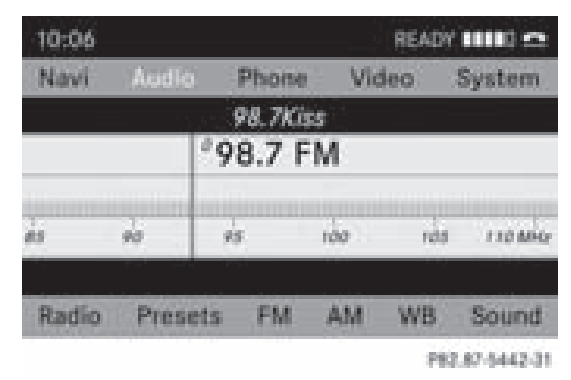

**At aglance**

# **Operating COMAND 27**

▶ **To select a station:** turn  $\Diamond$  **D** or slide  $\leftarrow \textcircled{\rightarrow}$  the COMAND controller while the display/selection window is active.

#### **Entering characters in navigation mode (entering a city)**

#### **General information**

The following paragraphs describe how to enter characters using city input for NEW YORK as an example.

If you want to use the address entry menu ( $\triangleright$  page 51) to enter a city, a street or a house number, for example, COMAND provides either a list with a character bar (option 1) or a selection list (option 2). You can enter the characters using either the character bar or the number pad. In the selection list, you select an entry to copy it to the address entry menu.

#### **Option 1: city list with character bar**

 $\triangleright$  Call up the city list with character bar ( $\triangleright$  page 52).

The alphabetically sorted city list shows the first available entries.

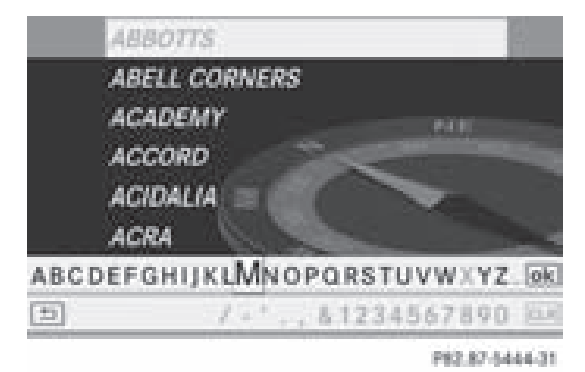

#### **Entering characters using the character bar**

 $\blacktriangleright$  Select N by turning  $\clubsuit$   $\odot$  the COMAND controller and press  $\circledS$  to confirm.

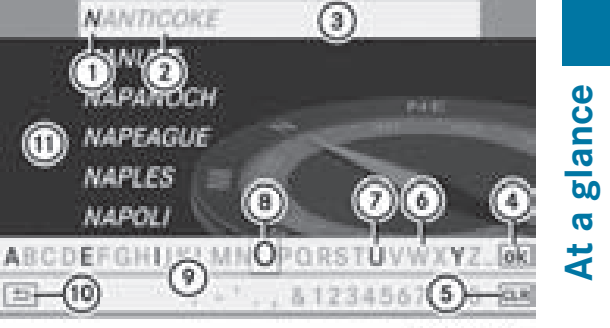

10.243.02.04

- : Character entered by the user N
- ; Characters automatically added by COMAND ANTICOKE
- = List entry that most closely resembles the current entry by the user
- ? To switch to the selection list
- 5 To delete an entry
- B Characters not currently available for selection
- C Characters currently available for selection
- D Currently selected character
- **(9)** Character bar
- (10) To cancel an entry
- (11) List

List  $(n)$  shows all existing city names beginning with an  $N$ . List entry  $(3)$  most closely resembling the current entry by the user is always highlighted at the top of the list (NANTICOKE in the example).

All characters currently entered by the user are shown in black (letter  $N(1)$  in the example). Letters added by COMAND are shown in gray  $(2)$  (ANTICOKE in the example).

Character bar  $\circledcirc$  shows the letters still available for selection in black  $(7)$ . These can be selected. In the example, the letter O is highlighted  $(\delta)$ . Which characters remain available depends on the characters already entered by the user and on the data stored in the digital map. Characters that are no longer available are shown in gray  $(6)$ .

# **28 Operating COMAND**

**At a**

**glance**

 $\triangleright$  Select E, W, space, Y in succession, confirming each by pressing  $\circledcirc$ .

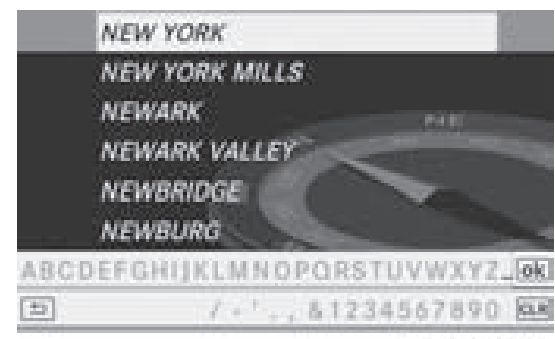

PR2.87-5446-31

#### **Entering characters using the number keypad**

 $\triangleright$  Press number key  $\omega$  twice in quick succession to select the letter N. Once a button has been pressed, the character display appears at the bottom of the display. The first available letter is highlighted.

You see which characters you can enter with that button. Each time the button is pressed, the next character is selected.

Example number key  $(6)$ :

- press once  $= M$
- press twice  $= N$
- press three times  $=$  O
- $\triangleright$  Wait until the character display goes out. The entries matching your input are shown in the list.
- $\blacktriangleright$  Enter E, W, space, Y using the corresponding keys.
- **i** Enter the space with number key  $\omega$ .

#### **Further functions in the list with character bar**

 $\triangleright$  **To delete characters:** select  $\boxed{\text{c}$ **c** sliding  $\odot \bullet$  and turning  $\mathbf{C} \odot \mathbf{S}$  the COMAND controller and press  $\circledS$  to confirm.

or

 $\triangleright$  Press the  $\overline{c}$  cur button next to the COMAND controller.

- $\triangleright$  **To delete an entry:** select the  $\vert$  cur symbol by sliding  $\odot \bullet$  and turning  $\mathbf{C} \odot \mathbf{y}$  the COMAND controller and hold  $\circledast$  until the entire entry has been deleted.
- or
- $\triangleright$  Press the  $\overline{c}$  cure button next to the COMAND controller and hold it until the entire entry is deleted.
- <sup>X</sup> **To switch the character set:** select  $\mathbf{N}$  and press  $\odot$  to confirm.
- $\triangleright$  **To cancel an entry:** select the  $\sqrt{\frac{BACK}{BACK}}$  icon in the bottom left of the character bar and press  $\otimes$  to confirm.

#### or

- $\blacktriangleright$  Press the  $\sqrt{\frac{BACK}{BACK}}$  button. The address entry menu appears.
- ▶ To accept the first list entry: press and hold the COMAND controller  $\otimes$  until the address entry menu appears. The accepted list entry appears.

#### **Calling up the list as a selection list**

Select the desired city from the selection list.

If there are several entries for a city or if several cities of the same name are stored, then  $\overline{ok}$  is highlighted in the character bar.

▶ Press the M COMAND controller.

It is also possible to switch the list of cities to the selection list at any time during character input.

 $\triangleright$  Slide the COMAND controller  $\odot$ repeatedly until the city list appears as a selection list.

#### or

 $\triangleright$  Select  $\overline{ok}$  in the character bar by turning  $\mathcal{C} \odot \mathcal{I}$  the COMAND controller and press W to confirm.

# **Operating COMAND 29**

#### **Option 2: city list as selection list**

COMAND either shows the selection list automatically or you can call up the selection list from the list with character bar.

The example shows the selection list after the city NEW YORK has been entered. The entry is highlighted automatically.

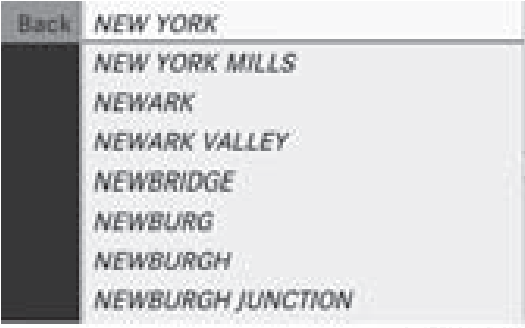

P82.87-5447-31

 $\triangleright$  Confirm NEW YORK by pressing  $\odot$ COMAND controller.

The address entry menu appears. You can now enter a street, for example.

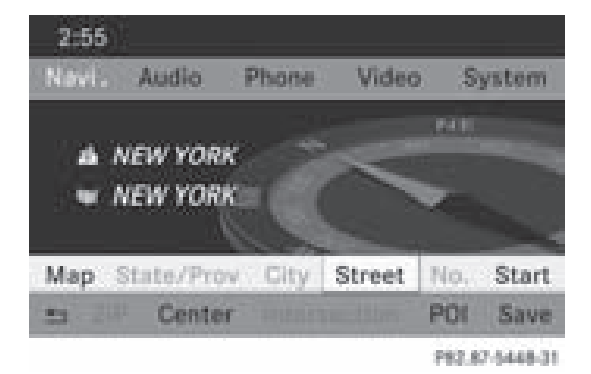

 $\bullet$  You will find further information in the "Destination entry" section ( $\triangleright$  page 51).

**Entering characters in the address and the phone book**

#### **Introduction**

The following section describes how to enter characters in the phone book ( $\triangleright$  page 106) and the address book ( $\triangleright$  page 113) when creating a new entry.

#### **Creating a new entry in the phone book**

 $\triangleright$  Call up the input menu with data fields ( $\triangleright$  page 108).

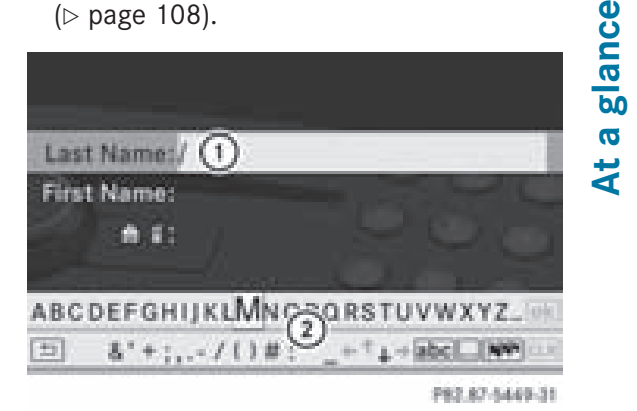

Phone book: input menu with data fields

- : Selected data field with cursor
- (2) Character bar

#### **Creating a new entry in the address book**

 $\triangleright$  Call up the input menu with data fields ( $\triangleright$  page 113).

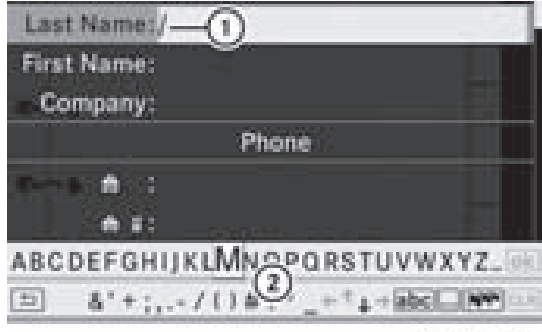

P82.87-2142-31

Input menu with data fields

- : Selected data field with cursor
- (2) Character bar

#### **Entering characters**

The example describes how to enter the surname Schulz.

# **30 Operating COMAND**

- $\blacktriangleright$  Select S by turning  $\mathbf{C} \odot \mathbf{D}$  and sliding  $\mathbf{C} \odot \mathbf{D}$ the COMAND controller and press  $\otimes$  to confirm.
- S is entered into the data field. All
- characters are shown in black and can
- always be selected in the character bar.
- The character bar offers characters
- corresponding to the respective data field (letters or digits).

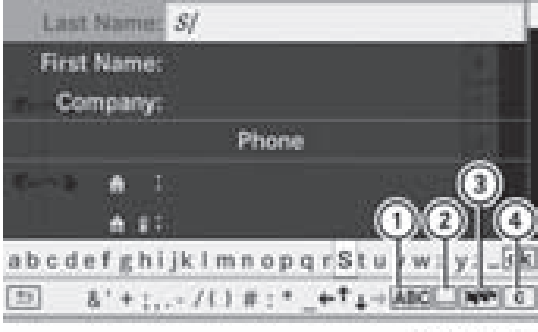

P82.87-5404-31

- : To switch the character bar to uppercase/lower-case letters
- $(2)$  To switch the character bar from upper/ lower-case letters to digits
- = To change the language of the character bar
- ? To delete a character/an entry
- $\triangleright$  Select c and confirm by pressing  $\otimes$  the COMAND controller. The letter  $\circ$  is added to  $\circ$  in the data field.
- $\blacktriangleright$  Repeat the process until the name has been entered in full.
- ▶ To enter a phone number: select the digits one by one in the corresponding data field by turning  $\mathbf{C} \odot \mathbf{I}$  and sliding  $\mathbf{A} \odot \mathbf{I}$  the COMAND controller and press  $\otimes$  to confirm.

#### **Switching the data field**

If you want to enter a first name after you have entered a surname, for example, proceed as follows to switch between the data fields:

#### **Option 1**

Select  $\bigcap$  or  $\bigcup$  in the character bar and press  $\otimes$  to confirm.

The input menu displays the data field selected.

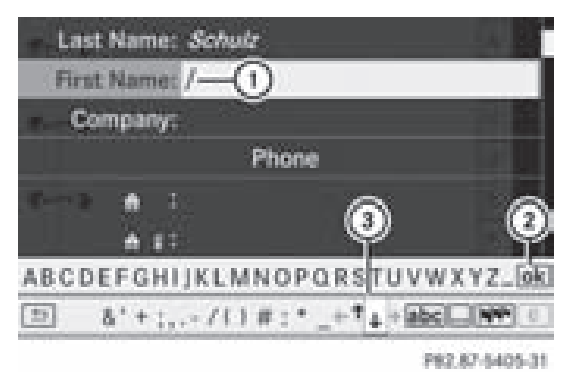

- : Cursor in next data field
- $(2)$  To save the entry
- $\circled{3}$   $\uparrow$  and  $\downarrow$  icons to select a data field

#### **Option 2**

- $\triangleright$  Slide COMAND controller  $\triangleleft$   $\odot$  repeatedly until the character bar disappears.
- $\blacktriangleright$  Select the data field by sliding  $\triangleleft \mathsf{Q} \blacktriangleright$  and press  $\circledast$  to confirm.

#### **Saving the entry**

 $\triangleright$  Select  $\overline{\circ}$  in the character bar by turning **C**⊙Σ the COMAND controller and press W to confirm. The entry is stored in the address book.

#### **Further functions available in the character bar**

- X **To switch the character bar to upper/ lower-case characters:** select ABC or  $\overline{\mathsf{abc}}$  and press  $\otimes$  to confirm.
- ▶ To switch the character set: select  $\overline{\ldots}$  and press  $\odot$  to confirm. The character set switches between upper/lower-case letters and digits.

# **Basic functions of COMAND 31**

- X **To change the language of the character bar:** select  $\overline{N}$  and press  $\otimes$ to confirm.
- Select the language by turning  $\mathbf{C} \odot \mathbf{y}$  the COMAND controller and press  $\circledcirc$  to confirm.
- X **To reposition the cursor within the data field:** select  $\leftarrow$  or  $\rightarrow$  and press  $\odot$  to confirm.

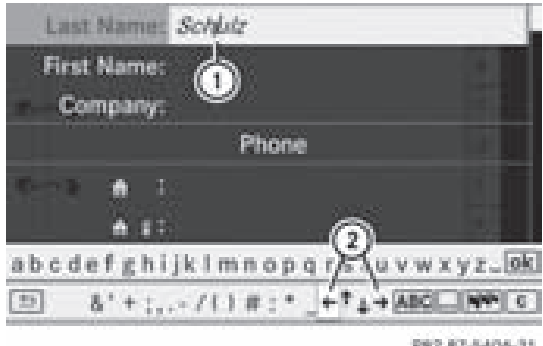

- : Cursor (repositioned)
- $\circled{2}$   $\leftarrow$  and  $\rightarrow$  icon to reposition the cursor
- $\blacktriangleright$  Delete the character/entry ( $\triangleright$  page 28).

#### **Basic functions of COMAND**

#### **Switching COMAND on/off**

- $\blacktriangleright$  Press the  $\omega$  control knob. The cover folds open and the COMAND display extends. A warning message appears. COMAND calls up the previously selected menu.
- **i** If you switch off COMAND, playback of the current audio or video source will also be switched off.

#### **Muting**

#### **Switching an audio and video source on/off**

- $\blacktriangleright$  Press the  $\textcircled{a}$  button on COMAND or on the multifunction steering wheel. The sound from the respective audio or video source is switched on or muted.
- $\bullet$  When the sound is off, the system displays the  $x$  symbol in the status line. When you change the audio or video source, or adjust the volume, the sound automatically switches on again.
- $\bullet$  You will still hear traffic announcements and navigation system announcements, even if the sound is muted.

#### **Switching off navigation announcements completely**

<sup>X</sup> **Navigation announcements:** press the  $\mathcal{A}$  button during the announcement.

#### **Switching navigation announcements back on**

- $\blacktriangleright$  Press the  $\mathcal{A}$  button again.
- **i** The navigation announcements are switched on again if you start a new route guidance or if COMAND is switched off and on with the  $\omega$  control knob.

#### **Adjusting the volume**

#### **Adjusting the volume for the audio or video source**

 $\blacktriangleright$  Turn the  $\omega$  control knob.

or

 $\triangleright$  Press the  $\boxed{+}$  or  $\boxed{-}$  button on the multifunction steering wheel. The volume of the currently selected audio or video source changes.

**At aglance**

# **32 Basic functions of COMAND**

You can also adjust the volume for the following:

- navigation announcements
- phone calls
- the Voice Control System (see the separate operating instructions)

#### **Adjusting the volume for navigation announcements**

During a navigation announcement:

 $\blacktriangleright$  Turn the  $\omega$  control knob.

or

 $\triangleright$  Press the  $\boxed{+}$  or  $\boxed{-}$  button on the multifunction steering wheel.

#### **Adjusting the volume for telephone calls**

You can adjust the volume for hands-free mode during a telephone call.

- $\blacktriangleright$  Turn the  $\omega$  control knob.
- or
- $\blacktriangleright$  Press the  $\boxed{+}$  or  $\boxed{-}$  button on the multifunction steering wheel.

#### **Adjusting the sound settings**

#### **Calling up the sound menu**

You can make various sound settings for the different audio and video sources. This means that it is possible to set more bass for radio mode than for audio CD mode, for example. You can call up the respective sound menu from the menu of the desired mode.

The example describes how to call up the sound menu in radio mode.

 $\blacktriangleright$  Press the  $\omega$  function button. The radio display appears. You will hear the last station played on the last waveband.

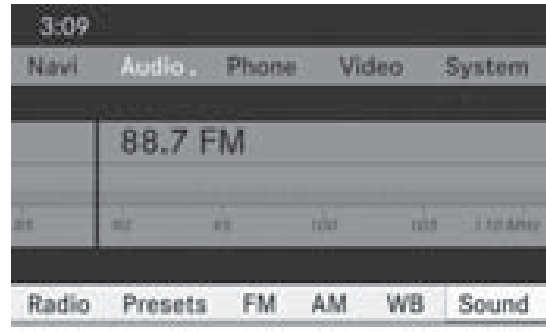

P82.87-5452-31

 $\triangleright$  Select Sound by sliding  $\odot\cdot$  and turning  $\text{C} \odot \text{I}$  the COMAND controller and press  $\circledast$  to confirm.

You can now set the treble and bass or the balance and fader for radio mode.

#### **Adjusting treble and bass**

 $\triangleright$  Select Treble or Bass in the sound menu by turning  $\mathbf{C} \odot \mathbf{y}$  the COMAND controller and press  $\circledast$  to confirm. A setting scale appears.

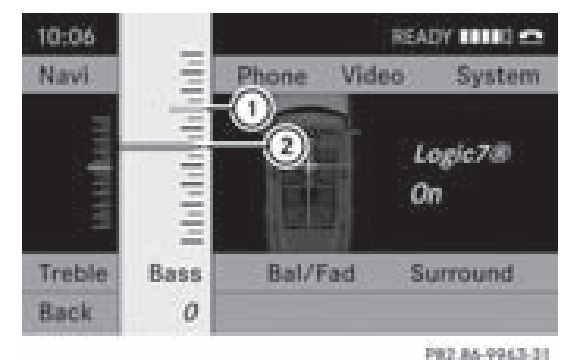

To adjust the bass

- : Last setting selected
- (2) Current setting
- $\blacktriangleright$  Select a setting by turning  $\{\lozenge\}$  the COMAND controller and press  $\circledast$  to confirm.

The setting is stored and you exit the menu.

#### **Adjusting balance and fader**

With the balance function, you can control whether the sound is louder on the driver's or front-passenger side.

# **At a glance**

#### **Basic functions of COMAND 33**

With the fader function, you can control whether the sound is louder in the front or the rear of the vehicle.

 $\triangleright$  Select Bal/Fad (balance/fader) in the sound menu by turning  $\zeta\odot\zeta$  the COMAND controller and press  $\circledS$  to confirm.

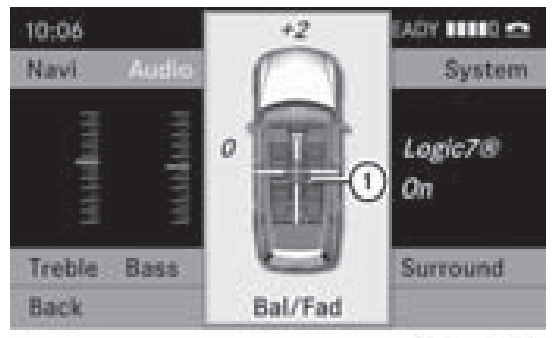

PR2.86-9964-31

Adjusting balance and fader

: Current setting

 $\blacktriangleright$  Select a setting by sliding  $\triangleleft\mathcal{Q}\blacktriangleright$  or turning  $\div$   $\odot$   $\div$  the COMAND controller and press  $\circled{b}$  to confirm.

The setting is stored and you exit the menu.

#### **Surround sound**

#### **General notes**

If your vehicle is equipped with the harman/ kardon® Logic 7® surround sound system, you can set the optimum surround sound for every passenger.

The harman/kardon® Logic 7® surround sound system is available for the following operating modes:

- radio (FM only)
- satellite radio
- audio CD
- audio DVD (MLP, dts, PCM and Dolby Digital audio formats)
- MP3 (including PCMCIA memory card)
- Media Interface
- video DVD (PCM, dts and Dolby Digital audio formats)
- $\bullet$  AUX

Because many DVDs contain both stereo and multi-channel audio formats, it may be necessary to set the audio format ( $\triangleright$  page 136).

**f** The Logic7<sup>®</sup> On function enables playback of, e.g. stereo recordings with a surround sound experience for every passenger. It enables optimum playback of music and films on CD, audio DVD or video DVD with multichannel audio formats, such as MLP, dts or Dolby Digital. The resulting audio experience reflects that intended by the sound engineer during the original recording.

**D** By selecting Logic7<sup>®</sup> Off, playback of all playable formats is as it is on the medium. Due to the design of the passenger compartment, an optimum audio experience cannot be guaranteed for all passengers.

 $\bullet$  Discs which support the audio formats mentioned have the following logos:

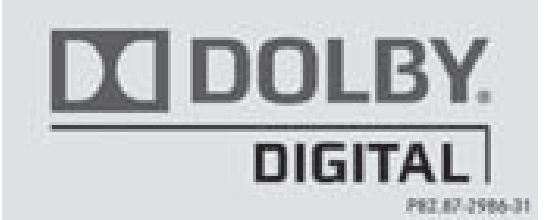

Dolby Digital

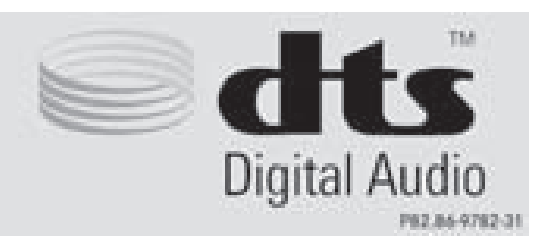

dts

# **34 Rear view camera**

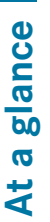

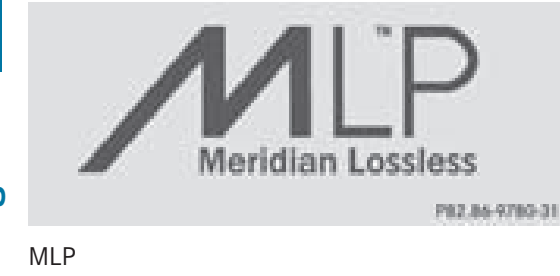

#### **Switching surround sound on/off**

Example: switching on surround sound for radio mode

 $\blacktriangleright$  Press the  $\omega$  function button. The radio display appears. You will hear the last station played on the last waveband.

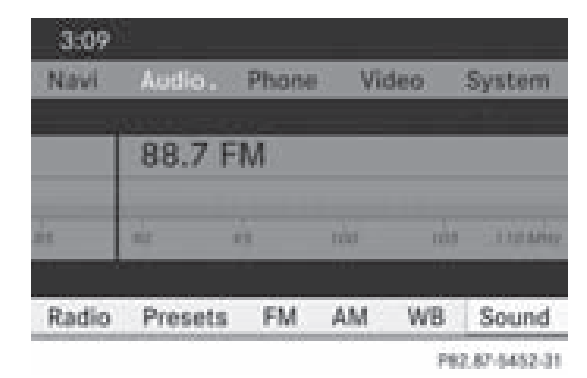

- $\triangleright$  Select Sound by sliding  $\odot \cdot$  and turning  $\{ \circ \}$  the COMAND controller and press  $\circledR$  to confirm.
- $\triangleright$  Select Surround and press  $\odot$  to confirm.

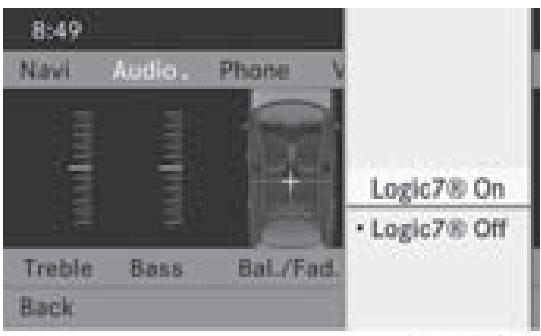

P82.87-3426-31

▶ Select Logic7<sup>®</sup> On or Logic7<sup>®</sup> Off by turning  $\mathbf{C} \odot \mathbf{y}$  the COMAND controller and press  $\otimes$  to confirm. Depending on your selection, surround sound is switched on or off and the menu

is exited. <sup>X</sup> **To exit the menu without saving:** press

the  $\overline{\mathsf{Back}}$  back button or slide  $\leftarrow \odot \rightarrow \text{the}$ COMAND controller.

**i** Please note the following: for the optimum audio experience for all passengers when Logic $7^{\circ}$  is switched on, the balance and fade should be set to the center of the passenger compartment.

You will achieve the best sound results by playing high-quality audio and video DVDs. MP3 tracks should have a bit rate of at least 128 kbit/s.

Surround sound playback does not function for mono signal sources, such as the AM radio mode.

If radio reception is poor, e.g. in a tunnel, you should switch off Logic  $\mathsf{Z}^{\circledast},$  as it may otherwise switch between stereo and mono and cause temporary sound distortions.

On some stereo recordings, the sound characteristics may differ from conventional stereo playback.

#### **Rear view camera**

#### G **Warning!**

The rear view camera is merely an aid. Please observe the corresponding notes in your vehicle's Operator's Manual.

If your vehicle is equipped with a rear view camera, its image is automatically relayed to the COMAND display if the function is activated and you shift into reverse gear. If the function is activated, the COMAND display will automatically switch back to the
# **Rear view camera** | 35

previously selected display as soon as you shift out of reverse gear.

- $\blacktriangleright$  Press the  $\mathfrak{so}$  function button. The system menu appears.
- $\blacktriangleright$  Select Settings by turning  $\complement\odot\complement$  the COMAND controller and press  $\circledcirc$  to confirm.
- ▶ Select Rear View Camera and press  $\circledcirc$  to confirm.
- Select Activation by R gear and press  $\circledast$  to confirm.

The function is switched on  $\overline{\mathbf{y}}$  or off  $\Box$ , depending on the previous status.

Version: 3.0.3.6 2010-05-31T09:21:57+02:00 - Seite 36

# **37**

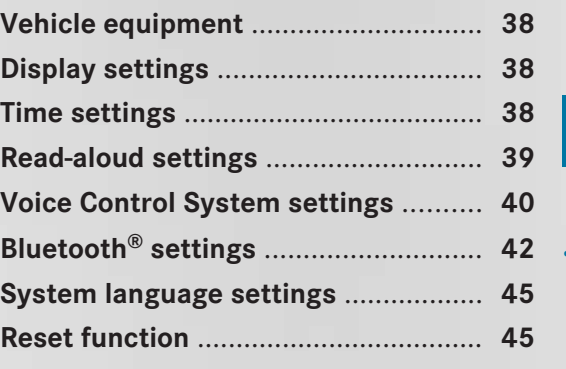

# **38 Time settings**

# **Vehicle equipment**

**f** These Operating Instructions describe all standard and optional equipment available for your vehicle at the time of purchase. Please note that your vehicle may not be equipped with all features described.

# **Display settings**

# **Setting the brightness**

The brightness detected by the COMAND light sensor affects the setting options for this function.

- $\blacktriangleright$  Press the  $\mathbb{S}$  button.
- $\blacktriangleright$  Select Settings by turning  $\Box$  the COMAND controller and press  $\circledcirc$  to confirm.
- $\triangleright$  Select Display and press  $\odot$  to confirm.
- $\triangleright$  Select Brightness and press  $\circledast$  to confirm.

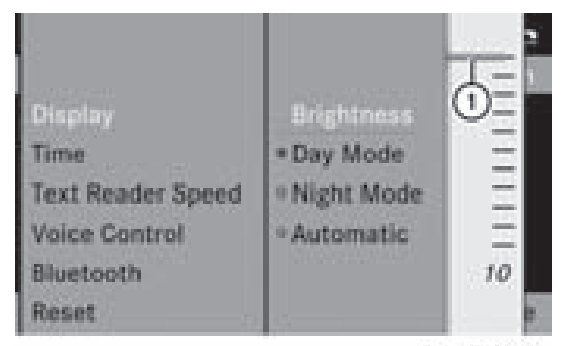

082.86-9967-31

- $(1)$  The needle points to the current setting
- $\blacktriangleright$  Adjust the brightness by turning  $\mathbf{C}\odot\mathbf{y}$  the COMAND controller and press  $\odot$  to confirm.

# **Display design**

Your COMAND display features optimized designs for operation during daytime and nighttime hours. You can customize the design to suit your personal preferences by manually selecting day or night design or opt for an automatic setting.

- $\blacktriangleright$  Press the  $\mathbb{S}$  button.
- $\blacktriangleright$  Select Settings by turning  $\Box$  the COMAND controller and press  $\otimes$  to confirm.
- $\triangleright$  Select Display and press  $\odot$  to confirm.
- ▶ Select Day Mode, Night Mode or Automatic by turning  $\mathcal{C} \odot \mathcal{I}$  the COMAND controller and press  $\odot$  to confirm. The  $\odot$  icon indicates the current setting.

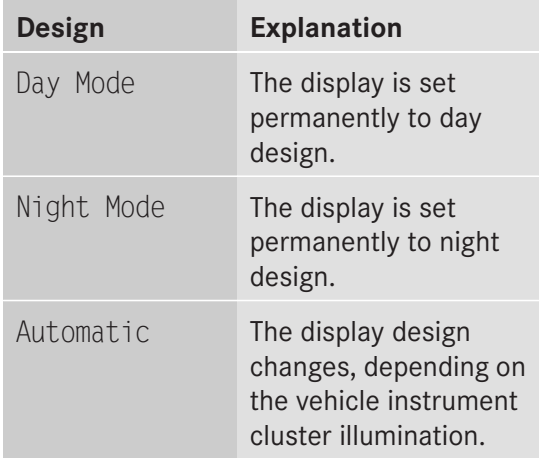

 $\bullet$  When the Automatic setting is selected, COMAND evaluates the readings from the automatic vehicle light sensor and switches between the display designs automatically.

## **Time settings**

## **General information**

If COMAND is equipped with a navigation system and has GPS reception, COMAND automatically sets the time and date. You can also adjust the time yourself in 30-minute increments, but the date cannot be changed.

 $\bullet$  If you set the time in 30-minute increments, any time zone settings and settings for changing between summer and standard time are lost ( $\triangleright$  page 39).

# **Read-aloud settings 39**

- $\bullet$  The following navigation system functions require the time, time zone and summer/ standard time to be set correctly in order to work properly:
	- route guidance on routes with timedependent traffic guidance
	- calculation of expected time of arrival

# **Setting the time**

- $\blacktriangleright$  Press the  $\mathfrak{so}$  button.
- $\blacktriangleright$  Select Settings by turning  $\complement \odot \complement$  the COMAND controller and press  $\odot$  to confirm.
- Select Time by turning  $\Box$  the COMAND controller and press  $\circled{b}$  to confirm.
- $\triangleright$  Select Set Time and press  $\odot$  to confirm.

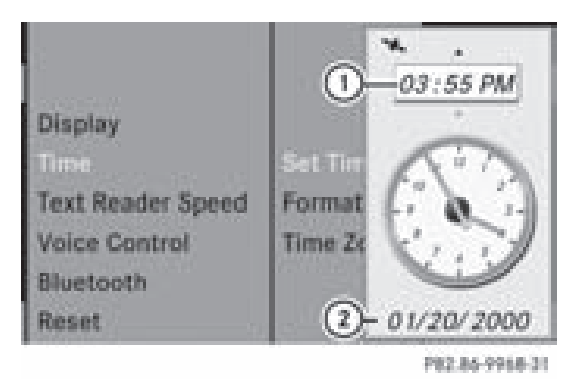

- $(1)$  To set the time
- ; Current date (set automatically by COMAND)
- Set the time by turning  $\mathcal{Q} \supseteq \mathcal{Y}$  the COMAND controller and press  $\circledS$  to confirm.

## **Setting the time/date format**

- $\blacktriangleright$  Press the  $\mathbb{S}$  button.
- $\triangleright$  Select Settings by turning  $\zeta\odot\zeta$  the COMAND controller and press  $\odot$  to confirm.
- Select Time by turning  $\Box$  the COMAND controller and press  $\circledS$  to confirm.

 $\triangleright$  Select Format and press  $\odot$  to confirm. The  $\bullet$  symbols show the current settings.

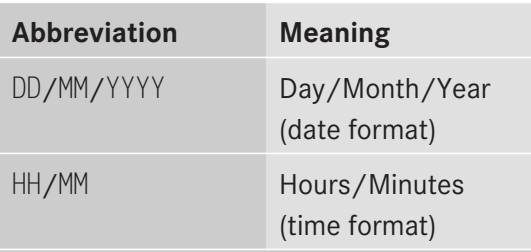

You can set the 24-hour or the AM/PM format.

 $\triangleright$  Set the format by turning  $\zeta\odot\zeta$  the COMAND controller and press  $\otimes$  to confirm.

## **Setting the time zone and switching between summer and standard time**

- $\blacktriangleright$  Press the  $\mathcal{S}$  button.
- $\blacktriangleright$  Select Settings by turning  $\Box$  the COMAND controller and press  $\otimes$  to confirm.
- $\blacktriangleright$  Select Time by turning  $\{\circledcirc\}$  the COMAND controller and press  $\circledS$  to confirm.
- $\triangleright$  Select Time Zone and press  $\odot$  to confirm. A time zone list appears. The  $\bullet$  dot indicates the current setting.
- $\triangleright$  Select the time zone and press  $\circledast$  to confirm.
- X **To switch automatic changeover on/ off:** select Auto. Daylight Saving Time On or Auto. Daylight Saving Time Off by turning  $\mathbf{C} \odot \mathbf{I}$  the COMAND controller and press  $\circledS$  to confirm.
	- The  $\bullet$  dot indicates the current setting.

## **Read-aloud settings**

## **Setting the read-aloud speed**

 $\blacktriangleright$  Press the  $\mathbb{S}$  button.

# **40 Voice Control System settings**

- $\blacktriangleright$  Select Settings by turning  $\Box$  the COMAND controller and press  $\circledast$  to confirm.
- Select Text Reader Speed and press  $\odot$ to confirm.

A list appears. The  $\bullet$  dot indicates the current setting.

 $\triangleright$  Select a setting by turning  $\zeta\odot\zeta$  the COMAND controller and press  $\odot$  to confirm.

## **Voice Control System settings**

### **Activating/deactivating the help window**

In addition to the audible instructions, the help window will show you other information during voice control operation and the individualization process.

- $\blacktriangleright$  Press the  $\mathbb{S}$  button.
- $\triangleright$  Select Settings by turning  $\zeta\odot\zeta$  the COMAND controller and press  $\circledast$  to confirm.
- $\blacktriangleright$  Select Linguatronic and press  $\textcircled{b}$  to confirm.
- $\triangleright$  Select Help Window and press  $\odot$  to confirm.

You have switched the help window on  $\overline{\mathsf{M}}$  or off  $\Box$ .

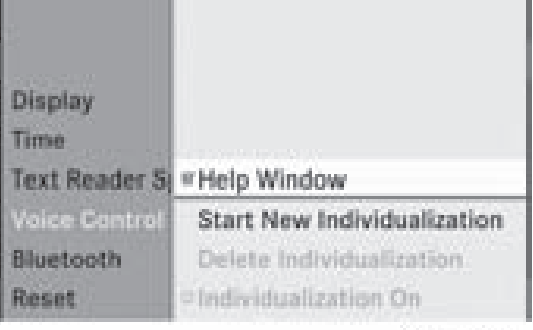

102.86-9969-21

## **Individualization**

### **Introduction**

You can use the individualization function to fine tune the Voice Control System to your voice and therefore improve voice recognition. However, this will affect the system's ability to recognize the voices of other users. For this reason this function can be switched off ( $\triangleright$  page 41).

Individualization consists of two parts and lasts about five minutes. It involves training the system using a certain number of numerical sequences and voice commands.

### **Starting new individualization**

It is only possible to start individualization when the vehicle is stationary. Before starting, switch off all devices or functions which could interfere, such as the radio or the navigation system. After starting the session, the system guides you through the training with spoken instructions.

- $\blacktriangleright$  Press the  $\mathfrak{so}$  button.
- $\blacktriangleright$  Select Settings by turning  $\Box$  the COMAND controller and press  $\circledast$  to confirm.
- $\triangleright$  Select Linguatronic and press  $\odot$  to confirm.
- $\triangleright$  Select Start New Individualization and press  $\otimes$  to confirm.

You see and hear a prompt asking whether you would like further information.

 $\triangleright$  Select Yes or No and press  $\odot$  to confirm. If you select No, the first part of individualization begins. You hear a prompt asking whether you would like to train the system in numbers or in voice commands.

After selecting Yes, you see an information display and hear information regarding the individualization process. The first part of individualization then begins automatically.

# **Voice Control System settings 41**

▶ **To close the display:** press  $\otimes$  the COMAND controller.

You hear a prompt asking whether you would like to train the system in numbers or in voice commands.

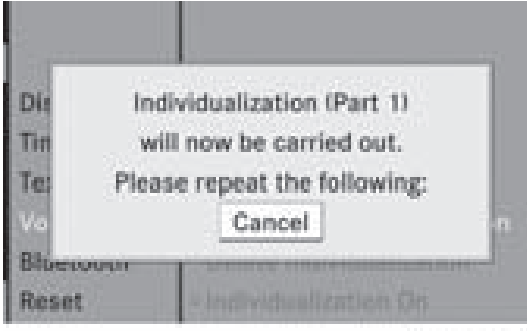

P82.86-9970-31

At the end of the first part, you will see a prompt asking whether you wish to begin the second part.

 $\triangleright$  Select Yes or No and press  $\odot$  to confirm. If you select No, individualization will be canceled. The data from the first part is stored automatically.

If you select Yes, the second part will begin.

Individualization is completed at the end of the second part. You will see a message to this effect. The data from the second part is stored automatically.

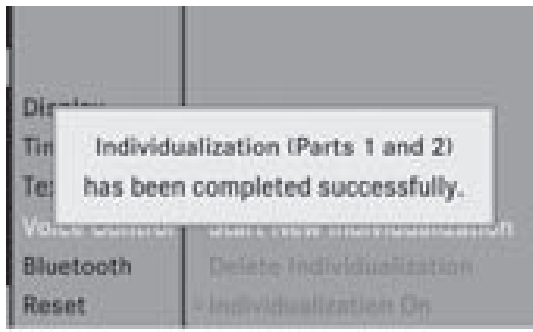

P82.86-9971-31

## **Canceling the first or second part of individualization**

- $\triangleright$  Confirm Cancel by pressing  $\odot$  the COMAND controller. A prompt appears asking whether you really do wish to cancel.
- $\triangleright$  Select Yes or No and press  $\odot$  to confirm. If you select Yes, individualization will be canceled. The data from the part canceled is not stored.

If you select No, the current part begins

# **Deleting existing individualization data**

 $\blacktriangleright$  Press the  $\mathbb{S}$  button.

again.

- $\blacktriangleright$  Select Settings by turning  $\{\circledcirc\}$  the COMAND controller and press  $\circledast$  to confirm.
- $\triangleright$  Select Linguatronic and press  $\odot$  to confirm.
- $\triangleright$  Select Delete Individualization and press  $\circledast$  to confirm. A prompt appears asking whether you really wish to delete.
- $\triangleright$  Select Yes or No and press  $\odot$  to confirm. If you select No, the process will be aborted. If you select Yes, the individualization is deleted. You will see a message to this effect.

## **Activating/deactivating individualization**

- $\blacktriangleright$  Press the  $\mathbb{S}$  button.
- $\blacktriangleright$  Select Settings by turning  $\Box$  the COMAND controller and press  $\otimes$  to confirm.
- $\triangleright$  Select Linguatronic and press  $\odot$  to confirm.

# **42 Bluetooth® settings**

▶ Select Individualization On and press  $\circledast$  to confirm.

You have switched individualization on  $\vec{\nabla}$ or off  $\Box$ .

# **Bluetooth® settings**

# **General information about Bluetooth®**

Bluetooth®-capable devices, e.g. mobile phones, must comply with a certain profile in order to be connected to COMAND. Every Bluetooth<sup>®</sup> device has its own specific Bluetooth® name.

Bluetooth® technology is the standard for short-range wireless data transmission of up to approximately 10 meters. Bluetooth® can be used to exchange vCards, for example.

Bluetooth<sup>®</sup> is a registered trademark of the Bluetooth Special Interest Group (SIG) Inc.

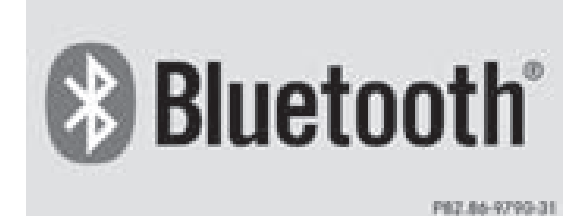

### **Conditions for a Bluetooth® connection**

You can connect mobile phones and laptops with COMAND.

To do so, the following conditions need to be met:

 $\bullet$  Bluetooth®-capable devices, e.g. mobile phones, need to comply with a certain profile ( $\triangleright$  page 99) in order to be connected to COMAND. Every Bluetooth® device has its own specific Bluetooth® name.

- $\bullet$  Bluetooth® must be activated in COMAND and on the respective Bluetooth<sup>®</sup> device; see the separate operating instructions.
- $\bullet$  the Bluetooth® device must be "visible" to COMAND in order for COMAND to find and display it. For the setting procedures, please see the operating instructions for the Bluetooth<sup>®</sup> device.
- **i** Once a mobile phone has been connected, reception and transmission volume may change.

## **Activating/deactivating Bluetooth®**

- $\blacktriangleright$  Press the  $\mathbb{S}$  button. The system menu appears.
- $\blacktriangleright$  Select Settings by turning  $\complement \odot \urcorner$  the COMAND controller and press  $\otimes$  to confirm.
- $\triangleright$  Select Bluetooth and press  $\odot$  to confirm.
- ▶ Select Activate Bluetooth and press W to confirm.

This switches Bluetooth<sup>®</sup> on  $\overline{\mathbf{V}}$  or off  $\Box$ .

# **Connecting Bluetooth® devices**

## **General information**

Before using your Bluetooth® device with COMAND for the first time, you will need to connect it.

Connecting comprises:

- searching for a Bluetooth<sup>®</sup> device
- subsequently authorizing it
- **i** You can connect up to ten devices to COMAND.

You can obtain more detailed information about suitable mobile phones and about connecting Bluetooth®-capable mobile phones to COMAND on the Internet at

Version: 3.0.3.6 2010-05-31T09:21:57+02:00 - Seite 43

# **Bluetooth® settings 43**

**http://www.mbusa-mobile.com**. Or call the Mercedes-Benz Customer Assistance Center at 1-800-FOR-MERCedes (1-800-367-6372) (for the USA) or Customer Relations at 1-800-387-0100 (for Canada).

# **Searching for Bluetooth® devices**

- Activate Bluetooth<sup>®</sup> ( $\triangleright$  page 42).
- $\triangleright$  Select Settings in the system menu by turning  $\mathbf{C}\odot\mathbf{J}$  the COMAND controller and press  $\otimes$  to confirm.
- $\triangleright$  Select Bluetooth Phones and press  $\odot$  to confirm.
- $\triangleright$  Select Update and press  $\odot$  to confirm. COMAND searches for Bluetooth® devices within range. After a short while, the Bluetooth® device list appears.

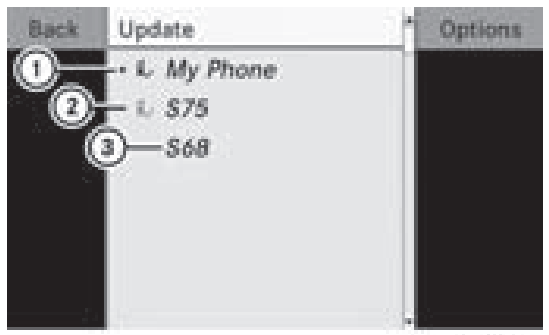

102214-0972-21

Example of display: Bluetooth® device list

- $(1)$  Currently connected  $\bullet$  and authorized device  $(\vee)$  icon)
- ; Device not within range but previously authorized  $(\mathbf{L}$  appears in gray)
- = Newly detected device within range but not yet authorized (no  $\checkmark$  icon)

The Bluetooth<sup>®</sup> device list shows all devices within range and all previously authorized devices, whether or not they are in range.

If the Bluetooth<sup>®</sup> device list is already full, you will be requested to de-authorize a device ( $\triangleright$  page 44). If COMAND does not detect your Bluetooth® device, external authorization may be necessary ( $\triangleright$  page 44).

 $\bullet$  When called up again, the list may no longer show all devices because, for example, a device has been removed from the vehicle in the meantime. In this case, start a new search to update the device list.

# **Authorizing (registering) a Bluetooth® device**

- $\blacktriangleright$  In the Bluetooth $^\circledR$  device list, select not yet authorized device  $\alpha$  by turning  $\alpha$  the COMAND controller.
- $\blacktriangleright$  Select Options by sliding  $\oslash \rightarrow$  the COMAND controller and press  $\circledast$  to confirm.
- $\triangleright$  Select Authorize and press  $\otimes$  to confirm.

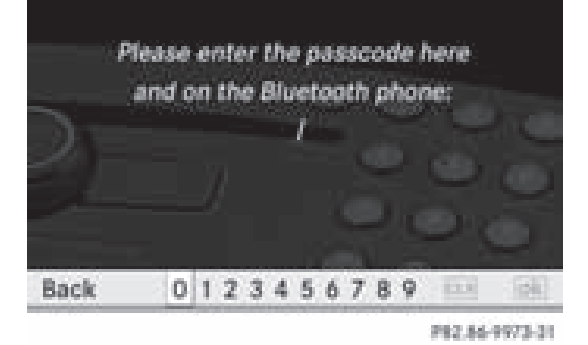

The passcode is any one to sixteen-digit number combination which you can determine yourself. You must enter the same number combination in COMAND and in the Bluetooth® device to be authorized (see mobile phone operating instructions).

- **i** Some mobile phones require a four-digit (or longer) passcode.
- $\bullet$  If you want to re-authorize a device following de-authorization ( $\triangleright$  page 44), you can select a different passcode.

# **44 Bluetooth® settings**

- ▶ **To enter a passcode in COMAND:** press the number keys in sequence.
	- $\overline{\lvert \delta k \rvert}$  is highlighted after the first number has been entered.
- or
- $\triangleright$  Select the digits one by one by turning  $\mathbf{C} \odot \mathbf{y}$  the COMAND controller and press  $\circledast$  to confirm.
- ▶ To confirm an entry in COMAND: select **<u>Ok</u>** using the COMAND controller and press  $\circledast$  to confirm.
- $\blacktriangleright$  Enter the same passcode into the Bluetooth<sup>®</sup> device (see the operating instructions for the respective device). The device is authorized.

# **External authorization**

If COMAND does not detect your Bluetooth<sup>®</sup> device, this may be due to particular security settings on your Bluetooth ® device. In this case, check whether your Bluetooth ® device can locate the COMAND system. The Bluetooth ® device name of COMAND is "MB Bluetooth".

- $\blacktriangleright$  In the Bluetooth® device list, select the desired device by turning  $\mathbf{C}\odot\mathbf{y}$  the COMAND controller.
- $\triangleright$  Select Options by sliding  $\odot \rightarrow$  the COMAND controller and press  $\otimes$  to confirm.
- ▶ Select External Authorization and press  $\circledast$  to confirm.
- Start the Bluetooth<sup>®</sup> scan process on the Bluetooth ® device (see operating instructions of the respective device).
- Select COMAND ("MB Bluetooth").
- $\triangleright$  When prompted, enter the passcode on the Bluetooth ® device and then on COMAND.

### **Displaying the details of a Bluetooth® device**

- $\blacktriangleright$  In the Bluetooth® device list, select the desired device by turning  $\mathbf{C}\odot\mathbf{y}$  the COMAND controller.
- $\triangleright$  Select Options by sliding  $\odot \rightarrow$  and press W to confirm.
- $\triangleright$  Select Details and press  $\otimes$  to confirm. The detailed display for this device appears.
- ▶ To close the detailed view: turn  $\Diamond$  2 or slide  $\leftarrow \textcircled{\rightarrow}$  the COMAND controller.

# **De-authorizing (de-registering) a Bluetooth® device**

Mercedes-Benz USA, LLC recommends that you de-authorize devices, e.g. mobile phones, both in COMAND and on the respective Bluetooth ® device itself. Subsequent authorization may otherwise fail.

- $\blacktriangleright$  In the Bluetooth® device list, select the authorized device by turning  $\mathbf{C}\odot\mathbf{y}$  the COMAND controller.
- $\triangleright$  Select Options by sliding  $\odot \rightarrow$  the COMAND controller and press  $\circledast$  to confirm.
- ▶ Select De-Authorize and press  $\odot$  to confirm.

A prompt appears asking whether you really wish to revoke authorization for this device.

▶ Select Yes or No and press  $\circledast$  to confirm. If you select Yes, the authorization for the device will be revoked.

If you select No, the process will be aborted.

 $\bigoplus$  If a Bluetooth<sup>®</sup> device has been deauthorized and is no longer in range, it will no longer be shown in the Bluetooth® device list after the next search.

# **Reset function 45**

## **System language settings**

This function allows you to determine the language for the menu displays and the navigation messages. The selected language affects the characters available for entry.

If you change the system language, the language for the Voice Control System will be also be changed. If the selected language is not supported by the Voice Control System, "English" will be selected.

- $\blacktriangleright$  Press the  $\mathbb{S}$  button.
- $\triangleright$  Select Language and press  $\odot$  to confirm. The list of languages appears. The  $\bullet$  dot indicates the current setting.
- Select the language by turning  $\mathbf{Q} \odot \mathbf{Y}$  the COMAND controller and press  $\circledast$  to confirm.

COMAND loads the selected language and sets it.

## **Reset function**

You can reset COMAND to the factory settings. Among other things, this will delete all personal data (e.g. station presets, address book entries, entries in the destination memory and in the list of previous destinations in the navigation system). Resetting is recommended before selling or transferring ownership of your vehicle, for example.

Data on the internal hard drive, e.g. music files in the MUSIC REGISTER, will not be deleted. You can delete these music files from the MUSIC REGISTER using the "Delete all music files" ( $\triangleright$  page 140) function.

- $\blacktriangleright$  Press the  $\mathfrak{so}$  function button.
- $\blacktriangleright$  Select Settings by turning  $\Box$  the COMAND controller and press  $\circledcirc$  to confirm.
- $\triangleright$  Select Reset and press  $\otimes$  to confirm. A prompt appears asking whether you wish to reset.
- Select Yes or No and press  $\circledcirc$  to confirm. If you select  $No$ , the process will be aborted. If you select  $Yes$ , a prompt will appear again asking whether you really wish to reset.
- ▶ Select Yes or No and press  $\circledast$  to confirm. If you select Yes, a message will be shown. COMAND is reset and restarted. If you select No, the process will be aborted.

Version: 3.0.3.6 2010-05-31T09:21:57+02:00 - Seite 46

**46**

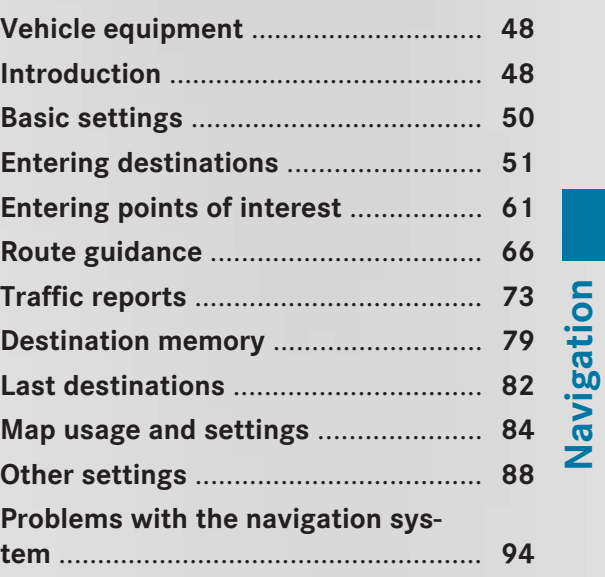

# **48 Introduction**

## **Vehicle equipment**

**f** These Operating Instructions describe all standard and optional equipment available for your vehicle at the time of purchase. Please note that your vehicle may not be equipped with all features described.

# **Introduction**

**Navigation**

# **Safety notes**

# G **Warning**

For safety reasons, only enter a destination when the vehicle is stationary. When the vehicle is in motion, a passenger should enter the destination. Study manual and select route before driving.

Bear in mind that at a speed of just 30 mph (approximately 50 km/h), your vehicle is covering a distance of 44 feet (approximately 14 m) every second.

COMAND calculates the route to the destination without taking account of the following:

- Traffic lights
- Stop and right-of-way-signs
- Lane merging
- Parking or stopping prohibited areas
- Other road and traffic rules and regulations
- Narrow bridges

# G **Warning**

COMAND may give incorrect navigation commands if the data in the digital map does not correspond with the actual road/traffic situation. Digital maps do not cover all areas nor all routes within an area. For example, if the traffic routing has been changed or the direction of a one-way road has been reversed.

For this reason, you must always observe applicable road and traffic rules and regulations during your journey. Road and traffic rules and regulations always have

priority over the navigation commands generated by the system.

# G **Warning**

Navigation announcements are intended to direct you while driving without diverting your attention from the road and driving.

Please always use this feature instead of consulting the map display for directions. Consulting the symbols or map display for directions may cause you to divert your attention from driving and increase your risk of an accident.

## **General notes**

## **Operational readiness of the navigation system**

The navigation system must determine the position of the vehicle before first use or whenever operational status is restored. Therefore, you may have to drive for a while before precise route guidance is possible.

# **GPS reception**

Among other things, correct functioning of the navigation system depends on GPS reception. In certain situations, GPS reception may be impaired, there may be interference or there may be no reception at all, e.g. in tunnels or parking garages.

## **Input restriction**

On vehicles for certain countries, there is a restriction on entering data.

The restriction is active above a vehicle speed of about 3 mph. The restriction is deactivated as soon as the vehicle speed drops below about 2 mph.

When the restriction is active, certain entries cannot be made. This will be indicated by the fact that certain menu items are grayed out and cannot be selected.

# **Introduction** | 49

The following entries are not possible, for example:

- entering the destination city and street
- entering a destination via the map
- entering in the vicinity of a city or via a name search
- editing entries

• direct entry using the number keypad Other entries are still possible, such as entering points of interest in the vicinity of the destination or current position.

## **Switching to navigation mode**

 $\blacktriangleright$  Press the  $\binom{NAV}{N}$  function button.

or

 $\triangleright$  Select Navi in the main function bar by sliding  $\bullet$   $\odot$  and turning  $\zeta$  $\odot$   $\zeta$  the COMAND controller and press  $\circledcirc$  to confirm. In both cases, you will see the map either with or without the menu shown.

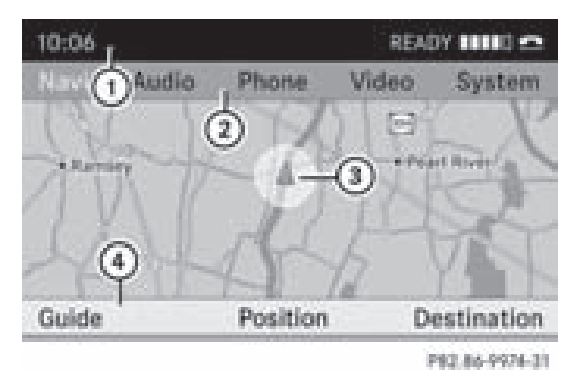

Map showing the menu; route guidance inactive

- : Status bar
- (2) Main function bar
- 3 Current vehicle position
- ? Navigation menu bar

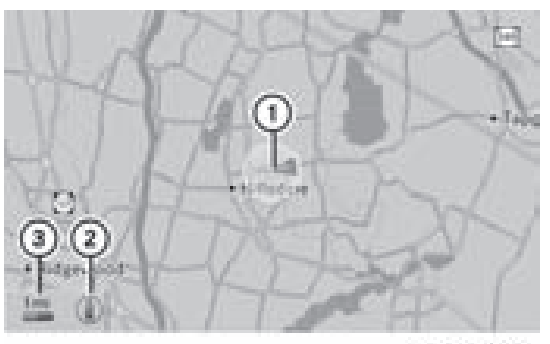

PEZ.86-9975-31

**Navigation**

Map without the menu; route guidance inactive : Current vehicle position

- (2) Map orientation selected
- (3) Map scale selected

"Route guidance active" means that you have entered a destination and that COMAND has calculated the route. The display shows the route, changes of direction and lane recommendations. Navigation announcements guide you to your destination.

"Route guidance inactive" means that no destination has been entered and that no route has been calculated.

### **Showing/hiding the menu**

- ▶ To hide the menu: slide  $\triangle$   $\odot$  the COMAND controller and, when the Full Screen menu item is shown, press  $\circledast$  to confirm. The map can be seen in the full-screen display.
- ▶ **To show the menu:** press  $\otimes$  the COMAND controller when the map is shown in fullscreen.

# **50 Basic settings**

## **Basic settings**

#### **Route mode**

#### **Setting the route type and the route options**

You can select the following route types:

- Short Route: COMAND calculates a route with the shortest possible (minimized) distance without taking traffic reports into consideration.
- Dynamic Route: same route type as Fast Route. In addition, COMAND takes any traffic reports received with regard to the route into account during route guidance. The navigation system can help you avoid a traffic jam, for example, by recalculating the route.
- Dynamic Route Only After Request: same route type as Dynamic Route. After recalculating the route, COMAND asks you whether you wish to adopt the new route or whether you would prefer to continue along the original route.
- Fast Route: COMAND calculates a route with the shortest possible (minimized) journey time without taking traffic reports into consideration.

Select the route options Avoid Highways, Avoid Toll Roads, Avoid Tunnels, Avoid Ferries and Avoid Auto Trains. You can select more than one route option.

- ▶ To switch on navigation mode: press the  $\sqrt{\mathsf{NAVI}}$  function button.
- ▶ **To show the menu:** press **v** the COMAND controller.
- $\triangleright$  Select Navi in the main function bar by sliding  $\bullet$   $\odot$  and turning  $\ddot{\bullet}$   $\odot$   $\ddot{\bullet}$  the COMAND controller and press  $\circled{b}$  to confirm.
- $\triangleright$  Select Mode and press  $\otimes$  to confirm.

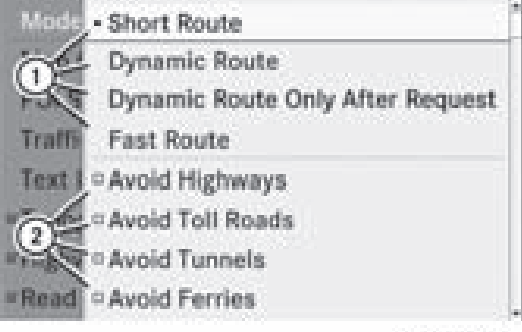

P82.87-3766-31

- $(1)$  To select the route type
- (2) To set route options
- $\triangleright$  Select a route type and press  $\otimes$  to confirm. The  $\odot$  icon indicates the current setting.
- $\triangleright$  Select the route option(s) and press  $\odot$  to confirm.

The route options are switched on  $\vec{\nabla}$  or off  $\Box$ , depending on the previous status.

 $\bullet$  If you change the route type and/or the route options while route guidance is active (the route has been calculated), COMAND will calculate a new route.

If you change the route type and/or the route options while route guidance is inactive (no destination has been entered yet), COMAND uses the new setting for the next route guidance.

 $\bullet$  The route calculated may, for example, include ferry connections, even if the Avoid Ferries route option is switched on.

In some cases, e.g. when calculating particularly long routes, COMAND may not be able to take all the selected route options into account.

▶ To exit the menu: slide  $\leftarrow$   $\odot$   $\rightarrow$  the COMAND controller.

# **Entering destinations** | 51

## **Entering destinations**

### **Introduction to destination input**

## G **Warning!**

For safety reasons, only enter a new destination when the vehicle is stationary. You could otherwise be distracted from the traffic conditions, cause an accident and injure yourself and others.

The following destination input options are available:

- entering a destination by address
- entering a destination from the destination memory
- entering a destination from the list of last destinations
- entering a destination using the map
- entering an intermediate stop
- entering a point of interest
- entering a destination using "Search & Send" ( $\triangleright$  page 185)

#### **Entering a destination by address**

#### **Introduction**

When entering an address as the destination, you have the following options:

- entering the state/province, city/ZIP code and street
- entering the state/province, city/ZIP code and center
- entering the state/province, city/ZIP code, street and house number
- entering the state/province, city/ZIP code, street and intersection
- entering the state/province, street, city and house number
- entering the state/province, street and house number
- entering the state/province, street and intersection

**i** You can only enter those cities, streets, ZIP codes etc. that are stored in the digital map. This means that for some countries you cannot enter ZIP codes, for example.

#### **Example: entering an address**

The following is a step-by-step example of how to enter an address. The destination address is as follows:

New York (state)

New York (city)

40 Broadway

You can of course enter any country, city, street and house number desired and enter, for example, your home address (My address).

#### **Calling up the address entry menu**

- <sup>X</sup> **To switch on navigation mode:** press the (NAVI) function button.
- ▶ **To show the menu:** press **M** the COMAND controller.
- $\blacktriangleright$  Select Destination by turning  $\{\circledcirc\}$  the COMAND controller and press  $\circledast$  to confirm.
- $\triangleright$  Select Address Entry and press  $\otimes$  to confirm.

The address entry menu appears. If you have previously entered a destination, this will be shown in the display.

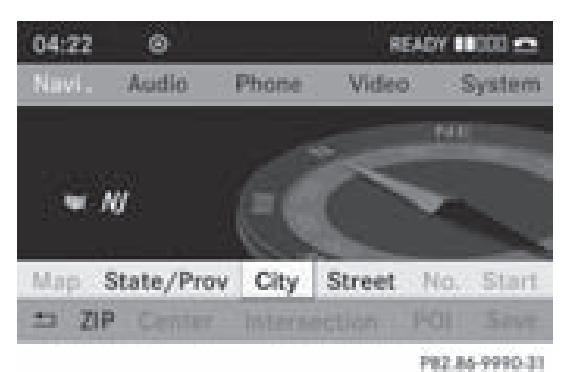

Address entry menu

# **52 Entering destinations**

Depending on the sequence in which you enter the address and on the data status of the digital map, some menu items may not be available at all or may not yet be available. For example: after you have entered the state/province, the No., Center, Intersection, Save and Start menu items are not yet available; the ZIP menu item is not available if the digital map does not contain ZIP codes.

# **Selecting a state/province**

- ▶ Select State/Prov in the address entry menu by turning  $\mathbf{C} \odot \mathbf{y}$  the COMAND controller and press  $\odot$  to confirm. A menu with the available lists appears:
	- Last States/Provinces
	- $\bullet$  States (U.S.A.)
	- Provinces (Canada)
- ▶ **To select a list:** turn  $\mathbb{C} \odot \mathbb{J}$  the COMAND controller and press  $\circledS$  to confirm. The list of selected states/provinces appears.
- $\blacktriangleright$  **To select a state/province:** turn  $\lozenge$   $\lozenge$  the COMAND controller and press  $\otimes$  to confirm.

The address entry menu appears again. The state/province selected has now been entered.

## **Entering the city**

 $\triangleright$  Select City in the address entry menu by turning  $\{ \circlearrowright \}$  the COMAND controller and press  $\otimes$  to confirm.

You will see the city list either with the character bar (option 1) or as a selection list (option 2).

## **Option 1: city list with character bar**

 $\triangleright$  Enter NEW YORK. Instructions for entering characters can be found in the "Entering characters in navigation mode (entering a city)" section ( $\triangleright$  page 27).

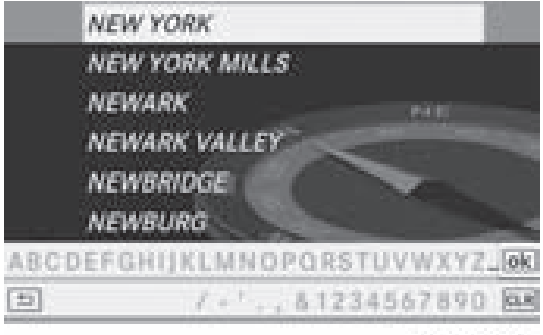

PR2.87-5444-31

#### **Option 2: city list as selection list**

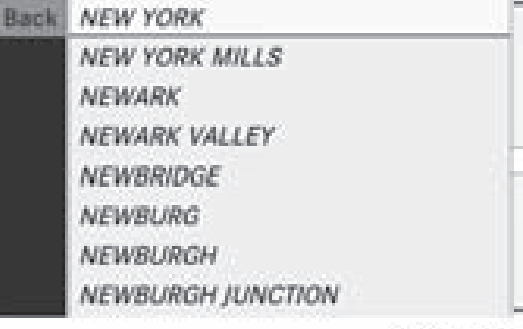

P82.87-5447-31

List of cities

- $\triangleright$  Select an entry by turning  $\zeta\odot\zeta$  the COMAND controller.
- $\blacktriangleright$  Irrespective of the option, press  $\otimes$  to confirm your selection. The address entry menu reappears. The city has now been entered.

#### **Entering a street name**

 $\triangleright$  Select Street in the address entry menu by turning  $\mathbf{C} \odot \mathbf{y}$  and sliding  $\mathbf{A} \odot \mathbf{y}$  the COMAND controller and press  $\circledast$  to confirm.

You will see the street list either with the character bar (option 1) or as a selection list (option 2).

#### **Option 1: street list with character bar**

▶ Enter BROADWAY. Instructions for entering characters using city input as an example can be found in the "Entering characters in navigation mode (entering a city)" section ( $\triangleright$  page 27).

# **Entering destinations** | 53

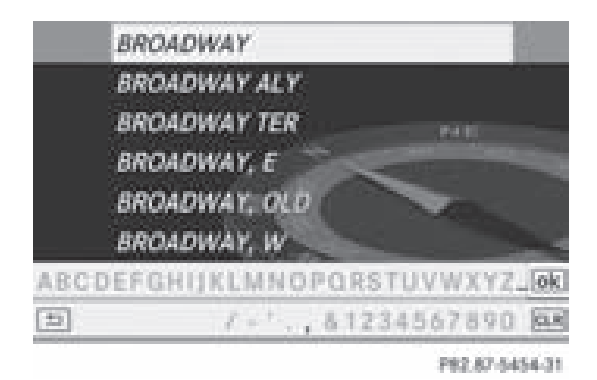

#### **Option 2: street list as selection list**

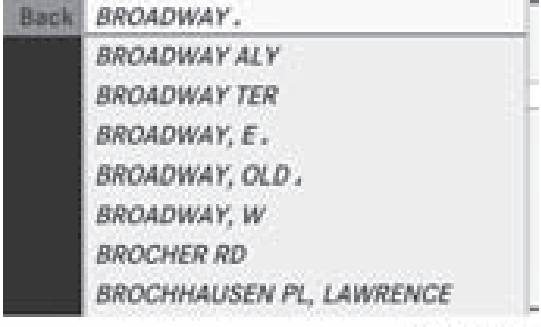

P82.87-5455-31

List of street names

 $\triangleright$  Select a street by turning  $\zeta \odot \zeta$  the COMAND controller and press  $\circledast$  to confirm.

If an entry features the  $\Box$  icon, it cannot be uniquely assigned and a selection list will open, allowing you to select the desired entry.

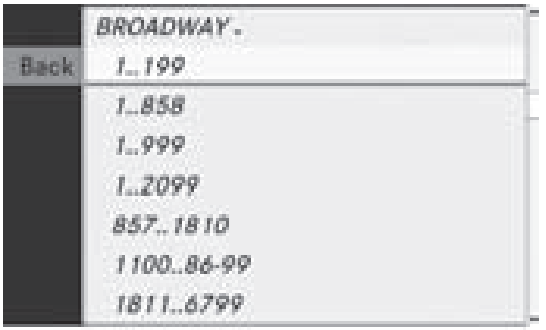

P82.87-5456-31

 $\blacktriangleright$  Select an entry by turning  $\complement \odot \complement$  the COMAND controller.

 $\blacktriangleright$  Irrespective of the option, press  $\textcircled{S}$  to confirm your selection. The address entry menu reappears. The street has now been entered.

## **Entering the house number**

It is not possible to enter a house number until a street has been entered.

 $\triangleright$  Select No. in the address entry menu by turning  $\mathbf{C} \odot \mathbf{y}$  and sliding  $\mathbf{A} \odot \mathbf{y}$  the COMAND controller and press  $\circledast$  to confirm.

You will see the house number list either with the character bar (option 1) or as a selection list (option 2).

## **Option 1: house number list with character bar**

 $\blacktriangleright$  Enter 4 and 0. Instructions for entering characters using city input as an example can be found in the "Entering characters in navigation mode (entering a city)" section ( $\triangleright$  page 27).

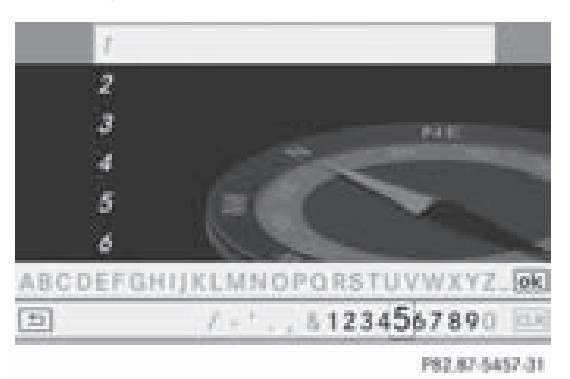

**Option 2: house number list as selection list**

ZA COMAND NTG4.0 BR204 USA Edition A 2011; 1; 3, en-US d2irenkl Version: 3.0.3.6

2010-05-31T09:21:57+02:00 - Seite 54

# **54 Entering destinations**

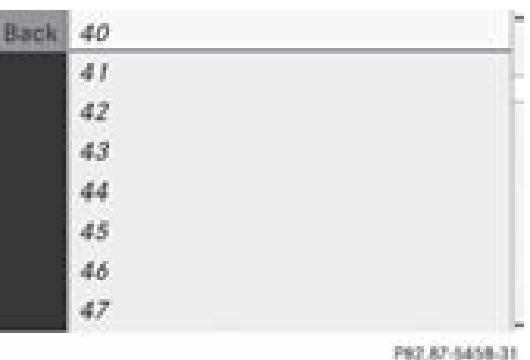

House number list

- $\triangleright$  Select an entry by turning  $\circ$   $\triangleright$  the COMAND controller.
- $\blacktriangleright$  Irrespective of the option, press  $\textcircled{S}$  to confirm your selection. The address entry menu reappears. The house number has now been entered.

## **Starting route calculation**

You can now have COMAND calculate the route to the address entered or save the address first, e.g. as your home address (My address) ( $\triangleright$  page 54).

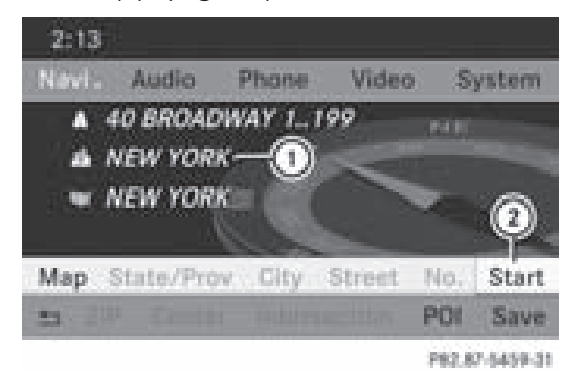

Address entry menu with destination address

- : Destination address
- (2) Starting route calculation
- $\blacktriangleright$  In the address entry menu, confirm Start by pressing  $\odot$ .

If no other route has been calculated, route calculation starts immediately (Option 1). If another route has already been calculated (route guidance is active), a prompt appears (option 2).

**Option 1 – no route guidance active:** route calculation starts. While route calculation is in progress, an arrow will indicate the direction to your destination. Below this, you will see a message, e.g. Calculating Fast Route....

Once the route has been calculated, route guidance begins. If the vehicle is traveling on a non-digitized road, the system displays the linear distance to the destination, the direction of the destination and the Off Mapped Road message. In this case, the display will be grayed out.

**Option 2 – route guidance is already active:** if route guidance is already active, a prompt will appear asking whether you wish to terminate the currently active route guidance.

 $\triangleright$  Select Yes or No and press  $\odot$  to confirm. If you select Yes, COMAND will stop route guidance and start route calculation for the new destination.

If you select No, COMAND will continue with the active route guidance.

**i** Route calculation takes a certain amount of time. The time depends on the distance from the destination, for example. COMAND calculates the route using the digital map data.

The calculated route may differ from the ideal route, e.g. due to roadwork or incomplete map data. Please also observe the notes about the digital map ( $\triangleright$  page 92).

### **Entering and saving your home address**

You can either enter your home address for the first time (option 1) or edit a previously stored home address (option 2).

- ▶ **Option 1:** enter the address, e.g. a city, street and house number ( $\triangleright$  page 52).
- $\triangleright$  Once you have entered the address, select Save in the address entry menu by turning

#### ZA COMAND NTG4.0 BR204 USA Edition A 2011; 1; 3, en-US d2irenkl Version: 3.0.3.6

2010-05-31T09:21:57+02:00 - Seite 55

# **Entering destinations** | 55

 $\{ \circ \}$  and sliding  $\ast \circ \ast$  the COMAND controller and press  $\circledS$  to confirm.

Select Save as "My Address" and press  $\circledast$  to confirm.

COMAND stores your home address as My Address in the destination memory.

- ▶ Option 2: proceed as described under "Option 1". A prompt appears asking whether the current home address should be overwritten.
- $\triangleright$  Select Yes and press  $\odot$  to confirm. If you select Yes, the Saving Procedure Successful message appears.

## **Entering a ZIP code**

Entering a ZIP code will delete a previously entered city.

 $\blacktriangleright$  Select ZIP in the address entry menu by turning  $\mathbf{C} \odot \mathbf{y}$  and sliding  $\mathbf{A} \odot \mathbf{y}$  the COMAND controller and press  $\circledcirc$  to confirm.

You will see the ZIP code list either with the character bar (option 1) or as a selection list (option 2).

#### **Option 1: ZIP code list with character bar**

 $\blacktriangleright$  Enter a ZIP code. Instructions for entering characters using city input as an example can be found in the "Entering characters in navigation mode (entering a city)" section ( $\triangleright$  page 27).

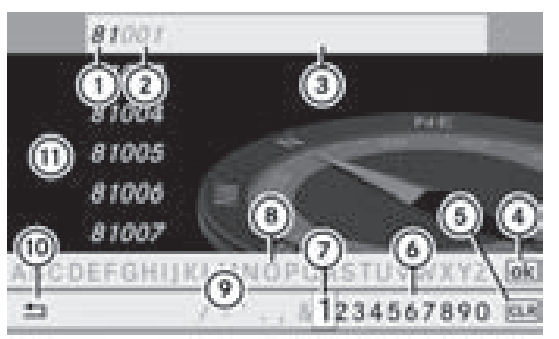

PR3: 84, 9993-31

**Navigation**

- : Digits entered by the user
- ; Digits automatically added by the system
- $\Omega$  List entry most closely resembling the characters entered so far
- ? To switch to the list without the character bar
- A To delete the entire entry, press and hold; to delete the last character, press briefly
- $\omega$  Available characters
- (7) Selected character
- (8) Unavailable characters
- E Character bar
- (ii) To cancel an entry
- $(n)$  List

### **Option 2: ZIP code list as selection list**

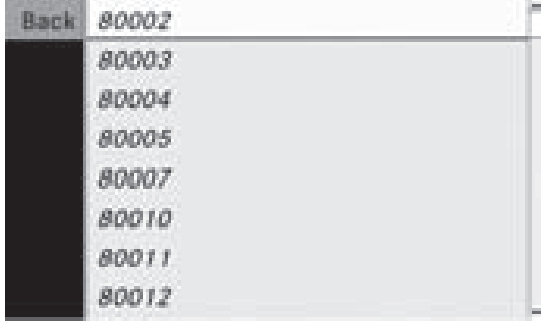

P82.86-9994-31

ZIP code list

- $\triangleright$  Select the desired ZIP code by turning  $\{ \circlearrowright$  the COMAND controller.
- $\blacktriangleright$  Irrespective of the option, press  $\otimes$  to confirm your selection. If COMAND is able to assign the ZIP code unambiguously to a specific address, the

# **56 Entering destinations**

address entry menu appears again. The ZIP code appears in place of the city's name. If COMAND cannot assign the ZIP code unambiguously to a specific address, the address entry menu also appears again. The ZIP code is automatically entered. You can now enter the street for a more precise location. Only streets in the area covered by the entered ZIP code are available.

**Navigation**

Start route calculation ( $\triangleright$  page 54).

# **Entering a center**

Entering a center will, for example, delete a previously entered street.

 $\blacktriangleright$  Select Center (center) in the address entry menu by turning  $\mathbf{C} \odot \mathbf{I}$  and sliding  $\mathbf{A} \odot \mathbf{I}$  the COMAND controller and press  $\circledast$  to confirm.

You will see the center list either with the character bar (option 1) or as a selection list (option 2).

### **Option 1: center list with character bar**

 $\blacktriangleright$  Enter a center. Instructions for entering characters using city input as an example can be found in the "Entering characters in navigation mode (entering a city)" section ( $\triangleright$  page 27).

| <b>MAN-ATTAN</b>              |    |
|-------------------------------|----|
| <b>MANHATTAN BEACH</b>        |    |
| <b>MANOR, BROOKLYN</b><br>あまま |    |
| <b>MANOR, CEDAR</b>           |    |
| MANOR, LOCUST                 |    |
| <b>MARINERS HARBOR</b>        |    |
| ABCDEFGHIKLMNOPORSTUVWXYZ.    | ok |
| $-1.131234567890$             |    |
|                               |    |

P82.87-5460-31

#### **Option 2: center list as selection list**

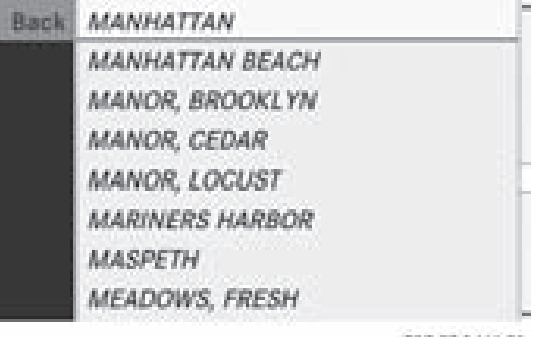

202.87-5461-31

- $\blacktriangleright$  Select a center by turning  $\Box$  the COMAND controller.
- $\blacktriangleright$  Irrespective of the option, press  $\textcircled{b}$  to confirm your selection. The address entry menu reappears. The center selected has been entered.
- Start route calculation ( $\triangleright$  page 54).

## **Entering an intersection name**

Entering an intersection will delete a previously entered house number.

 $\triangleright$  Select Intersection (intersection) in the address entry menu by turning  $\mathbf{C} \odot \mathbf{y}$  and sliding  $\triangle$ O  $\downarrow$  the COMAND controller and press  $\otimes$  to confirm.

You will see the intersection list either with the character bar (option 1) or as a selection list (option 2).

## **Option 1: intersection list with character bar**

 $\blacktriangleright$  Enter an intersection. Instructions for entering characters using city input as an example can be found in the "Entering characters in navigation mode (entering a city)" section ( $\triangleright$  page 27).

# **Entering destinations** | 57

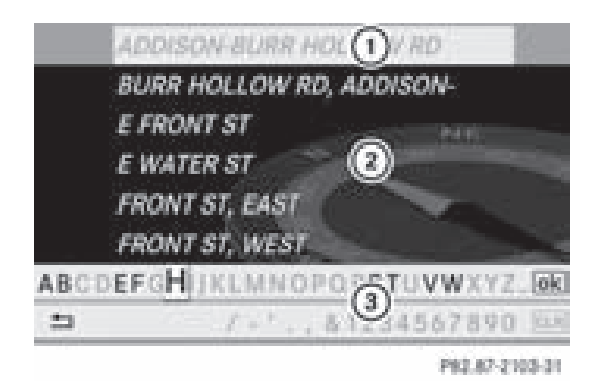

- : List entry most closely resembling the characters entered so far
- $(2)$  List
- 3 Character bar

#### **Option 2: intersection list as selection list**

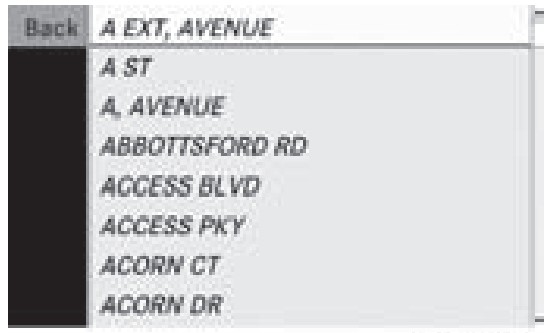

P62.67-2478-31

- $\triangleright$  Select an intersection by turning  $\mathbf{C}\odot\mathbf{J}$  the COMAND controller.
- $\blacktriangleright$  Irrespective of the option, press  $\textcircled{\tiny{\textcircled{\tiny{}}}}$  to confirm your selection. The address entry menu reappears. The intersection selected has been entered.
- Start route calculation ( $\triangleright$  page 54).

### **Selecting a destination from the destinationmemory (e.g. My address)**

#### **Introduction**

The destination memory always contains an entry named "My address". You may wish to assign your home address to this entry, for example ( $\triangleright$  page 54), and select it for route

guidance. This entry always appears at the top of the list in the destination memory.

- <sup>X</sup> **To switch on navigation mode:** press the (NAVI) function button.
- ▶ **To show the menu:** press  $\otimes$  the COMAND controller.
- $\blacktriangleright$  Select Destination in the navigation system menu bar by turning  $\mathbf{C} \odot \mathbf{y}$  the COMAND controller and press  $\circledast$  to confirm.

▶ Select From Memory and press  $\circledast$  to confirm.

You will see the destination memory list either with the character bar (option 1) or as a selection list (option 2).

## **Option 1: destination memory list with character bar**

 $\blacktriangleright$  Enter a destination, e.g. "My address". Instructions for entering characters using city input as an example can be found in the "Entering characters in navigation mode (entering a city)" section ( $\triangleright$  page 27).

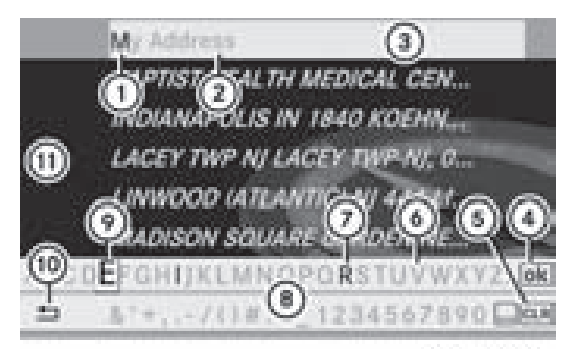

P62 87-7104-31

- : Character entered by the user
- ; Characters automatically added by the system
- (3) List entry most closely resembling the characters entered so far
- ? To switch to the selection list
- 5 To delete an entry
- B Characters not currently available for selection

# **58 Entering destinations**

- C Characters currently available for selection
- (8) Character bar

**Navigatio**

**n**

- $\circledR$  Currently selected character
- (ii) To cancel an entry
- (ii) Destination memory list

# **Option 2: destination memory list as selection list**

**Back** MONTVALE NJ 1 MERCEDES DR, 00. STATUE OF LIBERTY-NEW YORK AC ...

> My Address BAPTIST HEALTH MEDICAL CENTE... INDIANAPOLIS IN 1840 KOEHNE S ... LACEY TWP NJ LACEY TWP-NJ, 00/ ... LINWOOD UITLANTICI NJ 444 LINC,... MADISON SQUARE GARDEN NEW ...

> > P82.87-2107-31

Destination memory list

- $\triangleright$  Select My Address by turning  $\mathcal{C}\odot\mathcal{Y}$  the COMAND controller.
- $\blacktriangleright$  Irrespective of the option, press  $\textcircled{b}$  to confirm your selection. The address entry menu reappears. "My address" has been entered.
- ▶ To start route calculation: select Start and press  $\circledast$  to confirm.

### **Entering a destination from the list of last destinations**

- <sup>X</sup> **To switch on navigation mode:** press the (NAVI) function button.
- ▶ **To show the menu:** press  $\otimes$  the COMAND controller.
- $\triangleright$  Select Destination in the navigation system menu bar by turning  $\mathbf{Q} \odot \mathbf{y}$  the COMAND controller and press  $\otimes$  to confirm.
- ▶ Select From Last Destinations and press  $\circledast$  to confirm.
- + MONTVALE, NJ, 1 MERCEDES DR, 99. INDIANAPOLIS, IN. 1840 KOEHNE ST GOOD SAMARITAN HOSPITAL-SUFFE... BRONX, NY, BRONX-NY BAPTIST HEALTH MEDICAL CENTER, ... LINWOOD (ATLANTIC), NJ, 444 LINC ... LACEY TWP NJ LACEY TWP-NJ, 00/1...

P82.67-2108-31

"Last destinations" list

- : Last destination
- $\triangleright$  Select the desired destination by turning **C**⊙} the COMAND controller and press  $\circledast$  to confirm.

The address entry menu reappears. The destination address selected has been entered.

▶ To start route calculation: select Start and press  $\otimes$  to confirm.

Once the route has been calculated, route guidance begins ( $\triangleright$  page 66).

**i** Further information on the "Last" destinations" memory can be found on ( $\triangleright$  page 82).

### **Entering a destination using the map**

### **Calling up the map**

- ▶ **To switch on navigation mode:** press the (NAV) function button.
- ▶ **To show the menu:** press **M** the COMAND controller.
- $\triangleright$  Select Destination in the navigation system menu bar by turning  $\mathbf{C} \odot \mathbf{y}$  the COMAND controller and press  $\otimes$  to confirm.
- $\triangleright$  Select Using Map and press  $\odot$  to confirm. You will see the map with a crosshair.

Downloaded from [www.Manualslib.com](http://www.manualslib.com/) manuals search engine

Version: 3.0.3.6 2010-05-31T09:21:57+02:00 - Seite 59

# **Entering destinations** | 59

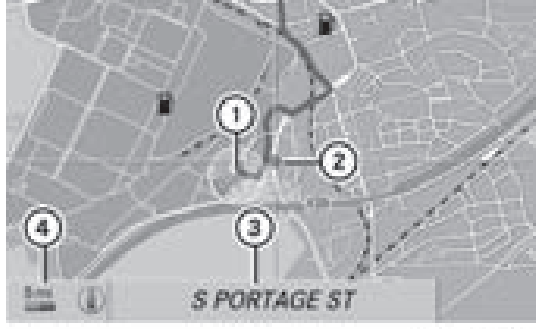

P82.86-9977-31

- : Current vehicle position
- (2) Crosshair
- = Details of the crosshair position
- ? Map scale selected

Display  $(3)$  depends on the settings selected in "Map information in the display" ( $\triangleright$  page 86). The current street name can be shown, provided the digital map contains the necessary data, or the coordinates of the crosshair if the geo-coordinate display is switched on and the GPS signal is strong enough.

### **Moving the map and selecting the destination**

- ▶ To scroll the map: slide the COMAND controller  $\div \textcircled{3} \rightarrow \div \textcircled{1}$  or  $\div \textcircled{2} \rightarrow \div \textcircled{2}$ .
- <sup>X</sup> **To set the map scale:** as soon as you turn  $\mathcal{C} \odot \mathcal{Y}$  the COMAND controller, the scale bar appears.
- $\triangleright$  Turn  $\zeta\odot\zeta$  until the desired scale is set. Turning clockwise zooms out from the map, turning counter-clockwise zooms in.
- ▶ **To select a destination:** press  $\circled{b}$  the COMAND controller once or several times. You will see either the address entry menu with the destination address or, if COMAND is unable to assign a unique address, a selection list.

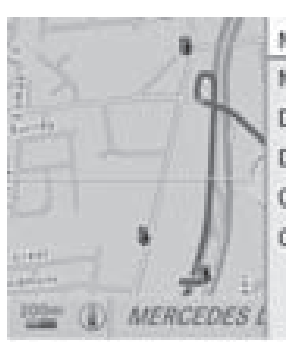

MERCEDES DR MERCEDES-BENZ USA **DEPIERO'S FARM** DEPIERO'S FARM **GRAND AVE W CRAIG RD** 

P82.87-2109-31

**Navigation**

 $\blacktriangleright$  Select a destination by turning  $\Box$  the COMAND controller and press  $\circledcirc$  to confirm.

If the destination is within the limits of the digital map, COMAND attempts to assign the destination to the map.

If the destination can be assigned, you will see the address entry menu with the address of the destination. If not, you will see the Destination From Map entry.

<sup>X</sup> **To start route calculation:** select Start and press  $\circledast$  to confirm.

### **Entering an intermediate stop**

#### **Introduction**

When route guidance is active, you can enter an intermediate stop. Intermediate stops can be predefined destinations from the following categories that COMAND offers for selection:

- ATM / CASH MACHINE
- Hospital
- Gas Station
- Parking Lot
- Restaurant

However, you can also enter destinations other than the predefined ones. To do this, select the Other menu item.

You can use the intermediate stop function to influence route guidance to the main destination. When you have reached your intermediate stop, COMAND automatically

# **60 Entering destinations**

recalculates the route to the main destination.

## **Entering predefined destinations**

- ▶ **To switch on navigation mode:** press the (NAVI) function button.
- $\triangleright$  **To show the menu:** press  $\otimes$  the COMAND controller.
- $\triangleright$  Select Destination in the navigation system menu bar by turning  $\mathbf{C}\odot\mathbf{V}$  the COMAND controller and press  $\otimes$  to confirm.
- ▶ Select Stopover and press  $\circledast$  to confirm.

### **Option 1: no intermediate stop has been entered yet.**

 $\triangleright$  Select a category, see option 2.

#### **Option 2: an intermediate stop has already been entered.**

- ▶ Select Change Stopover and press  $\otimes$  to confirm.
- ▶ **To select a category:** select a category by turning  $\mathbf{C} \odot \mathbf{y}$  the COMAND controller and press  $\otimes$  to confirm.

COMAND first searches in the selected category for destinations along the route. If there are no destinations available there, COMAND searches for destinations within a radius of up to 100 km of the vehicle position.

If COMAND finds destinations, a list appears on the right-hand side of the display.

The intermediate stops are listed according to increasing distance from the current vehicle position. They are displayed in the form of a name and their position in relation to the route and your direction of travel.

**i** For intermediate stops that are not located along the calculated route, the linear distance is shown.

If COMAND does not find any destinations, you will see a message to this effect.

- $\triangleright$  Confirm OK by pressing  $\odot$ .
- $\blacktriangleright$  Select a different category.
- $\triangleright$  Select the intermediate stop by turning **C**⊙} the COMAND controller and press W to confirm.

The address entry menu appears, showing the destination address.

▶ To start route calculation: select Start and press  $\circledast$  to confirm.

### **Entering another destination as an intermediate stop**

- <sup>X</sup> **To switch on navigation mode:** press the (NAVI) function button.
- ▶ **To show the menu:** press  $\otimes$  the COMAND controller.
- $\triangleright$  Select Destination in the navigation system menu bar by turning  $\mathbf{C} \odot \mathbf{y}$  the COMAND controller and press  $\circledast$  to confirm.
- $\triangleright$  Select Stopover and press  $\odot$  to confirm.
- $\triangleright$  Select Other and press  $\otimes$  to confirm.
- ▶ Select Address Entry, From Memory, From Last Destinations or From POIs.

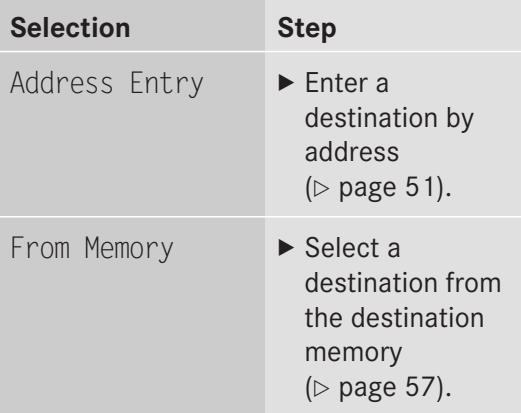

# **Entering points of interest** | 61

**Navigation**

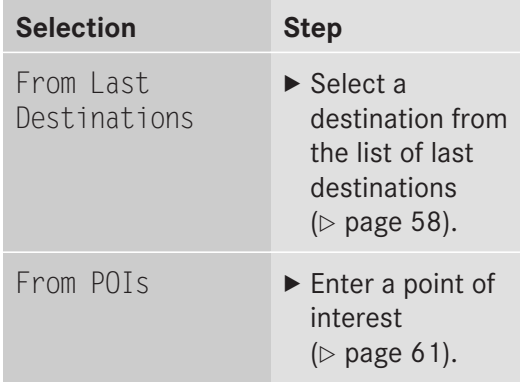

▶ To start route calculation: once you have entered a destination, select Start and press  $\circledast$  to confirm.

### **Deleting the intermediate stop**

If an intermediate stop has already been entered, you can delete it.

- <sup>X</sup> **To switch on navigation mode:** press the (NAVI) function button.
- ▶ To show the menu: press  $\otimes$  the COMAND controller.
- $\blacktriangleright$  Select Destination in the navigation system menu bar by turning  $\mathbf{C} \odot \mathbf{y}$  the COMAND controller and press  $\circledcirc$  to confirm.
- ▶ Select Stopover and press  $\circledcirc$  to confirm.
- ▶ Select Delete Stopover and press  $\otimes$  to confirm. COMAND deletes the intermediate stop

and recalculates the route to the main destination.

## **Entering points of interest**

#### **Initiating point of interest entry**

- <sup>X</sup> **To switch on navigation mode:** press the (NAVI) function button.
- ▶ To show the menu: press  $\textcircled{\small{b}}$  the COMAND controller.
- $\triangleright$  Select Destination in the navigation system menu bar by turning  $\mathbf{C} \odot \mathbf{y}$  the COMAND controller and press  $\circledcirc$  to confirm.
- $\triangleright$  Select From POIs and press  $\odot$  to confirm. A menu appears.

## **Entering a point of interest in the vicinity of the destination**

Entering a point of interest in the vicinity of the destination is only possible when route guidance is active.

- $\triangleright$  Select Near Destination from the menu and press  $\otimes$  to confirm.
- $\triangleright$  Continue with assigning the point of interest category ( $\triangleright$  page 62).

## **Entering a point of interest in the vicinity of the current position**

- $\triangleright$  Select Current Position and press  $\odot$  to confirm.
- $\triangleright$  Continue with assigning the point of interest category ( $\triangleright$  page 62).

#### **Entering a point of interest in the vicinity of a city**

#### **Option 1**

- $\triangleright$  Select Other City in the menu and press  $\circledast$  to confirm.
- $\blacktriangleright$  If desired, select the state/province ( $\triangleright$  page 52).
- ▶ **To enter a city:** select City and press  $\odot$ to confirm.

Proceed as described in the "Entering a city" section ( $\triangleright$  page 52).

 $\triangleright$  After entering the city, determine the point of interest category ( $\triangleright$  page 62).

# **62 Entering points of interest**

# **Option 2**

- $\blacktriangleright$  Enter an address in the address entry menu, e.g. a city, street and house number ( $\triangleright$  page 51).
- $\triangleright$  Select POI and press  $\odot$  to confirm.
- $\triangleright$  Determine the point of interest category ( $\triangleright$  page 62).

## **Entering a point of interest using name search**

This function gives you access to all points of interest available in the digital map.

- ▶ Select Search By Name in the menu and press  $\circledast$  to confirm. A list of all points of interest in the digital map appears.
- $\triangleright$  Proceed as described in the "point of interest list with character bar" section ( $\triangleright$  page 65).

### **Entering a point of interest using the phone number search**

This function gives you access to all points of interest that have a phone number.

- ▶ Select Search By Phone Number and press  $\circledast$  to confirm. You will see a list of phone numbers.
- $\blacktriangleright$  Proceed as described in the "point of interest list with character bar" section ( $\triangleright$  page 65).

# **Assigning a point of interest category**

## **Introduction**

The categories and points of interest available depend on the distance from the vehicle position you have set for the point of interest.

• point of interest in the vicinity of the destination:

Alphabetically sorted categories are available, as well as points of interest in the vicinity of the destination position arranged by distance.

• point of interest in the vicinity of the current position:

Alphabetically sorted categories are available, as well as points of interest in the vicinity of the vehicle position arranged by distance.

• point of interest within a given city:

If you have only entered the state/ province, alphabetically sorted categories and alphabetically sorted points of interest within the province are available.

If you have entered more than the state/ province, alphabetically sorted categories and points of interest in the vicinity of the address entered and arranged in order of distance are available.

• point of interest using name search: An alphabetically sorted list of all points of interest is available.

# **Selecting a category**

Depending on the number of categories available, you will see the main category list either with the character bar (option 1) or as a selection list (option 2).

## **Option 1: main category list with character bar**

 $\triangleright$  Select a category. Proceed as described in the "Entering characters" section ( $\triangleright$  page 27).

# **Entering points of interest 63**

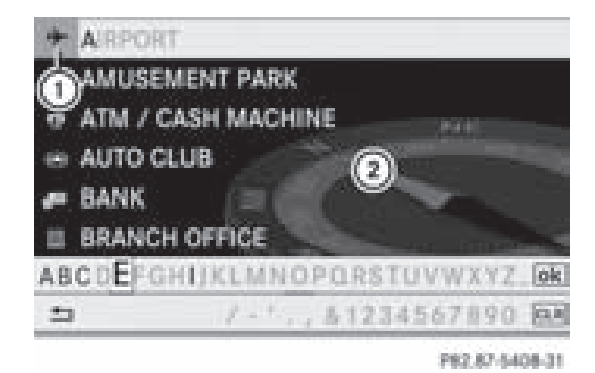

- : Icon for main category
- (2) Main category list

### **Option 2: main category list as selection list**

Select a main category by turning  $\zeta\odot\zeta$  the COMAND controller.

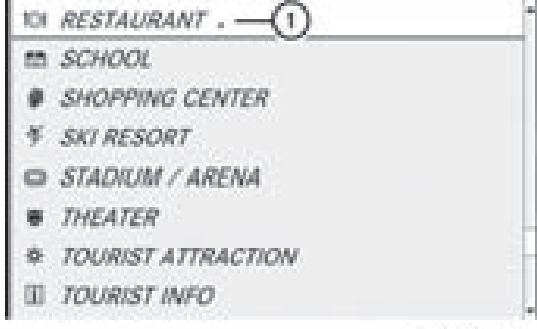

PR2.87-4130-31

Example display: main category list for points of interest

- $\circ$  Selected main category with the  $\circ$  icon for subcategories
- $\blacktriangleright$  Irrespective of the option, press  $\textcircled{b}$  to confirm your selection.

If the selected main category does not contain any sub-categories, the point of interest list appears.

If the selected main category contains subcategories, you will see the list of subcategories either with the character bar (option 1) or as a selection list (option 2). The following illustration shows the RESTAURANT main category with available sub-categories as an example.

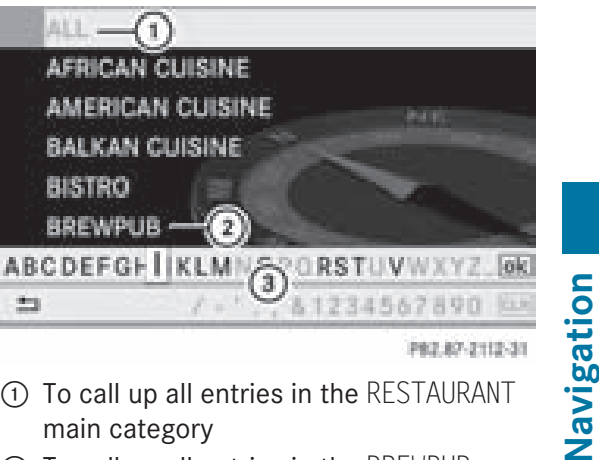

- : To call up all entries in the RESTAURANT main category
- ; To call up all entries in the BREWPUB subcategory
- (3) Character bar
- ▶ **Option 1:** select a category. Proceed as described in the "Searching for a phone book entry" section ( $\triangleright$  page 106).
- ▶ Option 2: select a category by turning **C**⊙} the COMAND controller.
- $\blacktriangleright$  Irrespective of the option, press  $\otimes$  to confirm your selection. The point of interest list appears. It

contains the points of interest that are available in the subcategory and are within the search radius.

**i** Search radius means: COMAND searches within a radius of approximately 100 km and ceases searching when 50 points of interest have been found.

If COMAND does not find any points of interest within this radius, it extends its search range to approximately 200 km. If COMAND finds one point of interest within this radius, it finishes the search.

 $\bullet$  If you select the ALL list item, the point of interest list contains all points of interest for all subcategories in the RESTAURANT main category which lie within the search radius.

If you select the OTHER RESTAURANTS list item at the end of the list, the points of interest contains all points of interest which cannot be assigned to any

Downloaded from [www.Manualslib.com](http://www.manualslib.com/) manuals search engine

# **64 Entering points of interest**

subcategory of the RESTAURANT main category and which lie within the search radius.

## **Point of interest list**

#### **Introduction**

**Navigatio**

**n**

The illustration below shows an example of the points of interest list for the RESTAURANT main category and BREWPUB subcategory in the vicinity of the current position.

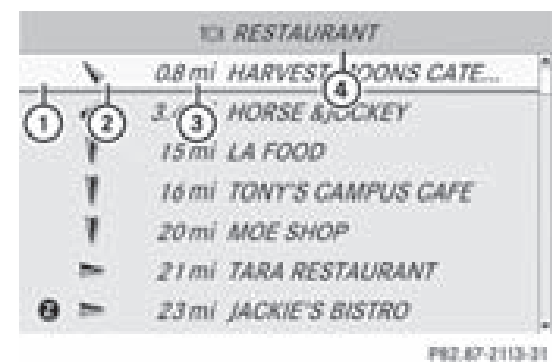

- : Point of interest
- ; Compass heading to the point of interest
- = Linear distance to the point of interest
- ? Selected category or subcategory
- $\bigcirc$  Depending on the point of interest selected, COMAND uses different reference points in determining the linear distance to the destination:
	- vicinity of current position: the linear distance is the distance of the point of interest from the current vehicle position.
	- vicinity of destination: the linear distance is the distance of the point of interest from the destination entered.

#### **Selecting a point of interest**

 $\triangleright$  Select a point of interest by turning  $\mathcal{C}\odot\mathcal{Y}$ the COMAND controller and press  $\otimes$  to confirm.

The full address of the point of interest selected appears.

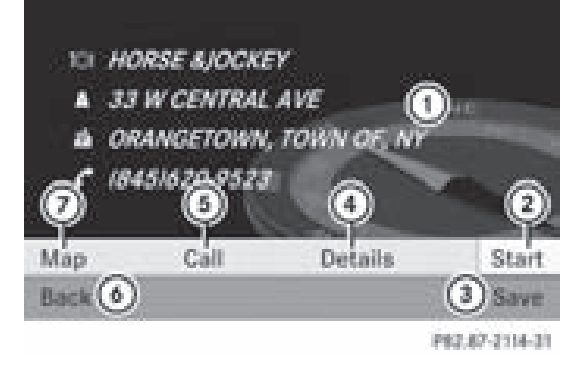

- : Point of interest with address
- ; To start route calculation
- = To store an address in the destination memory
- ? To display details
- (5) To make a call (when available)
- $\circ$  To cancel selection
- $(7)$  To show an address on the map
- ▶ To start route calculation: select Start and press  $\circledast$  to confirm.
- X **To store an address in the destination memory:** select Save and press  $\otimes$  to confirm. You can now select storage options ( $\triangleright$  page 81).
- ▶ To show the detailed view: select Details and press  $\circledast$  to confirm.
- ▶ **To connect a call:** select Call and press  $\circledast$  to confirm (available if the point of interest entry contains a phone number). COMAND switches to telephone mode ( $\triangleright$  page 105).
- <sup>X</sup> **To call up the map:** select Map and press W to confirm.
- $\blacktriangleright$  You can move the map and select the destination ( $\triangleright$  page 59).

Downloaded from [www.Manualslib.com](http://www.manualslib.com/) manuals search engine

# **Entering points of interest 65**

## **ZAGAT® Survey service**

Entries with the Z icon contain additional ZAGAT information. ZAGAT evaluates restaurants, for example, in various ways with regard to the quality of the food, facilities, service and gives the average level of prices as well as a general description.

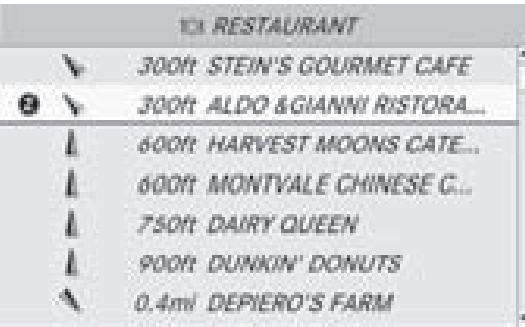

P62.67-2116-31

 $\triangleright$  Select the entry with the Z icon by turning  $\{ \circ \}$  the COMAND controller and press  $\circledast$  to confirm.

The ZAGAT evaluations appear.

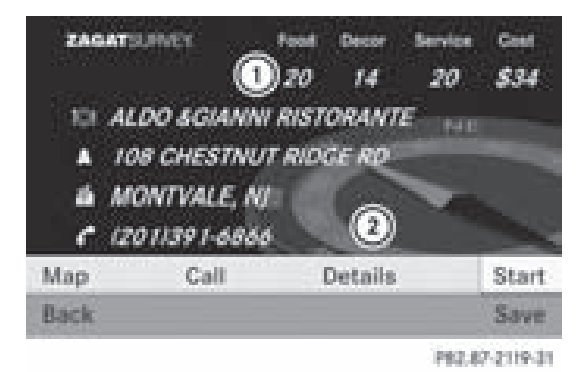

- 1 ZAGAT evaluations
- 2 Displaying details
- ▶ To show a description: select Details and press  $\circledast$  to confirm.

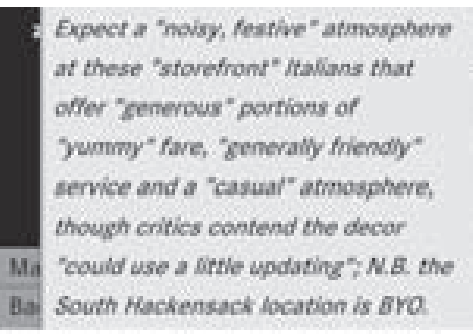

P82.87-2120-31

24

art.

ZAGAT example description

## **Point of interest list with character bar**

If you have selected "Searching for a point of interest by name" ( $\triangleright$  page 62) or "Searching for a point of interest by phone number" ( $\triangleright$  page 62), the list of all points of interest contained in the digital map appears.

Proceed as described in the "Searching for a phone book entry" section ( $\triangleright$  page 106).

- $\bullet$  If COMAND can unambiguously assign the characters entered to one entry, the address entry appears automatically.
- ▶ To start route calculation: select Start and press  $\circledast$  to confirm.

### **Selecting a point of interest using the map**

You can select points of interest that are available in the selected (visible) section of the map.

- <sup>X</sup> **To switch on navigation mode:** press the (NAVI) function button.
- ▶ **To show the menu:** press **M** the COMAND controller.
- $\blacktriangleright$  Select Guide in the navigation system menu bar by turning  $\mathcal{Q} \odot \mathcal{Y}$  the COMAND controller and press  $\circledS$  to confirm. If points of interest are available:

Depending on the map scale selected, point of interest icons appear on the map. The scale at which the icons are displayed **Navigation**

# **66 Route guidance**

**Navigation**

on the map varies according to the icon. You can select the icons that COMAND will display ( $\triangleright$  page 86).

If there are points of interest, you will see a message to this effect.

**i** You also see this message if you have selected the menu item No Symbols under "Map display" ( $\triangleright$  page 86).

▶ **To confirm the message:** press  $\otimes$  the COMAND controller.

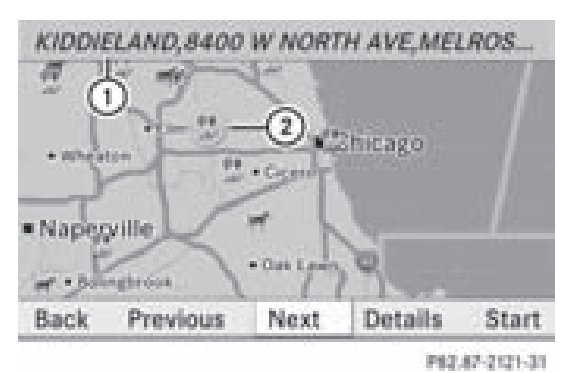

Point of interest on the map

- : Information about the highlighted point of interest
- (2) Highlighted point of interest
- ▶ To select a point of interest: select Next or Previous and press  $\odot$  to confirm.
- ▶ To show details for the selection: select Details and press  $\circled{b}$  to confirm.
- ▶ To start route calculation: select Start and press  $\otimes$  to confirm.

A prompt appears asking whether the point of interest should be used as the destination.

 $\triangleright$  Select Yes or No and press  $\odot$  to confirm. If you select Yes, route guidance starts. If you select No, you can choose a newpoint of interest.

# **Route guidance**

# **General notes**

## G **Warning**

COMAND calculates the route to the destination without taking into account the following, for example:

- Traffic lights
- Stop and right-of-way signs
- Lane merging
- Parking or stopping prohibited areas
- Other road and traffic rules and regulations
- Narrow bridges

COMAND may give incorrect navigation commands if the data in the digital map does not correspond with the actual road/ traffic situation. For example, if the traffic routing has been changed or the direction of a oneway road has been reversed.

For this reason, you must always observe applicable road and traffic rules and regulations during your journey. Road and traffic rules and regulations always have priority over the navigation commands generated by the system.

Route guidance begins once a route has been calculated ( $\triangleright$  page 54).

COMAND guides you to your destination by means of navigation commands in the form of audible navigation announcements and route guidance displays.

The route guidance displays can only be seen if the display is switched to navigation mode.

If you do not follow the navigation announcements or if you leave the calculated route, COMAND automatically calculates a new route to the destination.

If the digital map contains the corresponding information, the following applies:

• when selecting a route, COMAND tries to avoid roads that only have limited access,

Downloaded from [www.Manualslib.com](http://www.manualslib.com/) manuals search engine

ZA COMAND NTG4.0 BR204 USA Edition A 2011; 1; 3, en-US d2irenkl Version: 3.0.3.6

2010-05-31T09:21:57+02:00 - Seite 67

# **Route** guidance | 67

e.g.roads closed to through traffic and nonresidents.

• roads that have time restrictions (e.g. closed on Sundays and public holidays) are avoided for route guidance.

### **Changing direction**

#### **Introduction**

Changes of direction have three phases:

- Preparation phase
- Announcement phase
- Change-of-direction phase

## **Preparation phase**

COMAND prepares you for the upcoming change of direction. Based on the example display below, the change of direction is announced with the Prepare to turn right message. You see the full-screen map.

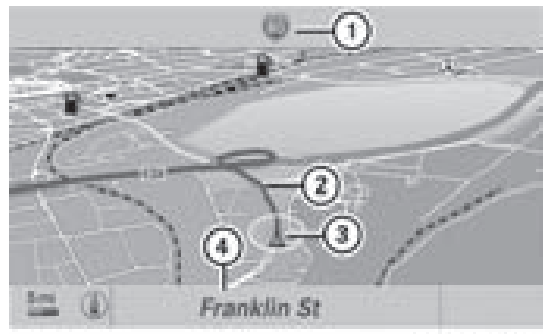

P82.67-2122-31

Example display: preparation phase

- : Next road
- ; Point at which the change of direction takes place (light blue dot)
- = Current vehicle position (the tip of the triangle indicates the vehicle's direction of travel)
- (4) Current street

Display  $(4)$  depends on the setting selected for "Information in map" ( $\triangleright$  page 86).

#### **Announcement phase**

COMAND announces the imminent change of direction. Based on the example display below, the change of direction is announced with the Please turn right in 900 ft. and follow the <road name> message.

The announced distance to the next change of direction depends on the type of road and its permissible speed limit.

The display is now split into two sectors. In the left half, you see the normal map view. The right side shows an enlarged section of the area around the intersection (Crossing Zoom) or a 3D image of the road's course with the route indicating the next maneuver.

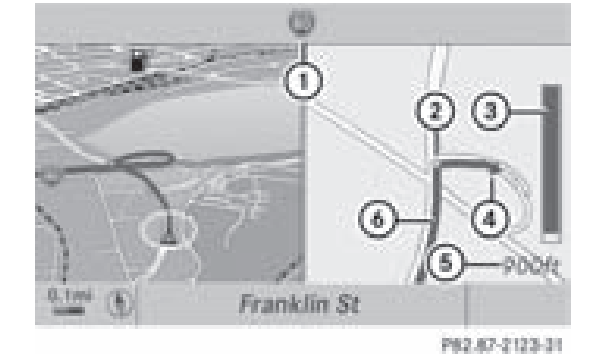

Example display: announcement phase

- : Next road
- ; Point at which the change of direction takes place (light blue dot, shown in both the left and right displays)
- = Visual representation of the distance to the next change of direction
- ? Change of direction (turn right here)
- A Distance to the next change of direction
- B Route (highlighted in blue, shown in both the left and right displays)
- $\bullet$  The filled-in section of visual display for distance  $(3)$  gets shorter, the nearer you get to the announced change of direction.

### **Change-of-direction phase**

COMAND announces the imminent change of direction. In the example, the Now turn

**Navigation**

# **68 Route guidance**

right announcement is made 90 ft. before the change of direction. The display is split into two halves, as in the announcement phase.

**Navigation**

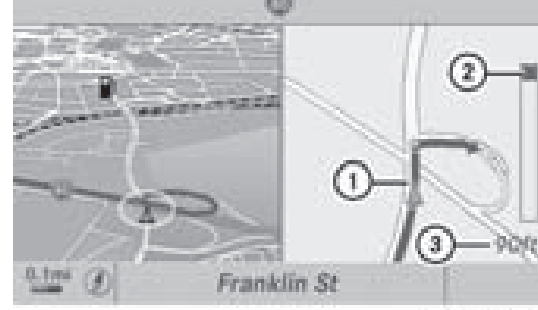

P82.67-2134-31

Example display: change-of-direction phase

- $(1)$  Current vehicle position, the tip of the triangle indicating the vehicle's direction of travel
- ; Visual representation of the distance to the next change of direction
- (3) Distance to the next change of direction

Once the change of direction is completed, COMAND automatically switches back to fullscreen display.

### **Example of a display without changes of direction**

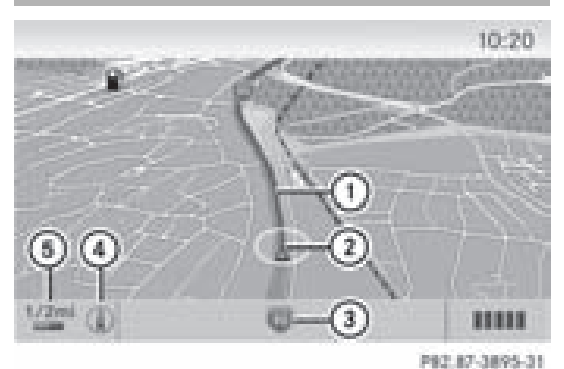

- : Route (shown in blue)
- (2) Current vehicle position
- (3) Current street
- ? Map orientation selected
- (5) Map scale selected

#### **Lane recommendations**

#### **Overview**

On multilane roads, COMAND can display lane recommendations for the next change of direction. The relevant data must be available on the digital map.

COMAND displays lane recommendations B, based on the next two changes of direction. The number of lanes applies to the point at which the next change of direction is required.

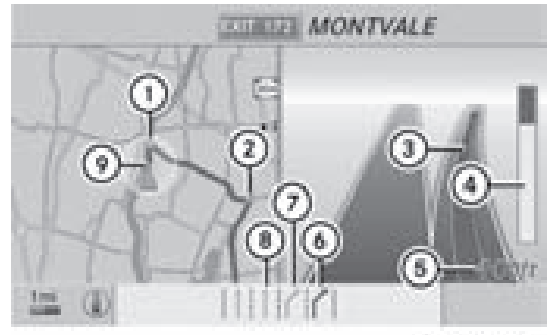

P62.87-2125-31

Example display

- : Point of the next change in direction (light blue circle)
- ; Point of the change of direction after next
- = Next change of direction (in this case, turn off to the right)
- ? Visual representation of the distance to the next change of direction
- A Distance to the next change of direction
- B Recommended lane (dark blue)
- C Possible lane (light blue)
- D Lane not recommended (gray)
- $\odot$  Current vehicle position: the tip of the triangle indicates the vehicle's direction of travel

## **Display and description of lane recommendations**

The colors used in the lane recommendation display vary, depending on whether day or night design is switched on.

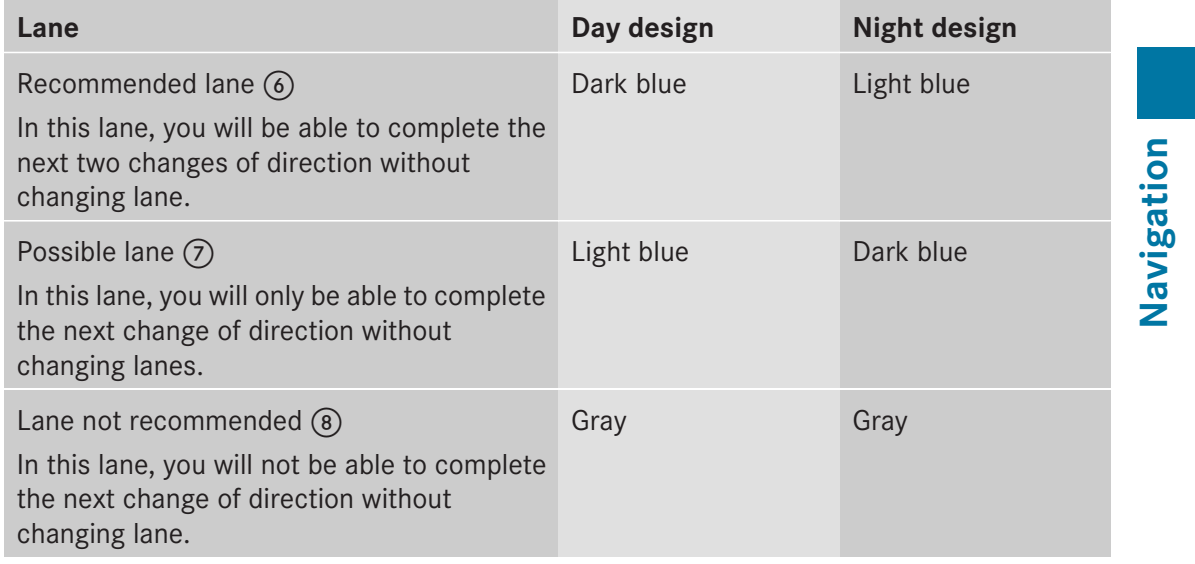

## **Interrupting or continuing route guidance**

#### **Interrupting route guidance**

- <sup>X</sup> **To switch on navigation mode:** press the (NAVI) function button.
- ▶ To show the menu: press **M** the COMAND controller.
- $\blacktriangleright$  Select Destination in the navigation system menu bar by turning  $\mathbf{Q} \odot \mathbf{y}$  the COMAND controller and press  $\circledcirc$  to confirm.
- Select Cancel Route Guidance and press  $\circledast$  to confirm.

### **Continuing route guidance**

- <sup>X</sup> **To switch on navigation mode:** press the (NAVI) function button.
- ▶ **To show the menu:** press  $\otimes$  the COMAND controller.
- $\triangleright$  Select Destination in the navigation system menu bar by turning  $\mathbf{Q} \odot \mathbf{y}$  the

COMAND controller and press  $\circledcirc$  to confirm.

▶ Select Continue Route Guidance and press  $\circledast$  to confirm. COMAND calculates the route.

## **Destination or area of destination reached**

When you reach your destination, COMAND displays a checkered flag and route guidance is automatically ended.

For certain points of interest (airports or freeway intersections), you will see the Area of destination reached message in addition to the checkered flag.

# **70 Route guidance**

#### **Navigation announcements**

## **Repeating navigation announcements**

#### G **Warning**

Navigation announcements are intended to direct you while driving without diverting your attention from the road and driving.

**Navigation**

Please always use this feature instead of consulting the map display for directions. Consulting the symbols or map display for directions may cause you to divert your attention from driving and increase your risk of an accident.

**i** Audible navigation announcements are muted during a telephone call.

If you have missed an announcement, you can call up the current announcement at any time.

- ▶ **To show the menu:** press  $\otimes$  the COMAND controller.
- $\triangleright$  Select  $\sqrt{\mathfrak{M}}$  in the navigation system menu bar by turning  $\mathbf{C} \odot \mathbf{y}$  the COMAND controller and press  $\circledcirc$  to confirm.

### **Switching navigation announcements on/off**

- $\triangleright$  **To switch off:** press the  $\mathbb{R}$  button during an announcement. You will briefly see the message: The guidance instructions have been muted.
- ▶ **To switch on:** press  $\otimes$  the COMAND controller.
- $\triangleright$  Select  $\mathbb{N}$  in the navigation system menu bar by turning  $\mathbf{C} \odot \mathbf{y}$  the COMAND controller and press  $\odot$  to confirm.
- **i** COMAND automatically switches the navigation announcements back on if:
	- you have a new route calculated.
	- you switch COMAND back on again or start the engine.

## **Reducing volume during a navigation announcement**

The volume of an active radio of video source can be automatically reduced during a navigation announcement.

- $\triangleright$  Select Navi in the main function bar by sliding  $\bullet$   $\odot$  and turning  $\zeta$  $\odot$   $\ddagger$  the COMAND controller and press  $\circledS$  to confirm.
- ▶ Select Audio Fadeout and press  $\otimes$  to confirm.

The function is switched on  $\forall$  or off  $\Box$ , depending on the previous status.

## **Setting the volume manually**

 $\triangleright$  Adjust the volume using the  $\omega$  control knob during a navigation announcement.

#### or

 $\triangleright$  Select  $\mathbb{N}$  in the map view with the menu shown and adjust the volume using the  $(m)$  control knob.

### **Blocking a route section affected by a traffic jam**

This function blocks a section of the route ahead of you. The length of the section of route to be blocked can be adjusted. If possible, COMAND calculates a detour around the blocked section of the route.

- <sup>X</sup> **To switch on navigation mode:** press the (NAVI) function button.
- ▶ **To show the menu:** press  $\otimes$  the COMAND controller.
- $\blacktriangleright$  Select Route in the navigation system menu bar by turning  $\mathbf{C} \odot \mathbf{Y}$  the COMAND controller and press  $\circledS$  to confirm.
- $\triangleright$  Select Detour and press  $\odot$  to confirm.
- ▶ To block a section of the route: select Longer or Shorter repeatedly and confirm using  $\circledcirc$  until the desired section has been selected.
# **Route** guidance | 71

- $\bullet$  The length of the blockable route section is predetermined by the digital map. The menu items are available accordingly.
- <sup>X</sup> **To start route calculation:** select Start and press  $\circledast$  to confirm.
- <sup>X</sup> **To delete the blocked section:** select Delete while the message is shown and press  $\circledast$  to confirm.

COMAND calculates the route without the block.

## **Selecting an alternative route**

With the "Alternative route" function, routes other than the original one can be calculated.

- <sup>X</sup> **To switch on navigation mode:** press the (NAV) function button.
- ▶ **To show the menu:** press **v** the COMAND controller.
- $\triangleright$  Select Route in the navigation system menu bar by turning  $\mathbf{C} \odot \mathbf{y}$  the COMAND controller and press  $\circledS$  to confirm.
- $\blacktriangleright$  Select Alternative Route and press  $\odot$ to confirm.

You see the selected route. The display now shows a split-screen view. On the left-hand side, one or more alternative routes are shown from start to destination. The current route is highlighted dark blue; other alternative routes appear light blue.

On the right-hand side, information on the currently selected alternative route is shown, e.g. length of route, estimated driving time and estimated time of arrival.

- X **To select the next or previous alternative route:** select Next or Previous and press  $\odot$  to confirm. The selected route is highlighted dark blue.
- <sup>X</sup> **To select the original route:** select Back a corresponding number of times and press  $\circledast$  to confirm.

X **To start route guidance using the selected alternative route:** select Start and press  $\circledast$  to confirm. COMAND calculates the alternative route.

## **Displaying destination information**

You have entered a destination ( $\triangleright$  page 51) or a point of interest ( $\triangleright$  page 61) and possibly an intermediate stop ( $\triangleright$  page 59).

- **Navigation**
- <sup>X</sup> **To switch on navigation mode:** press the (NAV) function button.
- ▶ **To show the menu:** press **the COMAND** controller.
- $\triangleright$  Select Route in the navigation system menu bar by turning  $\mathbf{Q} \odot \mathbf{I}$  the COMAND controller and press  $\circledS$  to confirm.
- ▶ Select Destination Information and press  $\otimes$  to confirm. Destination information is displayed.

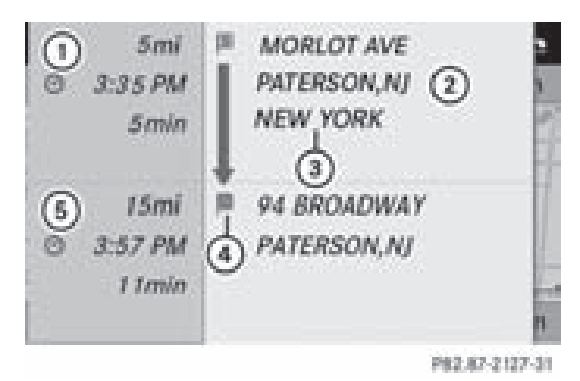

Example display: destination information

- : Distance, estimated time of arrival and estimated remaining driving time to intermediate stop
- $(2)$  Intermediate stop  $[3]$
- 3 State and city
- 4) Destination <sup>88</sup>
- A Distance, estimated time of arrival and estimated driving time to destination
- ▶ To close the destination information: slide  $\leftarrow \textcircled{>}$  + the COMAND controller or press the  $\sqrt{BACK}$  back button.

Downloaded from [www.Manualslib.com](http://www.manualslib.com/) manuals search engine

# **72 Route guidance**

#### **Route overview**

You can use the route overview to move along the route section by section and view information and details about each section of the route.

You have entered a destination ( $\triangleright$  page 51) or a point of interest ( $\triangleright$  page 61) and possibly an intermediate stop ( $\triangleright$  page 59)).

- <sup>X</sup> **To switch on navigation mode:** press the (NAVI) function button.
- ▶ **To show the menu:** press  $\circledast$  the COMAND controller.
- $\triangleright$  Select Route in the navigation system menu bar by turning  $\mathbf{C} \odot \mathbf{I}$  the COMAND controller and press  $\circledast$  to confirm.
- ▶ Select Route Browser and press  $\circledast$  to confirm.

At the top of the display, you will see information about the highlighted route section, for example the distance to be driven on the road and road designation. The highlighted route section is marked in white with a red border on the map.

- X **To view the next or previous route section:** select Next or Previous and press  $\otimes$  to confirm.
- $\bigoplus$  If the first or last route section is highlighted, you cannot select Previous or Next.
- $\blacktriangleright$  **To zoom in or out of the map:** select  $\lvert \mathcal{R} \rvert$ or  $\boxed{\mathbb{Q}}$  and press  $\textcircled{\tiny{\textcircled{\tiny{\textcirc}}}}$  to confirm.
- ▶ To close the route overview: select Back and press  $\circled{b}$  to confirm.

#### **Off-road and off-map**

#### **Important safety guidelines**

# G **Warning**

The COMAND navigation system may direct you to off-road routes that your vehicle may

not be capable of traversing through without damaging your tires, wheels or vehicle. It is the driver's sole responsibility to determine the suitability of the route. Off-road routes may be of varying conditions and their appropriateness for use may be affected by various factors such as time of day, time of year and immediate weather conditions that cannot be judged or taken into consideration by the COMAND system.

## **Route guidance to a destination that is not on a digitized road**

COMAND can guide you to destinations which are within the area covered by the digital map, but which are not themselves recorded on the map.

These destinations are known as off-road destinations, which you can enter using the map, for example. In these cases, COMAND guides you for as long as possible with navigation announcements and displays on roads known to the system.

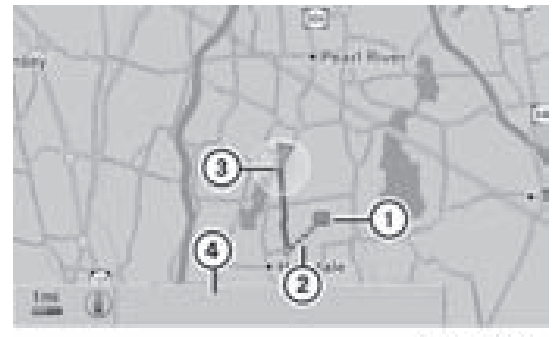

P82.67-2126-31

Example display: route guidance to an off-road destination

- : Off-road destination
- ; Off-road route section (dashed blue)
- = Current vehicle position (the tip of the triangle indicates the vehicle's direction of travel)
- ? Off-road (no street names available)

Shortly before reaching the last known point on the map, you will hear the announcement: You will enter an area with unreliable map data in xx miles.

# **Traffic reports** | 73

If the vehicle reaches an area which is not part of the digital map, the display appears as a split-screen view. On the right-hand side, an arrow appears which points to off-road destination  $(1)$ . You will hear the announcement: "Please follow the arrow on the display". As the vehicle approaches the destination, the Area of destination reached message appears.

# **Route guidance from an off-road location to a destination**

If the vehicle position is within the area covered by the digital map, but the map does not contain any information about that location, the vehicle is in an off-road location. COMAND is also able to guide you to a destination even from an off-road location. At the start of the route guidance, you will see the Off Mapped Road message, an arrow

and the distance to the destination. The arrow shows the compass heading to the actual destination.

The route is highlighted blue, starting from the last recognized street the vehicle was on before it left the map.

As soon as the vehicle is back on a road known to the system, route guidance continues in the usual way.

#### **Route guidance from an off-map location to a destination**

If the vehicle position is outside the area covered by the digital map, then the vehicle is in an off-map location. COMAND is also able to guide you to a destination even from an off-map location.

At the start of the route guidance, you will see the Off Mapped Road message, an arrow and the distance to the destination. The arrow shows the compass heading to the road left last.

The route is highlighted blue from the nearest road known to the system.

As soon as the vehicle is back on a road known to the system, route guidance continues in the usual way.

## **Off-road during route guidance**

Due to road construction work, for example, there may be differences between the data on the digital map and the actual course of the road.

In such cases, the system will temporarily be unable to locate the vehicle position on the digital map and thus considers the vehicle to be in an off-road position.

In the display, you will see the Off Mapped Road message, an arrow and the distance to the destination. The arrow shows the compass heading to the actual destination.

As soon as the system can assign the vehicle position to the map again, route guidance continues in the usual way.

# **Traffic reports**

#### **Conditions**

To receive real-time traffic reports via satellite radio, you require:

- optionally available satellite radio equipment
- a subscription to SIRIUS XM Satellite Radio Traffic Message Service

Further information on satellite radio is available in the "Satellite radio" section ( $\triangleright$  page 123).

COMAND can receive traffic reports via satellite radio and take these into account for route guidance in the navigation system. Received traffic reports are displayed in the map either as text or as icons.

#### **Real-time traffic reports on the map**

COMAND can show certain traffic incidents on the map. Traffic reports are shown on the map at scales of 0.05 mi to 20 mi.

# **74 Traffic reports**

- ▶ To hide the menu: slide  $\triangle$  the COMAND controller and, when the Full Screen menu item is shown, press  $\circledS$  to confirm. The map can be seen in the full-screen display.
- $\triangleright$  Turn  $\zeta$   $\odot$   $\zeta$  the COMAND controller until the desired map scale is set.

**Navigation**

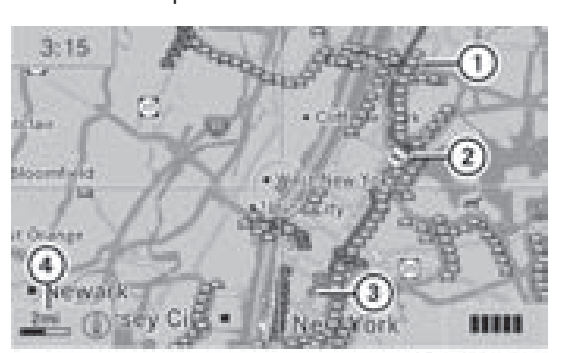

P82.87-4450-31

- 1 Icon delimiting the section of the route affected
- 2 Icon indicating an incident on the route (traffic flow)
- 3 Destination
- 4 Map scale

Version: 3.0.3.6 2010-05-31T09:21:57+02:00 - Seite 75

# **Traffic reports** 75

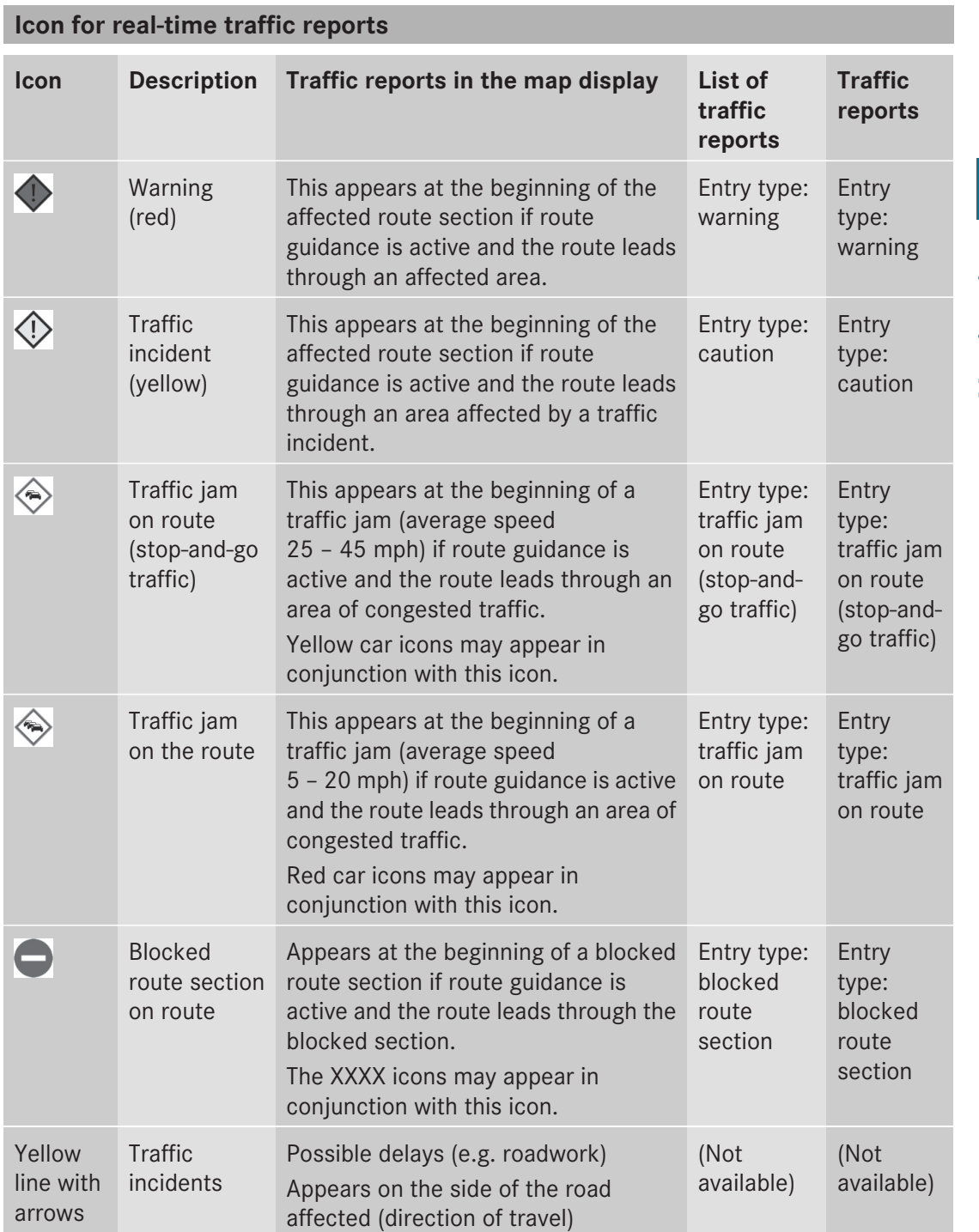

# **76 Traffic reports**

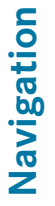

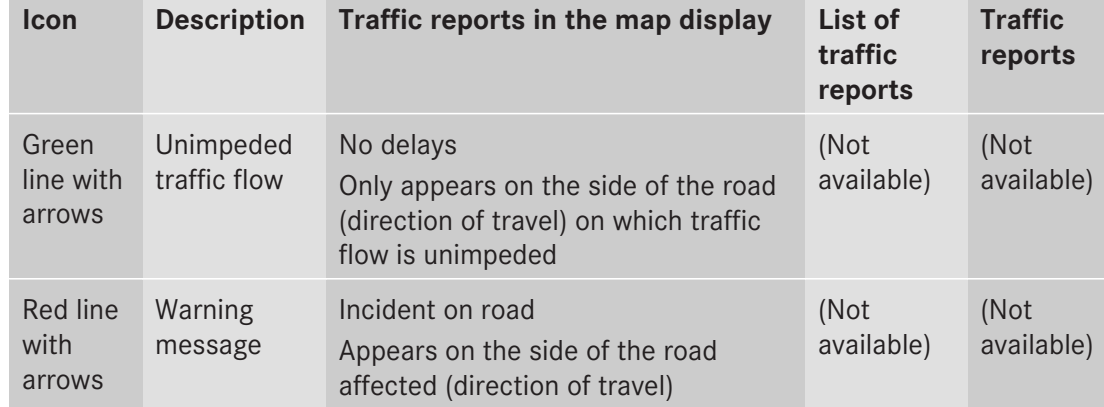

## **Displaying real-time traffic reports**

- <sup>X</sup> **To switch on navigation mode:** press the  $\sqrt{\mathsf{navl}}$  function button.
- ▶ **To show the menu:** press **M** the COMAND controller.
- $\triangleright$  Select Traffic by turning  $\zeta\odot\zeta$  the COMAND controller and press  $\otimes$  to confirm.

If the dialog field shows the No Traffic Messages message, this means that:

- no traffic reports have been received yet.
- no traffic reports are available.
- ▶ To cancel the search: select Cancel and press  $\circledast$  to confirm.
- ▶ To close the report window: select OK and press  $\circledast$  to confirm.

If traffic reports exist, a list is shown.

The content of the list varies depending on whether route guidance is active or not.

#### **List when route guidance is not active**

The list shows all the roads, areas or regions for which reports are available.

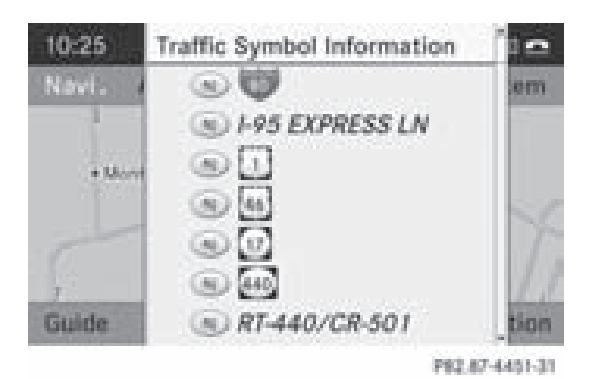

A traffic report may refer to an area or a region, e.g. if visibility is impaired due to fog.

▶ **To read a traffic report:** select a road, area or region by turning  $\mathbf{C} \odot \mathbf{Y}$  the COMAND controller and press  $\otimes$  to confirm.

#### **List when route guidance is active**

The first list shows the roads, areas and regions that lie along the route and for which traffic reports are available.

# **Traffic reports** | 77

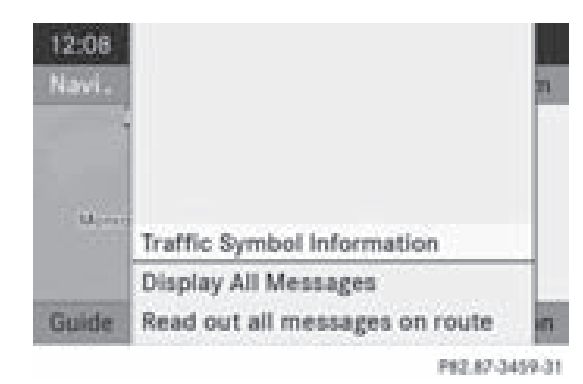

▶ **To show all reports:** select Display All Messages by turning  $\mathcal{Q} \supseteq \mathcal{Y}$  the COMAND controller and press  $\circledS$  to confirm. You see a list of all roads, areas and regions for which traffic reports are available, even if the reports do not affect your route.

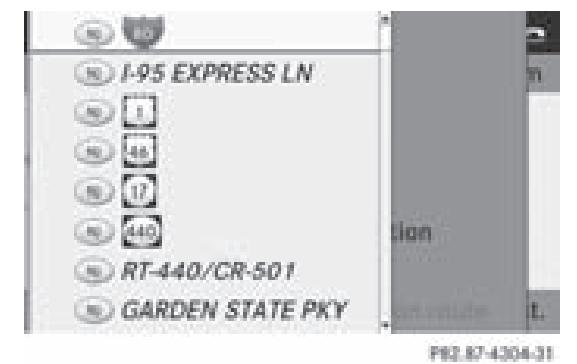

- <sup>X</sup> **To show a traffic report:** select a road, area or region and press  $\circledast$  to confirm.
- ▶ To close the list: slide  $\leftarrow$   $\odot$   $\rightarrow$  the COMAND controller.

## **Example: traffic report**

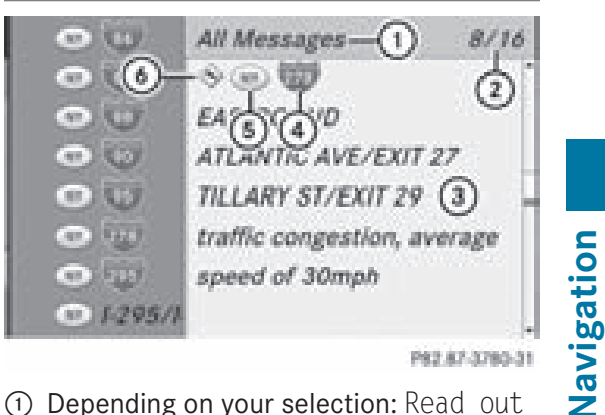

P82.87-3780-31

- 1 Depending on your selection: Read out all messages on route or All Messages
- 2 Report 8 of 16 for the road affected
- 3 Text of report
- 4 Road, area or region affected by traffic reports
- 5 Icon for state/province
- 6 Icon for report type, e.g. traffic flow message
- ▶ To scroll within a report or to access **the next report:** turn  $\Diamond$   $\Diamond$  the COMAND controller.
- $\blacktriangleright$  **To return to the report:** slide  $\blacktriangleleft \circledcirc \blacktriangleleft$  the COMAND controller.

# **Displaying traffic reports on the map**

▶ Select Traffic Symbol Information by turning  $\mathbf{C} \odot \mathbf{y}$  the COMAND controller and press  $\circledast$  to confirm.

# **78 Traffic reports**

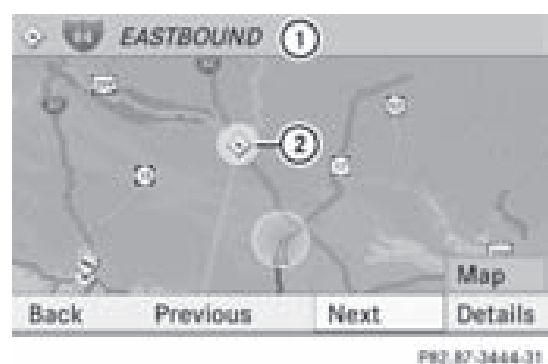

- Example display : Road concerned
- ; Icon for report type, e.g. traffic flow message
- Select Next or Previous by turning  $\mathbf{C} \odot \mathbf{Y}$ the COMAND controller and press  $\otimes$  to confirm in order to continue highlighting traffic icons.
- ▶ **To change the map scale:** select Map by sliding  $\bullet$   $\circ$  the COMAND controller and press  $\circledast$  to confirm.

You can now zoom in or out of the map.

▶ **To show the detailed view:** select Details and press  $\circledcirc$  to confirm.

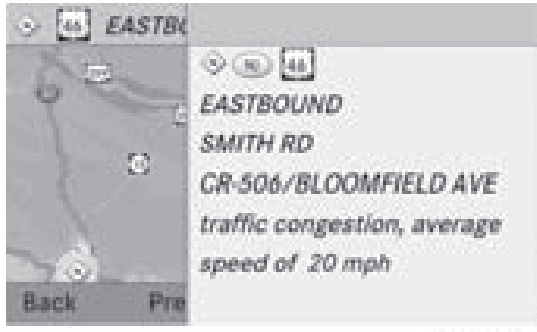

PR2.87-3445-31

Example display: traffic icon information

 $\triangleright$  **To close the detailed view:** slide  $\leftarrow \odot \rightarrow$  the COMAND controller.

## **Having traffic reports on the route read out**

## **Introduction**

The read-aloud function is only available while route guidance is active. It reads out traffic reports affecting the current route. You can set the language ( $\triangleright$  page 45) and the readaloud speed ( $\triangleright$  page 39).

You can start the read-aloud function manually or set it to automatic.

# **Starting the read-aloud function manually**

- <sup>X</sup> **To switch on navigation mode:** press the NAVI function button.
- ▶ **To show the menu:** press ( $\odot$ ) the COMAND controller.
- $\triangleright$  Select Traffic by turning  $\zeta\odot\zeta$  the COMAND controller and press  $\circledast$  to confirm.
- ▶ Select Read out all messages on route and press  $\circledast$  to confirm.

COMAND reads out the reports in sequence.

- $\bullet$  If there are no reports for the route, the Read out all messages on route menu item is shown in gray and cannot be selected.
- ▶ To switch off the read-aloud function: select Cancel read-aloud function and press  $\circledast$  to confirm or press the  $\boxed{\uparrow}$ button.

COMAND reads the current report aloud and then exits the read-aloud function.

# **Automatic read-aloud function**

<sup>X</sup> **To switch on navigation mode:** press the  $\sqrt{\mathsf{NAVI}}$  function button.

#### ZA COMAND NTG4.0 BR204 USA Edition A 2011; 1; 3, en-US d2irenkl Version: 3.0.3.6

2010-05-31T09:21:57+02:00 - Seite 79

- ▶ **To show the menu:** press  $\otimes$  the COMAND controller.
- $\triangleright$  Select Navi by sliding  $\ast \circledcirc$  and turning  $\mathcal{C} \odot \mathcal{I}$  the COMAND controller and press  $\circledast$  to confirm.
- ▶ Select Read Traffic Messages Automatically and press  $\circledast$  to confirm. Depending on the previous state, switch the option on  $\overline{\mathbf{M}}$  or off  $\Box$ .

# **Recalculating the route dynamically**

If you have selected Dynamic Route, traffic reports affecting the route are taken into account for route calculation.

If you have selected Dynamic Route Only After Request and COMAND recalculates the route, a prompt will appear.

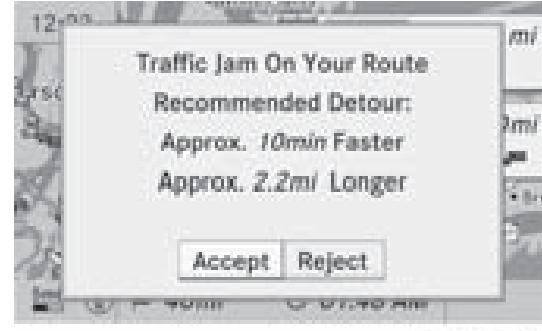

P82.87-3813-31

- X **To accept the newly calculated route:** press  $\circledast$  the COMAND controller.
- X **To continue along the original route:** select Reject by turning  $\mathcal{Q} \odot \mathcal{Y}$  the COMAND controller and press  $\circledast$  to confirm.

# **Destination memory**

**Home address (My address)**

# **Entering the home address via address entry**

 $\blacktriangleright$  Enter the home address as a destination, e.g. as a city, street and house number

( $\triangleright$  page 51). Then, save the home address without starting route guidance ( $\triangleright$  page 54).

#### **Adopting an address book entry as a home address**

- <sup>X</sup> **To switch on navigation mode:** press the (NAVI) function button.
- $\triangleright$  **To show the menu:** press  $\odot$  the COMAND controller.
- $\triangleright$  Select Destination in the navigation system menu bar by turning  $\mathbf{C}\odot\mathbf{y}$  the COMAND controller and press  $\otimes$  to confirm.
- $\triangleright$  Select From Memory and press  $\odot$  to confirm.

You will see the destination memory list either with the character bar (option 1) or as a selection list (option 2).

#### **Option 1: destination memory list with character bar**

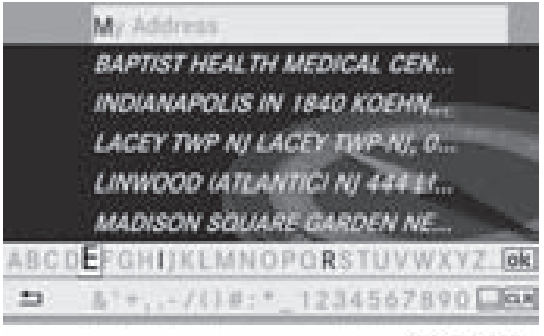

P82.67-2128-31

 $\triangleright$  Slide  $\triangle$   $\odot$  the COMAND controller repeatedly until the destination memory list appears as a selection list.

## **Option 2: destination memory list as selection list**

# **80 Destination memory**

#### Back My Address

MONTIALE NJ 1 MERCEDES DR, 00. STATUE OF LIBERTY-NEW YORK AC... BAPTIST HEALTH MEDICAL CENTE... INDIANAPOLIS IN 1840 KOEHNE S... LACEY TWP NJ LACEY TWP-NJ, 00/... LINWOOD UITLANTICI NI 444 LINC... MADISON SQUARE GARDEN NEW ...

P82.87-5409-31

The My Address entry is listed as the first entry in the destination memory.

- $\blacktriangleright$  Select My Address by turning  $\Box$  the COMAND controller and press  $\otimes$  to confirm.
- **i** If you have not yet entered any characters, the My Address entry is automatically highlighted in the selection list.

If no home address has been stored yet, you can now assign an address book entry. If a home address already exists, it is displayed and you can alter it.

- **i** If you select New Entry, you are also offered the option of entering the home address for the first time. You can then save the home address without starting route guidance.
- X **To enter the home address for the first time:** select Assign to Address Book Entry and press  $\circledast$  to confirm.
- ▶ Select Home or Work and press  $\circledast$  to confirm.
- <sup>X</sup> **To change the home address:** select Change and press  $\otimes$  to confirm.
- ▶ Select Assign to Address Book Entry and press  $\circledast$  to confirm.
- **i** If you select New Entry, you are also offered the option of changing the home address by entering an address. You can

then save the home address without starting route guidance.

Select Home or Work and press  $\odot$  to confirm.

In both cases, youwill see the address book either with the character bar or as a selection list.

- X **To select an address book entry:** proceed as described in the "Searching for an address book entry" section ( $\triangleright$  page 112).
- ▶ **To confirm the selection:** press  $\textcircled{e}$  the COMAND controller.

If no home address has been stored, COMAND saves the entry. You will see a message and then the address menu with the selected address. Start is highlighted automatically.

If a home address has already been stored, you will see a prompt asking you whether the My Address entry should be overwritten.

 $\triangleright$  Select Yes or No and press  $\odot$  to confirm. If you select Yes, COMAND overwrites the destination. You will see a message and then the address menu with the selected address. Start is highlighted automatically.

If you select No, the list will reappear.

#### **Selecting the home address for route guidance**

 $\blacktriangleright$  Proceed as described in the "Selecting a destination from the destination memory" section ( $\triangleright$  page 57).

## **Saving a destination in the destination memory**

#### **Notes**

This function also stores the destination in the address book.

#### ZA COMAND NTG4.0 BR204 USA Edition A 2011; 1; 3, en-US d2irenkl Version: 3.0.3.6

2010-05-31T09:21:57+02:00 - Seite 81

# **Destination memory** | 81

#### **After destination entry**

- $\blacktriangleright$  The destination has been entered and is shown in the address entry menu ( $\triangleright$  page 54).
- $\blacktriangleright$  Select Save by sliding  $\oslash\blacktriangleright$  and turning  $\mathcal{C} \odot \mathcal{I}$  the COMAND controller and press  $\circledast$  to confirm.

You can now select storage options ( $\triangleright$  page 81).

#### **During route guidance**

- ▶ **To show the menu:** press **③** the COMAND controller.
- $\triangleright$  Select Destination in the navigation system menu bar by turning  $\mathbf{C} \odot \mathbf{y}$  the COMAND controller and press ( $\odot$ ) to confirm.
- $\triangleright$  Select Save Destination and press  $\odot$  to confirm. You can now select storage options ( $\triangleright$  page 81).

#### **From the list of previous destinations**

- ▶ **To show the menu:** press **♦** the COMAND controller.
- $\triangleright$  Select Destination in the navigation system menu bar by turning  $\mathbf{C}\odot\mathbf{y}$  the COMAND controller and press  $\otimes$  to confirm.
- ▶ Select From Last Destinations and press  $\circledast$  to confirm. The list of previous destinations appears.
- $\blacktriangleright$  Select a destination by turning  $\{\circledcirc\}$  the COMAND controller and press  $\otimes$  to confirm.

The destination address is shown.

▶ Select Save and press  $\otimes$  to confirm. You can now select storage options.

#### **Selecting storage options**

X **To save the destination without a name:** select Save Without Name and press  $\circledast$  to confirm.

COMAND stores the destination in the destination memory and uses the address as the destination name.

X **To save the destination as My address:** select Save as "My Address" and press  $\circledast$  to confirm.

COMAND stores the destination in the destination memory as My Address. If the selected address book entry already contains address data that can be used for navigation  $(Q)$  icon), a prompt will appear asking whether you wish to overwrite the existing data.

- $\triangleright$  Select Yes or No and press  $\odot$  to confirm. If you select Yes, the entry is overwritten. If you select No, the process will be aborted.
- X **To save the destination with a name:** select Save With Name and press  $\circledast$  to confirm.
- $\triangleright$  Select a category, e.g. Home, and press  $\odot$ to confirm.

The input menu appears with data fields and the character bar.

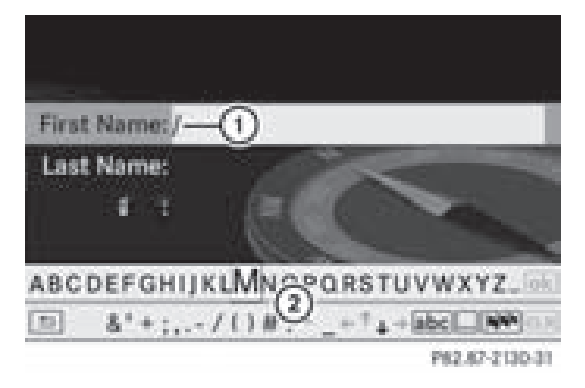

Example display: saving a destination with a name

- : Selected data field with cursor
- (2) Character bar
- $\triangleright$  Proceed as described under "Entering" characters using the character bar" in the

# **82 Last destinations**

**Navigation**

"Entering characters in navigation mode (entering a city)" section ( $\triangleright$  page 27).

 $\triangleright$  Then, select  $\overline{\circ}$  and press  $\circledcirc$  to confirm. COMAND stores the destination under the name entered.

# **Assigning a destination to an address book entry**

An address with complete address data that is suitable for navigation can be assigned to an already existing address book entry. You can then later start route guidance to this address straight from the address book ( $\triangleright$  page 115).

- ▶ Select Assign to Address Book Entry and press  $\circledast$  to confirm.
- $\triangleright$  Select a category, e.g. Home, and press  $\odot$ to confirm.

You will see the address book either with the character bar or as a selection list.

▶ To select an address book entry:

proceed as described in the "Searching for an address book entry" section ( $\triangleright$  page 112).

COMAND stores the data if the address book entry selected does not yet contain navigable address data.

If the selected address book entry already contains navigable address data, a prompt will appear asking whether you wish to overwrite the existing data.

 $\triangleright$  Select Yes or No and press  $\odot$  to confirm. If you select Yes, COMAND stores the data.

**Deleting a destination or the home address fromthe destinationmemory**

- <sup>X</sup> **To switch on navigation mode:** press the (NAVI) function button.
- ▶ **To show the menu:** press ( $\odot$ ) the COMAND controller.
- $\triangleright$  Select Destination in the navigation system menu bar by turning  $\mathbf{C} \odot \mathbf{y}$  the COMAND controller and press  $\circledast$  to confirm.
- $\triangleright$  Select From Memory and press  $\odot$  to confirm.

You will see the destination memory list either with the character bar (option 1) or as a selection list (option 2).

- X **Option 1 destination memory list with character bar:** proceed as described in the "Entering characters using the character bar" section ( $\triangleright$  page 27).
- X **Option 2 – destination memory list as selection list:** select a destination by turning  $\mathbf{C}\odot\mathbf{y}$  the COMAND controller and press  $\circledast$  to confirm. The address data appears for the selected

entry.

- $\triangleright$  Select Delete and press  $\odot$  to confirm. A prompt appears asking whether you wish to delete the destination.
- ▶ Select Yes or No and press  $\circledast$  to confirm. If you select Yes, COMAND deletes the destination. You see a message to this effect.

If you select  $No$ , the process will be aborted.

 $\bullet$  If the navigable address data for the destination being deleted is also assigned to an address book entry, COMAND will also delete this data from there. If the corresponding address book entry does not contain any further data, such as telephone numbers, COMAND deletes the entire address book entry.

# **Last destinations**

#### **Introduction**

COMAND automatically stores the previous destinations for which the route calculation was started. If the memory is full, COMAND deletes the oldest destination. You can also

Downloaded from [www.Manualslib.com](http://www.manualslib.com/) manuals search engine

# **Last destinations** | 83

store one destination from the list of previous destinations in the destination memory. It will be stored there permanently.

#### **Storing a destination permanently in the destination memory**

 $\triangleright$  Proceed as described in the "From the list of previous destinations" section ( $\triangleright$  page 81).

#### **Storing the vehicle position in the list of previous destinations**

- <sup>X</sup> **To switch on navigation mode:** press the (NAVI) function button.
- ▶ **To show the menu:** press  $\circledcirc$  the COMAND controller.
- $\triangleright$  Select Position in the navigation system menu bar by turning  $\mathcal{Q} \supset \mathcal{Q}$  the COMAND controller and press  $\circledS$  to confirm.
- ▶ Select Save Vehicle Position and press W to confirm.

COMAND stores the current vehicle position as a destination in the list of previous destinations.

## **Storing the crosshair position in the list of previous destinations**

#### **Route guidance not active**

A crosshair appears on the map if you have moved the map manually. You can store the crosshair position as a destination in the list of previous destinations.

- ▶ **To show the menu:** press  $\otimes$  the COMAND controller.
- $\triangleright$  Select Position in the navigation system menu bar by turning  $\mathbf{Q} \odot \mathbf{Y}$  the COMAND controller and press  $\circledS$  to confirm.
- ▶ Select Save Crosshair Position and press  $\circledast$  to confirm.

#### **Route guidance is active**

- ▶ **To show the menu:** press  $\otimes$  the COMAND controller.
- $\triangleright$  Select Position in the navigation system menu bar by turning  $\mathcal{Q} \supseteq \mathcal{Q}$  the COMAND controller and press  $\circledS$  to confirm.
- ▶ Select Destination Position Map and press  $\otimes$  to confirm. You will see the map with the crosshair at the destination.

**Navigation**

- ▶ To show the menu: press **v** the COMAND controller.
- Select Position in the navigation system menu bar by turning  $\mathbf{Q} \odot \mathbf{I}$  the COMAND controller and press  $\circledS$  to confirm.
- ▶ Select Save Crosshair Position and press  $\otimes$  to confirm. COMAND stores the crosshair position as a destination in the list of previous destinations.

#### **Deleting one of the previous destinations**

- <sup>X</sup> **To switch on navigation mode:** press the (NAVI) function button.
- ▶ **To show the menu:** press **M** the COMAND controller.
- $\triangleright$  Select Destination in the navigation system menu bar by turning  $\mathbf{C}\odot\mathbf{y}$  the COMAND controller and press  $\otimes$  to confirm.
- $\triangleright$  Select From Last Destinations and press  $\circledast$  to confirm. The list of previous destinations appears.
- $\triangleright$  Select the desired destination and press W to confirm. The destination address appears.
- $\triangleright$  Select Delete and press  $\odot$  to confirm. A prompt appears, asking whether the entry should be deleted.

# **84 Map usage and settings**

 $\triangleright$  Select Yes or No and press  $\otimes$  to confirm. If you select Yes, the entry is deleted. If you select No, the process will be aborted.

# **Map usage and settings**

#### **Notes**

Company logos displayed on the map are trademarks of the respective companies and used solely for the purpose of indicating the location of these companies. The use of such logos for the map does not indicate approval, support or advertisement of the navigation system by the respective companies.

# **Adjusting the map scale**

- ▶ To hide the menu: slide  $\triangle$   $\odot$  the COMAND controller and, when the Full Screen menu item is shown, press  $\circledast$ .
- <sup>X</sup> **To call up the scale bar:** as soon as you turn  $\mathbf{C} \odot \mathbf{I}$  the COMAND controller, scale  $bar(3)$  appears.
- $\triangleright$  Turn  $\zeta \odot \zeta$  until the desired scale is set.

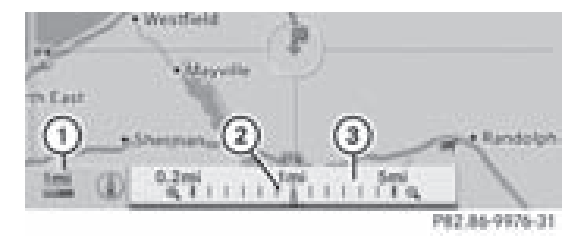

- : Set map scale as a number with unit
- ; Currently set map scale as indicated by the needle on the scale bar
- (3) Map scale

Unit of measurement  $(i)$  in the COMAND display depends on the selection made forthe instrument cluster (see the vehicle Operator's Manual).

#### **Moving the map**

#### **Showing the crosshair**

- ▶ To hide the menu: slide  $\triangle$   $\odot$  the COMAND controller and, when the Full Screen menu item is shown, press  $\otimes$ .
- ▶ To scroll the map: slide the COMAND controller  $\div \textcircled{3} \rightarrow \div \textcircled{1}$  or  $\div \textcircled{2}$ . A crosshair appears on the map. If you slide it again, the map moves in the corresponding direction under the crosshair.

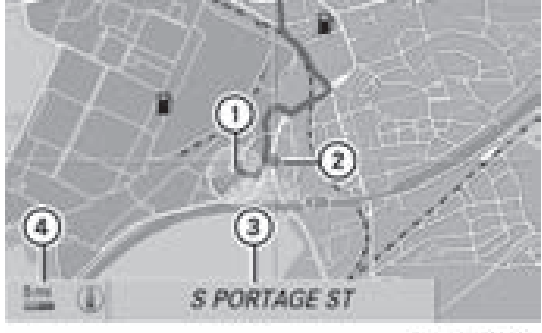

082.86-9977-31

Map with crosshair

- : Current vehicle position
- (2) Crosshair
- (3) Details of the crosshair position
- ? Map scale selected

Display  $(3)$  may be the name of a street, for example, provided the digital map contains the necessary data. It can also show the geocoordinate position of the crosshair if the Geo-coordinates display is switched on ( $\triangleright$  page 87).

#### **Hiding the crosshair and centering the map on the vehicle position or destination**

 $\blacktriangleright$  Press the  $\sqrt{\frac{BACK}{BACK}}$  back button twice. The crosshair disappears and the map is set to the vehicle position.

or

 $\triangleright$  Set the map to the vehicle position; see the explanation below.

Version: 3.0.3.6 2010-05-31T09:21:57+02:00 - Seite 85

# **Map usage** and **settings** | 85

#### **Centering the map on the vehicle or destination position**

#### **Centering the map on the vehicle position**

- ▶ **To show the menu:** press ( $\odot$ ) the COMAND controller.
- Select Position in the navigation system menu bar by sliding  $\odot \bullet$  and turning  $\odot \bullet$ the COMAND controller and press  $\otimes$  to confirm.
- ▶ Select Vehicle Position Map and press  $\circledast$  to confirm or, if the crosshair is shown, press the  $\sqrt{\frac{BACK}{BACK}}$  back button. This hides the crosshair.

## **Centering on the destination**

This function requires that a route to a destination has been calculated.

- ▶ To show the menu: press **M** the COMAND controller.
- Select Position in the navigation system menu bar by sliding  $\textcircled{\texttt{I}}$  and turning  $\text{\texttt{I}} \odot \text{\texttt{I}}$ the COMAND controller and press  $\circledast$  to confirm.
- ▶ Select Destination Position Map and press  $\circledast$  to confirm. The crosshair is centered on the destination.

# **Map display**

#### **Setting the map orientation**

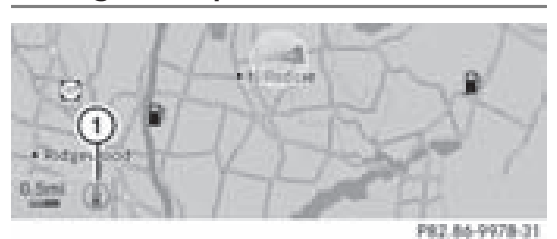

Map orientation : Currently set map orientation The following display modes are possible:

- $\widehat{R}$ ) North orientation (the map view is displayed so that north is always up).
- $\cdot$   $\oslash$  Orientation in the direction of travel (the map is displayed so that the heading is always up; the orange point of the icon points north).
- $\cdot$   $\circ$  Bird's-eye view (the map is displayed so that the heading is always up, the map projection reproduces the curvature of the earth, the orange point of the icon points north)

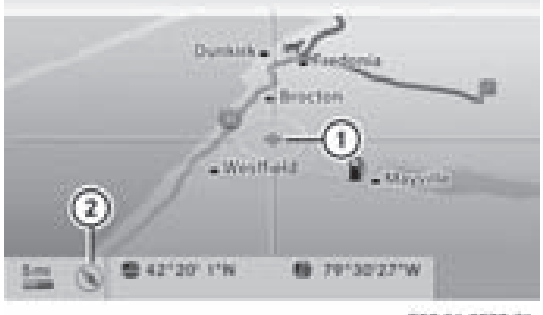

P82.86-9979-31

**Navigation**

Example display: Bird's-eye view

- : Current crosshair position
- (2) Current map orientation
- ▶ **To show the menu:** press  $\otimes$  the COMAND controller.
- $\triangleright$  Select Navi in the main function bar by sliding  $\bullet$   $\odot$  and turning  $\ddot{\bullet}$   $\odot$   $\ddot{\bullet}$  the COMAND controller and press  $\circledcirc$  to confirm.
- $\blacktriangleright$  Select Map Display and press  $\textcircled{b}$  to confirm.
	- $A \bullet$  dot indicates the current setting.

# **86 Map usage and settings**

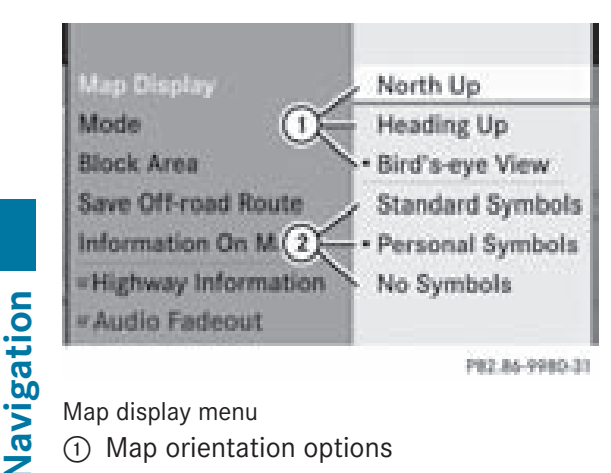

Map display menu

- : Map orientation options
- (2) To set point of interest icons
- ▶ Select North Up, Heading Up or Bird'seye View by turning  $\mathbf{C} \odot \mathbf{I}$  the COMAND controller and press  $\circledS$  to confirm.
- $\triangleright$  **To exit the menu:** slide  $\leftarrow \odot \rightarrow$  the COMAND controller.

The map orientation changes accordingly.

# **Setting the point of interest icons in the map**

You can set the points of interest you wish to have displayed as symbols on the map. points of interest are, for example, gas stations, hotels, cinemas and restaurants.

The following settings are possible:

- Standard Symbols Icon display determined by the factory settings
- Personal Symbols

You can determine the icons yourself

• No Symbols

The map does not show any icons.

- ▶ **To show the menu:** press **M** the COMAND controller.
- $\triangleright$  Select Navi in the main function bar by sliding  $\bullet$   $\odot$  and turning  $\bullet$   $\odot$   $\bullet$  the COMAND controller and press  $\circledS$  to confirm.
- $\triangleright$  Select Map Display and press  $\odot$  to confirm.
- ▶ Select Standard Symbols, Personal Symbols or No symbols. If you select Personal Symbols, the list of points of interest appears.
- ▶ To switch the icon display on/off: select a point of interest by turning  $\mathbf{C} \odot \mathbf{I}$  the COMAND controller and press  $\circledcirc$  to confirm.

Depending on the previous setting, the icons will be switched on  $\blacktriangledown$  or off  $\square$ . You can switch on the icon displays for more than one point of interest.

- $\bullet$  The list shows all symbols that are contained on the digital map across all countries. However, not all points of interest are available in all countries. As a result, certain point of interest icons may not be displayed on the map, even if the symbol display is switched on.
- ▶ **To exit the menu:** press the **BACK** back button.

# **Map information in the display**

# **Showing text information**

During route guidance, you can have map information displayed at the bottom edge of the display.

- ▶ **To show the menu:** press **M** the COMAND controller.
- $\triangleright$  Select Navi in the main function bar by sliding  $\bullet$   $\circ$  and turning  $\circ$   $\circ$  the COMAND controller and press  $\circledast$  to confirm.
- ▶ Select Information on map and press W to confirm.
	- $A \bullet$  dot indicates the current setting.

# **Map usage** and **settings** | 87

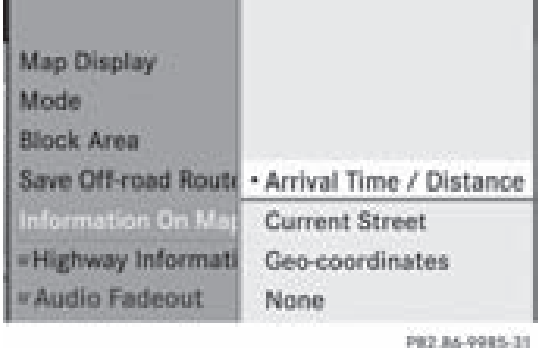

- $\triangleright$  Select Arrival Time / Distance, Current Street, Geo-coordinates or None and press  $\circledast$  to confirm.
- ▶ To exit the menu: slide  $\div$   $\odot$   $\div$  the COMAND controller.

# **Arrivaltime/distance to the destination**

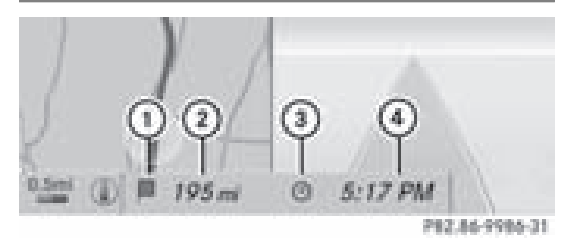

Arrival time/distance display switched on

- $(1)$  Icon for destination
- (2) Distance to the destination
- = Icon for estimated time of arrival
- ? Estimated time of arrival

You can only see this display during route guidance. While scrolling the map ( $\triangleright$  page 59), you will see data, e.g. road names, depending on the crosshair position, if the digital map supports this data.

 $\bullet$  During route calculation, or if the vehicle is traveling on a non-digitized road, the linear distance to the destination is shown. In this case, the display will be grayed out.

#### **Road display**

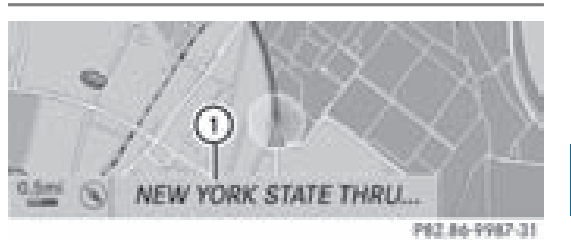

Road display active

: Road names or numbers, e.g. for highways

## **Geo-coordinate display**

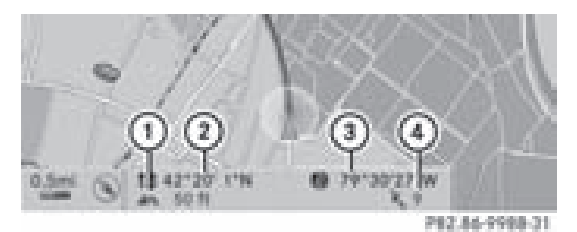

Geo-coordinate display active

- : Current height above average sea level, rounded
- ; Current vehicle position: latitude coordinates
- = Current vehicle position: longitude coordinates
- ? Number of GPS satellites currently being used

There must be sufficient GPS reception for all displays to be shown. If this is not the case, the display will be grayed out. Height display  $(1)$  may vary from the actual value because the navigation system uses the GPS signal for the calculation.

While scrolling the map ( $\triangleright$  page 59), you will see the geo-coordinates of the crosshair position. Height display  $(1)$  and number of satellites used  $(4)$  are not displayed.

# **88 Other settings**

## **"None" menu option**

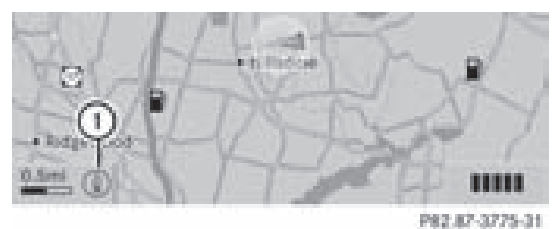

**Navigation**

Display switched off : Currently set map orientation

**i** During the "Move map" function you can see additional information depending on the position of the crosshair, such as a road name, if the digital map supports this data.

#### **Traffic information on the map**

If you subscribe to the SIRIUS XM Satellite Radio Traffic Message Service, traffic information can be displayed on the map. You can select three categories for the display.

- ▶ To switch the displays on/off: press the COMAND controller  $\otimes$  to show the menu.
- $\triangleright$  Select Navi in the main function bar by sliding  $\bullet$   $\odot$  and turning  $\bullet$   $\odot$   $\bullet$  the COMAND controller and press  $\circledS$  to confirm.
- ▶ Select Traffic Information On Map and press  $\otimes$  to confirm.
- $\triangleright$  Select the category and press  $\odot$  to confirm.

Depending on the previous state, switch the option on  $\blacktriangledown$  or off  $\square$ .

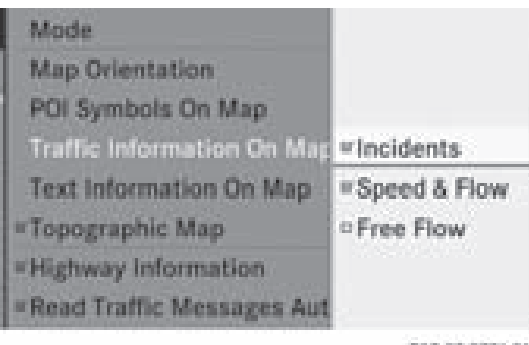

P82.87-3271-31

**• Incidents** 

Road sections are illustrated with a yellow line and arrows  $(3)$ .

#### R**Speed & Flow**

Road sections are illustrated with yellow or red car icons  $(1)$ .

Yellow car icons: traffic jam, average speed 25 – 45 mph

Red car icons: traffic jam, average speed 5 – 20 mph

R**Free Flow**

Road sections are illustrated with a green line and arrows  $(2)$ .

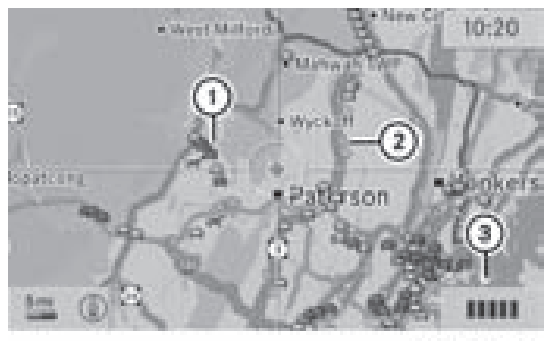

P82.87-3480-31

- : Speed & Flow
- (2) Free Flow
- (3) Incidents

#### **Other settings**

**Avoiding an area**

#### **General information**

COMAND makes it possible to avoid areas you do not wish to drive through.

The calculated route may include an area to be avoided if:

- your destination is located in such an area.
- the route uses roads that lead through an area to be avoided.
- $\bullet$  Highways within blocked areas are always taken into consideration in the route calculation.

# **Other settings** | 89

- <sup>X</sup> **To switch on navigation mode:** press the (NAVI) function button.
- ▶ **To show the menu:** press  $\otimes$  the COMAND controller.
- $\triangleright$  Select Navi in the main function bar by sliding  $\bullet$   $\odot$  and turning  $\ddot{\bullet}$   $\odot$   $\ddot{\bullet}$  the COMAND controller and press  $\circledS$  to confirm.
- $\triangleright$  Select Block Area and press  $\odot$  to confirm.

If you have not yet set any area to be avoided, you will see the map with the crosshair (option 1).

If you have previously set one or more areas to be avoided, you will see a list (option 2).

# **Option 1: the map**

- <sup>X</sup> **To scroll the map:** slide the COMAND controller  $\div \odot \rightarrow \div \odot \bot$  or  $\div \odot \cdot \Box$ .
- <sup>X</sup> **To set the map scale:** as soon as you turn  $\mathcal{C} \odot \mathcal{I}$  the COMAND controller, the scale bar appears. Turning clockwise zooms out from the map, turning counter-clockwise zooms in.
- $\triangleright$  Turn  $\zeta \odot \zeta$  until the desired scale is set.
- ▶ **To apply a block:** press  $\otimes$  the COMAND controller.

A red square appears on the map.

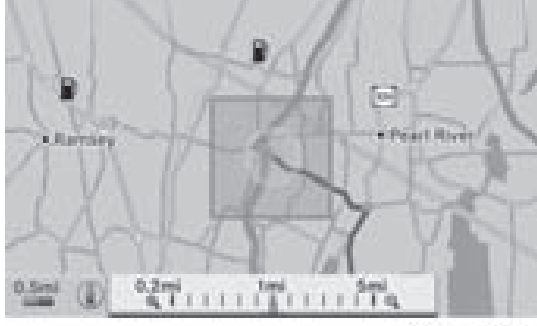

P82.86-9982-31

<sup>X</sup> **To adjust the size of the square:** turn  $\mathcal{C} \odot \mathcal{I}$  the COMAND controller. The square is enlarged or reduced.

- ▶ **To confirm the settings:** press **③**. The list appears. The previously selected area to be avoided has been added and activated.
- $\blacktriangleright$  Follow the instructions listed under "Option 2: the list".

# **Option 2: the list appears**

 $\triangleright$  Select Avoid New Area by turning  $\zeta \odot \zeta$ the COMAND controller and press  $\circledS$  to confirm.

The map with the crosshair appears.

 $\blacktriangleright$  Proceed as described under "Option 1: the map" if you wish to set a new area to be avoided.

# **Switching an avoided area on/off**

Select an entry in the list by turning  $\mathbf{C} \odot \mathbf{S}$ the COMAND controller and press  $\circledS$  to confirm.

The avoided area is switched on  $\vec{\triangledown}$  or off  $\Box$ , depending on the previous status.

# **Displaying and changing an avoided area**

- Select an entry in the list by turning  $\mathbf{C} \odot \mathbf{y}$ the COMAND controller.
- $\blacktriangleright$  Select Options by sliding  $\odot \rightarrow$  the COMAND controller and press  $\circledast$  to confirm.

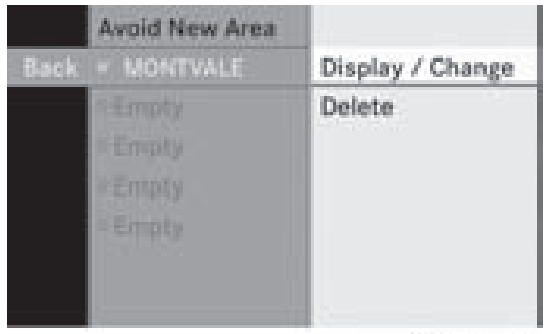

PR2.86-9983-31

# **90 Other settings**

 $\triangleright$  Select Display / Change and press  $\odot$  to confirm.

The area to be avoided is indicated in the map.

<sup>X</sup> **To change the location of the area:** slide the COMAND controller  $\leftarrow \textcircled{\rightarrow}$ ,  $\rightarrow \textcircled{\rightarrow}$  or  $\cdot$ 

The area is moved on the map.

- <sup>X</sup> **To adjust the size of the area:** turn  $\mathcal{C} \odot \mathcal{I}$  the COMAND controller. The area is enlarged or reduced.
- ▶ **To confirm the change:** press  $\textcircled{}$  the COMAND controller. The list appears and the change is entered.

# **Deleting a set area**

- $\triangleright$  Select an entry in the list by turning  $\zeta\odot\zeta$ the COMAND controller.
- $\blacktriangleright$  Select Options by sliding  $\textcircled{\rightarrow}$  the COMAND controller and press  $\odot$  to confirm.
- $\triangleright$  Select Delete and press  $\odot$  to confirm. A query appears asking whether the entry should be deleted.
- ▶ Select Yes or No. If you select Yes, the entry is deleted. If you select  $No$ , the process will be aborted.

# **Off-road route memory function**

# **Switching the function on/off**

While this function is switched on, an off-road route is recorded and stored.

- $\bigcirc$  Off-road: the section of route is still within the area covered by the digital map but does not contain any suitable data, e.g. because a road has not been digitized.
- <sup>X</sup> **To switch on navigation mode:** press the (NAVI) function button.
- ▶ **To show the menu:** press  $\textcircled{\tiny{\textcircled{\tiny\textcirc}}}$  the COMAND controller.
- $\triangleright$  Select Navi in the main function bar by sliding  $\bullet$   $\odot$  and turning  $\bullet$   $\odot$   $\bullet$  the COMAND controller and press  $\circledS$  to confirm.
- ▶ Select Save Off-road Route and press W to confirm.

| <b>Map Disp</b><br>Mode |                                      |
|-------------------------|--------------------------------------|
| <b>Block Are</b>        |                                      |
|                         | Save Bird Off-road Route Memory Used |
| Informati-              | Delete Off-road Route Memory         |
| <b>Highway</b>          | "Save Off-road Route                 |
| <b>Audio Fac</b>        |                                      |

PR2.86-9984-31

- ▶ Select Save Off-road Route again and press  $\circledast$  to confirm. Depending on the previous state, switch the option on  $\overline{\mathbf{y}}$  or off  $\Box$ .
- ▶ To exit the menu: slide  $\leftarrow$   $\odot$   $\rightarrow$  the COMAND controller.

# **Displaying memory usage**

When the memory is 90% full, you see a message to this effect. You will also see a message when the memory is completely full.

- ▶ **To confirm the message:** press  $\otimes$  the COMAND controller.
- $\bullet$  In order to be able to continue using the "Record route" function, you should delete the route memory afterwards.
- <sup>X</sup> **To switch on navigation mode:** press the (NAVI) function button.
- ▶ **To show the menu:** press **♦** the COMAND controller.
- $\triangleright$  Select Navi in the main function bar by sliding  $\bullet$   $\odot$  and turning  $\bullet$   $\odot$   $\bullet$  the COMAND controller and press  $\circledcirc$  to confirm.
- ▶ Select Save Off-road Route and press W to confirm.

# **Other settings** | 91

▶ Select Off-road Route Memory Used and press  $\circledast$  to confirm. The memory used is shown as a percentage. The display closes

automatically after a few seconds.

## **Deleting the route memory**

- <sup>X</sup> **To switch on navigation mode:** press the (NAVI) function button.
- ▶ **To show the menu:** press ( $\odot$ ) the COMAND controller.
- $\triangleright$  Select Navi in the main function bar by sliding  $\bullet$   $\circ$  and turning  $\circ$   $\circ$  the COMAND controller and press  $\circledS$  to confirm.
- ▶ Select Save Off-road Route and press  $\circledast$  to confirm.
- ▶ Select Delete Off-road Route Memory and press  $\circledast$  to confirm. A query appears asking whether the memory should be deleted.
- ▶ Select Yes or No. If you select Yes, the routes recorded so far are deleted.

If you select No, the process will be aborted.

#### **Highway information**

When driving on highways, you can have the nearest gas stations, rest areas, etc., as well as your current distance from them, shown on the right-hand side of the display.

- <sup>X</sup> **To switch on navigation mode:** press the (NAVI) function button.
- ▶ To show the menu: press  $\otimes$  the COMAND controller.
- $\triangleright$  Select Navi in the main function bar by sliding  $\bullet\odot$  and turning  $\zeta\odot\zeta$  the COMAND controller and press  $\circledS$  to confirm.

▶ Select Highway Information and press  $\circledast$  to confirm.

Depending on the previous state, switch the option on  $\overline{\mathbf{M}}$  or off  $\Box$ .

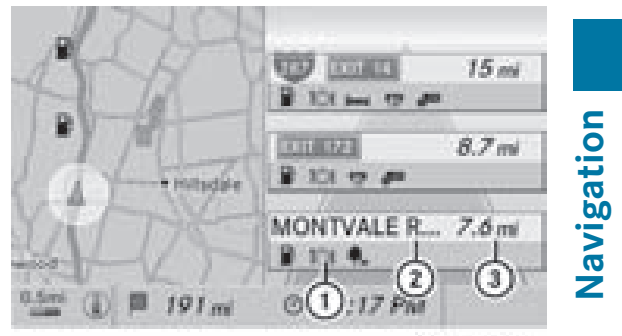

PR2.86-9989-31

Example display with function active

- : Icons for freeway service facilities
- ; Name of service area or number of highway exit
- = Distance from current vehicle position

#### **SIRIUS XM service**

#### **Displaying SIRIUS XM service information**

You can display the SIRIUS XM service information.

- ▶ **To show the menu:** press **M** the COMAND controller.
- $\triangleright$  Select Navi in the main function bar by sliding  $\bullet$   $\circ$  and turning  $\circ$   $\bullet$  the COMAND controller and press  $\circledast$  to confirm.
- $\triangleright$  Select SIRIUS Service and press  $\odot$  to confirm.

# **92 Other settings**

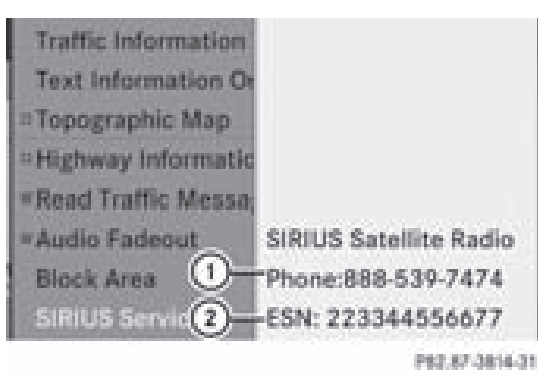

# **Navigation**

- 1 Provider's phone number (SIRIUS XM)
- 2 Serial number of your service module for receiving traffic reports

# **Registering for the SIRIUS XM traffic report service**

- $\triangleright$  Call the traffic report provider's phone number shown on the screen.
- **i** You can also have the satellite service activated online. To do so, visit the SIRIUS XM Radio website at **http://www.sirius.com** (USA) or

**http://www.siriuscanada.com** (Canada).

Once the connection has been established:

 $\blacktriangleright$  Follow the instructions of the operator. The activation process may take up to ten minutes.

If registration is not included when purchasing the system, your credit card details will be required to activate your account.

# **Compass function**

In the compass view, you can see the current direction of travel, the current height above sea level and the coordinates of the vehicle position, for example.

- ▶ To switch on navigation mode: press the (NAVI) function button.
- ▶ **To show the menu:** press  $\otimes$  the COMAND controller.
- $\triangleright$  Select Position in the navigation system menu bar by sliding  $\odot \bullet$  and turning  $\circ$ the COMAND controller and press  $\circledast$  to confirm.
- $\triangleright$  Select Compass and press  $\odot$  to confirm.

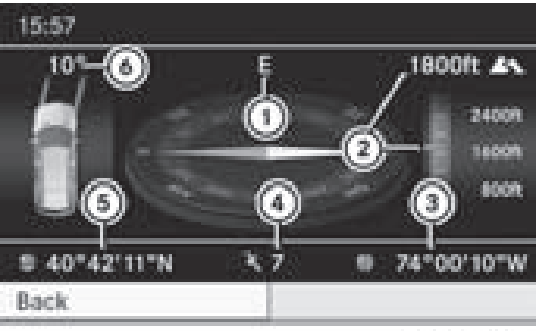

P82.87-2476-31

#### Example display: compass

- : Current direction of travel
- (2) Current height above average sea level, rounded
- = Current vehicle position: longitude coordinates
- ? Number of GPS satellites currently being used
- (5) Current vehicle position: latitude coordinates
- B Currently set steering angle of the front wheels
- $\bullet$  To display current height  $(2)$ , the system must be able to receive at least four satellites. Steering angle  $\overline{6}$  can be a maximum of 35° in both directions.
- ▶ To exit the display: confirm Back by pressing  $\circled{S}$  or press the **BACK** button.

# **Updating the digital map**

# **Introduction**

The digital map becomes outdated in the same way as conventional road maps. Optimal route guidance can only be provided by the navigation system in conjunction with the most up-to-date map software.

ZA COMAND NTG4.0 BR204 USA Edition A 2011; 1; 3, en-US d2irenkl Version: 3.0.3.6

2010-05-31T09:21:57+02:00 - Seite 93

# **Other settings** | 93

Information about new versions of the digital map can be obtained from an authorized Mercedes-Benz Center. You can have the digital map updated at the center with a DVD, or you can update the map yourself.

 $\bullet$  The update process can take a long time (over an hour), depending on the size of the digital map. During this time, you will only be able to switch on radio mode and to accept incoming calls. The update will be completed more quickly if the vehicle is stationary.

If you carry out the update with the engine switched off and the starter battery has insufficient power, COMAND may automatically switch off during the process in order to protect the battery. If this occurs, restart the update with the engine running.

# G **Warning**

Never leave the engine running in an enclosed space. The exhaust gases contain carbon monoxide. Inhaling exhaust gases constitutes a health hazard and could lead to loss of consciousness or even death.

# **Updating process**

▶ Insert the DVD into the DVD changer ( $\triangleright$  page 128).

The update begins. COMAND checks whether the digital map on the DVD is compatible with the navigation system and system software.

If this is the case and the DVD's map data has not already been installed, COMAND starts updating the digital map.

If the map data has already been installed, the display shows version data and a message to this effect.

- ▶ **To confirm the message:** press  $\textcircled{8}$  the COMAND controller.
- $\blacktriangleright$  Take the DVD out of the slot.

While the update is running, you will see a message to this effect and a progress bar. The navigation system is not operational until the update is complete.

**i** You cannot eject the DVD during the update. If you switch off COMAND during the update, the update is interrupted. It then continues from where it was interrupted when the system is restarted.

COMAND may prompt you to change the DVD during the update.

- ▶ Press the  $\boxed{\triangle}$  load/eject button.
- $\blacktriangleright$  Take the DVD out of the slot.
- $\blacktriangleright$  Insert the requested DVD. Once the update has been successfully completed, you will see a message to this effect.
- ▶ **To confirm the message:** press  $\textcircled{8}$  the COMAND controller.
- $\blacktriangleright$  Take the DVD out of the slot. The update is complete. If the update is not successfully completed, you will see a message that the map update
- ▶ **To confirm the message:** press  $\otimes$  the COMAND controller.
- $\blacktriangleright$  Take the DVD out of the slot.

is not possible.

# **94 Problems with the navigation system**

# **Problems with the navigation system**

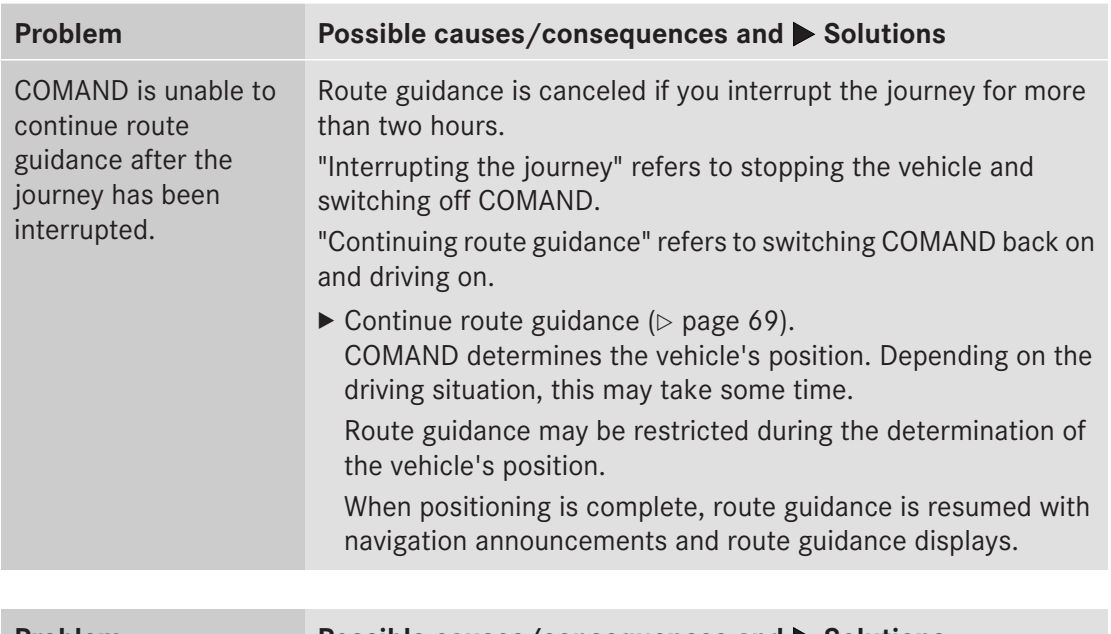

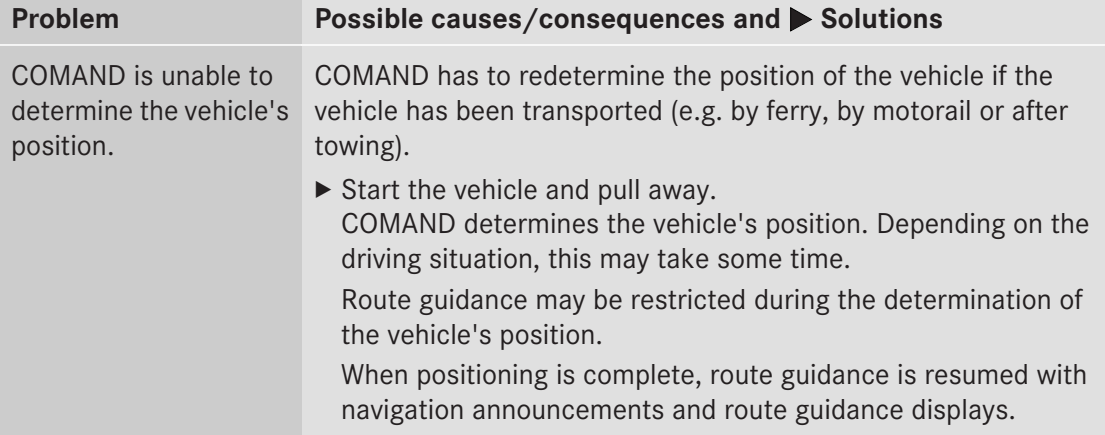

# **Problems** with the navigation system | 95

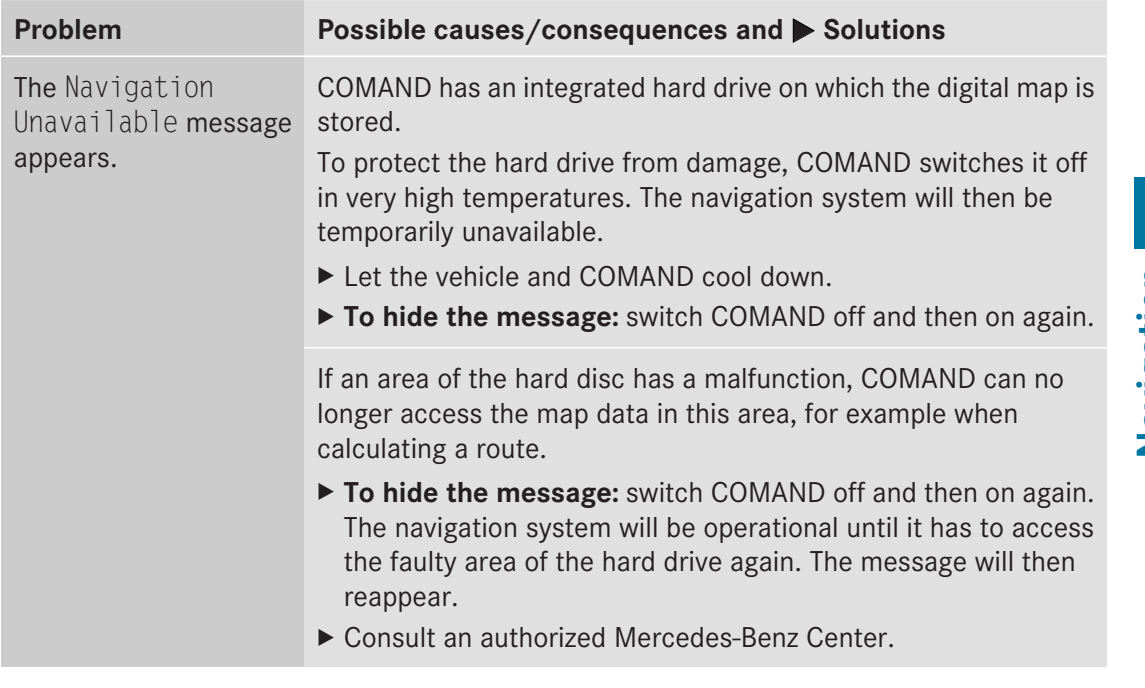

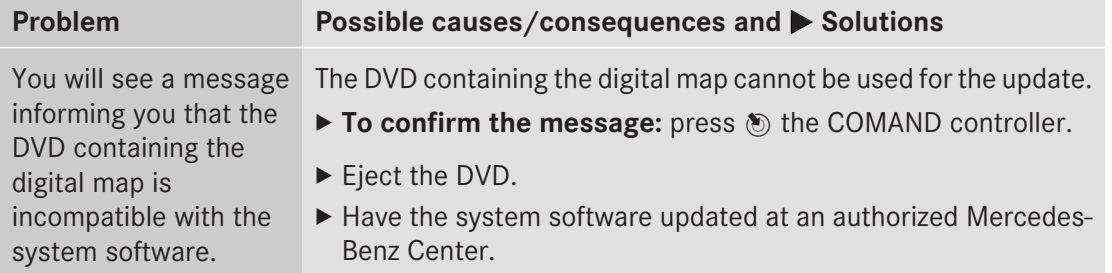

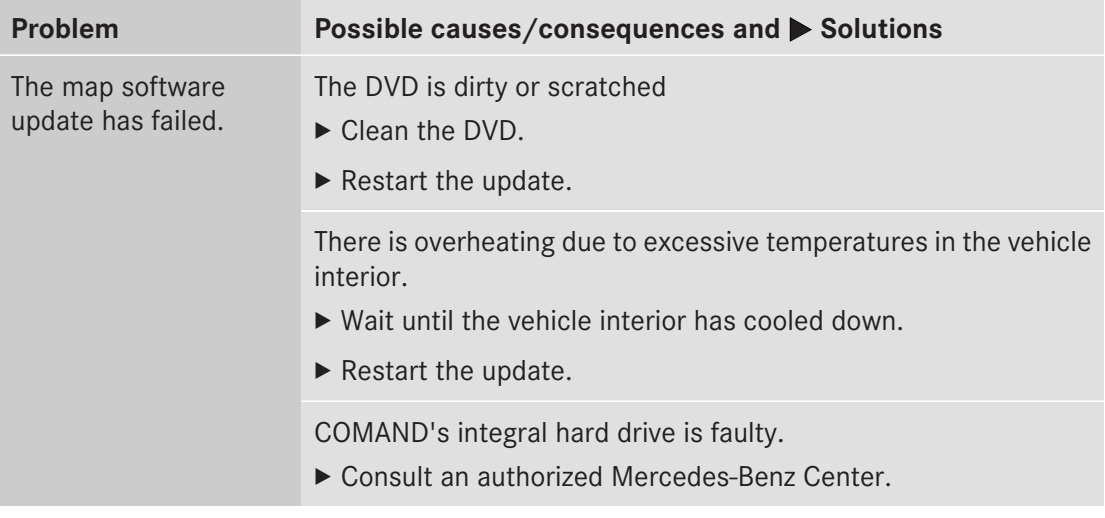

Version: 3.0.3.6 2010-05-31T09:21:57+02:00 - Seite 96

# **97**

**Telephone**

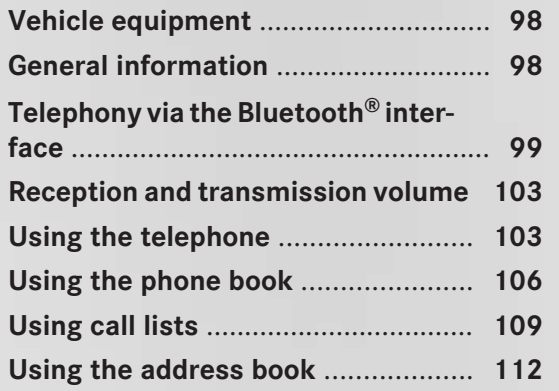

# **98 General information**

## **Vehicle equipment**

**f** These Operating Instructions describe all standard and optional equipment available for your vehicle at the time of purchase. Please note that your vehicle may not be equipped with all features described.

# **General information**

#### **Introduction**

With a Bluetooth®-capable mobile phone, you can make calls using the vehicle's

Bluetooth® telephony interface.

With a suitable mobile phone, you can use the hands-free system via the Bluetooth® interface, import contacts from the mobile phone via PBAP (Phone Book Access Profile) and receive vCards.

You can obtain more detailed information about suitable mobile phones and about connecting Bluetooth®-capable mobile phones to COMAND on the Internet at **http://www.mbusa-mobile.com**. Or call

the Mercedes-Benz Customer Assistance Center at

1-800-FOR-MERCedes (1-800-367-6372) for the USA or at 1-800-387-0100 for Canada.

#### **Safety notes**

#### G **Warning**

A driver's attention to the road must always be his/her primary focus when driving. For your safety and the safety of others, we recommend that you pull over to a safe location and stop before placing or taking a telephone call. If you choose to use the mobile phone while driving, please use the handsfree device and only use the mobile phone when weather, road, and traffic conditions permit.

Some jurisdictions prohibit the driver from using a cellular mobile phone while driving a vehicle.

Bear in mind that at a speed of just 30 mph (approximately 50 km/h), your vehicle is covering a distance of 44 feet (approximately 14 m) every second.

# G **Warning!**

Excessive electromagnetic radiation may constitute a health hazard to yourself and others.

There is scientific discussion surrounding the possible health risks posed by electromagnetic fields.You can reduce this risk by using an exterior aerial.

Therefore, only use mobile communication equipment if it is connected to the exterior aerial of the vehicle.

## **Calls disconnected while the vehicle is in motion**

A call may be disconnected if:

- there is not enough network coverage in certain areas.
- you change from one transmitting/ receiving station (cell) to another and it does not have a free channel.
- you use a SIM card which is not compatible with the network available.
- when using a mobile phone with "Twincard", the second SIM card is registered on the network at the same time.

## **Operating options**

You can operate the telephone by:

- using the COMAND controller turning  $\mathbf{C} \odot \mathbf{y}$ sliding  $\div \textcircled{}) \rightarrow \text{or } \div \textcircled{}) \rightarrow$ pressing  $\circledS$
- pressing the  $\oslash$  or  $\spadesuit$  button and using the telephone keypad on COMAND

- pressing the  $\sqrt{P}$  or  $\boxed{\bigcirc}$  button on the multifunction steering wheel
- using the Voice Control System (see the separate Voice Control System operating instructions).

Unless stated otherwise, the descriptions and illustrations in this section refer to COMAND.

# **Function restrictions**

You cannot use the phone yet in the following situations:

• the telephone automatically attempts to log into a network. If no network is available, you will not be able to make a "**911**" emergency call. If you attempt to make an outgoing call, the No Service message will appear for a short while.

#### **"911" emergency call**

## G **Warning**

The 911 emergency call system is a public service. Using it without due cause is a criminal offense.

The following conditions must be fulfilled in order to make a **911** emergency call:

- the mobile phone must be switched on.
- a network must be available.
- a valid and operational SIM card must be inserted in the mobile phone.
- the mobile phone is connected to COMAND via Bluetooth ®.

If you cannot make an emergency call, you must arrange rescue measures yourself.

- Enter the digits in COMAND ( $\triangleright$  page 104).
- $\blacktriangleright$  Press the  $\oslash$  button. The telephone makes the connection.
- $\triangleright$  Wait until the emergency call center answers and describe the emergency situation.

#### **Telephony via the Bluetooth® interface**

#### **Conditions**

#### **Mobile phone**

For telephony via COMAND's Bluetooth ® interface, a Bluetooth ®-capable mobile phone is required.

**i** Not all mobile phones available on the market are equally suitable. You can obtain more detailed information about suitable mobile phones and about connecting Bluetooth ®-capable mobile phones to COMAND on the Internet at

**http://www.mbusa-mobile.com**. Or call the Mercedes-Benz Customer Assistance Center at

1-800-FOR-MERCedes (1-800-367-6372) (for the USA) or Customer Relations at 1-800-387-0100 (for Canada).

The battery of the mobile phone should be kept sufficiently charged in order to prevent malfunctions.

In preparation for telephoning via the Bluetooth® interface, you should check the following items on your mobile phone (see the mobile phone operating instructions):

- ▶ Hands-Free Profile The mobile phone must support Hands-Free Profile 1.0 or above.
- $\bullet$  Some displays (e.g. the signal strength) depend on the supported version of the Hands-Free Profile.
- $\blacktriangleright$  Bluetooth<sup>®</sup> visibility On certain mobile phones, the device itself must be made "visible" for other devices, as well as activating the Bluetooth<sup>®</sup> function (see the mobile phone operating instructions).
- $\blacktriangleright$  Bluetooth<sup>®</sup> device name Every Bluetooth® device has its own Bluetooth<sup>®</sup> device name. The device name may be changed, but can be identical for all devices from the same manufacturer. It is

Downloaded from [www.Manualslib.com](http://www.manualslib.com/) manuals search engine

therefore recommended that you change this name so that you can easily recognize your mobile phone (see the mobile phone operating instructions).

- $\triangleright$  Switch on the mobile phone and enter the PIN when prompted to do so (see the mobile phone operating instructions).
- $\blacktriangleright$  Activate Bluetooth<sup>®</sup> functions and, where necessary, Bluetooth® visibility on the mobile phone (see the mobile phone operating instructions).

**COMAND**

 $\blacktriangleright$  Activate the Bluetooth® function in COMAND ( $\triangleright$  page 42).

## **Connecting a mobile phone**

#### **General information**

Before using your mobile phone with COMAND for the first time, you will need to connect it.

When you authorize a new mobile phone, it is connected automatically.

Connecting comprises:

- searching for a Bluetooth®-capable mobile phone
- subsequently authorizing it

You can connect up to ten mobile phones.

# **Searching for a mobile phone**

- $\blacktriangleright$  Press the  $(\mathbb{R})$  function button on COMAND.
- $\triangleright$  Select Phone in the telephone basic menu by sliding  $\textcircled{\texttt{I}}$  and turning  $\textcircled{\texttt{I}}$  the COMAND controller and press  $\otimes$  to confirm.
- $\triangleright$  Select Bluetooth Phones and press  $\odot$  to confirm.

 $\triangleright$  Select Update and press  $\otimes$  to confirm. COMAND searches for Bluetooth ® telephones within range and adds them to the Bluetooth ® telephone list.

The duration of the search depends on the number of Bluetooth ® telephones within range and their characteristics.

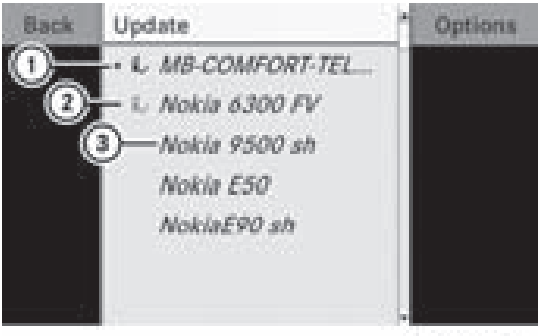

P82.87-2131-31

Example of display: Bluetooth ® telephones list

- $(1)$  Currently connected  $\bullet$  and authorized mobile phone  $\checkmark$
- ; Device not within range but previously authorized  $(q)$  appears in gray)
- $\Omega$  Newly detected mobile phone within range but not yet authorized (no icon yet  $\mathcal{V}$

The Bluetooth $^{\circledR}$  telephones list shows all mobile phones within range and all previously authorized mobile phones, whether or not they are in range.

- $\bigoplus$  If the Bluetooth<sup>®</sup> telephones list is already full, you will be requested to de-authorize a mobile phone ( $\triangleright$  page 102). If COMAND does not find your mobile phone, external authorization ( $\triangleright$  page 101) may be necessary.
- $\bullet$  When called up again, the telephone list may no longer show all mobile phones because, for example, a mobile phone has been removed from the vehicle in the meantime. In this case, start a new search to update the Bluetooth® telephone list.

**Telephone**

## **Authorizing (registering) a mobile phone**

- $\blacktriangleright$  In the Bluetooth® telephones list, select the not yet authorized mobile phone by turning  $\mathbf{C} \odot \mathbf{3}$  the COMAND controller.
- $\triangleright$  Select Options by sliding  $\odot \rightarrow$  the COMAND controller and press  $\circledcirc$  to confirm.
- $\triangleright$  Select Authorize and press  $\odot$  to confirm. The passcode entry menu appears.

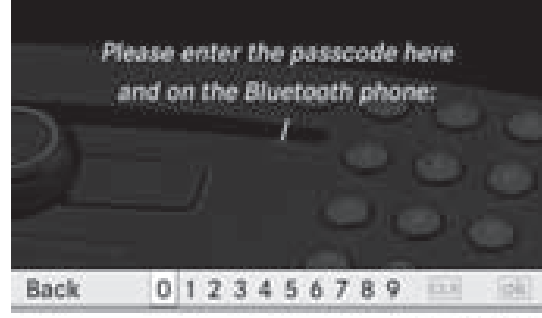

P62.86-9973-31

The passcode is any one to sixteen-digit number combination which you can determine yourself. You must enter the same number combination in COMAND and in the Bluetooth®-capable mobile phone (see the operating instructions of the mobile phone).

**i** Some mobile phones require the input of a four-digit passcode or longer character strings.

If you want to re-authorize a mobile phone following de-authorization, you can select a different passcode.

▶ To enter a passcode in COMAND: press the number keys in turn.

 $\overline{\mathsf{ok}}$  is highlighted after the first number has been entered.

or

- $\triangleright$  Select the digits one by one by turning **(○)** the COMAND controller and press  $\circledast$  to confirm. Then, select  $\circledast$ .
- <sup>X</sup> **To confirm an entry in COMAND:** press  $\circledast$  the COMAND controller.

 $\blacktriangleright$  Now enter the same passcode in the mobile phone.

**To enter in the mobile phone:** if the Bluetooth® connection is successful, you will be prompted by the mobile phone to enter the passcode (see the mobile phone operating instructions).

- $\blacktriangleright$  Enter the same passcode in the mobile phone as already entered in COMAND.
- $\bullet$  After entering the passcode, you may also need to enter a confirmation in your mobile phone to connect calls. Check the display of your mobile phone.

If the COMAND display shows the Authorization Procedure Unsuccessful message, you may have exceeded the prescribed time period. Repeat the procedure.

The mobile phone is connected to COMAND (authorized). You can now make calls using the COMAND hands-free system.

#### **External authorization**

If COMAND does not detect your mobile phone, this may be due to particular security settings on your mobile phone. In this case, check whether your mobile phone can find COMAND. The Bluetooth® device name of COMAND is MB Bluetooth.

Observe the following: some mobile phones require that you reconnect to COMAND after you have entered the passcode (see the mobile phone operating instructions). The mobile phone cannot otherwise be authorized.

- $\blacktriangleright$  Press the  $(\mathbb{R})$  function button on COMAND.
- $\triangleright$  Select Phone in the telephone basic menu by sliding  $\circledcirc\bullet$  and turning  $\circledcirc\bullet\bullet$  the COMAND controller and press  $\otimes$  to confirm.
- ▶ Select Bluetooth Phones and press  $\odot$  to confirm.
- $\blacktriangleright$  Select Update.

Downloaded from [www.Manualslib.com](http://www.manualslib.com/) manuals search engine

- $\triangleright$  Select Options by sliding  $\odot \rightarrow$  and press **®** to confirm.
- $\blacktriangleright$  Select External Authorization and press  $\otimes$  to confirm.
- $\triangleright$  Start the Bluetooth<sup>®</sup> search on the mobile phone (see the mobile phone operating instructions).
- Select COMAND (MB Bluetooth) on the mobile phone.
- $\blacktriangleright$  Enter the passcode on the mobile phone when requested to and then input it in COMAND.

# **Connecting another mobile phone**

**Telephone**

If you have authorized several mobile phones, you can switch between the individual phones.

- **i** You can only switch to another authorized mobile phone if no phone call is active.
- $\blacktriangleright$  Select the mobile phone in the Bluetooth<sup>®</sup> telephones list by turning  $\mathbf{C}\odot\mathbf{y}$  the COMAND controller and press  $\otimes$  to confirm.

The selected mobile phone is searched for and connected if it is within Bluetooth® range and if Bluetooth ® is activated.

Only one mobile phone can be connected at any one time. The currently connected mobile phone is indicated by the  $\bullet$  dot in the Bluetooth ® telephones list ( $\triangleright$  page 100).

# **Displaying details**

- $\blacktriangleright$  Press the  $\textcircled{\tiny{m}}$  function button on COMAND.
- $\triangleright$  Select Phone in the telephone basic menu by sliding  $\textcircled{\texttt{I}}$  and turning  $\textcircled{\texttt{I}}$  the COMAND controller and press  $\circledcirc$  to confirm.
- $\triangleright$  Select Bluetooth Phones and press  $\odot$  to confirm.
- $\blacktriangleright$  Select the desired mobile phone in the Bluetooth<sup>®</sup> telephones list.
- $\triangleright$  Select Options by sliding  $\odot \rightarrow$  and press W to confirm.
- $\triangleright$  Select Details and press  $\odot$  to confirm. The following information concerning the selected mobile phone is shown:
	- $\cdot$  Bluetooth<sup>®</sup> name
	- $\bullet$  Bluetooth® address
	- availability
	- authorization status
- ▶ **To close the detailed view:** turn  $\mathbf{C} \odot \mathbf{y}$  or slide  $\leftarrow \odot \rightarrow$  the COMAND controller.

# **De-registering (de-authorizing) a mobile phone**

Mercedes-Benz USA, LLC recommends that you de-authorize devices both in COMAND and on the respective mobile phone. Subsequent authorization may otherwise fail.

- $\blacktriangleright$  Press the  $(\mathbb{R})$  function button on COMAND.
- $\triangleright$  Select Phone in the telephone basic menu by sliding  $\odot \bullet$  and turning  $\ddot{\bullet} \odot \ddot{\bullet}$  the COMAND controller and press  $\circledast$  to confirm.
- ▶ Select Bluetooth Phones and press  $\circledcirc$  to confirm.
- $\triangleright$  Select the desired mobile phone in the Bluetooth<sup>®</sup> telephones list.
- $\triangleright$  Select Options by sliding  $\odot \rightarrow$  and press W to confirm.
- $\triangleright$  Select De-Authorize and press  $\odot$  to confirm.

A prompt appears asking whether you really wish to revoke authorization for this device.

Select Yes or No. If you select Yes, the device will be deleted from the Bluetooth® telephones list.

Downloaded from [www.Manualslib.com](http://www.manualslib.com/) manuals search engine

# **Using the telephone** | 103

If you select  $No$ , the process will be aborted.

 $\bullet$  Before re-authorizing the mobile phone, you should also delete the device name MB Bluetooth from your mobile phone's Bluetooth® list.

#### **Telephone basic menu (Bluetooth® interface)**

 $\blacktriangleright$  Press the  $(\mathbb{R})$  function button on COMAND.

If the mobile phone is ready for use, the following display appears:

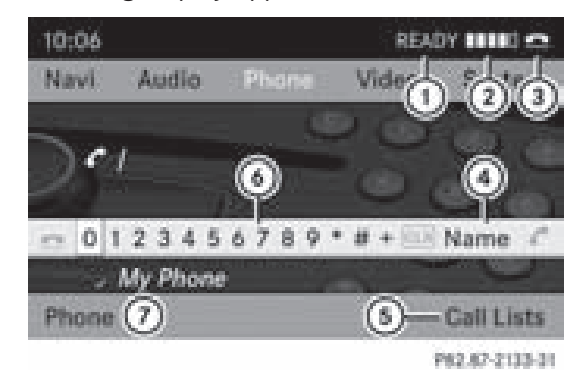

- : Phone status
- 2 Signal strength of mobile phone network Ä
- $\circled{3}$  Receiver icon:  $\circled{2}$  or  $\circled{2}$
- ? To display the COMAND phone book
- (5) To display call lists
- $6$  Character bar
- C Name of mobile phone currently connected

#### **Reception and transmission volume**

Once the mobile phone has been authorized, you can optimize the transmission and reception volume settings. Find out more about the optimum settings for your mobile on the Internet at

**http://www.mbusa-mobile.com**. Or call the Mercedes-Benz Customer Assistance Center at 1-800-FOR-MERCedes (1-800-367-6372)

(for the USA) or Customer Relations at 1-800-387-0100 (for Canada).

- **i** Incorrect settings may have a significant impact on the quality of calls.
- $\blacktriangleright$  Press the  $\left(\mathbb{R}\right)$  function button.
- $\triangleright$  Select Phone in the telephone basic menu by turning  $\mathbf{C} \odot \mathbf{y}$  the COMAND controller and press  $\circledast$  to confirm.
- $\triangleright$  Select Adjust Volume and press  $\odot$  to confirm.
- ▶ Select Reception Volume or Transmission Volume and press  $\odot$  to confirm.

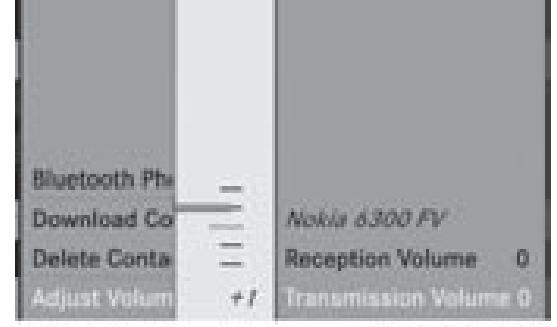

P62.67-2132-31

**Telephone**

- $\blacktriangleright$  Select a volume setting by turning  $\{\lozenge\}$  the COMAND controller.
- ▶ **To close the setting scale:** press  $\circledast$  or slide  $\div \textcircled{}\rightarrow$ .

# **Using the telephone**

#### **Incoming call**

#### **Rejecting or accepting a call**

When there is an incoming call, you see a corresponding window in the display.

# **104 Using the telephone**

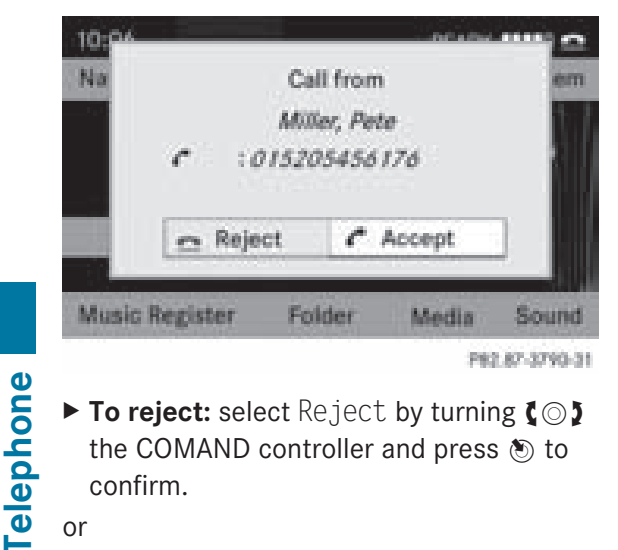

▶ To reject: select Reject by turning  $\text{C} \odot \text{I}$ the COMAND controller and press  $\odot$  to confirm.

# or

- $\triangleright$  Press the  $\textcircled{\tiny{\textcircled{\tiny{\textsf{a}}}}}$  button on COMAND or the  $\Box$  button on the multifunction steering wheel.
- ▶ **To accept:** confirm Accept by pressing **③**.

#### or

 $\blacktriangleright$  Press the  $\oslash$  button on COMAND or the  $\sqrt{\epsilon}$  button on the multifunction steering wheel.

Once you have accepted the call, you can conduct your telephone call using the handsfree system. The call volume can be adjusted ( $\triangleright$  page 32). For more information, see the "Functions during a single call connection" section ( $\triangleright$  page 105).

**i** You can also accept a call as described above when COMAND is showing the display of a different main application. The display switches to the telephone display after you accept the call. After the call is finished, you see the display of the previous main application again.

#### **Making an outgoing call**

# **Entering a telephone number using the number keypad**

 $\triangleright$  Call up the basic telephone menu ( $\triangleright$  page 103).

- $\blacktriangleright$  Enter the digits using the number pad.
- $\triangleright$  **To connect the call:** press the  $\sqrt{6}$ button on COMAND or the  $\oslash$  button on the multifunction steering wheel.

# **Entering a telephone number using the telephone basic menu**

- $\triangleright$  Call up the basic telephone menu ( $\triangleright$  page 103).
- $\triangleright$  Select the digits one by one by turning  $\{ \circledcirc \}$  and sliding  $\ast \circledcirc \ast$  the COMAND controller and press  $\circledS$  to confirm.
- ▶ **To connect a call:** select ← in the character bar and press  $\circledast$  to confirm.

#### or

 $\blacktriangleright$  Press the  $\oslash$  button on COMAND or the  $\sqrt{6}$  button on the multifunction steering wheel.

## **Redialing**

- $\triangleright$  Call up the basic telephone menu ( $\triangleright$  page 103).
- $\triangleright$  Select  $\curvearrowleft$  in the character bar and press  $\circledast$  to confirm.

#### or

- $\blacktriangleright$  If the telephone basic menu is displayed, press the  $\oslash$  button in COMAND. In both cases, the calls dialed list appears. The most recently dialed number is at the top.
- ▶ To select a call: turn  $\text{C} \odot \text{I}$  the COMAND controller.
- ▶ **To connect the call:** press  $\otimes$  the COMAND controller.

# **Using the telephone** | 105

#### **Connecting a call to an entry on a call list or in the COMAND phone book**

- $\triangleright$  Call up a call list and select an entry (⊳ page 109).
- or

**Overview**

 $\triangleright$  Call up the COMAND phone book and select an entry ( $\triangleright$  page 106).

**Functions available during a call**

▶ **To connect a call:** press  $\otimes$  the COMAND controller or the  $\textcircled{e}$  button.

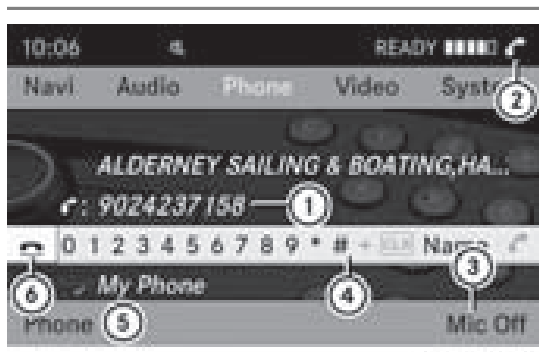

P82.87-2140-31

Telephone operation with a single call

- : Person you are calling
- ; Icon for active telephone connection
- = To switch hands-free microphone on/off
- ? To send DTMF tones (not possible with all mobile phones)
- A Name of the mobile phone connected
- $\circ$  To end a call

## **Switching the hands-free microphone on/off**

This function is also available during an active phone call.

 $\triangleright$  Call up the basic telephone menu ( $\triangleright$  page 103).

▶ **To switch off:** select Mic Off and press  $\circledast$  to confirm.

If the microphone is switched off, the display shows the  $\otimes$  symbol and the The microphone is off message appears for a short period.

<sup>X</sup> **To switch on:** select Mic On and press  $\circledast$  to confirm.

The  $\otimes$  symbol goes out. You will briefly see the The microphone is on message.

## **Ending an active call**

**Telephone**

 $\triangleright$  Select  $\blacksquare$  in the telephone basic menu and press  $\circledast$  to confirm.

or

 $\blacktriangleright$  Press the  $\textcircled{\tiny{\textcircled{\tiny{\textcirc}}}}$  button on COMAND or the  $\boxed{\bigcirc}$  button on the multifunction steering wheel.

# **Call waiting**

The "call waiting" function must be supported by the network provider and be enabled.

If you are making a single call and you get another phone call, the phone number of the waiting call is entered in the call list. A tone also sounds.

# **DTMF tone transmission**

This function is not supported by all mobile phones.

Answering machines or other devices can be controlled by DTMF tones, e.g. for remote query functions.

- $\blacktriangleright$  If you would like to listen to the messages on your answering machine, for example, select the corresponding number.
- ▶ To transmit individual characters: once a connection has been established to the answer phone, select the desired

Downloaded from [www.Manualslib.com](http://www.manualslib.com/) manuals search engine

# **106 Using the phone book**

characters in the character bar and press  $\circledast$  to confirm.

or

- $\blacktriangleright$  Press the corresponding button on COMAND's number keypad. Every character selected will be transmitted immediately.
- X **To send a phone book entry as a DTMF sequence:** select Name by turning  $\text{Q} \odot \text{I}$  the COMAND controller and press  $\circledcirc$  to confirm.
- $\blacktriangleright$  Select the desired phone book entry and press  $\otimes$  to confirm.

The entry is sent as a DTMF character string.

▶ To return to the call display: select Back and press  $\circledast$  to confirm.

#### **Using the phone book**

#### **Introduction**

The phone book displays the names and phone numbers of all of the address book entries saved in the COMAND address book. If an address book entry has no phone number, the entry does not appear in the phone book.

#### **Calling up the phone book**

#### **Overview**

 $\triangleright$  Select Name in the telephone basic menu by sliding  $\textcircled{\texttt{I}}$  and turning  $\textcircled{\texttt{I}}$  the COMAND controller and press  $\otimes$  to confirm.

If the phone book contains entries, these will be displayed alphabetically. Character  $bar(3)$  is active.

The character bar serves to reduce the number of entries needed.

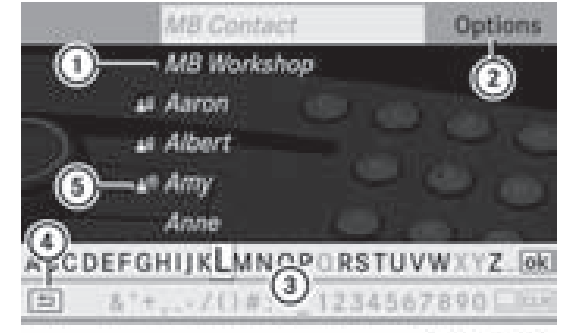

102.07-2156-31

- : Address book entry
- ; To call up options
- = Character bar
- ? To close the phone book
- (5) Icon  $\bullet$ <sup>1</sup>) for voice tag

A voice tag is stored for address book entries with icon  $(5)$  ( $\triangleright$  page 116).

 $\blacktriangleright$  **To close the phone book:** select the  $\boxed{\triangleleft}$ icon in the character bar by sliding  $\circledcirc\ast$  and turning  $\mathbf{C}\odot\mathbf{J}$  the COMAND controller and press  $\circledast$  to confirm.

#### or

 $\blacktriangleright$  Press the  $\sqrt{\frac{BACK}{BACK}}$  button.

#### **Searching for a phone book entry**

#### **With character bar**

You determine the first letter of the entry you are looking for with the first character you enter.

 $\triangleright$  Select a character by turning  $\zeta\odot\zeta$  the COMAND controller and press  $\circledast$  to confirm.

The first entry which starts with the selected letter is highlighted in the list. If there are similar entries, the next character which is different will be displayed. For example, the entries Christel and Christine begin with the same character strings. In this particular case, you would be able to choose from the letters E and I.
# **Using the phone book** | 107

 $\triangleright$  Select the characters of the entry you are searching for one by one and press  $\circledast$  to confirm.

When the selection is clear, COMAND switches automatically to the selection list.

▶ To complete the search: switch from the phone book with character bar to the selection list ( $\triangleright$  page 107).

The last list entry is automatically highlighted.

### **With number pad**

Alternatively, you can also enter digits using the number keypad (direct entry) ( $\triangleright$  page 28).

### **Deleting characters**

▶ To delete a single character: select the  $\overline{CLR}$  icon by turning  $\overline{CQ}$  the COMAND controller and briefly press  $\circledast$ .

or

- $\blacktriangleright$  Briefly press the  $\boxed{\text{c}$ <sub>LR</sub> button. Each time a character is deleted, the entry most closely resembling the remaining characters is shown at the top of the list.
- $\triangleright$  **To delete an entry:** select the  $\boxed{\text{c}$ **LR** icon by turning  $\zeta \odot \zeta$  the COMAND controller and press  $\circledast$  and hold until the entry has been deleted.

or

 $\triangleright$  Press and hold the  $\overline{c}$  cure button until the entire entry has been deleted.

### **Changing the language of the character bar**

- $\triangleright$  Select  $\overline{N}$  and press  $\otimes$ .
- $\blacktriangleright$  Select the desired language.

### **Changing the character set of the character bar**

 $\triangleright$  Select  $\boxed{\ldots}$  and press  $\otimes$  to confirm. The character set changes each time you make this selection.

### **Selecting an entry directly from the list**

You can switch to the list at any time during character entry.

 $\triangleright$  Slide  $\odot \cdot$  the COMAND controller repeatedly or press and hold  $\odot$  until the character bar disappears.

or

- $\triangleright$  Select  $\overline{\circ}$  and press  $\circledast$  to confirm.
- ▶ **To select an entry:** turn  $\Diamond$  **D** the COMAND controller until the desired entry is highlighted and press  $\odot$  to confirm.

**To select a phone number:** if an entry contains more than one phone number, this is indicated by the  $\Box$  icon.

 $\triangleright$  Select a phone book entry with the  $\triangleright$  icon and press  $\circledast$  to confirm. The sub-entries appear. The  $\Box$  icon changes to  $\nabla$ .

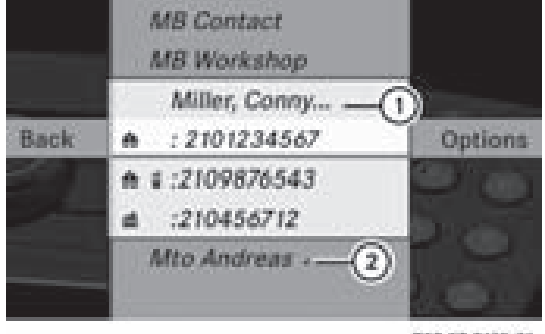

P82.87-2135-31

- : Expanded address book entry
- (2) Address book entry with sub-entries
- $\triangleright$  Select a sub-entry by turning  $\zeta\odot\zeta$  and press  $\circledast$  to confirm.

**Telephone**

# **108 Using the phone book**

X **To return to the phone book with character bar:** select Back in the list and press  $\circledast$  to confirm.

or

 $\blacktriangleright$  Press the  $\sqrt{\frac{BACK}{BACK}}$  button.

#### **Displaying details about an entry**

- $\triangleright$  Select an entry in the selection list by turning  $\mathbf{Q} \odot \mathbf{y}$  the COMAND controller.
- $\blacktriangleright$  Select Options by sliding  $\odot \rightarrow$  and press  $\circledast$  to confirm.
- $\triangleright$  Select Details and press  $\odot$  to confirm. The detailed view appears.
- $\blacktriangleright$  To close the detailed view: slide  $\blacktriangleleft \odot \blacktriangleleft$ repeatedly until the entry is highlighted again or press the  $\sqrt{BACK}$  back button.

### **Deleting an entry from the phone book**

If the entry consists exclusively of phone numbers, it is deleted both from the phone book and from the address book.

If there is additional data included along with the phone number, e.g. a navigable destination, the entry is deleted from the phone book but retained in the address book.

- $\triangleright$  Select an entry in the selection list by turning  $\mathbf{C} \odot \mathbf{y}$  the COMAND controller.
- $\triangleright$  Select Options by sliding  $\odot \rightarrow$  and press W to confirm.
- $\triangleright$  Select Delete and press  $\odot$  to confirm. A prompt appears, asking whether the entry should be deleted.
- $\triangleright$  Select Yes or No and press  $\odot$  to confirm. If you select Yes, the entry is deleted in accordancewith the rules described above. If you select No, the process will be aborted.

### **Creating a new entry in the phone book**

 $\triangleright$  Slide  $\triangle$   $\odot$  the COMAND controller repeatedly in the phone book until the selection list appears.

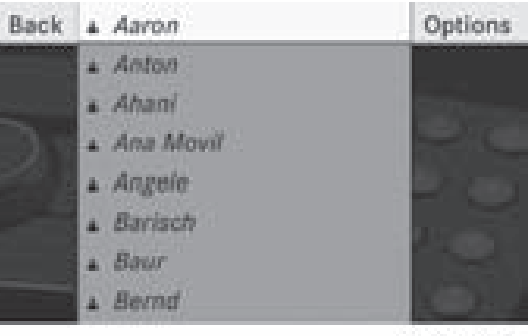

P82.87-5462-31

- $\triangleright$  Select Options in the selection list by sliding  $\circledcirc \rightarrow$  and press  $\circledcirc$  to confirm.
- $\triangleright$  Select New Entry and press  $\odot$  to confirm.
- $\triangleright$  Select a category for the number, e.g. Home, and press  $\circledast$  to confirm.
- $\triangleright$  Select a category for the phone, e.g. Mobile, and press  $\odot$  to confirm.

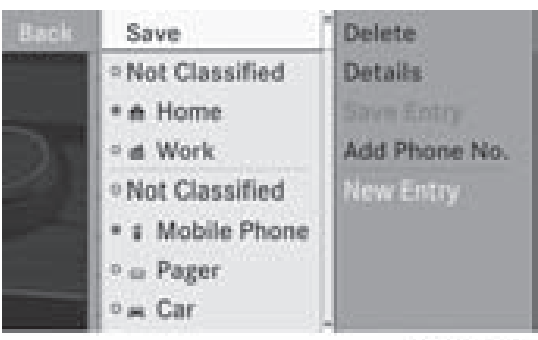

PR2.87-5464-31

 $\triangleright$  Select Save and press  $\otimes$  to confirm. The input menu with data fields appears.

**Telephone**

# **Using call lists 109**

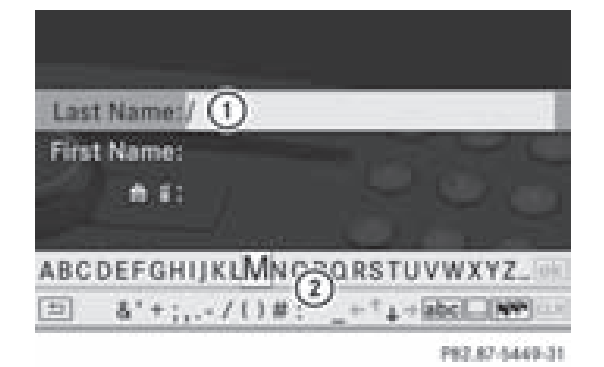

- : Selected data field with cursor
- ; Character bar
- $\blacktriangleright$  Enter characters and save the entry. Proceed as described under "Entering characters" in the "Entering characters in the address and phone books" section ( $\triangleright$  page 29).
- $\bullet$  The entry is created in the phone book and in the address book.

### **Adding telephone numbers to an existing phone book entry**

- $\triangleright$  Select an entry in the selection list by turning  $\mathbf{C} \odot \mathbf{y}$  the COMAND controller.
- $\triangleright$  Select Options by sliding  $\odot \rightarrow$  and press W to confirm.
- $\triangleright$  Select Add Phone No. and press  $\odot$  to confirm.
- $\triangleright$  Select a category for the number, e.g. Home, and press  $\otimes$  to confirm.
- $\triangleright$  Select a category for the phone, e.g. Mobile, and press  $\circledcirc$  to confirm.
- $\triangleright$  Select Save and press  $\otimes$  to confirm. COMAND stores the data if there are fewer than five numbers assigned to the entry you are searching for in the selected number category.

If five numbers are stored for the entry in the selected number category, a prompt will appear asking whether you wish to overwrite one of the existing numbers.

- $\triangleright$  Select Yes or No and press  $\otimes$  to confirm. If you select Yes, a selection list will appear containing the five existing numbers. If you select No, the process will be aborted.
- $\triangleright$  Select the number to be overwritten by turning  $\mathbf{C} \odot \mathbf{y}$  the COMAND controller and press  $\circledast$  to confirm.

An input menu appears. The data field for entering the new phone number is highlighted.

 $\blacktriangleright$  Enter characters and save the entry. Proceed as described under "Entering characters" in the "Entering characters in the address and phone books" section ( $\triangleright$  page 29).

### **Using call lists**

### **Introduction**

COMAND displays calls received (including missed calls) and made during phone operation in lists.

 $\bullet$  The respective menu item can only be selected if calls have already been made or received in COMAND.

Displaying missed calls in the COMAND display is not supported by all mobile phones.

The multifunction display shows a list of calls made.

### **Opening the call list and selecting an entry**

- $\blacktriangleright$  Press the  $(F_{\text{IL}})$  function button.
- $\triangleright$  Select Call Lists in the telephone basic menu by sliding  $\odot \bullet$  and turning  $\circ$  the COMAND controller and press  $\circledast$  to confirm.

A menu appears.

# **110 Using call lists**

▶ Select Incoming Calls or Calls Dialed using  $\mathcal{C} \odot \mathcal{D}$  and press  $\otimes$  to confirm.

The corresponding list appears.

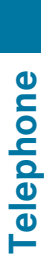

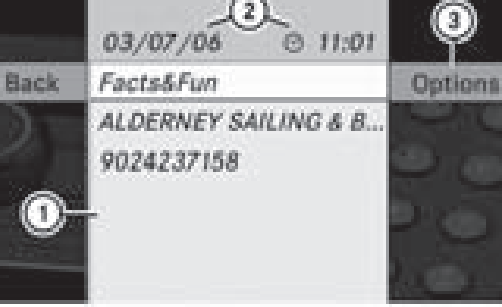

107-0212-230-021

Example display: list of calls received

- : List of calls received
- $(2)$  Date/time and phone number of the selected entry
- = To call up options
- **i** You can also call up the list of calls made by pressing the  $\circledcirc$  button when the telephone basic menu is shown. In this case, the list will only show phone numbers.
- $\blacktriangleright$  Select an entry by turning  $\complement \odot \urcorner$  the COMAND controller.
- ▶ **To dial a phone number:** press  $\circled{b}$ .
- ▶ To close the list: select Back and press  $\circledast$  to confirm or press the **BACK** button.

### **Displaying details about a list entry**

COMAND can also show a shortened list entry in full.

- $\blacktriangleright$  Select a list entry by turning  $\{\circledcirc\}$  the COMAND controller.
- $\triangleright$  Select Options by sliding  $\odot \rightarrow$  and press W to confirm.
- $\triangleright$  Select Details and press  $\odot$  to confirm. The detailed view appears.
- ▶ To return to the list: slide  $\leftarrow$   $\odot$   $\rightarrow$  repeatedly until the list is highlighted.

### **Storing a phone number which has not yet been stored**

### **Introduction**

For incoming calls from a person who is not in the address book, COMAND displays the phone number in the call list. You can save this entry.

# **Storing as a new entry in the address book**

- $\triangleright$  Call up a call list and select an entry ( $\triangleright$  page 109).
- $\triangleright$  Select Options by sliding  $\odot \rightarrow$  the COMAND controller and press  $\circledast$  to confirm.
- ▶ Select Save and press  $\otimes$  to confirm.
- $\bullet$  Save is shown in gray if the selected list entry has already been saved in the address book.
- $\triangleright$  Select New Entry and press  $\odot$  to confirm.
- $\triangleright$  Select a category for the number, e.g. Home, and press  $\circledast$  to confirm.
- $\blacktriangleright$  Select a category for the phone, e.g. Mobile, and press  $\circledast$  to confirm.

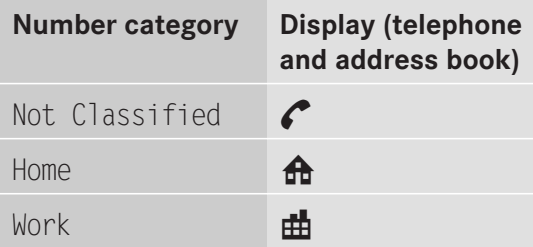

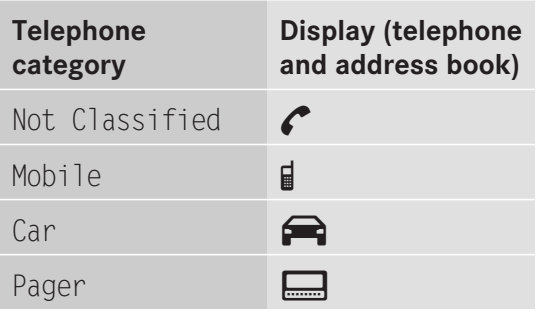

# **Using call lists 111**

 $\triangleright$  Select Save and press  $\otimes$  to confirm. An input menu appearswith data fields. The data field for the telephone number is filled in automatically.

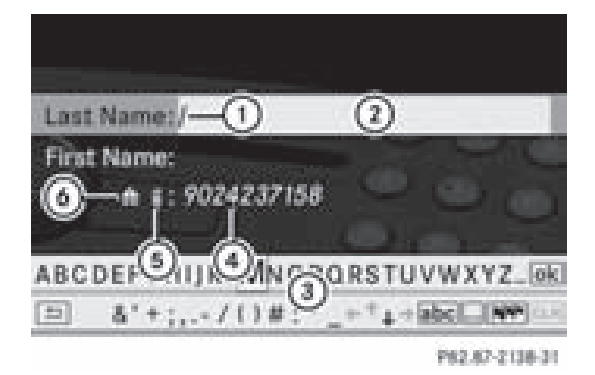

: Cursor

- (2) Data field
- = Character bar
- ? Data field for telephone number (filled in automatically)
- (5) Telephone category
- $\omega$  Number category
- $\blacktriangleright$  Proceed as described under "Entering" characters" in the "Entering characters in the address and phone books" section ( $\triangleright$  page 29).

# **Adding a phone number to an address book entry**

- $\triangleright$  Call up a call list and select an entry ( $\triangleright$  page 109).
- $\triangleright$  Select Options by sliding  $\odot \rightarrow$  the COMAND controller and press  $\circledast$  to confirm.
- $\triangleright$  Select Save and press  $\odot$  to confirm.
- $\bullet$  Save is shown in gray if the selected list entry has already been saved.
- ▶ Select Add Phone No. and press  $\circledast$  to confirm.
- $\triangleright$  Select a category for the number, e.g. Home, and press  $\otimes$  to confirm.
- $\triangleright$  Select a category for the phone, e.g. Mobile, and press  $\circled{b}$  to confirm.

 $\blacktriangleright$  Select Save.

The search menu for address book entries appears.

- $\triangleright$  Search for the desired entry. Proceed as described under "Searching for a phone book entry" ( $\triangleright$  page 106).
- $\triangleright$  Press  $\otimes$  when you have finished searching. COMAND stores the data if there are fewer than five numbers assigned to the entry you are searching for in the selected number category.

You will see a message to this effect. If five numbers are stored for the entry you are searching for, a prompt will appear asking whether you wish to overwrite one of the existing numbers.

▶ Select Yes or No and press  $\circledast$  to confirm. If you select Yes, a selection list with the five existing numbers is displayed.

If you select  $No$ , the process will be aborted.

 $\triangleright$  Select the number to be overwritten in the list by turning  $\mathbf{C}\odot\mathbf{J}$  the COMAND controller and press  $\otimes$  to confirm. COMAND overwrites the selected number with the new data.

# **Deleting call lists**

The stored call lists remain in COMAND, even if you use COMAND with another mobile phone. For this reason, delete the call lists before selling or transferring ownership of your vehicle.

- $\triangleright$  Select Call Lists in the telephone basic menu by turning  $\zeta \odot \zeta$  the COMAND controller and press  $\circledcirc$  to confirm.
- ▶ Select Delete Call Lists and press  $\circledcirc$ to confirm. A query appears asking if all call lists are to be deleted.
- ▶ Select Yes or No and press  $\circledast$  to confirm. If you select Yes, the call lists are deleted. If you select No, the process will be aborted.

# **112 Using the address book**

# **Using the address book**

### **Introduction**

# G **Warning!**

Please devote your attention first and foremost to the traffic situation you are in. Before your journey, please familiarize yourself with the address book functions. Only use the COMAND when road and traffic conditions permit you to do so. Otherwise you could be involved in an accident in which you or others could be injured.

The address book organizes and stores entries which are imported from different sources (mobile phone, memory card, COMAND telephone book, navigation system).

You can use these entries to make telephone calls and for navigation.

**i** Address book entries are not deleted when the mobile phone is removed. For this reason, you should delete your personal data using the reset function before selling your vehicle, for example ( $\triangleright$  page 45).

### **Calling up the address book**

- $\blacktriangleright$  Press the  $\oslash$  function button. You see the telephone basic menu or the address book if it was open previously.
- $\triangleright$  With the telephone basic menu shown, select Phone by sliding  $\odot \bullet$  the COMAND controller and press  $\circled{b}$  to confirm.
- ▶ Select Address Book from the menu and press  $\otimes$  to confirm.

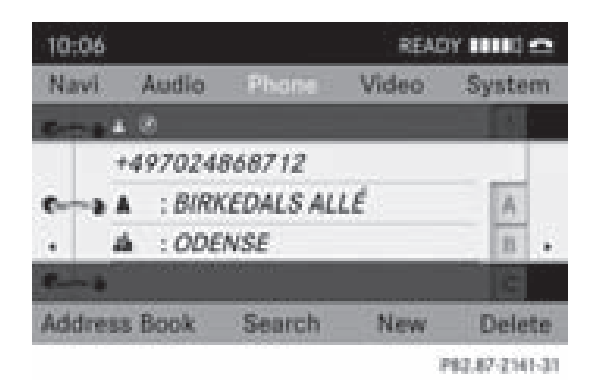

Address book with  $\bullet$  address book entry and  $\oslash$ navigable data

- **i** An address book entry is made up of a surname, a first name and a company name and may contain up to five telephone numbers for each private and business address.
- ▶ To browse in the address book: turn  $\mathcal{C} \odot \mathcal{I}$  the COMAND controller.
- <sup>X</sup> **To close the address book:** press the  $(E)$  button.

### **Searching for an address book entry**

- $\blacktriangleright$  Call up the address book ( $\triangleright$  page 112).
- $\triangleright$  Select Search in the address book by sliding  $\odot \bullet$  and turning  $\ddot{\bullet} \odot \ddot{\bullet}$  the COMAND controller and press  $\circledS$  to confirm. If there are more than eight entries, the search menu and the character bar appear.

# **Using the address book 113**

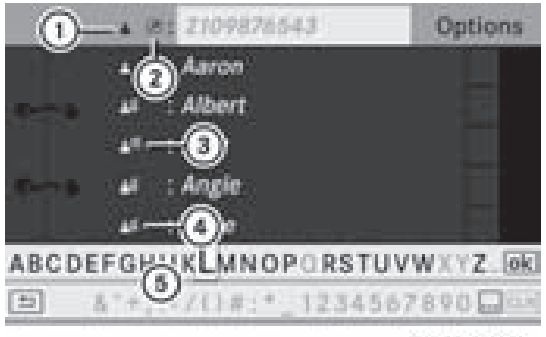

P82.87-3822-31

Search menu with character bar

- $\odot$   $\bullet$  icon for address book entry
- $\circled{2}$   $\circled{2}$  icon for complete address data from the navigation system
- (3) Icon ("a") for voice tag
- 4 delicon for phone book entry from the mobile phone
- (5) Character bar
- ▶ Proceed as described under "Searching for a phone book entry" ( $\triangleright$  page 106).

### **Creating a new entry in the address book**

You can enter address data directly into the address book. If you store telephone numbers in the COMAND phone book, these are also saved in the address book. If you store a navigation destination, COMAND creates an address book entry which includes the complete navigable address data.

- $\triangleright$  Call up the address book ( $\triangleright$  page 112).
- $\triangleright$  Select New in the address book by sliding  $\circledcirc\bullet$  and turning  $\circledcirc\bullet\bullet$  the COMAND controller and press  $\circledS$  to confirm. An input menu with data fields appears.

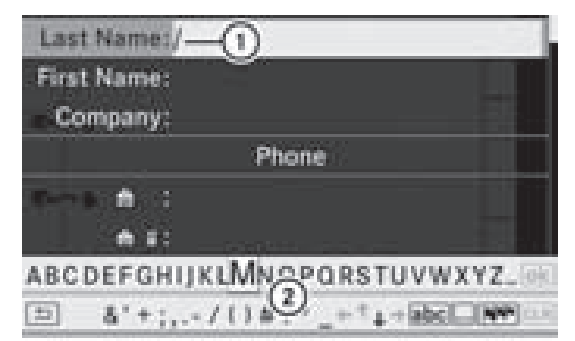

PR2.87-2142-31

Input menu with data fields

- : Selected data field with cursor
- (2) Character bar
- $\blacktriangleright$  Enter characters and save the entry. Proceed as described under "Entering characters" in the "Entering characters in the address and phone books" section ( $\triangleright$  page 29).

#### **Deleting an address book entry**

- $\triangleright$  **Option 1:** select Delete by sliding  $\odot \cdot$  and turning  $\mathbf{C} \odot \mathbf{y}$  the COMAND controller and press  $\otimes$  to confirm.
- ▶ Option 2: search for an address book entry ( $\triangleright$  page 112).
- $\triangleright$  Select Options by sliding  $\odot \rightarrow$  the COMAND controller and press  $\circledcirc$  to confirm.
- $\triangleright$  Select Delete and press  $\odot$  to confirm. Irrespective of the option chosen, a prompt will appear.
- $\triangleright$  Select Yes or No and press  $\odot$  to confirm. If you select Yes, the entry will be deleted. If you select No, the process will be aborted.
- **i** Deleting a mobile phone book entry only deletes the entry from the address book, not from the mobile phone.

# **114 Using the address book**

**Displaying details about an address book entry**

### **Selecting an entry**

▶ Search for an address book entry and turn  $\mathcal{C} \odot \mathcal{I}$  the COMAND controller to select it in the selection list ( $\triangleright$  page 112).

### or

- $\triangleright$  Select an address book entry by browsing ( $\triangleright$  page 112).
- In both cases, press  $\otimes$ . The detailed view appears.

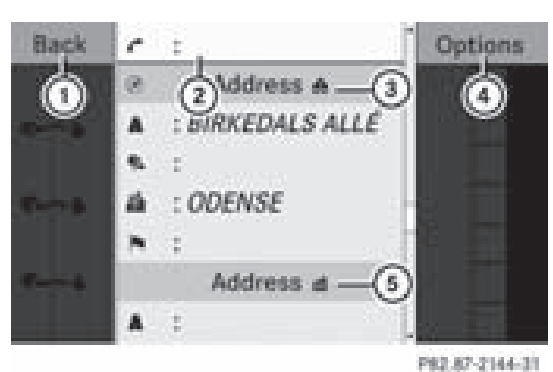

Detailed display for home details

- : To go back to the previous menu
- (2) Selected data field
- **3 A** icon for home details
- ? To call up options
- $\circ$   $\mathbf{H}$  icon for business details
- $\triangleright$  Select the data field by turning  $\zeta\odot\zeta$  the COMAND controller and press  $\circledcirc$  to confirm.
- <sup>X</sup> **To close the detailed view:** select Back and press  $\circledast$  to confirm.

### **Showing the details of an address book entry**

- $\triangleright$  Select Options by sliding  $\odot \rightarrow$  the COMAND controller and press  $\otimes$  to confirm.
- $\triangleright$  Select Details and press  $\odot$  to confirm. The display is shown in full.

▶ **To close the detailed display:** press the **BACK** button.

### **Changing an address book entry**

### **Changing an entry**

- ▶ Option 1: search for an address book entry and turn  $\mathbf{C}\odot\mathbf{y}$  the COMAND controller to select it in the selection list ( $\triangleright$  page 112).
- $\blacktriangleright$  Select Options by sliding  $\oslash \rightarrow$  the COMAND controller and press  $\otimes$  to confirm.
- $\triangleright$  Select Change Entry and press  $\odot$  to confirm.

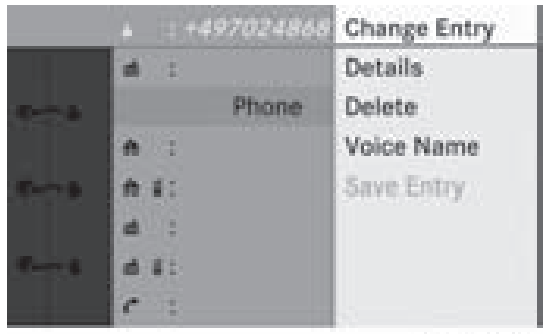

P82.87-2145-31

- ▶ Option 2: call up the detailed view for an address book entry ( $\triangleright$  page 114).
- $\triangleright$  Select Options by sliding  $\odot \rightarrow$  the COMAND controller and press  $\circledast$  to confirm.
- ▶ Select Change Entry and press  $\textcircled{ }$  to confirm.
	- Irrespective of the option chosen, the input menu containing data fields appears.
- $\triangleright$  Proceed as described under "Entering" characters" in the "Entering characters in the address and phone books" section ( $\triangleright$  page 29).

#### ZA COMAND NTG4.0 BR204 USA Edition A 2011; 1; 3, en-US d2irenkl Version: 3.0.3.6

2010-05-31T09:21:57+02:00 - Seite 115

# **Using the address book 115**

### **Changing the category of a telephone number data field**

- $\triangleright$  Display the detailed view for an address book entry ( $\triangleright$  page 114) and highlight the telephone number data field.
- $\blacktriangleright$  Select Options by sliding  $\odot \rightarrow$  the COMAND controller and press  $\circledcirc$  to confirm.
- $\triangleright$  Select Change Category and press  $\odot$  to confirm.
- $\blacktriangleright$  Select a number category, e.g. Home.
- $\triangleright$  Select a telephone category, e.g. Mobile Phone.
- $\blacktriangleright$  If desired, select Preferred and press  $\odot$ to confirm.

Depending on the previous status, switch the option on  $\triangledown$  or off  $\square$ . The phone number is displayed as the first number in the phone book and can be dialed immediately.

 $\triangleright$  Select Save and press  $\otimes$  to confirm. The new category is stored.

#### **Calling a number stored in an entry**

### **Conditions**

The mobile phone must be connected via the Bluetooth® interface.

### **Option 1**

- $\triangleright$  Call up the detailed view of an address book entry ( $\triangleright$  page 114).
- $\triangleright$  Select the phone number data field by turning  $\mathbf{Q} \odot \mathbf{y}$  the COMAND controller and press  $\circledast$  to confirm.

The call is made. The display switches to telephone mode.

### **Option 2**

- $\triangleright$  Display the detailed view for an address book entry.
- $\triangleright$  Select the phone number data field by turning  $\mathbf{C} \odot \mathbf{y}$  the COMAND controller.
- $\blacktriangleright$  Select Options by sliding  $\textcircled{\rightarrow}$  the COMAND controller and press  $\circledcirc$  to confirm.
- $\triangleright$  Select Call and press  $\otimes$  to confirm. The call is made.

### **Starting route guidance to an entry**

#### **Notes**

This function is available as soon as you have stored a destination in the destination memory ( $\triangleright$  page 80). COMAND also saves destinations in the address book together with all the data required for route guidance.

### **Option 1**

- $\triangleright$  Search for an address book entry ( $\triangleright$  page 112) with the  $\oslash$  icon and select it from the list.
- $\blacktriangleright$  Display the detailed view for an address book entry ( $\triangleright$  page 114).
- $\blacktriangleright$  Select the address data field by turning **C**⊙} the COMAND controller and press W to confirm.

### **Option 2**

- $\triangleright$  Search for an address book entry ( $\triangleright$  page 112) with the  $\oslash$  icon and select it from the list.
- $\blacktriangleright$  Select Options by sliding  $\odot \rightarrow$  the COMAND controller and press  $\circledast$  to confirm.
- $\triangleright$  Select Navigate and press  $\odot$  to confirm.

If the address data is complete and it matches the digital map, route guidance starts irrespective of the option chosen.

# **116 Using the address book**

Subsequent operation will depend on how complete the address data items are and whether they correspond with the data in the digital map in the navigation system. They do not correspond, for example, if they are not written in the same way as the destination entry.

### **Voice tags**

### **Adding or changing a voice tag**

You can enter voice tags via the Voice Control System (see the separate operating instructions). Once you have assigned a voice tag to an address book entry, you can call up this entry with a voice command and dial a phone number, for example. You can add one voice tag per address book entry.

- $\blacktriangleright$  Search for an address book entry without or with a voice tag  $(\cdot, \cdot)$  icon) ( $\triangleright$  page 112).
- $\blacktriangleright$  Select Options by sliding  $\odot \rightarrow$  the COMAND controller and press  $\circledcirc$  to confirm.
- $\triangleright$  Select Voice Name and press  $\odot$  to confirm.
- ▶ Select Add or Change and press  $\circledast$  to confirm. Subsequent operation is voice-controlled. The Voice Control System guides you through the dialogues.

### **Deleting a voice tag**

- $\triangleright$  Search for an address book entry with a voice tag ( $\triangleright$  page 112).
- $\triangleright$  Select Options by sliding  $\odot \rightarrow$  the COMAND controller and press  $\otimes$  to confirm.
- $\triangleright$  Select Voice Name and press  $\odot$  to confirm.
- Select Delete and press  $\circledast$  to confirm. A deletion prompt appears.
- $\triangleright$  Select Yes or No and press the  $(96)$  button to confirm. If you select Yes, COMAND deletes the

voice tag.

If you select  $No$ , the process will be aborted.

### **Listening to a voice tag**

- $\triangleright$  Search for an address book entry with a voice tag ( $\triangleright$  page 112).
- $\triangleright$  Select Options by sliding  $\odot \rightarrow$  the COMAND controller and press  $\otimes$  to confirm.
- $\triangleright$  Select Voice Name and press  $\odot$  to confirm.
- $\triangleright$  Select Listen and press  $\odot$  to confirm. You hear the voice tag.

#### **Importing contacts**

#### **Notes and requirements**

You can import contacts from the mobile phone and the memory card into the address book.

Please observe that:

- $\bullet$  Bluetooth® must be activated.
- the external device can send contacts and / or vCards via Bluetooth ®.
- the external device in the vehicle must be switched on and connected to COMAND ( $\triangleright$  page 42).

### **Importing data**

- $\triangleright$  Start the data transfer on the device (see operating instructions of the respective device) or insert the memory card.
- $\triangleright$  Select Address Book in the address book by sliding  $\circledcirc\bullet$  and turning  $\circledcirc\bullet\bullet$  the

Downloaded from [www.Manualslib.com](http://www.manualslib.com/) manuals search engine

# **Using the address book** | 117

COMAND controller and press  $\circledast$  to confirm.

▶ Select Download Contacts and press  $\odot$ to confirm.

A menu appears.

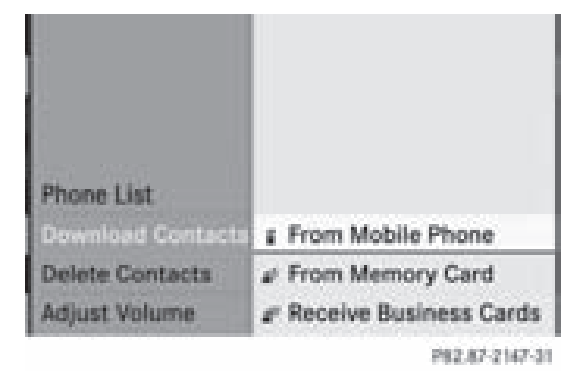

 $\triangleright$  Select an entry by turning  $\zeta\odot\zeta$  the COMAND controller and press  $\circledcirc$  to confirm. Data import starts.

### **Deleting data**

- ▶ Select Address Book in the address book by sliding  $\odot \bullet$  and turning  $\circ$  the COMAND controller and press  $\circledcirc$  to confirm.
- $\triangleright$  Select Delete Contacts and press  $\odot$  to confirm.

Version: 3.0.3.6 2010-05-31T09:21:57+02:00 - Seite 118

# **118**

# **119**

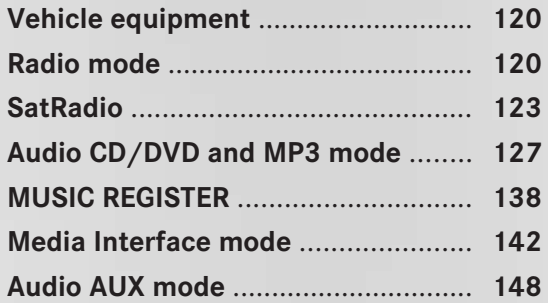

# **Audio**

# **120 Radio mode**

# **Vehicle equipment**

**f** These Operating Instructions describe all standard and optional equipment available for your vehicle at the time of purchase. Please note that your vehicle may not be equipped with all features described.

# **Radio mode**

# **General information**

 $\bullet$  Portable electronic devices in the vehicle may seriously impair radio reception.

### **Switching to radio mode**

### **Option 1**

- $\blacktriangleright$  Press the  $\omega$  function button. The radio display appears. You will hear the last station played on the last waveband selected.
- **i** Repeatedly pressing this function button switches between the FM, AM and WB wavebands in that order and then calls up SatRadio mode. Pressing the button again takes you back to FM radio mode.

### **Option 2**

 $\triangleright$  Select Audio in the main function bar by sliding  $\bullet$   $\odot$  and turning  $\zeta$   $\odot$   $\ddot{\!\!}$  the COMAND controller and press  $\circledS$  to confirm. If radio mode was the last mode selected, it will now be active.

If another audio mode is switched on, you can now switch to radio mode in the audio menu.

 $\triangleright$  Select Audio by sliding  $\bullet$   $\odot$  the COMAND controller and press  $\circledS$  to confirm. The audio menu appears.

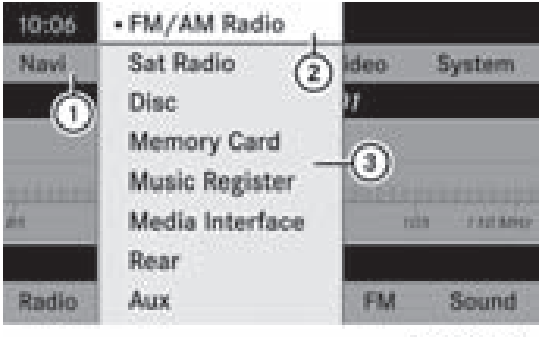

10237-2944-31

Example display: audio menu

- : Main function bar
- (2) Current audio operating mode
- (3) Audio menu
- $\triangleright$  Select FM / AM radio by turning  $\zeta\odot\zeta$  the COMAND controller and press  $\circledast$  to confirm.

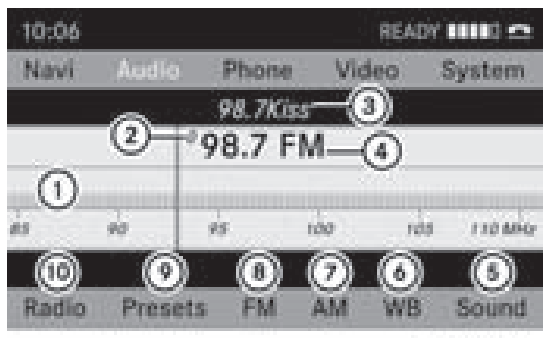

P62.82-2169-31

Example display: FM radio

- : Display window with station settings
- (2) Preset position of the selected station
- 3 Name of the selected station
- ? Frequency of the selected station
- (5) Sound settings
- B WB (Weather Band)
- (7) AM radio
- $\Omega$  FM radio
- E Memory functions
- (ii) Radio functions

# **Radio mode 121**

**Audio**

### **Switching wavebands**

#### **Option 1**

You can switch the radio between the FM, AM and WB waveband.

- $\blacktriangleright$  Press the  $\omega$  function button repeatedly until the desired waveband is selected.
- $\bullet$  Repeatedly pressing this function button switches between the FM, AM and WB wavebands in that order and then calls up SatRadio mode. Pressing the button again takes you back to FM radio mode.

### **Option 2**

 $\triangleright$  Select FM, AM or WB in the radio display by sliding  $\mathbb{Q}$  is and turning  $\mathbb{Q} \odot \mathbb{Z}$  the COMAND controller and press  $\circledS$  to confirm. You will hear the last station on the selected waveband.

#### **Selecting a station**

### **Selecting stations using the station search function**

Press the  $\sqrt{|\mathsf{A}\mathsf{A}|}$  or  $\sqrt{|\mathsf{B}\mathsf{B}|}$  button.

or

 $\blacktriangleright$  Turn  $\mathbf{C} \odot \mathbf{y}$  or slide  $\leftarrow \odot \rightarrow$  the COMAND controller while the display/selection window in the radio display is active. Station search scans up or down and stops at the next station found.

### **Selecting stations via the station presets**

- ▶ Quick setting: press a number key, e.g.  $(9).$
- X **To select directly within the station presets:** select Presets by sliding  $\odot \bullet$  and

turning  $\mathbf{C} \odot \mathbf{y}$  the COMAND controller and press  $\circledast$  to confirm.

- or
- $\triangleright$  Press  $\otimes$  the COMAND controller when the display/selection window is active. The station preset menu appears. The  $\bullet$ dot indicates under which preset the currently selected station is stored.
- $\triangleright$  Select a station by turning  $\zeta\odot\zeta$  and press  $\circledast$  to confirm or press a number key, e.g.  $\Omega$ .

### **Tuning in stations by entering the frequency manually**

 $\triangleright$  **Option 1:** press the  $\left(\frac{\mathcal{R}}{4}\right)$  button.

menu will appear.

- ▶ Option 2: select Radio in the radio display by sliding  $\circledcirc\bullet$  and turning  $\circledcirc\bullet\bullet$  the COMAND controller and press  $\circledcirc$  to confirm.
- $\triangleright$  Select Enter Frequency and press  $\odot$  to confirm. Irrespective of the option used, an input
- $\blacktriangleright$  Enter a frequency using the number keys. COMAND tunes in to the frequency entered.

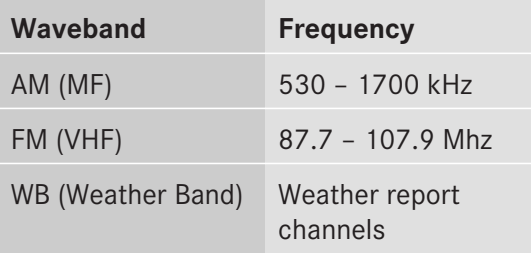

- **i** You can only enter currently permitted numbers.
- $\bullet$  If you enter a frequency in the FM or AM wavebands which is outside the frequency range, COMAND tunes in to the next lower frequency.

Downloaded from [www.Manualslib.com](http://www.manualslib.com/) manuals search engine

# **122 Radio mode**

### **Storing a station**

### **Storing stations manually**

There are ten presets available for the FM and AM wavebands.

- ▶ Quick save: press and hold a number key, e.g.  $\odot$ , until you hear a tone. The station is stored.
- X **To store directly in the station presets:** press  $\circledast$  the COMAND controller when the display/selection window in the radio display is active.

**Audio**

or

 $\triangleright$  Select Presets by sliding  $\odot \ast$  and turning  $\mathcal{C} \odot \mathcal{I}$  the COMAND controller and press  $\circledast$  to confirm.

In both cases, the station presets appear. The  $\bullet$  dot indicates under which preset the currently selected station is stored.

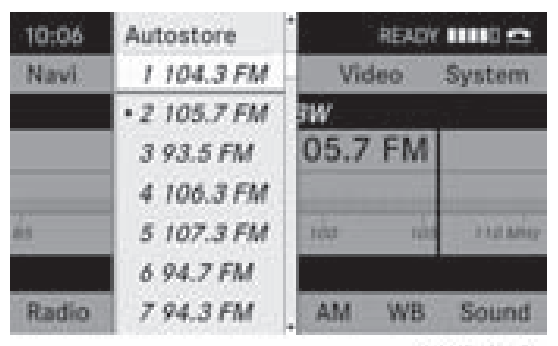

P82.87-2150-31

Example display: station presets

 $\blacktriangleright$  Select a preset by turning  $\{\lozenge\}$  the COMAND controller and press and hold  $\circledast$  until you hear a tone.

The station is stored under the preset.

### **Storing stations automatically**

This function automatically stores stations with adequate reception. The search starts at the lowest frequency. If stations are found, COMAND stores them starting at memory slot 1. Storing is complete when the highest frequency has been reached or when 10 stations have been found. Stations stored

manually in the preset memory will be lost. It is possible that COMAND does not fill all memory slots when storing.

▶ Option 1: press  $\circledcirc$  the COMAND controller when the display/selection window is active.

The station preset menu appears.

- $\triangleright$  **Option 2:** select Presets by sliding  $\odot \triangleright$ and turning  $\mathbf{C} \odot \mathbf{y}$  the COMAND controller and press  $\circledast$  to confirm. The station preset menu appears.
- $\blacktriangleright$  Irrespective of the option, select Autostore and press  $\odot$  to confirm. In both cases, COMAND searches for stations that can be received. You will see a message to this effect. The available stations are automatically stored in the preset positions.
- ▶ **To cancel storing:** select Cancel and press  $\otimes$  to confirm.

### **Weather Band**

### **Switching to**

- $\blacktriangleright$  Press the  $\omega$  function button repeatedly until the Weather Band is switched on.
- or
- $\blacktriangleright$  Select WB by sliding  $\oslash \blacktriangleright$  and turning  $\oslash$  2 the COMAND controller and press  $\circledcirc$  to confirm.

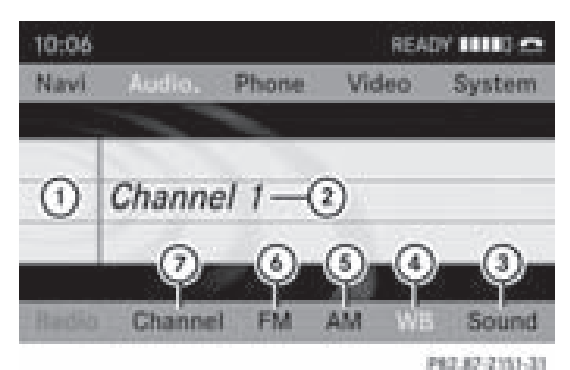

- : Display window with channel settings
- (2) Currently received channel

Version: 3.0.3.6 2010-05-31T09:21:57+02:00 - Seite 123

# **SatRadio 123**

- 3 Sound settings
- ? Weather Band switched on
- (5) AM radio
- $6$  FM radio
- (7) Channel list

### **Searching for a channel**

 $\blacktriangleright$  Quick select: turn  $\complement$  of slide  $\blacktriangleleft \circledcirc \rightarrow$  the COMAND controller while the display/ selection window in the radio display is active.

or

Press the  $\sqrt{|\mathsf{RA}|}$  or  $\sqrt{|\mathsf{DA}|}$  button. Channel search scans up or down and stops at the next channel found.

### **Selecting a channel from the channel list**

 $\triangleright$  Select Channel by sliding  $\odot \cdot$  and turning **(○)** the COMAND controller and press  $\circledR$  to confirm.

The channel list appears.

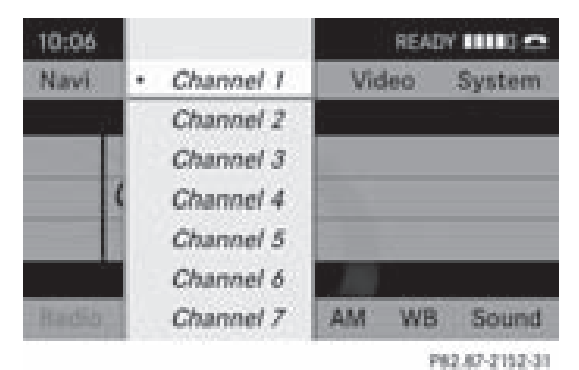

 $\triangleright$  Select a channel by turning  $\zeta\odot\zeta$  the COMAND controller and press  $\circledast$  to confirm.

or

 $\blacktriangleright$  Press a number key on the control panel, e.g. **4**, at any time.

### **SatRadio**

### **Important notes**

This section provides detailed information on the following topics:

- selecting a channel and program category
- memory functions
- sound settings
- **i** The satellite radio mode described below requires optionally available satellite radio equipment and registration with a satellite radio provider.
- **i** Note that the categories and channels shown in the illustrations depend on the program content offered by the provider. The program contents may vary. The illustrations and descriptions in these operating instructions may therefore differ from the channels and categories offered by the provider.

Satellite radio mode may be temporarily unavailable or interrupted for a variety of reasons. These reasons include environmental or topographical conditions as well as other issues beyond the control of Mercedes-Benz USA, LLC. Operation may also be impaired in certain locations (e.g. tunnels, parking garages or within as well as close to buildings).

**i** SIRIUS XM Radio offers more than 130 digital-quality radio channels providing 100% commercial-free music, sport, news and entertainment.

SIRIUS XM Radio employs a fleet of highperformance satellites to broadcast around the clock throughout the USA and Canada.

The satellite radio program is available for a monthly fee. Details are available from the SIRIUS XM Service Center and at **http://www.sirius.com** (USA) or **http://www.siriuscanada.com** (Canada).

# **124 SatRadio**

**Audio**

### **Registering satellite radio**

- $\triangleright$  Switch on satellite radio mode ( $\triangleright$  page 124). The satellite radio main menu appears showing the weather channel. You cannot select any other stations.
- $\triangleright$  Select Sat Radio in the lower menu bar and press  $\circledast$  to confirm.
- $\triangleright$  Select Service and press the  $\infty$  button to confirm.

The service information screen appears.

SIRIUS Satellite Radio Phone: 888-539-7474 SIRIUS ID: 002629350566 **Channel List Enter Channel** mice

P82.87-2153-31

Service information screen

- 1 Provider's phone number (SIRIUS XM)
- 2 SIRIUS XM ID of your satellite receiver
- $\triangleright$  Call the phone number of your satellite radio provider shown on the screen.
- **i** You can also have the satellite service activated online. To do so, visit the SIRIUS XM Radio website at **http://www.sirius.com** (USA) or **http://www.siriuscanada.com** (Canada).

Once the connection has been established:

 $\blacktriangleright$  Follow the instructions of the service staff. The activation process may take up to ten minutes. If the activation is completed successfully, the No Service message appears in the display, followed by the satellite radio main menu.

 $\bullet$  If registration is not included when purchasing the system, your credit card details will be required to activate your account.

If the satellite receiver is not installed or is not installed correctly, the Device Unavailable message will appear.

### **Switching to satellite radio mode**

### **Notes**

You can also use the multifunction steering wheel to tune in channels or scroll through lists, e.g. by pressing the  $\boxed{\blacktriangle}$ 

 $\blacktriangleright$   $\blacktriangleright$   $\blacktriangleright$  buttons ( $\triangleright$  page 21).

Important notes on registration, see "Registering satellite radio" ( $\triangleright$  page 124).

### **Option 1**

- $\blacktriangleright$  Press the  $\omega$  function button. The No Service message appears when starting up or if no signal is being received. Once COMAND receives the signal, the satellite radio display appears. The station last selected is played.
- $\bullet$  Repeatedly pressing this function button switches between the FM, AM, WB wavebands in that order and then switches to satellite radio mode. Pressing the button again takes you back to FM radio mode.

### **Option 2**

 $\triangleright$  Select Audio in the main function bar by sliding  $\bullet$   $\odot$  and turning  $\ddot{\bullet}$   $\odot$   $\ddot{\bullet}$  the COMAND controller and press  $\circledS$  to confirm. If satellite radio mode was the last mode selected, it will now be active.

If another audio mode is switched on, you can now switch to satellite radio mode in the audio menu.

Version: 3.0.3.6 2010-05-31T09:21:57+02:00 - Seite 125

- $\blacktriangleright$  Select Audio by sliding  $\triangleleft\odot$  the COMAND controller and press  $\circledS$  to confirm. The audio menu appears.
- $\triangleright$  Select Sat Radio and press  $\odot$  to confirm. The No Service message appears when starting up or if no signal is being received. If the satellite receiver is not installed or is not installed correctly, the Device Unavailable message will appear.

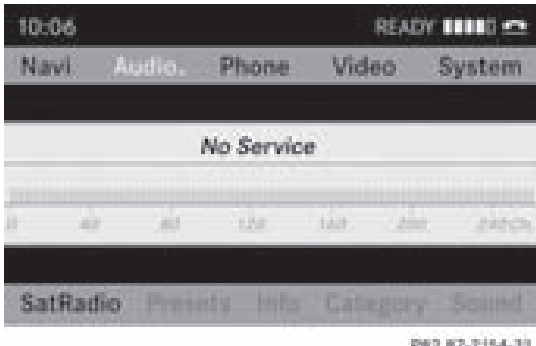

Once COMAND receives the signal, the satellite radio display appears. The station last selected is played.

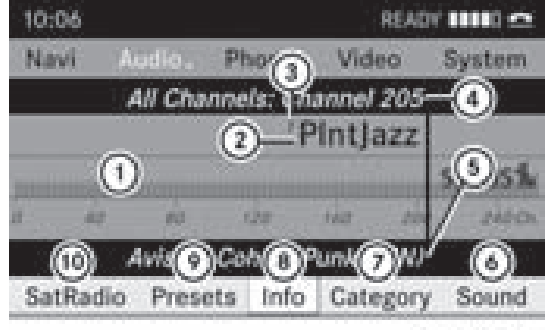

P82.87-2155-31

- Satellite radio main menu 1 Satellite radio main display
- 2 Channel name
- 
- 3 Preset
- 4 Selected category/channel number
- 5 Channel information (in brief)
- 6 Sound settings
- 7 Category list
- 8 Channel information (in detail)
- 9 Channel preset list
- (iii) SatRadio menu

Channel information  $(5)$  can be viewed in detail ( $\triangleright$  page 127).

# **Changing the category**

Satellite radio stations are sorted into various categories. You can choose between the different categories, such as news/talk shows, sports or country, if they are available. The category list is sorted alphabetically.

### **Selecting a category**

- <sup>X</sup> **To call up the category list:** select Category by turning  $\mathbf{C}\odot\mathbf{y}$  the COMAND controller and press  $\circledS$  to confirm. The category list appears.
- ▶ **To select a category:** select a category by turning  $\mathbf{C} \odot \mathbf{y}$  the COMAND controller and press  $\circledast$  to confirm.

The category selected is shown in the display. You hear the station last selected for this category.

The All Channels category is at the top of the category list. This category is sorted by channel number and allows you to browse all available channels.

# **Selecting a channel**

### **Channel search**

 $\triangleright$  Turn  $\zeta \odot \zeta$  or slide  $\leftarrow \odot \rightarrow$  the COMAND controller while the display/selection window in the SatRadio display is active.

### or

 $\triangleright$  Press the  $\lfloor \frac{1}{4} \rfloor$  or  $\lfloor \frac{1}{2} \rfloor$  button. COMAND searches in both directions (ascending and descending) and stops at the next channel found in the selected category.

### **SatRadio menu**

 $\triangleright$  Select Sat Radio in the submenu bar by turning  $\mathbf{C}\odot\mathbf{y}$  the COMAND controller and press  $\otimes$  to confirm. The SatRadio menu appears.

# **126 SatRadio**

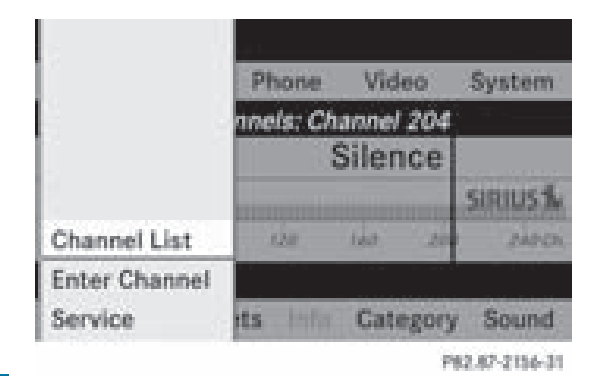

**Audio**

# **Entering channel numbers directly Option 1**

 $\blacktriangleright$  Press the  $\binom{2}{3}$  button. An input menu appears.

# **Option 2**

- $\triangleright$  Select Sat Radio in the submenu bar by turning  $\mathbf{Q} \odot \mathbf{y}$  the COMAND controller and press  $\circledast$  to confirm.
- ▶ Select Enter Channel and press  $\circledast$  to confirm.

An input menu appears.

▶ **To enter a channel:** irrespective of the option, press the corresponding number keys on the control panel one after the other.

COMAND sets the selected channel.

**i** You can only select currently permitted digits.

### **Selecting a channel from the SatRadio channel list**

- $\triangleright$  Select Sat Radio in the submenu bar by turning  $\mathbf{Q} \odot \mathbf{y}$  the COMAND controller and press  $\otimes$  to confirm.
- $\triangleright$  Select Channel List and press  $\odot$  to confirm.

The channel list appears.

 $\triangleright$  Select a channel by turning  $\zeta\odot\zeta$  the COMAND controller and press  $\circledcirc$  to confirm.

# **Memory functions**

### **Storing channels**

**i** There are ten presets available.

 $\triangleright$  Press  $\odot$  the COMAND controller when the display/selection window is active.

### or

 $\triangleright$  Select Presets in the submenu bar by turning  $\{ \circledcirc \}$  the COMAND controller and press  $\otimes$  to confirm.

In both cases, the channel presets appear. The  $\bullet$  dot in front of a preset position indicates that the currently selected channel is stored there.

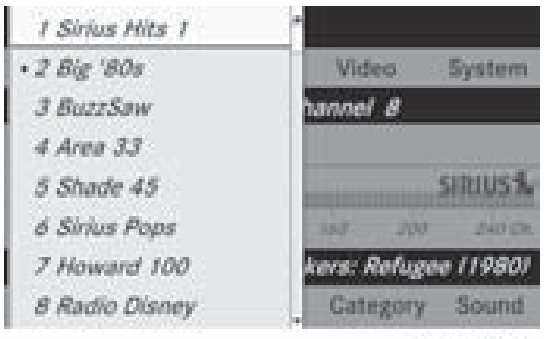

P82.87-2157-31

Channel presets

 $\blacktriangleright$  Select a preset by turning  $\zeta\odot\zeta$  the COMAND controller and press and hold  $\circledast$  until you hear a tone.

or

▶ Press and hold a number button, e.g. 4, until you hear a tone. The channel is stored under the preset.

# **Selecting a channel from the preset list**

- ▶ To call up the channel list: select Presets by turning  $\mathbf{C} \odot \mathbf{y}$  the COMAND controller and press  $\circled{b}$  to confirm. The channel preset list appears.
- ▶ **To set a channel:** select a preset by turning  $\mathbf{C} \odot \mathbf{y}$  the COMAND controller and press  $\circledast$  to confirm.

or

▶ Press a number key, e.g. 4.

Downloaded from [www.Manualslib.com](http://www.manualslib.com/) manuals search engine

# **Audio CD/DVD and MP3 mode 127**

### **Displaying information**

 $\triangleright$  Select Info in the submenu bar by turning **(○)** the COMAND controller and press W to confirm.

Information on the currently received program is displayed.

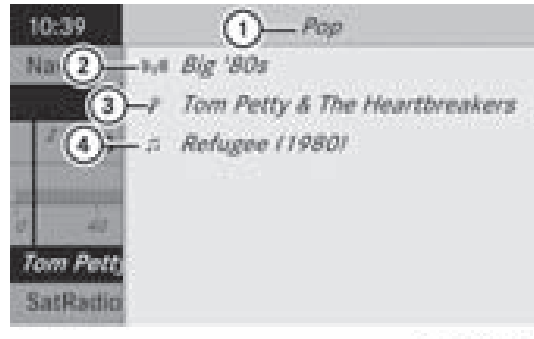

P82.87-2158-31

- 1 Category
- 2 Channel
- 3 Artist
- (4) Track name

If available, you see:

- $\cdot$  the full name
- additional information
- X **To return to the SatRadio main display:** slide  $\leftarrow \textcircled{\rightarrow}$  the COMAND controller.

#### **Displaying service information**

The provider's customer service center is available by phone at any time to answer any general questions or questions on the versions available.

- $\triangleright$  Select Sat Radio in the submenu bar by turning  $\mathbf{C} \odot \mathbf{y}$  the COMAND controller and press  $\otimes$  to confirm.
- $\triangleright$  Select Service and press  $\odot$  to confirm. The provider's details appear.

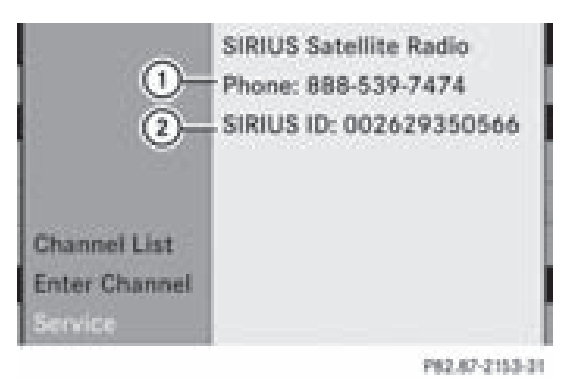

1 Provider's phone number (SIRIUS XM) or Call Service Provider

- 2 SIRIUS ID of your satellite receiver
- X **To return to the SatRadio main display:** slide  $\leftarrow \textcircled{\rightarrow}$  the COMAND controller.

### **Channel list updates**

During reception of a new channel list, the Updating Channels... message is shown.

The station last selected is switched to mute until the update has been completed. Satellite radio mode is not available during this process.

Once the update has been completed, the satellite radio main menu appears. The station last selected is played.

#### **Sound settings**

You will find details on the sound settings in the "At a glance" section ( $\triangleright$  page 32).

#### **Audio CD/DVD and MP3 mode**

#### **Important safety notes**

### G **Warning!**

COMAND is classified as a Class 1 laser product. You must not open the casing. If you open the casing, or if the casing is faulty or damaged, there is a risk of exposure to invisible laser radiation. This may damage your eyes, or those of others.

COMAND does not contain any parts that can be serviced by the user. For safety reasons,

**Audio**

# **128 Audio CD/DVD and MP3 mode**

all maintenance work must be carried out by qualified aftersales technicians.

# G **Warning!**

Only when the vehicle is stationary should you:

- load a disc
- eject a disc

There is a risk of being distracted from the road and traffic conditions if this is done while the vehicle is in motion.

**Audio**

# **Inserting/ejecting CDs/DVDs**

### **Notes**

If the CD/DVD has a printed side, this must face upwards when the CD/DVD is inserted. If neither side is printed, the side to be played should face downwards. CDs/DVDs with copy protection may not be able to be played by the system.

 $\bigcirc$  If a medium contains other files in addition to music files, the loading time before the first track starts to play may be longer.

# **Inserting discs into the DVD changer**

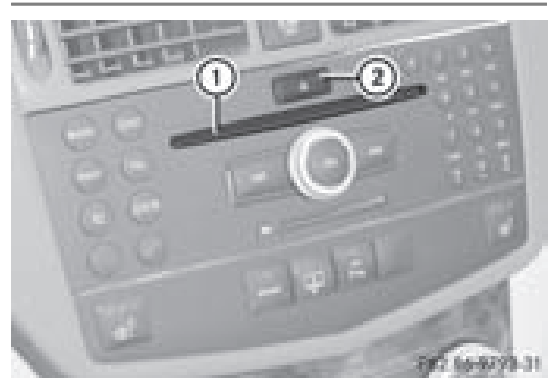

- $\bigcirc$  Load/eject button  $\boxed{\triangle}$
- (2) Disc slot

The DVD changer has a fixed magazine with six trays.

▶ To insert a CD/DVD into the magazine **tray:** press the  $\boxed{\triangle}$  load/eject button. A menu shows the current magazine contents. The last tray selected is identified by a red digit.

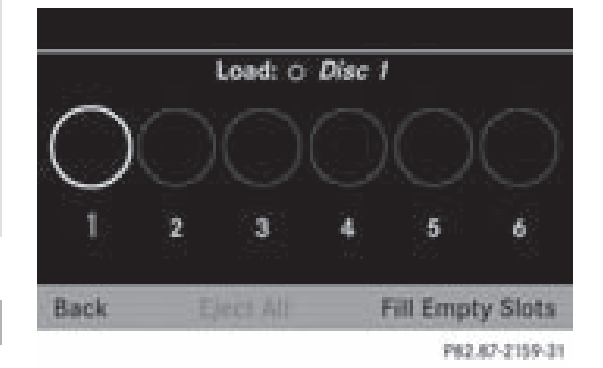

Magazine menu

 $\triangleright$  Select the magazine tray by turning  $\mathcal{C} \odot \mathcal{D}$ the COMAND controller and press  $\circledcirc$  to confirm.

or

 $\blacktriangleright$  Press a number key, e.g.  $\lceil$ ). The DVD changer switches to the selected magazine tray. You see the Please Wait... message.

You then see the Please Insert Disc <x>. message.

 $\bigoplus$  Never insert a data medium before COMAND prompts you to do so. Never insert more than one disc at a time into a magazine tray.

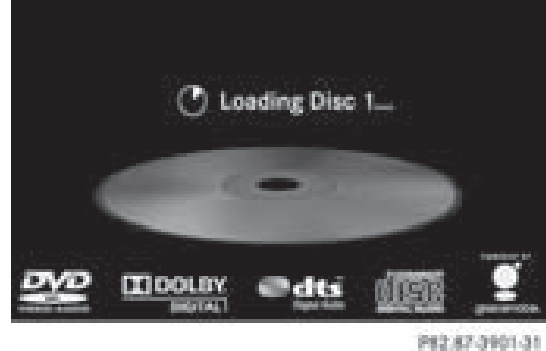

- 
- $\blacktriangleright$  Insert a disc into the disc slot with the printed side facing upwards.

# **Audio CD/DVD and MP3 mode 129**

The DVD changer loads the disc into the selected magazine tray. You see the Loading Disc <x>... message.

 $\bullet$  It may take some time for the disc to be loaded, depending on the type of disc. If no disc is inserted for approximately 20 seconds, the display returns to the magazine menu.

The DVD changer plays the disc if:

- it has been inserted correctly.
- it is a permissible type of disc.

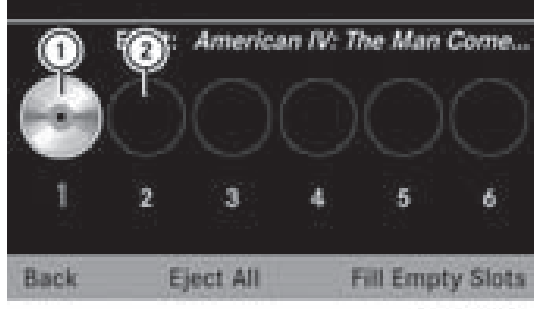

P62.87-2161-31

- : Magazine tray contains a disc (eject function is available)
- ; Empty magazine tray (disc can be loaded)
- $\blacktriangleright$  **To exit the menu:** press the  $\boxed{\triangle}$  eject/  $load$  button again or press the  $BAC$  button.

or

- $\triangleright$  Select Back by sliding  $\odot \cdot$  and turning **C**⊙} the COMAND controller and press W to confirm.
- <sup>X</sup> **To fill empty magazine trays:** press the  $\boxed{\triangle}$  load/eject button. The magazine menu appears.
- ▶ Select Fill Empty Slots. You see the Please Wait... message. COMAND switches to the next empty magazine tray. You then see the Please Insert Disc <x> message.
- **i** Never insert a data medium before COMAND prompts you to do so. Never insert more than one disc at a time into a magazine tray.
- $\blacktriangleright$  Insert a disc into the disc slot with the printed side facing upwards. You see the Please Wait... message. Once the disc is loaded, the DVD changer switches to the next empty tray. You see the Please Insert Disc <x> message.
- $\blacktriangleright$  Repeat this step until all trays are loaded. The DVD changer will play the last disc loaded if it has been inserted correctly and is of a permissible type. This applies even if not all trays have been loaded with a disc.
- ▶ To complete the insertion: press the  $\boxed{\triangle}$  eject/load button again or press the **BACK** button.

### **Ejecting discs from the DVD changer**

If you remove one disc while playing another disc, the DVD changer interrupts playback. Playback continues once the disc has been ejected.

 $\triangleright$  **To eject a CD/DVD:** press the  $\boxed{\triangle}$  load/ eject button.

or

 $\triangleright$  Select Back by sliding  $\odot \cdot$  and turning **C**⊙Σ the COMAND controller and press W to confirm.

The magazine menu appears. The magazine tray containing the current disc is highlighted.

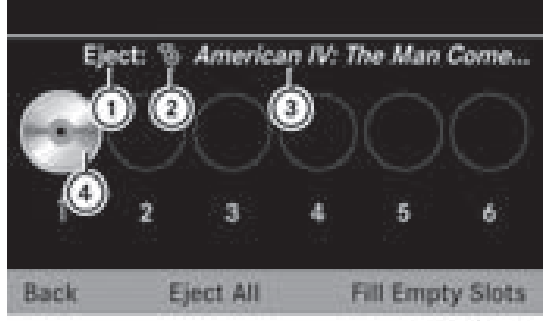

P82.87-2162-31

- : Ejecting is possible
- (2) Type of data medium
- (3) Disc name (only if stored on the disc)
- (4) Current disc

ZA COMAND NTG4.0 BR204 USA Edition A 2011; 1; 3, en-US d2irenkl Version: 3.0.3.6

# **130 Audio CD/DVD and MP3 mode**

 $\triangleright$  Select a magazine tray containing a disc by turning  $\{ \circlearrowright \}$  the COMAND controller and press  $\otimes$  to confirm.

or

- $\blacktriangleright$  Press a number key, e.g.  $(1)$ .
- The Ejecting Disc <x>... message appears. Then, you see the following message:

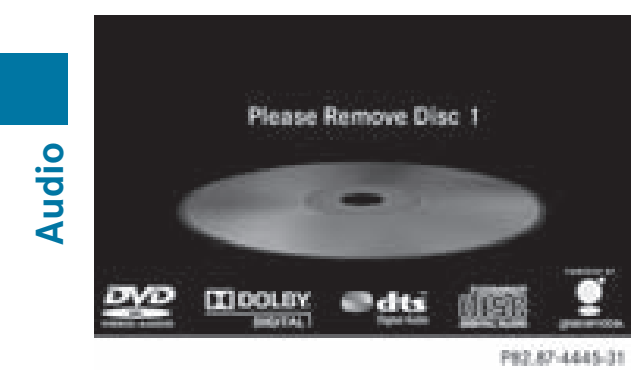

- $\blacktriangleright$  Take the disc out of the disc slot. If you do not take the disc out of the disc slot, COMAND will automatically draw it in again after a short period and load it again.
- $\triangleright$  **To eject all CDs/DVDs:** press the  $\boxed{\triangle}$ load/eject button. The magazine menu appears.

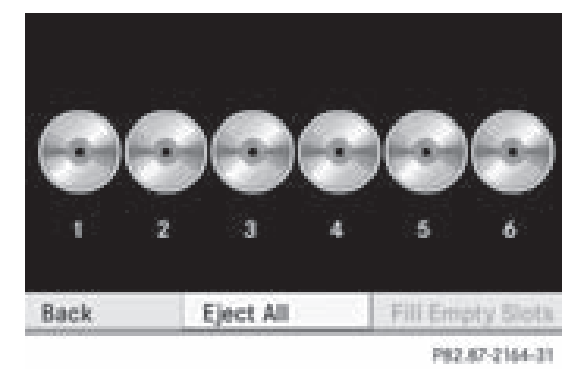

- $\triangleright$  Confirm Eject All by pressing  $\otimes$ . The DVD changer ejects the last disc selected. You see the Ejecting Disc <x>... message.
- $\blacktriangleright$  Take the disc out of the disc slot when you see the Please Remove Disc <x> message.

The DVD changer switches to the next loaded magazine tray and ejects the disc.

- $\blacktriangleright$  Repeat the last step until the magazine is empty.
- $\triangleright$  **To cancel ejecting:** press the  $\boxed{\triangle}$  eject/  $load$  button again or press the  $Bar$  button.

or

 $\triangleright$  Select Back by sliding  $\odot \cdot$  and turning **C**⊙} the COMAND controller and press W to confirm.

### **Inserting and ejecting a PCMCIA memory card**

#### **General information**

COMAND supports 16-bit full-size type I and II PCMCIA memory cards.

**i** Not all commercially available PCMCIA memory cards and storage media are designed for the temperatures which may be reached in the vehicle.

If you are no longer using the PCMCIA memory card, remove it from COMAND, as high temperatures could damage the card.

# **Audio CD/DVD and MP3 mode 131**

# **Inserting a PCMCIA memory card**

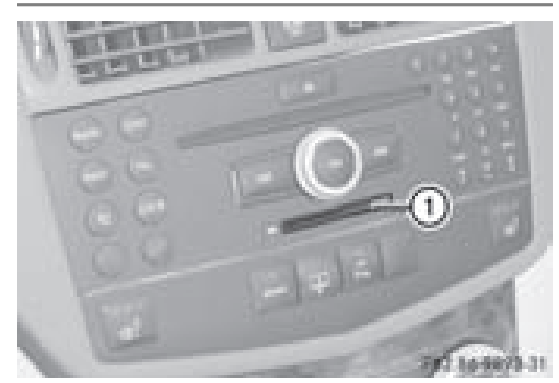

- : PCMCIA memory card slot
- $\blacktriangleright$  Insert the memory card into the slot. The side with the contacts must face downwards and point towards the slot. COMAND loads the memory card and shows a message to this effect. If no MP3 tracks can be found, you will see a message to this effect.

### **Ejecting a PCMCIA memory card**

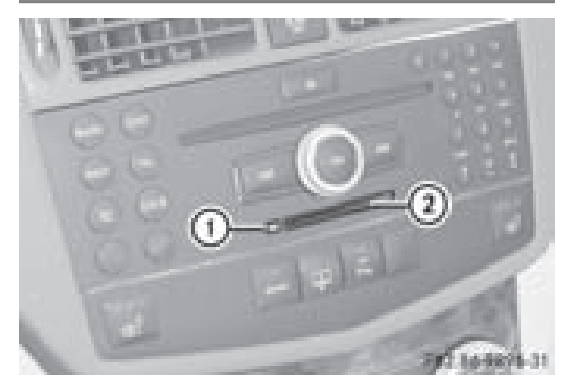

- : Eject button
- (2) PCMCIA memory card slot
- $\blacktriangleright$  Press eject button  $\textcircled{\tiny{1}}$  twice. The memory card is ejected.
- Remove the memory card from slot  $(2)$ .

### **Switching to CD/audio DVD or MP3 mode**

### **Option 1**

 $\triangleright$  Insert a CD/DVD ( $\triangleright$  page 128)or a PCMCIA memory card ( $\triangleright$  page 131). COMAND loads the medium inserted and starts to play it.

### **Option 2**

- $\blacktriangleright$  Press the  $($ ssc $)$  function button.
- **i** This switches to the last disc mode selected (CD/audio DVD/video DVD/ MP3). COMAND will access all discs in the DVD changer, the memory card, the MUSIC REGISTER or the Media Interface.
- $\triangleright$  Select an audio medium from the media list ( $\triangleright$  page 133).

# **Option 3**

 $\triangleright$  Select Audio in the main function bar by sliding  $\bullet$   $\odot$  and turning  $\ddot{\bullet}$   $\odot$   $\ddot{\bullet}$  the COMAND controller and press  $\circledS$  to confirm. If disc mode was the last mode selected, it will now be active.

If another audio source is switched on, you can now switch to disc mode in the audio menu.

 $\blacktriangleright$  Select Audio by sliding  $\triangleleft\oslash$  and turning  $\mathcal{C} \odot \mathcal{I}$  the COMAND controller and press W to confirm.

The audio menu appears.

- Select Disc or Memory Card and press  $\circledast$  to confirm. The desired disc mode is activated.
- $\triangleright$  Select an audio medium from the media list ( $\triangleright$  page 133).

# **132 Audio CD/DVD and MP3 mode**

# **Example display in audio CD mode**

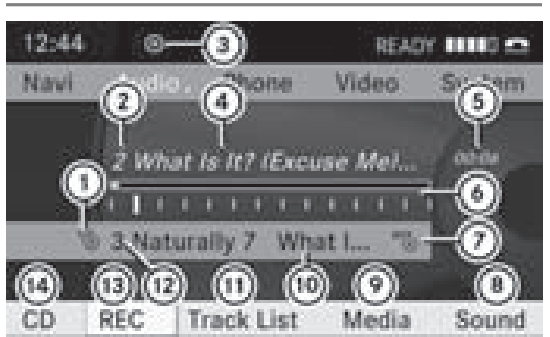

P82.87-2165-31

- **Audio**
- : Type of data medium
- (2) Track number
- (3) CD or DVD inserted
- ? Track name (only if stored on the disc as CD text or if Gracenote ® data is available)
- (5) Track time
- B Visual time and track display
- $(7)$  Current playback settings (no icon for "Normal track sequence")
- (8) Sound settings
- $\circledR$  Media selection
- (0) Disc name (only if stored on the disc as CD text or if Gracenote® data is available)
- $(n)$  To call up the track list
- (12) Data medium position in the media list
- (13) Music files recorded
- (4) Playback options

# **Example display in audio DVD mode**

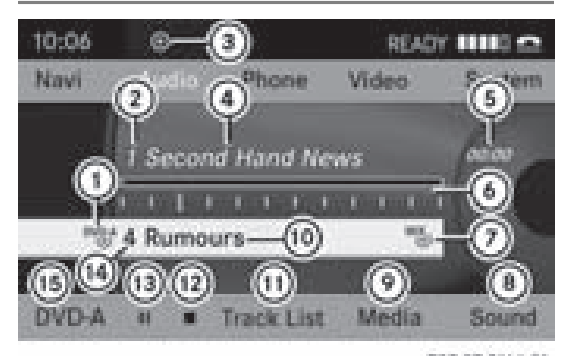

- P82.87-2166-31
- : Type of data medium
- (2) Track number
- = CD or DVD inserted
- ? Track name (only if stored on the disc as CD text)
- (5) Track time
- B Visual time and track display
- $(7)$  Current playback settings (no icon for "Normal track sequence")
- (8) Sound settings
- $(9)$  Media selection
- (iii) Disc name (only if stored on the disc)
- $(n)$  To call up the track list
- (12) Stop function
- (i3) Pause function
- (4) Data medium position in the media list
- **(15) Playback options**

# **Example display in MP3 mode**

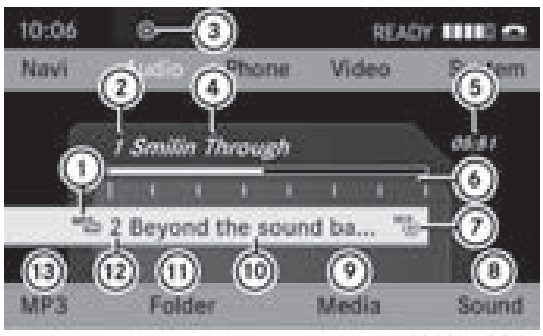

P82.87-2167-31

- : Type of data medium
- (2) Track number
- = CD or DVD inserted
- (4) Track name
- (5) Track time
- B Visual time and track display
- (7) Current playback option
- (8) Sound settings
- E Media selection
- (10) Current folder
- $(n)$  To call up the folder list
- $(2)$  Data medium position in the media list
- (3) Playback options

# **Audio CD/DVD and MP3 mode 133**

### **Pause function**

### **In audio CD/DVD and MP3 mode**

- $\blacktriangleright$  **To pause playback:** briefly press  $\widehat{A}$ . The  $x^2$  display is at the top left of the status bar.
- ▶ **To continue playback:** briefly press the  $\mathbb{Q}$  button again.

The  $x$  display goes out.

### **Only in audio DVD mode**

- ▶ **To pause playback:** switch on audio DVD mode ( $\triangleright$  page 131).
- $\triangleright$  Select **i** by sliding  $\odot \triangleright$  and turning  $\lozenge$  **i** the COMAND controller and press  $\odot$  to confirm.

The  $\blacksquare$  display changes to  $\blacktriangleright$ .

▶ To continue playback: select ▶ and press  $\circledast$  to confirm.

Playback continues from the point where it was interrupted. The  $\blacktriangleright$  display changes to  $\blacksquare\blacksquare$ .

### **Stop function**

This function is only available in audio DVD mode.

- $\triangleright$  Switch on audio DVD mode ( $\triangleright$  page 131).
- ▶ To **interrupt playback:** select **■** by sliding  $\mathbb{Q}$  is and turning  $\mathbf{C} \odot \mathbf{I}$  the COMAND controller and press  $\otimes$  to confirm.

The  $\blacksquare$  display changes to  $\blacktriangleright$ . The  $\blacksquare$  icon remains highlighted.

▶ **To continue playback:** select ▶ and press W to confirm.

Playback continues from the point where it was interrupted.

▶ **To stop playback:** while playback is interrupted, select  $\blacksquare$  again and press  $\odot$ to confirm.

or

- $\triangleright$  Select  $\blacksquare$  and confirm by pressing  $\odot$  twice in rapid succession. The selection marker is at  $\blacktriangleright$ .
- ▶ To restart playback: select ▶ and press  $\circled{b}$  to confirm. Playback starts at the beginning of the DVD.

### **Selecting CD/audio DVD/MP3 discs**

#### **Selecting via the media list**

▶ In CD/audio DVD and MP3 mode: select Media by sliding  $\bigcirc \bullet$  and turning  $\{ \circ \bullet \}$  the COMAND controller and press  $\otimes$  to confirm.

or

▶ In CD/audio DVD mode only: press  $\otimes$ the COMAND controller when the display/ selection window is active.

The media list appears. The  $\bullet$  dot indicates the current medium being played.

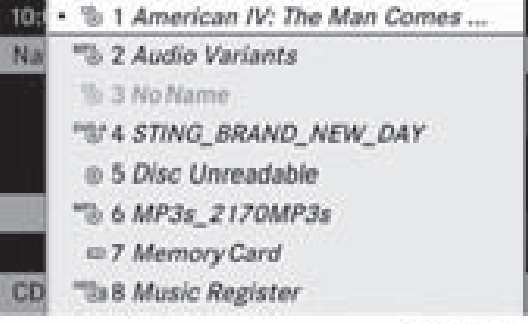

P82.67-2168-31

Media list

The media list shows the discs currently available.

**Audio**

# **134 Audio CD/DVD and MP3 mode**

### **Media list**

Magazine trays, positions 1 to 6: readable data media are audio CDs, MP3 CDs or MP3 DVDs, audio DVDs and video DVDs.

Memory card, position 7

MUSIC REGISTER, position 8

Media Interface, position 9

- $\bigoplus$  If a data medium is not readable, an entry appears behind the magazine tray or you receive a message if you have selected the memory card.
- $\triangleright$  Select the data medium by turning  $\mathbf{C}\odot\mathbf{S}$ the COMAND controller and press  $\odot$  to confirm.

**i** If you select a video DVD, the system switches to video DVD mode ( $\triangleright$  page 152).

### **Selecting a track**

#### **Selecting by skipping to a track**

<sup>X</sup> **To skip forwards or back to a track:** turn  $\mathbf{C} \odot \mathbf{y}$  the COMAND controller when the display/selection window is active.

or

 $\triangleright$  Press the  $\sqrt{\log |\log |\text{ball}|}$  button. Skipping forward skips to the next track.

Skipping backwards restarts the current track (if it has been playing for more than 8 seconds) or starts the previous track (if the current track has only been playing for a shorter time).

If you have switched on the Random Tracks playback option, the order of the tracks is random.

### **Selecting by track list**

 $\blacktriangleright$  In audio CD/DVD mode, select Track List by sliding  $\odot\bullet$  and turning  $\ddot{\bullet}$  the COMAND controller and press  $\circledast$  to confirm.

or

Press  $\odot$  the COMAND controller in MP3 mode when the display/selection window is active.

The track list appears. The  $\bullet$  dot indicates the current track.

- $\triangleright$  Select the track by turning  $\zeta\odot\zeta$  and press  $\circledast$  to confirm.
- $\bullet$  In MP3 mode, the list shows all the tracks in alphabetical order.

### **Fast forward/rewind**

 $\triangleright$  While the display/selection window is active, slide  $\leftarrow \textcircled{3}$  and hold the COMAND controller until the desired position has been reached.

or

Press and hold the  $\sqrt{|\mathbf{A}\mathbf{A}|}$  or  $\sqrt{|\mathbf{A}\mathbf{B}|}$  button until the desired position has been reached.

### **Selecting a folder**

This function is only available in MP3 mode.

- $\triangleright$  Switch on MP3 mode ( $\triangleright$  page 131).
- $\triangleright$  Select Folder by sliding  $\odot \cdot$  and turning  $\text{Ç} \odot \text{Z}$  the COMAND controller and press W to confirm.

or

 $\triangleright$  Press  $\odot$  the COMAND controller when the display/selection window is active. The content of the folder is displayed.

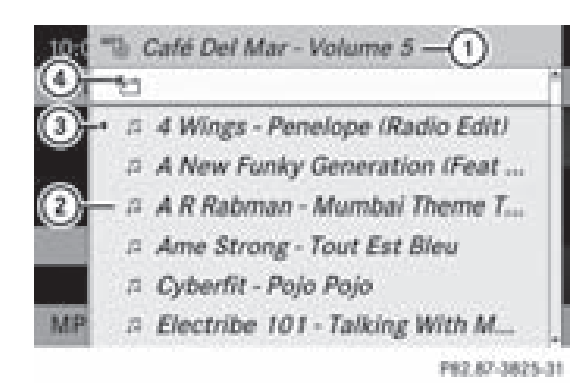

- : Current folder name
- (2) Track symbol
- (3) Current track
- (4) Icon for next folder up
- $\blacktriangleright$  To switch to the superordinate folder: select icon  $(1)$  and press  $\otimes$  to confirm.

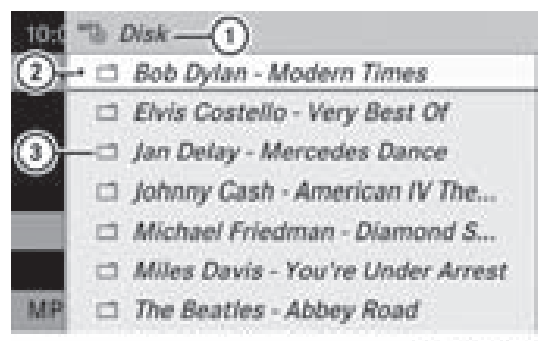

P82.87-2170-31

- : Disc name (if stored on the disc)
- (2) Current folder
- (3) Folder icon
- $\blacktriangleright$  Select the folder by turning  $\mathbf{Q} \odot \mathbf{Z}$  and press  $\circledast$  to confirm.

You will see the tracks in the folder.

 $\blacktriangleright$  Select the track by turning  $\Box$  and press  $\circled{b}$  to confirm.

The track is played and the corresponding folder is now the active folder.

# **Audio CD/DVD and MP3 mode 135**

#### **Gracenote Media Database**

#### **Introduction**

This function is only available in audio CD mode.

There is a version of the software from Gracenote®, Emeryville, California, USA on the hard disk. You will recognize this by the logo which can be seen in the bottom righthand corner of certain audio displays.

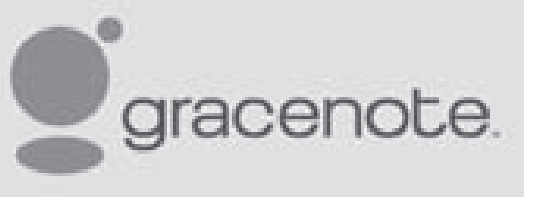

**Audio**

702.86-9903-31

Many audio CDs contain CD text. COMAND uses the information contained therein to display the artist, album and track name.

If the audio CD does not contain any CD text information, COMAND can use the Gracenote Media Database to identify unknown audio tracks when in audio CD mode. This is only possible if the relevant information is saved in the Gracenote Media Database and if the "Gracenote Media Database" function is activated.

If this is the case, COMAND will display the available data such as artist, album and track name in the relevant displays and lists.

If COMAND accesses the Gracenote Media Database when reading an audio CD, you will see the following message:

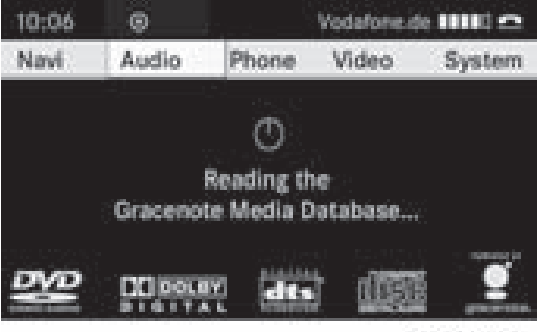

P82.87-2171-31

ZA COMAND NTG4.0 BR204 USA Edition A 2011; 1; 3, en-US d2irenkl Version: 3.0.3.6

# **136 Audio CD/DVD and MP3 mode**

### **Switching the Gracenote® data display on/off**

- $\triangleright$  Switch on audio CD mode ( $\triangleright$  page 131).
- $\triangleright$  Select CD by sliding  $\odot \cdot$  and turning  $\mathbf{C} \odot \mathbf{S}$ the COMAND controller and press  $\odot$  to confirm.
- ▶ Select Read CD Database by turning  $\{ \circlearrowright$  and press  $\circlearrowright$  to confirm. This switches the function on  $\triangledown$  or off  $\square$ .

### **Updating Gracenote® music recognition technology and the Gracenote Media Database**

The digital data on the Gracenote Media Database becomes obsolete due to the release of new CDs. Optimum functionality can only be attained with up-to-date Gracenote® music recognition technology. Information about new versions can be obtained from an authorized Mercedes-Benz Center.

You can have your music recognition software updated there with a DVD, or you can update it yourself.

**i** The Gracenote Media Database is updated in conjunction with the navigation system's digital map ( $\triangleright$  page 92).

### **Setting the audio format**

You can only set the audio format in audio DVD mode. The number of audio formats available depends on the DVD. The content of an audio DVD is called an "album", and this can be divided into up to nine groups. A group can contain music in different sound qualities (stereo and multi-channel formats, for example) or bonus tracks. Each group can contain up to 99 tracks. If an audio DVD only contains one audio format, the "Group" menu item(s) cannot be selected.

- $\triangleright$  Switch on audio DVD mode ( $\triangleright$  page 131).
- $\triangleright$  Select DVD-A by sliding  $\odot \cdot$  and turning **C**⊙} the COMAND controller and press  $\circledast$  to confirm.
- $\triangleright$  Select Group by turning  $\zeta\odot\zeta$  and press W to confirm.

The list of available audio formats appears. The  $\bullet$  dot indicates the format currently selected.

- $\triangleright$  Select the audio format by turning  $\zeta\odot\zeta$ and press  $\circledast$  to confirm.
- ▶ To exit the menu: slide  $\leftarrow$   $\odot$   $\rightarrow$  the COMAND controller or press the  $\sqrt{\frac{BACK}{BACK}}$  button.

### **Playback options**

The following options are available to you:

• Normal Track Sequence

You will hear the tracks in the normal order (e.g. track 1, 2, 3, etc.).

In MP3 mode, playback proceeds in the order in which the tracks were written to the disc by the program used to create the MP3 disc. This is commonly alphabetical order. Once all the tracks in a folder have been played, the tracks in the next folder are played.

• Random Tracks

All the tracks on the medium are played in random order (e.g. track 3, 8, 5 etc.).

• Random Folder (MP3 mode only)

The tracks in the currently active category or folder are played in random order.

# **Audio CD/DVD and MP3 mode 137**

- ▶ **To select options:** switch on audio CD/ DVD or MP3 mode ( $\triangleright$  page 131).
- $\triangleright$  Select CD, DVD-A or MP3 by sliding  $\odot \bullet$  and turning  $\mathbf{Q} \odot \mathbf{y}$  the COMAND controller and press  $\circledast$  to confirm.

The options list appears. The  $\bullet$  dot indicates the option selected.

 $\triangleright$  Select an option by turning  $\zeta\odot\zeta$  and press W to confirm.

The option is switched on. For all options except "Normal track sequence", you will see a corresponding display in the display/ selection window. See the example of the display in audio CD mode ( $\triangleright$  page 132).

**i** The "Normal track sequence" option is automatically selected when you change the medium you are currently listening to or when you select a different medium. If an option is selected, it remains selected after COMAND is switched on or off.

### **Notes on MP3 mode**

### **Permissible discs**

- CD-R and CD-RW
- DVD-R and DVD-RW
- DVD+R and DVD+RW
- PCMCIA memory card

### **Permissible file systems**

- ISO9660/Joliet for CDs
- UDF for audio and video DVDs
- FAT16 or FAT32 for PCMCIA memory cards with storage medium

### **Multisession CDs**

For multisession CDs, the content of the first session determines how COMAND will process the CD. COMAND plays only one session and gives priority to the audio CD session.

If possible, use COMAND to play only CDs which were written in one session.

### **File structure of a disc**

When you create a disc with compressed music files, the tracks can be organized in folders. A folder can also contain subfolders. A disc can contain a maximum of 255 folders. Each folder can contain a maximum of 255 tracks and 255 subfolders.

The disc may contain no more than eight directory levels. Files beyond the eighth level will not be recognized by the system.

### **Track and file names**

When you create a disc with compressed music files, you can assign names to the tracks and folders.

**Audio**

COMAND uses these names accordingly for the display. Folders which contain data other than MP3 or WMA tracks are not displayed by COMAND.

If MP3 or WMA files are stored in the root directory itself, the root directory will also be treated as a folder. COMAND will then show the name of the root directory as the folder name.

You must observe the following when assigning track names:

- track names must have at least one character.
- track names must have the extension "mp3" or "wma".
- there must be a full stop between the track name and the extension.

Example of a correct track name: "Track1.mp3"

**i** COMAND does not support ID3 tags.

### **Permissible formats**

COMAND supports the following formats:

- MPEG1 Audio Layer 3 (MP3)
- Microsoft Windows Media Audio V2, V7, V8 and V9 (WMA)

# **138 MUSIC REGISTER**

### **Permissible bit and sampling rates**

COMAND supports **MP3** files of the following types:

• fixed and variable bit rates of 32 kbit/s up to 320 kbit/s

• sampling rates of 8 kHz to 48 kHz COMAND supports **WMA** files of the following types:

- fixed bit rates of 5 kbit/s up to 384 kbit/s
- sampling rates of 8 kHz to 48 kHz

COMAND does **not** support **MP3** files of the following types:

• DRM (Digital Rights Management) encrypted files

**i** Only use tracks with a bit rate of at least 128 kbit/s and a sampling rate of at least 44.1 kHz. Lower rates can cause a noticeable deterioration in quality. This is especially the case if you have activated the surround sound function.

### **Notes on copyright**

MP3 or WMA tracks that you create or play back are generally subject to copyright protection in accordance with the applicable international and national regulations.

In many countries, reproductions, even for private use, are not permitted without the prior consent of the copyright holder.

Make sure that you know about the applicable copyright regulations and that you comply with these.

If you own these rights yourself, e.g. for your own compositions and recordings, or if the copyright holder has granted you permission, these restrictions do not apply.

### **Notes on CDs/DVDs**

Discs with copy protection are not compatible with the audio CD standard and therefore may not be able to be played by COMAND.

There may be playback problems when playing copied discs. There are a large variety of discs, disc-writing software and writers available. This variety means that there is no guarantee that the system will be able to play discs that you have copied yourself.

There may be playback problems if you play CDs that you have copied yourself with a storage capacity of more than 700 MB. These CDs are not compatible with currently applicable standards.

 $\bullet$  In many DVD audio albums, the last track does not contain any music and the Rear Seat Entertainment System switches to the next disc. This behavior is system-related and is not a malfunction.

**If** Do not affix stickers or labels to the discs. They could peel off and damage the drive. The drive is designed to hold discs which comply with the EN 60908 standard. Therefore, you can only use discs with a maximum thickness of 1.3 mm.

If you insert thicker discs, e.g. those that contain data on both sides (DVD on one side and audio data on the other), they cannot be ejected and can damage the drive.

Do not use discs with a diameter of 8 cm, even with an adapter. Only use round discs with a diameter of 12 cm.

**i** COMAND is able to play back audio CDs in multichannel audio format.

# **MUSIC REGISTER**

### **General notes**

You can store music files in MP3 or WMA format in the MUSIC REGISTER. The memory has a capacity of 4 GB.

**E** Retain the original music files in a secure location. An error in COMAND might result in the loss of the music files stored in the MUSIC REGISTER. Mercedes-Benz is not liable for any loss of data.

Downloaded from [www.Manualslib.com](http://www.manualslib.com/) manuals search engine

# **MUSIC REGISTER 139**

### **Switching to the MUSIC REGISTER**

### **Option 1**

- $\blacktriangleright$  Press the  $(0)$  function button.
- **i** This switches to the last disc mode selected (CD/audio DVD/video DVD/ MP3). COMAND will access all discs in the DVD changer, the memory card, the MUSIC REGISTER or the Media Interface.
- $\triangleright$  Select the MUSIC REGISTER position in the media list and press  $\circledS$  the COMAND controller to confirm ( $\triangleright$  page 133).

If there are any music files, you will hear the first track in the first folder found or playback will begin at the point it was last interrupted. If there are no music files, you will see a message to this effect.

 $\triangleright$  Confirm the message with the COMAND controller  $\odot$  and record the music files ( $\triangleright$  page 139).

### **Option 2**

 $\triangleright$  Select Audio in the main function bar by sliding  $\bullet$   $\odot$  and turning  $\ddot{\bullet}$   $\odot$   $\ddot{\bullet}$  the COMAND controller and press  $\circledS$  to confirm. If MUSIC REGISTER was the last mode selected, it is now switched on.

If another audio source is switched on, you can now switch on the MUSIC REGISTER in the audio menu.

 $\blacktriangleright$  Select Audio by sliding  $\triangleleft\odot$  and turning  $\mathbf{C} \odot \mathbf{y}$  the COMAND controller and press  $\circledast$  to confirm.

The audio menu appears.

▶ Select Music Register and press  $\odot$  to confirm.

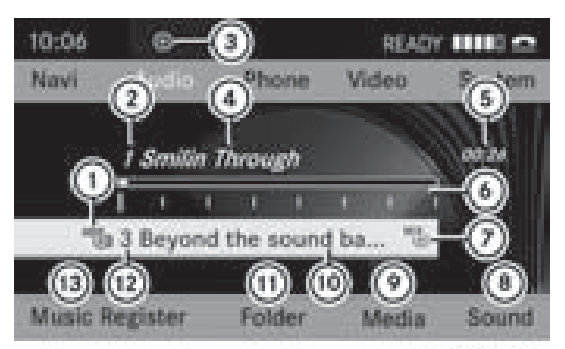

PRZ.87-2172-31

- : Type of data medium: MUSIC REGISTER
- (2) Track number
- = CD or DVD inserted
- (4) Track name
- (5) Track time
- B Visual time and track display
- (7) Current playback option
- (8) Sound settings
- $(9)$  Media selection
- (10) Current folder
- (ii) Folder functions
- $(2)$  Data medium position in the media list
- (B) To call up the MUSIC REGISTER menu

#### **Recording music files**

#### **Introduction**

CD information such as the album name, disc name, artist and track name is provided by the Gracenote Media Database ( $\triangleright$  page 135).

- Switch on audio CD mode ( $\triangleright$  page 131).
- $\triangleright$  With an audio CD inserted, select REC in the CD basic display by sliding  $\odot\bullet$  and turning t⊙) the COMAND controller and press  $\circled{b}$  to confirm.

**Audio**

# **140 MUSIC REGISTER**

### **First step: selecting the tracks for recording**

 $\blacktriangleright$  Select the Track by turning  $\Box$  the COMAND controller and press  $\otimes$  to confirm.

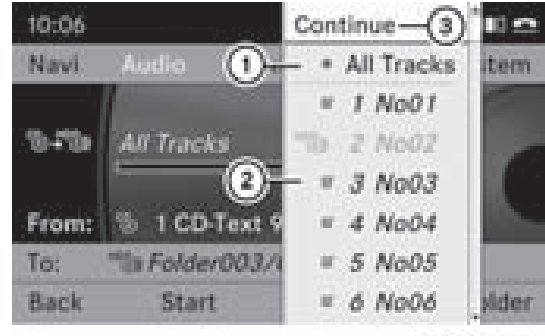

P82.87-2173-31

- : To record all music files (standard)
- $\overline{2}$ ) To record individual tracks  $\overline{1}$
- = To confirm your selection

**Audio**

If you do not select any track, all tracks on the CD are recorded.

### **Second step: selecting a target folder**

 $\triangleright$  Select the Folder by turning  $\zeta \odot \zeta$  the COMAND controller and press  $\circledcirc$  to confirm.

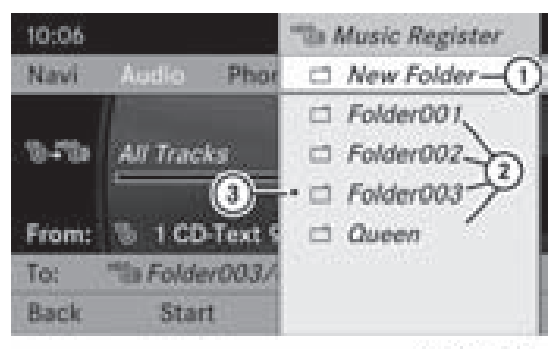

P82.87-2176-31

- : To create a new folder (standard)
- (2) Existing folders
- $(3)$  Currently selected folder
- $\triangleright$  Select a folder by turning  $\zeta\odot\zeta$  the COMAND controller and press  $\circledcirc$  to confirm.

If you do not select a target folder, a new target folder is created.

### **Third step: start recording**

 $\triangleright$  Select Start by turning  $\zeta\odot\zeta$  the COMAND controller and press  $\circledS$  to confirm. Information on the recording source and destination as well as the recording progress is displayed.

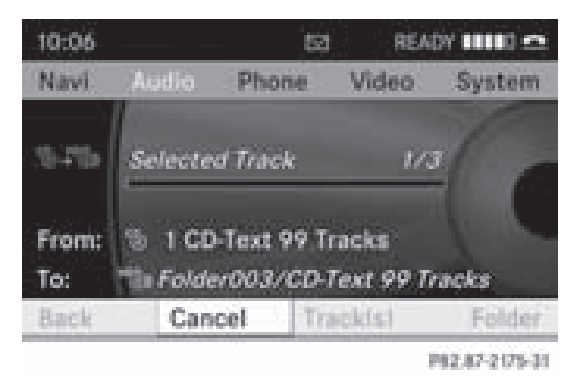

The audio CD basic display appears automatically after a successful recording.

▶ **To cancel recording:** confirm Cancel with the COMAND controller  $\otimes$  during recording. The audio CD basic display appears.

### **Deleting all music files**

This function deletes all music files from the MUSIC REGISTER.

- I The deletion procedure may take several minutes. In order to prevent malfunctions, do not use COMAND during this period.
- $\triangleright$  Select Music Register by sliding  $\odot\bullet$  and turning  $\mathbf{Q} \odot \mathbf{Y}$  the COMAND controller and press  $\otimes$  to confirm.
- ▶ Select Delete All Music Files and press  $\otimes$  to confirm.

A query appears. No is highlighted.

If you select Yes, all music files are deleted. You see the Please Wait... message. Then, you see the Deletion Procedure Successful message.

# **MUSIC REGISTER 141**

If you select  $No$ , the process will be aborted.

### **Calling up memory space info**

- $\triangleright$  Select Music Register by sliding  $\odot\bullet$  and turning  $\mathbf{C}\odot\mathbf{y}$  the COMAND controller and press  $\otimes$  to confirm.
- ▶ Select Memory Info and press  $\circledast$  to confirm.

The following is displayed:

- storage capacity
- available memory
- occupied memory
- content (folders, tracks)

### **Folder functions**

### **Introduction**

You can view the content of the MUSIC REGISTER, change folder or track names and delete individual folders or tracks.

### **Calling up the MUSIC REGISTER**

 $\triangleright$  Select Folder by sliding  $\odot \cdot$  and turning t⊙) the COMAND controller and press  $\circledast$  to confirm.

or

▶ Press  $\odot$  the COMAND controller when the display/selection window is active. You see the contents of the current folder.

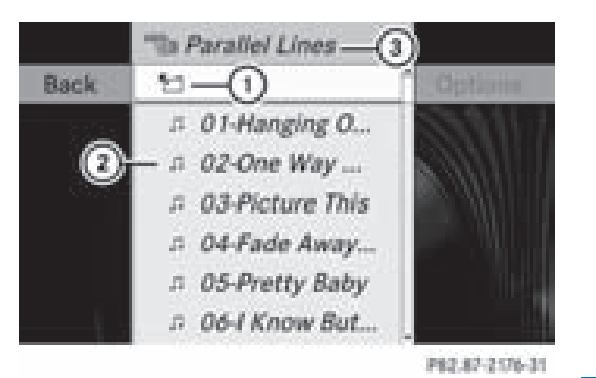

: Folder selection symbol

- (2) Icon for music file
- (3) Current folder
- X **To switch to the superordinate folder:** select the  $\Box$  icon and press  $\circledast$  to confirm.

The display changes to the next folder up.

### **Changing the folder/track name**

- $\triangleright$  Select Folder by sliding  $\odot\cdot$  and turning **C**⊙} the COMAND controller and press  $\circledast$  to confirm.
- Select a folder/track by turning  $\mathbf{C}\odot\mathbf{y}$ .
- $\triangleright$  Select Options by sliding  $\odot \rightarrow$  and press  $\circledast$  to confirm.
- $\triangleright$  Select Change and press  $\odot$  to confirm.
- $\blacktriangleright$  Enter a name for the folder/track.
- ▶ **To save the changes:** select  $\overline{|\alpha k|}$  and press  $\circledast$  to confirm.

### **Deleting folders/tracks**

- $\triangleright$  Select Folder by sliding  $\odot\ast$  and turning  $\mathcal{L} \odot \mathcal{I}$  the COMAND controller and press  $\circledast$  to confirm.
- $\triangleright$  Select a folder/track by turning  $\mathbf{C}\odot\mathbf{5}$ .
- $\triangleright$  Select Options by sliding  $\odot \rightarrow$  and press  $\circledast$  to confirm.
- Select Delete and press  $\circledcirc$  to confirm. A query appears. No is highlighted. If you select Yes, the folders/tracks are deleted. You see the Please Wait...

**Audio**

Version: 3.0.3.6 2010-05-31T09:21:57+02:00 - Seite 142

# **142 Media Interface mode**

message. Then, you see the Deletion Procedure Successful message. If you select No, the process will be aborted.

### **Playback options**

The following options are available to you:

- Normal Track Sequence You will hear the tracks in the normal order
	- (e.g. track 1, 2, 3, etc.).
- Random Tracks
	- All the tracks on the medium are played in random order.
- Random Folder (MP3 mode only) The tracks in the currently active category or folder are played in random order.
- ▶ To select options: switch on the MUSIC REGISTER ( $\triangleright$  page 139).
- $\triangleright$  Select Music Register by sliding  $\odot \bullet$  and turning  $\mathbf{C}\odot\mathbf{y}$  the COMAND controller and press  $\otimes$  to confirm. The options list appears. The  $\bullet$  dot

indicates the option selected.

- $\triangleright$  Select an option and press  $\odot$  to confirm. The option is switched on. All options except Normal Track Sequence will be indicated by a corresponding icon in the display/selection window.
- **i** The Normal Track Sequence option is automatically selected when you change the disc you are currently listening to or when you select a different medium. If an option is selected, it remains selected after COMAND is switched on or off.

# **Media Interface mode**

### **Connection options**

### **Overview**

You will find the connection sockets in the glove box.

To connect external devices to the Media Interface, you will need device-specific adapter cables which are included with the Media Interface.

 $\bullet$  Stow the individual parts in a secure location.

Use only genuine Mercedes-Benz connecting cables.

You can connect the following data carriers to COMAND via the Media Interface:

- iPod®
- USB devices (USB sticks, USB hard drives)
- $\bigoplus$  iPod® is a registered trademark of Apple Inc., Cupertino, California, USA.

# **Supported iPod® variants**

The following are examples of supported iPod® variants:

- $\cdot$  iPod® mini
- iPod<sup>®</sup> nano
- iPod $^{\circ}$  classic
- $\cdot$  iPod® touch

### **Supported USB devices**

The following USB devices are supported:

- USB sticks (flash memory)
- USB hard drives requiring a startup/ permanent current of a maximum of 800 mA (it may be necessary to connect a separate power supply)
- certain MP3 players
- **f** The Media Interface supports USB storage media of "USB Device Subclass 6". Information concerning USB Device Subclass 6 is available from the equipment manufacturer.

For further details and a list of supported devices, visit **http://www.mbusamobile.com**. Or call the Mercedes-Benz Customer Assistance Center at 1-800-FOR-MERCedes (1-800-367-6372)
Version: 3.0.3.6 2010-05-31T09:21:57+02:00 - Seite 143

# **Media Interface mode 143**

(for the USA) or Customer Relations at 1-800-387-0100 (for Canada).

#### **Connecting an external device**

**i** Do not leave external devices in your vehicle as extreme temperatures (e.g. caused by direct sunlight or extremely low outside temperatures) can effect functionality (see the operating instructions for the respective device). Mercedes-Benz USA, LLC does not take responsibility for any damage to external devices.

Never connect more than one device at a time. You will otherwise not be able to play back from the external device.

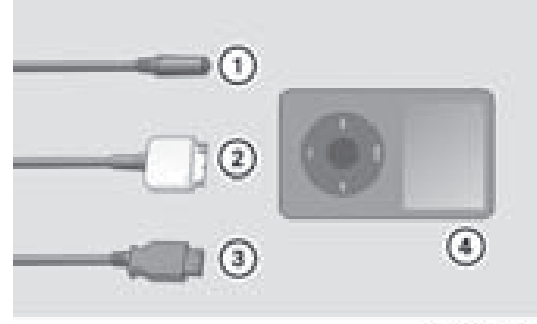

P82.60-6736-31

- : 4-pin socket for ⅛ inch stereo jack, e.g. for MP3 players (audio and video)
- $\circled{2}$  iPod socket, to connect an iPod®
- = USB socket, to connect a USB device
- $\Phi$  Example of device (iPod®)
- $\blacktriangleright$  Connect the external device with suitable socket  $(1)$ ,  $(2)$  or  $(3)$ . COMAND activates the device.

If you remove a device, the No Device Connected message appears.

**i** A connected iPod® or MP3 player should not be simultaneously operated via the Media Interface and the remote control (e.g. Bluetooth® remote control), as this may produce unpredictable results.

**f** Connecting a fully discharged iPod<sup>®</sup> or MP3 player can result in an extended initialization period.

Error messages appear while the device is being activated if:

- COMAND does not support the device connected (No Device Connected).
- two devices are connected simultaneously (Please make sure that only one device is connected).
- the connected device consumes too much power.
- the Media Interface connection is faulty.
- **i** Where necessary, consult an authorized Mercedes-Benz Center.

# **Switching to Media Interface mode**

#### **General notes**

In extreme cases, starting up individual functions can take up to several minutes – this depends on the external device and its content (e.g. video podcasts).

Only use the original software to save files on iPods or MP3 players. Some or all functions may not be available otherwise.

#### **Option 1**

 $\triangleright$  Connect an external device ( $\triangleright$  page 143). COMAND activates the device. The basic display then appears.

#### or

 $\triangleright$  Select Audio in the main function bar by sliding  $\bullet$   $\circ$  and turning  $\circ$   $\circ$  the COMAND controller and press  $\circledS$  to confirm. If you had previously selected Media Interface mode, this will now be activated.

If another audio source is switched on, you can now switch to Media Interface mode in the audio menu.

# **144 Media Interface mode**

 $\triangleright$  Select Audio by sliding  $\triangleleft \circ$  and turning **C**⊙Σ the COMAND controller and press  $\circledR$  to confirm.

The audio menu appears.

 $\triangleright$  Select Media Interface and press  $\odot$  to confirm.

# **Option 2**

- $\blacktriangleright$  Press the  $(0)$  function button. If you had previously selected Media Interface mode, this will now be activated. If not, you can switch on Media Interface mode via the audio menu.
- $\blacktriangleright$  Select Audio by sliding  $\triangleleft\oslash$  and turning **COD** the COMAND controller and press W to confirm.

The audio menu appears.

 $\triangleright$  Select Media Interface and press  $\odot$  to confirm.

# **Option 3**

 $\blacktriangleright$  Press the  $\circledcirc$  number button. This directly selects the connected external audio equipment.

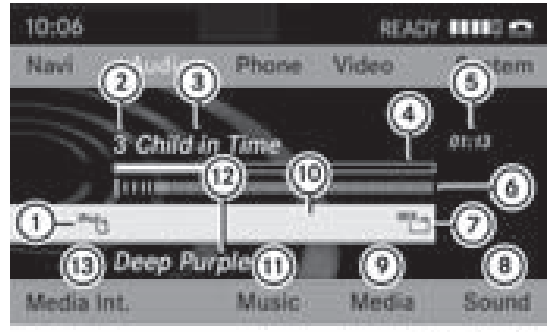

PR2.87-2507-31

Example of Media Interface display (iPod® mode)

- : Type of data medium
- (2) Track number
- (3) Track name
- ? Visual time display
- A Elapsed track time (also in format 00:00:00 for audiobooks)
- $\circ$  Visual track display
- C Current playback settings (no icon for "Normal track sequence")
- (8) Sound settings
- (9) Media list
- (ii) Album name (if supplied)
- (ii) Categories, playlists and/or folders
- (2) Artist (if supplied)
- (i3) Playback options

#### **Selecting music files**

#### **Notes**

COMAND displays the data stored on the iPod®, MP3 player or USB mass storage device according to the filing structure used in the respective medium.

#### **Selecting by skipping to a track**

<sup>X</sup> **To skip forwards or back to a track:** turn  $\mathcal{C} \odot \mathcal{I}$  the COMAND controller when the display/selection window is active.

or

 $\triangleright$  Press the  $\sqrt{\log}$  or  $\sqrt{\log}$  button. Skipping forward skips to the next track. Skipping backwards skips to the beginning of the current track if the track has been playing for more than eight seconds. If the track has been playing for less than eight seconds, it skips to the start of the previous track. If you have selected a playback option other than Normal Track Sequence, the track sequence is random.

#### **Selecting using the number keypad**

- $\triangleright$  **To make an entry:** press the  $\binom{2}{+}$  button. An input menu appears. The number of characters available for input depends on the number of stored tracks.
- <sup>X</sup> **To enter a track number:** press a number key, such as  $\circledcirc$ .

The digit is entered in the first position in the input line.

**Audio**

# **Media Interface mode 145**

- **i** COMAND will ignore and not display an invalid digit.
- $\blacktriangleright$  If desired, enter further digits.
- ▶ **To confirm an entry:** press  $\otimes$  the COMAND controller or press and hold the number key corresponding to the last digit of the desired track number. The selected track is played.

# **Fast forward/rewind**

 $\triangleright$  While the display/selection window is active, slide  $\div \textcircled{}\rightarrow$  and hold the COMAND controller until the desired position has been reached.

or

- Press and hold the  $\sqrt{|\mathbf{A}\mathbf{B}|}$  or  $\sqrt{|\mathbf{A}\mathbf{A}|}$  button until the desired position has been reached.
- $\bigodot$  On an iPod®, fast rewind only functions within the current track.

# **Selecting a category/playlist/folder**

# **iPod ® and certain MP3 players**

You can select tracks for an iPod ® and MP3 player according to categories and folders. Depending on the device connected, the following categories may be available, for example:

- Current Tracklist
- Playlists (e.g. All)
- Artists
- Albums
- $\cdot$  Tracks
- Podcasts
- Genres
- Composers
- Audiobooks
- $\bullet$  Some playback categories contain the All entry. If this entry has been selected,

the entire content of the category selected will be played.

# **USB devices**

For USB mass storage devices, you can select folders and also playlists (if available). COMAND can also display the album name and artist (metadata) during playback, if this information has been entered into the system.

Playlists are indicated in the display by a special symbol. When you open the playlist, the corresponding tracks are opened and playback begins. You can now select Random Categories instead of Random Folder as a playback option.

**Audio**

For USB mass storage devices, you can choose to display the metadata contained in the tags of the encoded music data, or to display the file and directory names when the music is playing.

- X **To display the album and artist name:** select Media Int. in the basic display by sliding  $\circledcirc\bullet$  and turning  $\circledcirc\bullet\bullet$  the COMAND controller and press  $\circledS$  to confirm.
- $\triangleright$  Select Display Metadata and press  $\odot$  to confirm.

# **Selecting a category and opening a folder**

 $\triangleright$  Press  $\circledcirc$  the COMAND controller when the display/selection window is active.

or

- $\triangleright$  Select Music in the basic display by sliding  $\circledcirc\bullet$  and turning  $\circledcirc\bullet\bullet$  the COMAND controller and press  $\circledS$  to confirm. You will see the available categories or the folder content (e.g. other folders). The category selected or the folder name is in the status bar of the display.
- $\bigoplus$  The Music menu item is not available until the device has been activated.

# **146 Media Interface mode**

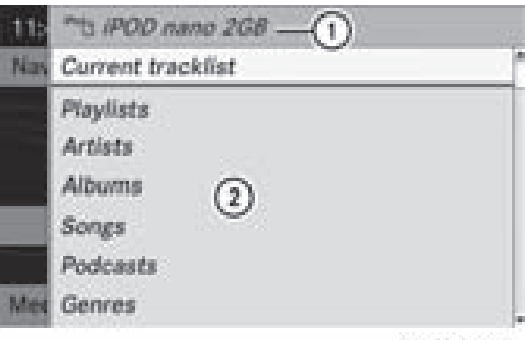

P82.87-2508-31

- Example of display: category list
- : Device icon and device name
- (2) Selectable categories
- $\triangleright$  Select the category/folder by turning  $\mathcal{C} \odot \mathcal{I}$  the COMAND controller and press W to confirm.

You will see the content of the selected category or selected folder.

- $\bullet$  If the data needs to be read from the connected device, the Please Wait... message appears.
- $\blacktriangleright$  If necessary, repeat this operating step until the tracks in the selected folder/ album appear.

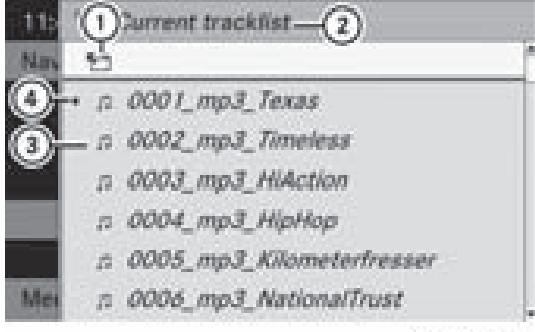

P82.87-2509-31

Example of display: current track list

- $(i)$  Icon for next folder up
- (2) Current category
- (3) Track symbol
- (4) Current track
- $\blacktriangleright$  Select the track by turning  $\Box$  the COMAND controller and press  $\circledast$  to confirm. The track is played.
- ▶ To select one folder higher: select the  $\P$  icon and confirm with  $\otimes$ .
- **i** The  $\uparrow$  icon is always shown right at the top of the respective folder.

#### **Playing the content of a category or folder**

- $\triangleright$  Select the category or folder by turning **C**⊙2 the COMAND controller.
- ▶ Press  $\circledast$  the COMAND controller for longer than two seconds.

The content of the category or folder selected is played in accordance with the playback option ( $\triangleright$  page 136) selected.

### **Alphabetical track selection**

### **iPod® and MP3 player**

This function is available for alphabetically sorted categories and folders. This function is not available for albums or playlists, for example.

 $\triangleright$  Select a category, e.g. Artists, by turning  $\mathcal{C} \odot \mathcal{I}$  the COMAND controller and press  $\circledR$  to confirm.

The available artists appear.

 $\blacktriangleright$  Press the corresponding number key once or several times to select the first letter of the artist's name (e.g. for an artist beginning with the letter "C", press number key  $(2)$  three times).

You see the available letters at the bottom edge of the display.

After a message, the first entry in the list which matches the letter entered is highlighted.

- $\bullet$  If there is no entry which matches the letter entered, the last entry in the list which matches a previous letter is highlighted.
- $\bullet$  For iPods® and MP3 players, the quality of the search results is highly dependent on

**Audio**

ZA COMAND NTG4.0 BR204 USA Edition A 2011; 1; 3, en-US d2irenkl Version: 3.0.3.6

2010-05-31T09:21:57+02:00 - Seite 147

# **Media Interface mode 147**

the version and language variant of the software (e.g. iTunes ® version) used to populate the device.

#### **USB mass storage devices**

This function is available for alphabetically sorted directories. This function is not available for albums or playlists, for example.

 $\blacktriangleright$  In a directory, press the corresponding number key once or several times to select the first letter of the artist's name (e.g. for an artist beginning with the letter"C", press number key  $(2)$  three times).

You see the available letters at the bottom edge of the display.

If the directory only contains folders, COMAND searches for folders. After a message, the first entry found which matches the letters entered appears first in the list.

If there is no entry beginning with the letter entered, the last entry beginning with the previous letter is shown at the top of the list.

#### **Selecting an active partition (for USB mass storage devices only)**

You can select this function for USB mass storage devices when the storage device is partitioned. Up to four partitions (primary or logical and FAT-formatted) are supported.

- $\bullet$  The Windows formatting program supports FAT partitions of up to 32 GB as standard.
- $\triangleright$  Select Media Int. in the basic display by sliding  $\odot \bullet$  and turning  $\circ \circ \bullet$  the COMAND controller and press  $\circledcirc$  to confirm.
- Select Select Active Partition and press  $\otimes$  to confirm.

#### **Playback options**

The following options are available to you:

- Normal Track Sequence You hear the tracks in their normal order (numerical or alphabetical, for example).
- Random Tracks

All the tracks on the medium are played in random order.

• Random Categories or Random Folder (in the case of USB devices when Folder has been selected):

The tracks in the currently active category or folder, including any sub-folders, are played in random order.

**Audio**

- $\bullet$  For USB devices, the random playlists can contain a maximum of 300 randomly selected tracks.
- ▶ To select a playback option: select Media Int. in the basic display by sliding  $\circledcirc\bullet$  and turning  $\circledcirc\bullet\bullet$  the COMAND controller and press  $\circledS$  to confirm. The options list appears. The  $\bullet$  dot indicates the option selected.
- $\triangleright$  Select an option and press  $\odot$  to confirm.

#### **Notes on USB devices**

#### **Data formats**

The following data formats are supported:

- MP3: CBR, VBR (up to 320 kbit/s)
- wma: CBR, VBR (up to 320 kbit/s)

#### **Notes on USB devices**

- Avoid storing data other than music data on the USB device so that the start-up time is not extended unnecessarily.
- Up to eight directory levels with up to 1000 tracks are supported.

# **148 Audio AUX mode**

- Do not use a USB extension cable or an adapter. These may impair functionality.
- A background search of the USB device is performed and any playlists found are provided in a separate category in addition to the folders. Initialization of larger USB mass storage devices containing a high number of files can take up to several minutes.

**i** Files protected with DRM (Digital Rights Management) are not supported by the Media Interface.

### **Audio AUX mode**

#### **Notes on audio AUX mode**

You can connect an external audio source (AUX) to COMAND. The socket for this is located in the glove box.

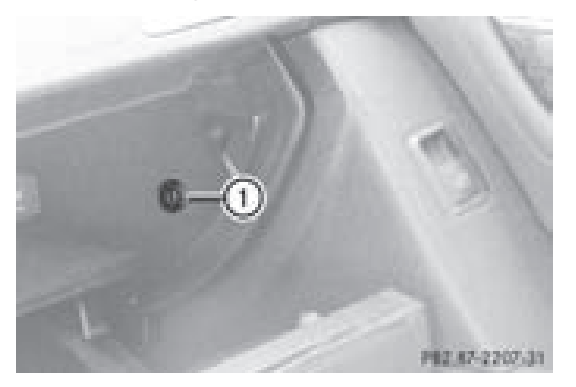

: ⅛ inch socket

If COMAND is equipped with Media Interface, external audio sources are connected using the corresponding cable set. An AUX socket is not provided.

**i** You can find more information on the Internet at **http://www.mercedesbenz.com/connect** and in the "Media Interface mode" section ( $\triangleright$  page 142).

#### **Switching to audio AUX mode**

When you connect an external audio source, audio AUX is not selected automatically.

 $\triangleright$  Select Audio in the main function bar by sliding  $\bullet$   $\odot$  and turning  $\bullet$   $\odot$   $\bullet$  the COMAND controller and press  $\circledS$  to confirm. If AUX mode was the last mode selected, it will now be active.

If another audio source is switched on, you can now switch to audio AUX mode in the audio menu.

 $\triangleright$  Select Audio using  $\bullet$   $\odot$  and press  $\odot$  to confirm.

The audio menu appears.

 $\blacktriangleright$  Select Aux using  $\{\circledcirc\}$  and press  $\circledcirc$  to confirm.

The audio AUX menu appears. If connected and switched to playback, you will hear the external audio source.

For operation of the external audio source, please see the corresponding operating instructions.

You will find details on volume ( $\triangleright$  page 31) and sound ( $\triangleright$  page 32) settings in the "At a glance" section.

### G **Warning!**

External audio sources may have different volumes, which can mean that system messages such as traffic announcements and navigation system announcements are much louder. If necessary, please deactivate the system messages or adjust their volume manually.

#### **Increasing the volume using COMAND**

It may be the case that a device which is connected as an external audio source seems quieter or louder in the vehicle, or that the usual maximum volume cannot be achieved. The volume of some devices can be set separately. In this case, start at a medium volume and then raise it slowly. This enables you to hear if the system can play the music without distortion even at high volumes.

# **Audio AUX mode 149**

 $\triangleright$  Select Volume in the AUX display by turning **CO** the COMAND controller and press  $\circledast$  to confirm.

A menu appears. The  $\bullet$  dot indicates the current setting.

▶ Select Standard or Boost and press  $\odot$  to confirm.

Standard: the volume of the external audio source is adjusted to a standard value. Boost: the volume of the external audio

source is raised by approximately 10 dB.

Version: 3.0.3.6 2010-05-31T09:21:57+02:00 - Seite 150

# **150**

# **151**

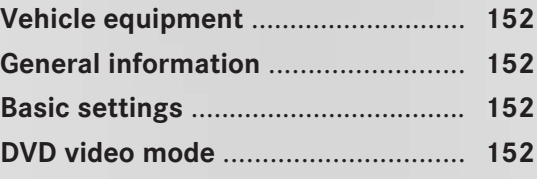

**Video**

# **152 DVD video mode**

#### **Vehicle equipment**

**f** These Operating Instructions describe all standard and optional equipment available for your vehicle at the time of purchase. Please note that your vehicle may not be equipped with all features described.

### **General information**

#### **Automatic picture shutoff**

If the vehicle is traveling faster than approximately 3 mph, the image switches off automatically in video DVD mode.

The following message appears in the display: In order not to distract you from the traffic situation, the picture is faded out while the vehicle is in motion.

As soon as the vehicle speed falls below approximately 3 mph, the image switches back on.

#### **Basic settings**

#### **Picture settings**

#### **Adjusting the brightness, contrast or color**

- ▶ Press ۞ the COMAND controller to show the menu.
- $\triangleright$  Select DVD-Video by sliding  $\odot \bullet$  and turning  $\mathbf{Q} \odot \mathbf{Y}$  the COMAND controller and press  $\circledast$  to confirm. A menu appears.
- $\triangleright$  Select Brightness, Contrast or Color by turning  $\mathbf{C} \odot \mathbf{y}$  the COMAND controller and press  $\circledast$  to confirm.

#### **Changing the picture format**

- Press  $\odot$  the COMAND controller to show the menu.
- $\triangleright$  Select DVD-Video by sliding  $\odot \bullet$  and turning  $\mathbf{C} \odot \mathbf{y}$  the COMAND controller and press  $\circledast$  to confirm. A menu appears.
- $\blacktriangleright$  Select 16:9 Optimized, 4:3 or Widescreen and press  $\odot$  to confirm. The  $\odot$  icon indicates the format currently selected.
- $\blacktriangleright$  Select a setting by turning  $\mathbf{C} \odot \mathbf{D}$  the COMAND controller and press  $\circledast$  to confirm.

### **DVD video mode**

#### **Safety notes**

### G **Warning!**

COMAND is classified as a Class 1 laser product. You must not open the casing. If you open the casing, or if the casing is faulty or damaged, there is a risk of exposure to invisible laser radiation. This may damage your eyes, or those of others.

COMAND does not contain any parts that can be serviced by the user. For safety reasons, all maintenance work must be carried out by qualified aftersales technicians.

### G **Warning!**

Only when the vehicle is stationary should you:

- load a disc
- eject a disc

There is a risk of being distracted from the road and traffic conditions if this is done while the vehicle is in motion.

**Video**

# **DVD video mode 153**

#### **Notes on discs**

There may be playback problems when playing copied discs. There are a large variety of discs, DVD authoring software, writing software and writers available. This variety means that there is no guarantee that the system will be able to play discs that you have copied yourself.

**E** Do not affix stickers or labels to the discs, as they could peel off and damage COMAND. Stickers can cause the disc to bend, which can result in read errors and disc recognition problems.

**E.** COMAND is designed to accommodate discs which comply with the EN 60908 standard. You can therefore only use discs with a maximum thickness of 1.3 mm.

If you insert thicker discs, e.g. those that contain data on both sides (DVD on one side and audio data on the other), they cannot be ejected and can damage COMAND.

Use round discs with a diameter of 12 cm. Do not use discs with a diameter of 8 cm, even with an adapter.

#### **DVD playback conditions**

If video DVDs do not conform to the NTSC or PAL TV standards, they may create picture, sound or other problems during playback.

COMAND can play back video DVDs produced according to the following standards:

- Region code 1 or region code 0 (no region code)
- $\bigoplus$  If you insert a video DVD with a different region code, you will see a message to this effect.
- PAL or NTSC TV standard

You will generally find the relevant details either on the DVD itself or on the DVD case. **i** COMAND is set to region code 1 at the factory. This setting can be changed at an authorized Mercedes-Benz Center. This will allow you to play video DVDs with a different region code, provided that they are produced in accordance with the PAL or NTSC standard. The region code can be changed a maximum of five times.

#### **Function restrictions**

Depending on the DVD, it is possible that certain functions or actions will be temporarily blocked or may not function at all. As soon as you try to activate these functions or actions, you will see the  $\Diamond$  symbol in the display.

# **Vide o**

#### **Inserting and ejecting a DVD**

 $\triangleright$  Proceed as described in the "Inserting and ejecting CDs and DVDs" section ( $\triangleright$  page 128).

#### **Switching to video DVD mode**

#### **Option 1**

- $\blacktriangleright$  Insert a video DVD. COMAND loads the medium inserted and starts to play it.
- ▶ To display the picture: press the  $\circledcirc$ button.

#### **Option 2**

 $\blacktriangleright$  Press the (DISC) function button. COMAND switches to the previous disc operating mode.

If video DVD mode was the last mode selected, it will now be active.

# **154 DVD video mode**

If not, you can switch on video DVD mode as follows:

- $\triangleright$  Select Media by sliding  $\odot\ast$  and turning  $\mathcal{C} \odot \mathcal{I}$  the COMAND controller and press  $\circledast$  to confirm.
- $\triangleright$  Select a <sup>pypy</sup> video DVD in the media list by turning  $\mathbf{C}\odot\mathbf{y}$  the COMAND controller and press  $\circledast$  to confirm.

# **Option 3**

 $\triangleright$  Select Video in the main function bar by sliding  $\bullet\odot$  and turning  $\zeta\odot\zeta$  the COMAND controller and press  $\odot$  to confirm. Video DVD mode is switched on.

**Video**

# **Showing/hiding the navigationmenu**

- $\blacktriangleright$  **To show:** turn  $\Diamond$   $\Diamond$  **D** or slide  $\triangle$   $\Diamond$  **+** the COMAND controller.
- $\bullet$  This function is not available while the DVD's own menu ( $\triangleright$  page 156) is being displayed.
- ▶ To hide: slide  $\triangle$  **O**  $\triangle$  the COMAND controller.

#### or

 $\blacktriangleright$  Wait for approximately eight seconds.

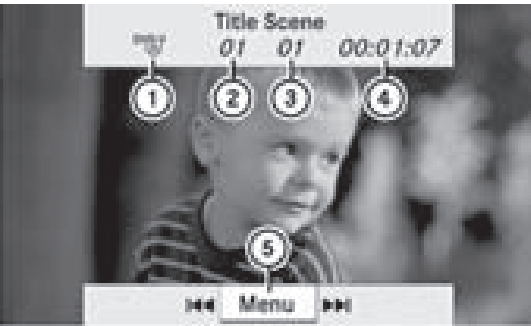

P82.87-2178-31

Navigation menu displayed

- : Type of data medium
- (2) Current track
- (3) Current scene
- (4) Track time
- (5) To show the menu

# **Showing/hiding the menu**

This function is not available while the DVD's own menu ( $\triangleright$  page 156) is being displayed.

▶ To show: press  $\textcircled{S}$  the COMAND controller.

or

- $\triangleright$  Select Menu while the navigation menu is shown and press  $\circled{b}$  to confirm.
- ▶ To hide: slide  $\uparrow$  **O** the COMAND controller and confirm Full Screen by pressing  $\odot$ .

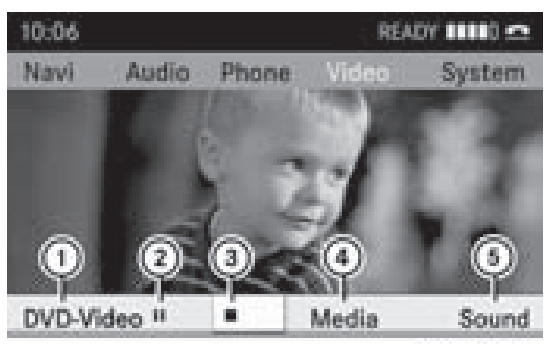

P82.87-2179-31

Menu shown

- : Video DVD options
- (2) Pause function
- (3) Stop function
- (4) Media selection
- 5 Sound settings

### **Fast forward/rewind**

 $\triangleright$  Slide  $\leftarrow \odot \rightarrow$  and hold the COMAND controller until the desired position is reached.

or

Press and hold the  $\sqrt{|\mathbf{A}\mathbf{A}|}$  or  $\sqrt{|\mathbf{A}\mathbf{B}|}$  button until the desired position has been reached.

You see the navigation menu.

Downloaded from [www.Manualslib.com](http://www.manualslib.com/) manuals search engine

# **DVD video mode 155**

### **Selecting a video DVD**

- ▶ Press  $\circledast$  the COMAND controller to show the menu.
- $\triangleright$  Select Media by sliding  $\odot\cdot$  and turning  $\{ \circ \}$  the COMAND controller and press  $\circledast$  to confirm.

The media list appears. The  $\bullet$  dot indicates the current medium being played. Video DVDs are indicated by the  $^{DVDV}$  icon.

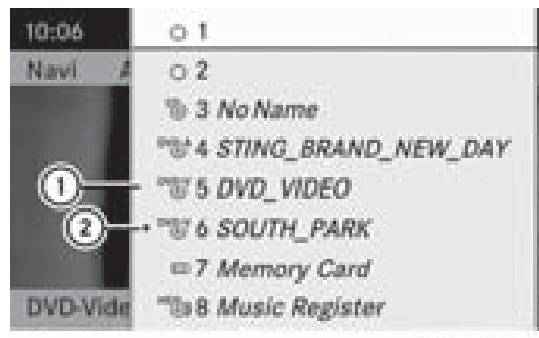

P82.87-2180-31

- $(1)$  <sup>DVD-V</sup> symbol for a video DVD
- ; Video DVD currently playing
- Select a video DVD by turning  $\mathbf{Q} \odot \mathbf{Y}$  the COMAND controller and press  $\circledcirc$  to confirm.

COMAND loads the video DVD and begins playing it.

**i** If you select a CD, an audio DVD or an MP3 medium, you switch to the audio mode in question. You can find further information about the media list on ( $\triangleright$  page 133).

#### **Stop function**

- ▶ Press  $\otimes$  the COMAND controller to show the menu.
- ▶ To **interrupt playback:** select by turning  $\mathbf{Q} \odot \mathbf{Y}$  the COMAND controller and press  $\circledast$  to confirm. The  $\blacksquare$  display changes to  $\blacktriangleright$ . The video

image is hidden. ▶ **To continue playback:** select ▶ and press W to confirm.

Playback continues from the point where it was interrupted.

▶ To stop playback: while playback is interrupted, select  $\blacksquare$  again and press  $\odot$ to confirm.

or

- $\triangleright$  During playback, confirm  $\triangleright$  by pressing  $\circledast$  twice in rapid succession. The  $\triangleright$  symbol is shown.
- ▶ To restart playback: confirm ▶ by pressing  $\circled{b}$ . Playback restarts from the beginning.

#### **Pause function**

- Press  $\odot$  the COMAND controller to show the menu.
- ▶ To pause playback: select is by turning  $\mathcal{L} \odot \mathcal{I}$  the COMAND controller and press  $\circledast$  to confirm. The  $\blacksquare$  display changes to  $\blacktriangleright$ .

▶ **To continue playback:** select ▶ and press  $\circledast$  to confirm.

The menu is hidden.

#### **Selecting a scene/chapter**

If the film is divided into scenes or chapters, these can be directly selected or you can skip through them while the film is running. Some DVDs disable this feature at some points in the playback (e.g. during the opening credits).

# **156 DVD video mode**

Scene/chapter selection may also be possible from the DVD menu stored on the DVD itself.

▶ **To skip forwards or back: turn**  $\mathbf{C} \odot \mathbf{5}$  **or** slide  $\leftarrow \textcircled{\rightarrow}$  the COMAND controller.

or

 $\triangleright$  Press the  $\sqrt{\mathsf{RA}}$  or  $\sqrt{\mathsf{MA}}$  button on the control panel.

The navigation menu ( $\triangleright$  page 154) appears for approximately eight seconds.

# **Selecting a film/title**

This function is only available if the DVD is divided into several films/titles. If the DVD contains several films, these can be selected directly. Film selection is possible both while the DVD is stopped and while it is playing.

Film selection may also be possible from the DVD menu on the DVD itself.

- Press  $\odot$  the COMAND controller to show the menu.
- $\blacktriangleright$  Select DVD-Video by turning  $\Box$  the COMAND controller and press  $\circledcirc$  to confirm.
- $\triangleright$  Select DVD Functions and press  $\otimes$  to confirm. A menu appears.
- $\triangleright$  Select Title Selection by turning  $\zeta \odot \zeta$ the COMAND controller and press  $\circledast$  to confirm.

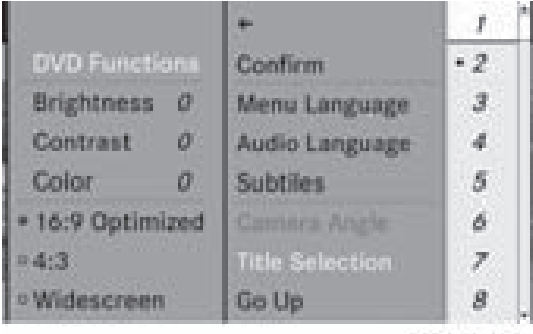

P82.87-2181-31

 $\triangleright$  Select a film/title and press  $\odot$  to confirm.

### **DVD menu**

### **Calling up the DVD menu**

The DVD menu is the menu stored on the DVD itself. It is structured in various ways according to the individual DVD and permits certain actions and settings.

For multilingual DVDs, you can switch between languages in the DVD menu, for example.

- Press  $\odot$  the COMAND controller to show the menu.
- $\triangleright$  Select DVD-Video in the menu by turning  $\text{C} \odot \text{I}$  the COMAND controller and press W to confirm.
- $\triangleright$  Select DVD Functions and press  $\odot$  to confirm.
- $\triangleright$  Select Menu and press  $\otimes$  to confirm. The DVD menu appears.

### **Selecting menu items in the DVD menu**

 $\triangleright$  Select a menu item by sliding  $\triangleleft \setminus \mathbb{R}$  or turning  $\div \textcircled{})$  the COMAND controller and press  $\circledast$  to confirm.

The menu appears.

 $\bullet$  Menu items which cannot be selected are shown in gray.

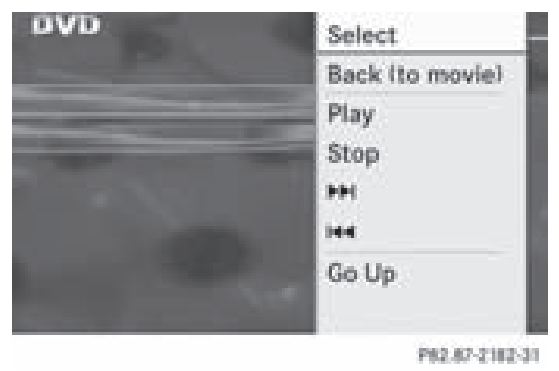

### <sup>X</sup> **To reconfirm your selection:** confirm Select by pressing  $\odot$ . COMAND executes the action.

**Video**

# **DVD video mode 157**

Make a selection from the further options, if necessary.

COMAND then switches back to the DVD menu.

**i** Depending on the DVD, the menu items: Back (to movie), Play,

Stop,  $\blacktriangleright$   $\blacktriangleright$  or Go Up may not function or not function at certain points in the DVD menu. You will see the  $\Diamond$  icon in the display as an indicator.

# **Stopping a film or skipping to the beginning or end of a scene**

- $\triangleright$  Select any menu item from the DVD menu. The menu appears.
- ▶ To stop the film: select the Stop menu item and press  $\otimes$  to confirm.
- <sup>X</sup> **To skip to the end of a scene:** select the  $\blacktriangleright$  menu item and press  $\textcircled{\small{b}}$  to confirm.
- ▶ To skip to the beginning of a scene: select the  $\blacksquare$  menu item and press  $\odot$  to confirm.

#### **Moving up one level in the DVD menu**

 $\blacktriangleright$  Press the  $\sqrt{\frac{BACK}{BACK}}$  button.

or

 $\triangleright$  Select the corresponding menu item in the DVD menu and press  $\circledS$  the COMAND controller to confirm.

or

- $\triangleright$  Select any menu item in the DVD menu and press  $\circledast$  the COMAND controller to confirm.
- ▶ Select Go Up and press  $\circledast$  to confirm.

# **Going back to the movie**

 $\triangleright$  Press the  $\sqrt{\frac{BACK}{BACK}}$  button repeatedly until you see the film.

or

 $\blacktriangleright$  Select the corresponding menu item in the DVD menu.

 $\triangleright$  Select the Back (to movie) menu item in the menu and press  $\circledast$  to confirm.

# **Setting the language and audio format**

This function is not available on all DVDs. If it is available, you can set the DVD menu language, the audio language or the audio format. The number of settings is determined by the DVD content. It is possible that the settings may also be accessed in the DVD menu ( $\triangleright$  page 156).

- Press  $\odot$  the COMAND controller to show the menu.
- **Video**
- $\triangleright$  Select DVD-Video in the menu by turning t⊙) the COMAND controller and press W to confirm.
- Select DVD Functions and press  $\circledcirc$  to confirm.
- ▶ Select Menu Language or Audio Language and press  $\circledS$  to confirm. In both cases, a menu appears after a few seconds. The  $\bullet$  dot in front of an entry indicates the currently selected language.
- $\triangleright$  Select a setting by turning  $\zeta\odot\zeta$  the COMAND controller and press  $\circledcirc$  to confirm.
- ▶ To exit the menu: slide  $\div$   $\odot$   $\div$  the COMAND controller.

#### **Subtitles and camera angle**

These functions are not available on all DVDs. The number of subtitle languages and camera angles available depends on the content of the DVD. It is possible that the settings may also be accessed in the DVD menu ( $\triangleright$  page 156).

- Press  $\odot$  the COMAND controller to show the menu.
- $\triangleright$  Select DVD-Video in the menu by turning  $\{ \circ \}$  the COMAND controller and press  $\circledast$  to confirm.

# **158 DVD video mode**

- ▶ Select DVD Functions and press  $\circledcirc$  to confirm.
- ▶ Select Subtitles or Camera Angle and press  $\circledcirc$  to confirm. In both cases, a menu appears. The  $\bullet$  dot in front of an entry indicates the current setting.
- $\blacktriangleright$  Select a setting by turning  $\Box$  the COMAND controller and press  $\circledS$  to confirm.
- ▶ To exit the menu: slide  $\leftarrow$   $\odot$   $\rightarrow$  the COMAND controller.

**Video**

# **Interactive content**

DVDs can contain interactive content (e.g. a video game). In a video game, for example, you may be able to influence events by selecting and triggering actions. The type and number of actions depend on the DVD.

 $\triangleright$  Select an action by sliding  $\uparrow \odot \uparrow$  or  $\leftarrow \odot \rightarrow$  the COMAND controller and press  $\circledcirc$  to execute it.

A menu appears and the first entry, Select, is highlighted.

 $\triangleright$  Press the  $\odot$  COMAND controller.

# **159**

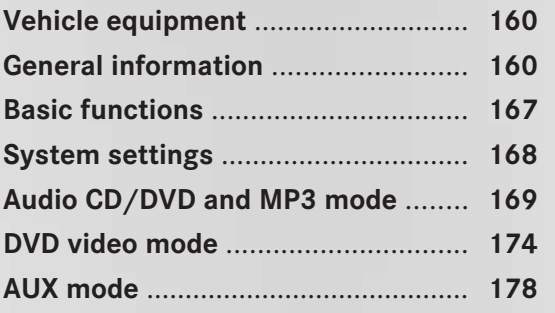

# **160 General information**

### **Vehicle equipment**

**f** These Operating Instructions describe all standard and optional equipment available for your vehicle at the time of purchase. Please note that your vehicle may not be equipped with all features described.

# **General information**

### **Important safety notes**

### G **Warning**

The RSE CD/DVD player is a Class 1 laser product. There is a danger of invisible laser radiation when you open or damage the cover. Do not remove the cover. The RSE CD/DVD player does not contain any parts which can be serviced by the user. For safety reasons, have any necessary service work performed by qualified personnel.

# G **Warning**

The driver should not wear a Rear Seat Entertainment headset while operating the vehicle under any circumstances. The use of a headset while driving the vehicle could drastically impair the ability to react to audible traffic conditions (e.g. emergency sirens from police/fire/ambulance, another car's horn, etc.).

# G **Warning**

When not in use, headsets or external video sources should be stored in a safe location (e.g. one of the vehicle's storage compartments) so that they are not loose within the passenger compartment during braking, vehicle maneuvers or a traffic accident. Objects moving within the passenger compartment could cause serious personal injury to vehicle occupants.

# G **Warning**

Due to a potential choking hazard, wired headset usage by children should only occur with adult supervision.

### **Components**

### **Overview**

The Rear Seat Entertainment System comprises:

- two screens behind the front-seat head restraints
- the remote control
- a CD/DVD drive
- AUX jacks on both screens (AUX display) and on the CD/DVD drive (AUX drive)
- two sets of wireless headphones

Version: 3.0.3.6 2010-05-31T09:21:57+02:00 - Seite 161

# **General information** | 161

# **Rear-compartment screens**

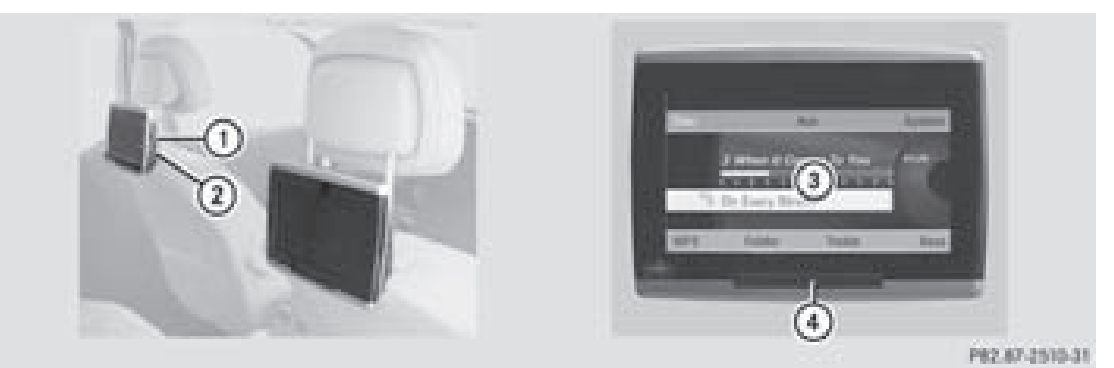

- : Socket for wired headphones
- ; AUX jacks
- 3 Display
- ? Infrared receiver diodes

# **162 General information**

#### **Remote control**

#### **Overview**

Rear Seat System

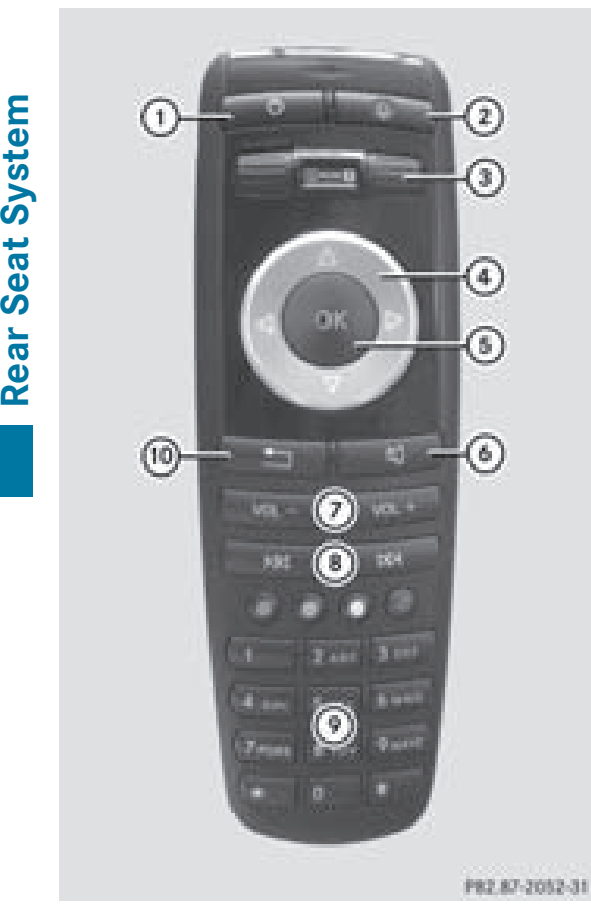

- $(1)$  To switch the screen on/off
- $(2)$  To switch the button lighting on/off
- (3) To select the screen for remote operation
- ? To select a menu or menu item with arrow keys
- A To confirm the selection or setting with  $\circledcirc$
- B To switch sound on/off (on wired headphones)
- $(7)$  To adjust the volume (for wired headphones)
- D To skip a track, fast forward/rewind
- $\circledR$  To select a track, direct entry
- $(0)$  To exit a menu (back)

#### **Selecting a screen for remote operation**

The remote control allows you to operate one of the two rear-compartment screens. To do so, you will need to switch the remote control to the corresponding screen.

- $\blacktriangleright$  To select the left-hand screen: turn thumbwheel (3) until "L REAR" is highlighted in the window.
- $\triangleright$  To select the right-hand screen: turn thumbwheel (3) until "REAR **R**" is highlighted in the window.

#### **Switching the screen on/off**

If the key is in position **0** or **1** in the ignition lock (see vehicle Operator's Manual), or the key is not inserted, the screens in the rear will switch off after 30 minutes. Before the screens switch off, they show a message to this effect.

You can switch the screens back on. However, this will discharge the starter battery.

- $\triangleright$  Point the remote control at the rearcompartment screen which has been selected for remote operation.
- $\blacktriangleright$  Press on/off button  $\textcircled{\scriptsize{1}}$  on the remote control.

The respective rear-compartment screen switches on or off.

 $\bullet$  The screen can only be switched on using the remote control when the ignition is switched on.

#### **Switching the button lighting on/off**

- $\triangleright$  Press button  $(2)$  on the remote control. Depending on the previous state, the button lighting is switched on or off.
- $\bigoplus$  If you do not use the remote control for 15 seconds, the button lighting switches off automatically.

Downloaded from [www.Manualslib.com](http://www.manualslib.com/) manuals search engine

# **General information 163**

### **Switching the sound on/off (wired headphones only)**

 $\triangleright$  Press button  $\omega$  on the remote control. The sound is switched on/off.

### **Selecting a menu/menu item and confirming your selection**

 $\blacktriangleright$  Select a menu/menu item using the **EXECUTER** buttons and press the  $(x)$  button to confirm.

**CD/DVD drive and AUX jacks**

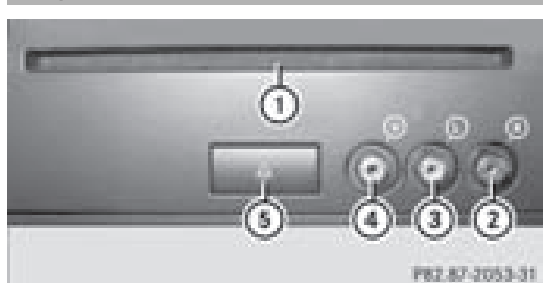

- : CD/DVD slot
- ; AUX, right-hand (R) jack for audio signal (red)
- = AUX, left-hand (L) jack for audio signal (white)
- ? AUX, jack for video signal (V), (yellow)
- A CD/DVD eject button

The AUX jacks shown are those for the AUX drive. Identical jacks can be found on the right-hand side of the rear-compartment screens (AUX display) ( $\triangleright$  page 161).

# **164 General information**

#### **Wireless headphones**

# **Overview**

**i** Vehicles intended for sale in the USA are equipped with wireless headphones. Wired headphones are available for the Canadian and other markets.

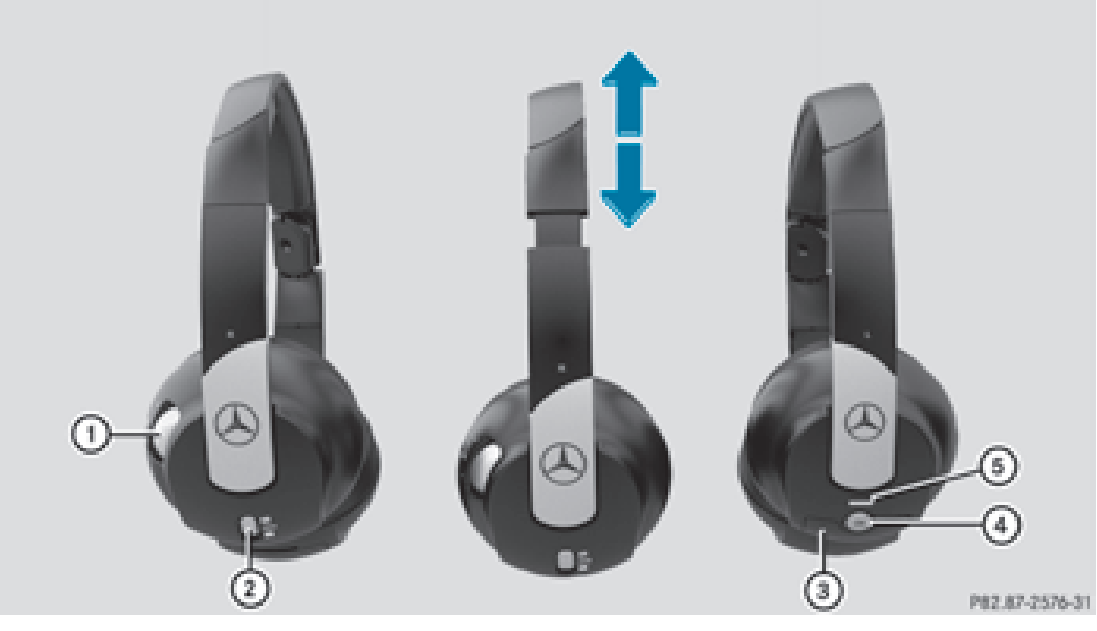

- : Volume control
- ; To select a screen for the headphones
- 3 Battery tray cover
- ? To switch the wireless headphones on/off
- $\circ$  Indicator lamp, differing displays ( $\triangleright$  page 165)
- $\triangleright$  Open both sides of the headphones and adjust the install of the headphones by pulling the headphone band in the direction of the arrow.

#### **Switching the wireless headphones on/ off**

 $\blacktriangleright$  Press button  $\widehat{A}$ .

Depending on the previous state, the headphones are switched on or off. To preserve the batteries, the headphones automatically switch off if they have not received an IR signal for about three minutes.

### **Adjusting the volume of the headphones**

- $\triangleright$  Turn volume control  $(i)$  until the desired volume has been set.
- **i** If you have connected wired headphones to a rear-compartment screen, you can adjust the volume by pressing buttons  $(7)$ on the remote control ( $\triangleright$  page 162).

# **General information 165**

### **Selecting a screen for the headphones**

 $\triangleright$  Move push slider  $(2)$  to **L** (left-hand screen) or **R** (right-hand screen).

### **Indicator lamp, displays**

The color of the indicator lamp shows whether the headphones are switched on or off and indicates the charge level of the batteries inserted.

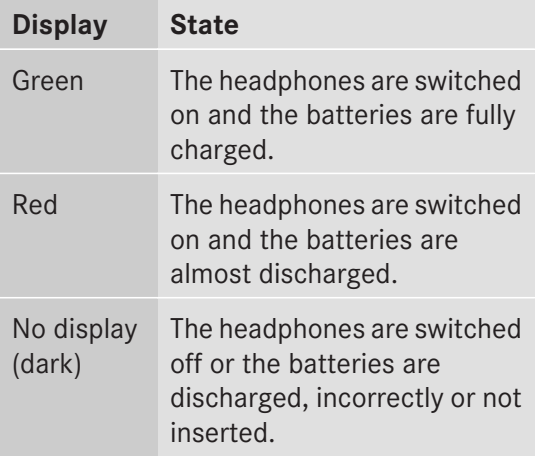

#### **Connecting additional headphones**

You can connect an additional set of wired headphones to each rear-compartment screen ( $\triangleright$  page 161). The jack is for headphones with ⅛" stereo jack plugs and an impedance of 32 ohms.

#### **Rear-compartment socket**

On vehicles with the Rear Seat Entertainment System, there is a socket in the rear compartment on the center console.

The socket can be used for accessories with a maximum power consumption of 180 W.

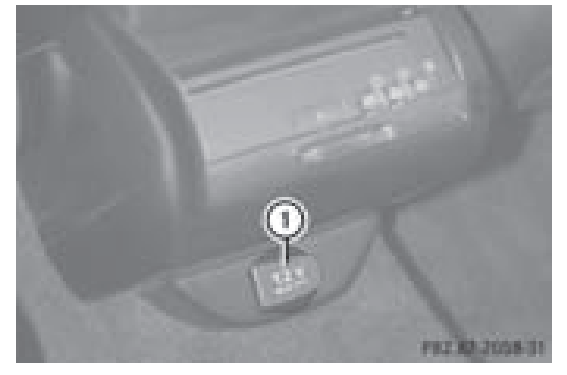

- : Socket
- $\blacktriangleright$  Lift up the cover of socket  $(1)$ .

#### **Changing the batteries**

Both the remote control and the two sets of wireless headphones require batteries.

# G **Warning!**

Keep the batteries out of the reach of children. Consult a doctor immediately if a child should swallow a battery. Do not dismantle, short-circuit or burn a battery.

#### $\mathcal{P}$  **Environmental note**

Dispose of discharged batteries in an environmentally responsible manner.

# **166 General information**

#### **In the remote control**

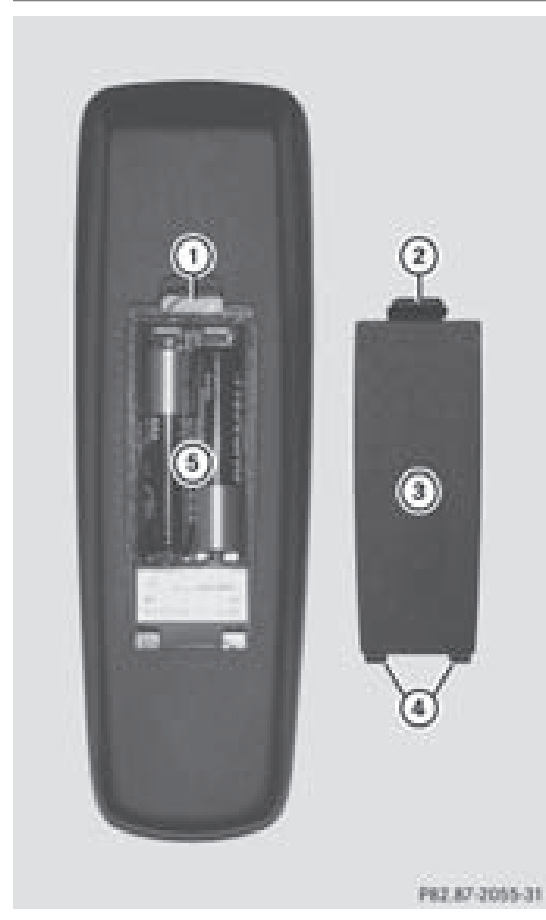

- : Battery tray
- $(2)$  Lug
- = Battery compartment cover
- ? Retaining lugs
- (5) Batteries

The remote control contains 2 type AAA 1.5 V batteries.

- ▶ **To** open the battery compartment: remove battery compartment cover  $(3)$  on the back of the remote control.
- $\triangleright$  To do so, press lug  $(2)$  downwards and take off battery compartment cover  $(3)$ .
- $\blacktriangleright$  Remove discharged batteries (5) from the compartment.
- $\blacktriangleright$  Insert new batteries. Observe the polarity marking on the batteries and in the battery compartment when doing so. Left-hand battery: the positive pole (+) must face upwards. Right-hand battery: the positive pole (+) must face downwards.
- <sup>X</sup> **To close the battery compartment:** first place battery compartment cover  $(3)$  into the battery compartment with retaining lugs  $(4)$  and allow lug  $(2)$  to clip into place.

### **In the wireless headphones**

The battery compartment cover is located on the left headphone.

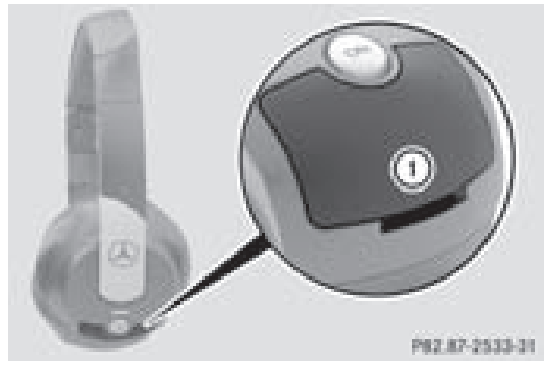

: Battery compartment cover

The wireless headphones contain 2 type AAA 1.5 V batteries.

- <sup>X</sup> **To open the battery compartment:** fold the battery compartment cover  $(1)$ upwards. When doing so, hold the left headphone as shown to prevent the inserted batteries from falling out.
- $\blacktriangleright$  Remove the discharged batteries from the compartment.
- $\blacktriangleright$  Insert new batteries. Observe the polarity marking on the batteries and in the battery compartment when doing so. Left-hand battery: the positive pole (+) must face upwards.

# **Basic functions** | 167

Right-hand battery: the positive pole (+) must face downwards.

X **To close the battery compartment:** press the battery compartment lid downwards until it clips into place. If the batteries have been inserted correctly, the indicator lamp will light up green when the headphones are switched on.

# **Basic functions**

### **Using headphones**

You can use the wireless headphones supplied and/or up to two sets of wired headphones connected to the corresponding jack of the rear-compartment screens ( $\triangleright$  page 161).

Information on:

- switching the wireless headphones on/off
- adjusting the volume of the headphones
- selecting a screen for the headphones

can be found in the Wireless headphones section ( $\triangleright$  page 164).

# **Using the main loudspeakers**

This function is available in conjunction with COMAND.

You can use the vehicle loudspeakers to listen to a disc inserted in the rearcompartment drive. To do so, at least one of the rear-compartment screens must be set to disc mode.

- ▶ To set using COMAND: press, for example, the  $(0)$  function button to switch on an audio mode.
- $\blacktriangleright$  Select Audio by sliding  $\triangleleft\otimes$  the COMAND controller and press  $\circledS$  to confirm. The audio menu appears.
- Select Rear by turning  $\mathbf{C} \odot \mathbf{y}$  the COMAND controller and press  $\circledS$  to confirm.

**i** The headphones' volume setting does not affect the main loudspeakers.

### **Adjusting the sound settings**

You can select the sound settings in the audio CD/DVD/MP3, video DVD and AUX modes.

- $\triangleright$  Switch on an operating mode (e.g. audio CD mode) ( $\triangleright$  page 170).
- ▶ Select Treble or Bass using the  $\boxed{\bullet}$   $\boxed{\bullet}$  buttons on the remote control and press the  $(x)$  button to confirm. A setting scale appears.
- $\triangleright$  Select a setting using the  $\boxed{\blacktriangle}$ buttons and press the  $(x)$  button to confirm.

### **Several users**

#### **Simultaneous use of the rearcompartment drive**

The two rear-compartment screens can be operated almost entirely independently from one another. However, there can be a conflict in some menus if the two screens are used at the same time.

If the rear-compartment drive is being used for both screens simultaneously, selecting certain menus or settings on one of the screens also affects the other screen.

The following functions affect both screens:

- changing playback options
- selecting a track (from the track list or a folder)
- using the play, pause and stop functions
- fast forwarding/rewinding or scrolling
- calling up the DVD menu and navigating within it
- setting the language, subtitles and camera angle
- calling up interactive DVD content

# **168 System settings**

The following functions affect only one screen:

- audio and video functions as well as picture settings
- switching between full screen and the menu

# **Switching between operating modes**

The current settings are saved when you exit an operating mode (e.g. audio CD mode). If you call up this operating mode again later, there are two possibilities:

- the operating mode has been adjusted on the other screen.
- the operating mode has not been adjusted.

In the first case, the operating mode appears as it is on the other screen.

In the second case, the setting appears on the screen as it was when you last exited the operating mode.

# **Picture settings**

#### **Overview**

You can select these settings in video DVD and AUX mode. Instructions for AUX mode are detailed later ( $\triangleright$  page 178).

### **Adjusting the brightness, contrast and color**

- $\triangleright$  Switch on video DVD mode ( $\triangleright$  page 174).
- ▶ **To show the menu:** press the  $\overline{)}$  button on the remote control.

or

- $\triangleright$  Select Menu while the navigation menu ( $\triangleright$  page 154) is shown and press the  $\circledcirc$ button to confirm.
- $\blacktriangleright$  In both cases, select DVD-Video using the  $\boxed{\bullet}$   $\boxed{\bullet}$  buttons and press the  $(x)$  button to confirm.
- ▶ Select Brightness, Contrast or Color using the  $\sqrt{2}$   $\sqrt{2}$  buttons and press the  $(x)$  button to confirm. A setting scale appears.
- $\triangleright$  Select a setting using the  $\boxed{\blacktriangle}$ buttons and press the  $\circledcirc$  button to confirm.

# **Changing the picture format**

▶ **To show the menu:** press the  $\overline{)}$  button on the remote control.

or

- $\triangleright$  Select Menu while the navigation menu ( $\triangleright$  page 154) is shown and press the  $\circledcirc$ button to confirm.
- $\triangleright$  Select DVD-Video using the  $\boxed{\bullet}$   $\boxed{\bullet}$  buttons and press the  $(x)$  button to confirm. The  $\odot$  icon in front of one of these menu items – 16:9 Optimized, 4:3 or Widescreen – indicates the currently selected format.
- $\triangleright$  Select a format using the  $\boxed{\blacktriangle}$ buttons and press the  $(x)$  button to confirm.

# **System settings**

#### **Notes**

You can set all system settings individually for each screen without affecting the other screen. You make these settings using the remote control.

# **Selecting the display language**

Select System using the  $\boxed{\blacktriangle \blacktriangle \blacktriangledown}$ buttons on the remote control and press the  $(96)$  button to confirm.

The system menu will appear on the selected rear-compartment screen.

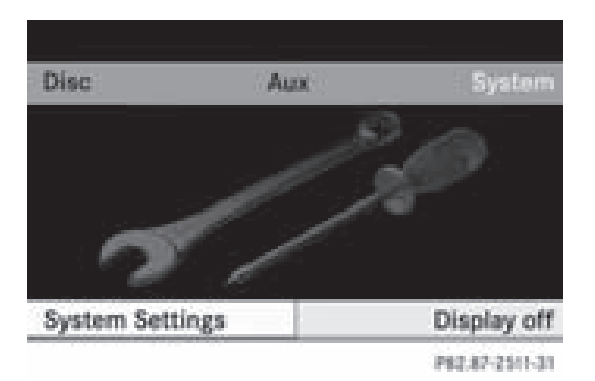

- $\triangleright$  Select System Settings using the  $\triangleright$ button and press the  $\circledcirc$  button to confirm.
- $\triangleright$  Select Language using the  $\sqrt{\phantom{a}}$ buttons and press the  $\circledcirc$  button to confirm. The list of languages appears. The  $\bullet$  dot indicates the current setting.
- $\triangleright$  Select a language using the  $\boxed{\blacktriangle}$ buttons and press the  $(x)$  button to confirm. The Rear Seat Entertainment System activates the selected language.

# **Toggling the display design**

- $\triangleright$  Select System Settings using the  $\triangleright$ button and press the  $\circledcirc$  button to confirm.
- ▶ Select Day Mode, Night Mode or Automatic using the  $\boxed{\blacktriangle}$   $\boxed{\blacktriangledown}$  buttons and press the  $(x)$  button to confirm. The  $\odot$  icon indicates the current setting.

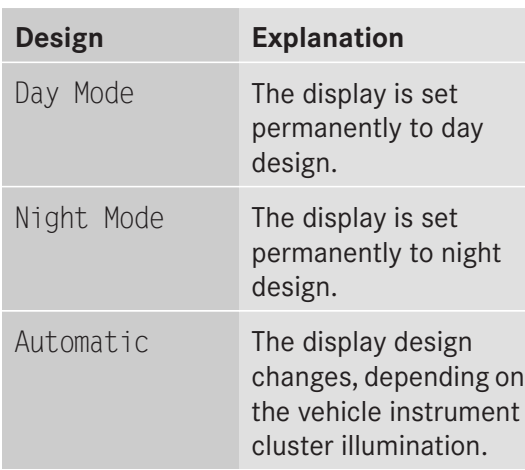

# **Audio CD/DVD and MP3 mode 169**

# **Setting the brightness**

- $\triangleright$  Select System Settings using the  $\triangleright$ button and press the  $(x)$  button to confirm.
- $\triangleright$  Select Brightness using the  $\sqrt{\bullet}$ buttons and press the  $(x)$  button to confirm. A scale appears.
- Adjust the brightness using the  $\boxed{\blacktriangle}$ buttons and press the  $(x)$  button to confirm. The brightness bar moves up or down. The image dims or brightens according to the bar position on the scale.

# **Hiding/showing the picture**

- ▶ **To hide the picture:** select Display Off in the system menu using the  $\boxed{\bullet}$ buttons on the remote control and press the  $(\infty)$  button to confirm. The picture is hidden.
- $\blacktriangleright$  **To display the picture:** press the  $(\alpha \kappa)$ button.

# **Audio CD/DVD and MP3 mode**

# **Safety note**

# G **Warning**

The RSE CD/DVD player is a Class 1 laser product. There is a danger of invisible laser radiation when you open or damage the cover. Do not remove the cover. The RSE CD/DVD player does not contain any parts which can be serviced by the user. For safety reasons, have any necessary service work performed by qualified personnel.

# **170 Audio CD/DVD and MP3 mode**

### **General notes**

You will find information on the following topics in the Audio section:

- Notes on  $CDS/DVDs$  ( $\triangleright$  page 138)
- Notes on MP3 mode ( $\triangleright$  page 137)
- Notes on copyright ( $\triangleright$  page 138)

# **Inserting a CD/DVD**

The CD/DVD drive is located in the center behind the front seats.

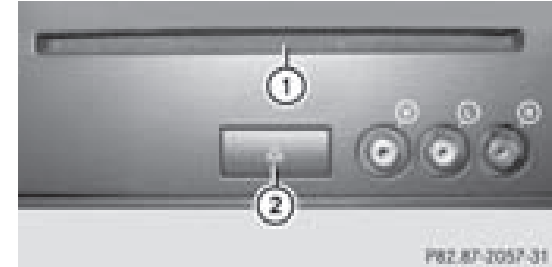

- (1) Disc slot
- (2) Eject button

The CD/DVD drive is a single disc drive. If there is already a disc inserted, this must be ejected before another is inserted.

 $\blacktriangleright$  Insert a disc into the disc slot.

The printed side of the disc must face upwards. If neither side of the disc is printed, the side you wish to play must face downwards.

The CD/DVD drive draws in the disc.

The CD/DVD drive plays the disc if:

- it has been inserted correctly and it is a permissible type.
- you have switched on disc mode (audio CD/audio DVD/MP3 mode).

Data on an MP3 CD first needs to be loaded by the drive. The loading process takes a certain time, depending on the number of folders and files.

# **Ejecting a CD/DVD**

- Press the  $\boxed{\triangle}$  eject button. The drive ejects the disc.
- $\blacktriangleright$  Take the disc out of the disc slot. If you do not take the disc out of the disc slot, the drive will draw it in again automatically after a short while.

#### **Switching to audio CD, audio DVD or MP3 mode**

- $\blacktriangleright$  Insert a CD/DVD ( $\triangleright$  page 170). The Rear Seat Entertainment System loads the inserted disc.
- $\triangleright$  Select Disc in the menu using the  $\boxed{\blacktriangle}$   $\boxed{\blacktriangle}$   $\boxed{\blacktriangleright}$  buttons on the remote control and press the  $\overline{\text{ok}}$  button to confirm. The corresponding mode is switched on. The Rear Seat Entertainment System plays the disc.

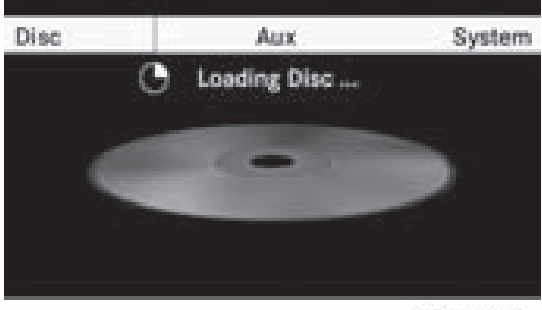

P82.87-2512-31

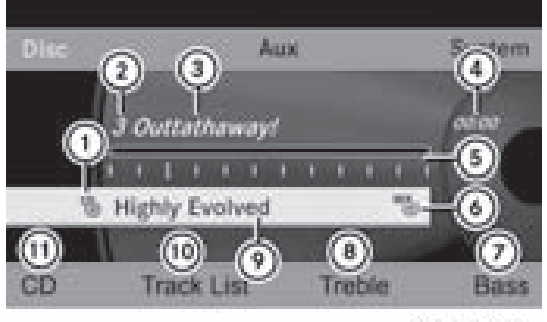

P82.87-2513-31

Example display in audio CD mode

- $\circled{1}$  Type of data medium  $\circled{5}$
- (2) Track number

# **Audio CD/DVD and MP3 mode 171**

- = Track name (only if stored on the disc as CD text)
- (4) Track time
- A Visual time and track display
- B Current playback settings (no icon for "Normal track sequence")
- C To adjust the bass
- D To adjust the treble
- E Disc name (only if stored on the disc as CD text)
- (10) To call up the track list
- (ii) Playback options

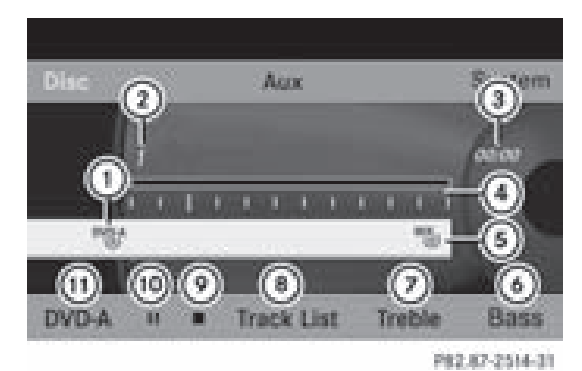

Example display in audio DVD mode

- $\circled{1}$  Type of data medium  $P_{\circled{0}}^{VDA}$
- (2) Track number
- (3) Track time
- ? Visual time and track display
- A Current playback settings (no icon for "Normal track sequence")
- B To adjust the bass
- $(7)$  To adjust the treble
- D To call up the track list
- E Stop function
- (10) Pause function
- G Playback options

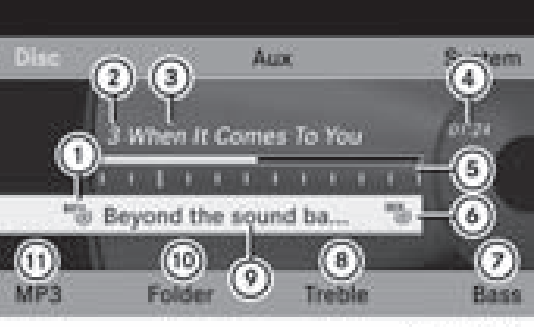

P82.87-2515-31

Example display in MP3 mode

- $\odot$  Type of data medium  $^{MP3}$
- (2) Track number
- (3) Track name
- (4) Track time
- (5) Visual time and track display
- B Current playback settings (no icon for "Normal track sequence")
- $(7)$  To adjust the bass
- $\circledR$  To adjust the treble
- E Disc name or current folder
- (iii) To call up the folder list
- (ii) Playback options, to switch track information on/off
- $\bullet$  For MP3 tracks with a variable bit rate, the elapsed track time shown can be different to the actually elapsed playback time.

#### **Selecting a track**

### **Selecting by skipping to a track**

X **To skip forwards or backwards to a track:** press the  $\boxed{\blacktriangle}$  or  $\boxed{\blacktriangleright}$  button on the remote control.

#### or

 $\triangleright$  Press the  $\sqrt{|\mathsf{A}\mathsf{A}|}$  or  $\sqrt{|\mathsf{B}\mathsf{B}|}$  button. Skipping forward skips to the next track. Skipping backwards restarts the current track (if it has been playing for more than eight seconds) or starts the previous track (if the current track has only been playing for a shorter time).

**Rear Seat System**

Rear Seat System

# **172 Audio CD/DVD and MP3 mode**

If the Random Tracks or Random Folder playback option has been selected, the track order is random.

# **Selecting by track list**

In audio CD mode, the track list contains all the tracks on the disc currently playing. In audio DVD mode, the track list contains all tracks in the currently active group; see "Setting the audio format" ( $\triangleright$  page 136). In MP3 mode, the track list shows all tracks on the currently active folder, as well as the folder structure for selection of all the tracks on the MP3 CD.

- ▶ Select Track List (audio CD/DVD mode) or Folder (MP3 mode) using the  $\boxed{\bullet}$   $\boxed{\blacktriangle}$   $\boxed{\blacktriangleright}$  buttons on the remote control and press the  $($ o $)$  button to confirm.
- or
- $\triangleright$  Press the  $\overline{(\alpha)}$  button when the display/ selection window is active. The track list appears. The  $\bullet$  dot indicates the current track.
- $\triangleright$  Select a track using the  $\boxed{\blacktriangle}$   $\boxed{\blacktriangledown}$  buttons and press the  $(x)$  button to confirm.

# **Selecting a track by directly entering its number**

 $\triangleright$  Press  $\boxed{\ast}$  on the remote control. The track entry display appears.

Example: track 2

 $\triangleright$  Press the  $\sqrt{2}$ ABC number button.

Example: track 12

- $\blacktriangleright$  Press the corresponding number keys in rapid succession.
- $\bullet$  It is not possible to enter numbers that exceed the number of tracks on the CD or in the currently active folder.
- $\triangleright$  Wait for approximately three seconds after making the entry.

You will hear the entered track. The corresponding basic menu then reappears.

# **Fast forward/rewind**

 $\triangleright$  While the display/selection window is active, press the  $\Box$  or  $\Box$  button on the remote control repeatedly until you reach the desired position.

or

 $\triangleright$  Press and hold the  $\sqrt{|\mathbf{A}\mathbf{A}|}$  or  $\sqrt{|\mathbf{A}\mathbf{B}|}$  button until the desired position has been reached.

# **Selecting a folder**

This function is only available in MP3 mode.

 $\triangleright$  Select Folder in MP3 mode using the  $\|\blacktriangledown\|\blacktriangle\|\blacktriangleright\|$  buttons on the remote control and press the  $(x)$  button to confirm.

or

 $\triangleright$  Press the  $\overline{(}$  button when the display/ selection window is active. The content of the folder is displayed.

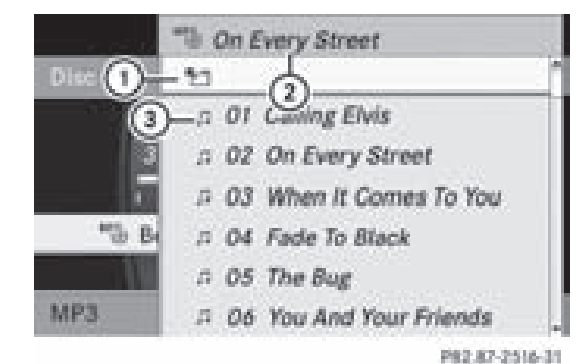

- : Folder selection symbol
- (2) Current folder name
- (3) Track symbol
- X **To switch to the superordinate folder:** select icon  $(1)$  using the  $\boxed{\blacktriangle}$   $\boxed{\blacktriangledown}$  buttons on the remote control and press the  $(6k)$ button to confirm. The display shows the next folder up.

# **Audio CD/DVD and MP3 mode 173**

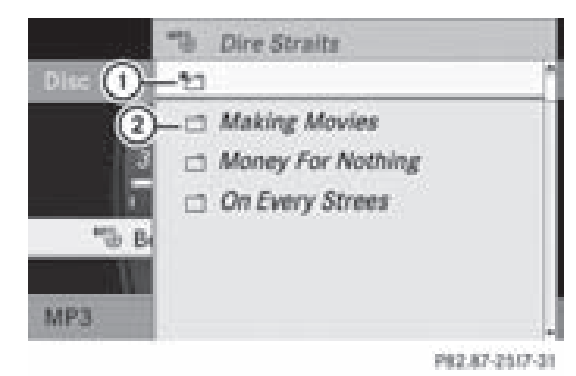

- : Folder selection symbol
- (2) Folder icon
- $\triangleright$  Select a folder using the  $\sqrt{\cdot}$  buttons and press the  $(66)$  button to confirm. You will see the tracks in the folder.
- $\triangleright$  Select a track using the  $\boxed{\blacktriangle}$   $\boxed{\blacktriangledown}$  buttons and press the  $(x)$  button to confirm. The track is played and the corresponding folder is now the active folder.

#### **Pause function**

This function is only available in audio DVD mode.

- ▶ To pause playback: select <u>I</u> using the  $\boxed{\bullet}$   $\boxed{\bullet}$  buttons on the remote control and press the  $(x)$  button to confirm. The  $\blacksquare$  display changes to  $\blacktriangleright$ .
- ▶ **To continue playback:** select ▶ and press the  $(x)$  button to confirm. The  $\blacktriangleright$  display changes to  $\blacksquare$ .

#### **Stop function**

This function is only available in audio DVD mode.

- ▶ To **interrupt playback:** select  $\blacksquare$  using the  $\boxed{\bullet}$   $\boxed{\bullet}$  buttons on the remote control and press the  $(x)$  button to confirm. The  $\blacksquare$  display changes to  $\blacktriangleright$ .
- ▶ **To continue playback:** select ▶ and press the  $\circledcirc$  button to confirm. Playback continues from the point where it was interrupted.
- ▶ **To stop playback:** while playback is interrupted, select  $\blacksquare$  again and press the (οκ) button to confirm.

Playback stops and jumps to the beginning of the DVD. The selection marker is at  $\blacktriangleright$ .

▶ To restart playback: select ▶ and press the  $(\infty)$  button to confirm.

Playback starts from the start of the DVD.

#### **Setting the audio format**

Further information on audio formats is available in the Audio section ( $\triangleright$  page 136).

- $\triangleright$  Select DVD-A using the  $\triangleright$ buttons on the remote control and press the  $(x)$  button to confirm.
- $\triangleright$  Select Group using the  $\boxed{\blacktriangle}$   $\boxed{\blacktriangledown}$  buttons and press the  $(x)$  button to confirm. The list of available audio formats appears. The  $\bullet$  dot indicates the format currently selected.
- $\triangleright$  Select an audio format using the  $\boxed{\blacktriangle}$   $\boxed{\blacktriangledown}$  buttons and press the  $\overset{\frown}{\bowtie}$  button to confirm.
- $\blacktriangleright$  **To exit the menu:** press the  $\blacktriangleright$ or  $\triangleright$  button.

#### **Playback options**

Further information on playback options is available in the Audio section ( $\triangleright$  page 136).

# **174 DVD video mode**

- ▶ Select CD, DVD-A or MP3 using the  $\boxed{\bullet}$   $\boxed{\bullet}$  buttons on the remote control and press the  $(x)$  button to confirm. The options list appears.  $A \bullet dot$  indicates the option currently selected.
- ▶ Select Normal Track Sequence, Random Tracks or Random Folder using the  $\boxed{\blacktriangle}$   $\boxed{\blacktriangledown}$  buttons and press the  $\overset{\blacktriangle}{\bowtie}$  button to confirm.

The option is switched on. All options except Normal Track Sequence will be indicated in the display/selection window.

 $\bullet$  If you change the disc, the Normal Track Sequence option is activated automatically. If an option is selected, it remains selected after the Rear Seat Entertainment System is switched on or off.

# **Switching track information on/off (MP3 mode only)**

If the function is switched on, folder and track names are displayed.

If the function is switched off, disc and file names are displayed.

- $\triangleright$  Select MP3 using the  $\triangleright$ buttons on the remote control and press the  $\circledcirc$  button to confirm.
- ▶ Select Display Track Information using the  $\Box$   $\Box$  buttons and press the  $(x)$  button to confirm.

The function is switched on  $\vec{\triangledown}$  or off  $\Box$ , depending on the previous status.

# **DVD video mode**

# **General notes**

Here you will find further information on the following topics:

- safety notes ( $\triangleright$  page 127)
- notes on DVDs ( $\triangleright$  page 152)

### **DVD playback conditions**

There may be playback problems when playing copied discs. There are a large variety of discs, DVD authoring software, disc writing software and writers available. This variety means that there is no guarantee that the Rear Seat Entertainment System will be able to play video DVDs that you have copied yourself.

You will find further information in the Video section ( $\triangleright$  page 153). Information regarding COMAND also applies to the Rear Seat Entertainment System.

# **Function restrictions**

Depending on the DVD, it is possible that certain functions or actions described in this section will be temporarily blocked or may not function at all. As soon as you try to activate these functions or actions, you will see the  $\Diamond$  symbol in the display.

# **Inserting and removing a CD/DVD**

 $\triangleright$  Proceed as described in the "Audio CD/ DVD and MP3 mode" section ( $\triangleright$  page 170).

#### **Switching to video DVD mode**

 $\blacktriangleright$  Insert a video DVD.

The Rear Seat Entertainment System loads the disc.

If disc mode was the last mode selected, it will now be active.

If it was not, switch on video DVD mode as described in the following instruction.

 $\triangleright$  Select Disc in the menu using the  $\boxed{\blacktriangle}$   $\boxed{\blacktriangle}$   $\boxed{\blacktriangleright}$  buttons on the remote control and press the  $\circledcirc$  button to confirm. If the video DVD fulfills the playback criteria, the film either starts automatically or the menu saved on the DVD appears. If

Downloaded from [www.Manualslib.com](http://www.manualslib.com/) manuals search engine

# **DVD video mode 175**

the DVD menu appears, you will need to start the film manually.

 $\triangleright$  Select the corresponding menu item in the DVD menu.

# **Showing/hiding the navigationmenu**

- $\triangleright$  **To show:** press the  $\boxed{\blacktriangle}$  or  $\boxed{\blacktriangledown}$  button on the remote control.
- $\triangleright$  **To hide:** press the  $\boxed{\blacktriangle}$  or  $\boxed{\blacktriangledown}$  button.

or

 $\triangleright$  Wait for approximately eight seconds.

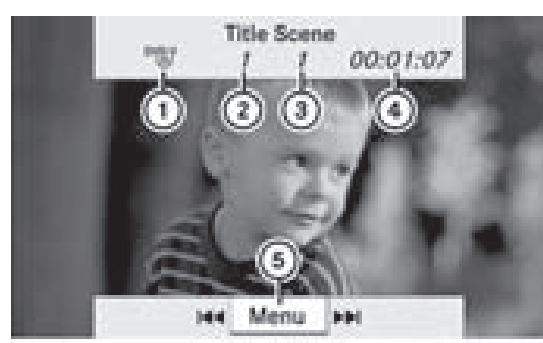

P82.87-2518-31

Navigation menu

- : Type of data medium
- (2) Current track
- (3) Current scene
- (4) Track time
- (5) To show the menu

#### **Showing/hiding the menu**

▶ **To show:** press the  $\overline{)}$  button on the remote control.

or

- $\triangleright$  Select Menu while the navigation menu is shown and press the  $(66)$  button to confirm.
- $\triangleright$  **To hide:** press the  $\boxed{\blacktriangle}$  button, select Full Screen and press the  $\infty$  button to confirm.

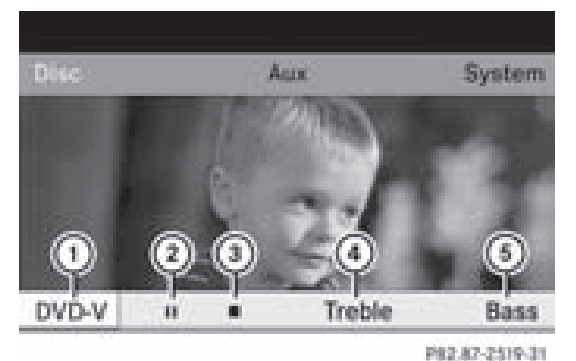

Menu system

- : Video DVD options
- (2) Pause function
- (3) Stop function
- (4) To adjust the treble
- (5) To adjust the bass

#### **Fast forward/rewind**

Press and hold the  $\sqrt{|\mathbf{A} \times \mathbf{B}|}$  button on the remote control until the desired position has been reached. You see the navigation menu.

#### **Pause function**

▶ **To show the menu:** press the  $\overline{)}$  button on the remote control.

or

- $\triangleright$  Select Menu while the navigation menu is shown and press the  $(66)$  button to confirm.
- ▶ To pause playback: select is and press the  $(96)$  button to confirm. The  $\blacksquare$  display changes to  $\blacktriangleright$ .
- ▶ **To continue playback:** select ▶ and press the  $(96)$  button to confirm. The menu is hidden.

# **176 DVD video mode**

# **Stop function**

▶ **To show the menu:** press the  $\overline{)}$  button on the remote control.

or

- $\triangleright$  Select Menu while the navigation menu is shown and press the  $\circledcirc$  button to confirm.
- ▶ To interrupt playback: select **■** and press the  $(x)$  button to confirm. The **display changes to**  $\blacktriangleright$ . The video image is hidden.
- ▶ To continue playback: select ▶ and press the  $(x)$  button to confirm.

Playback continues from the point where it was interrupted. The menu is hidden.

▶ **To stop playback:** while playback is interrupted, select  $\blacksquare$  again and press the  $(x)$  button to confirm.

Playback stops and jumps to the beginning of the DVD. The selection marker is at  $\blacktriangleright$ .

▶ **To restart playback:** select ▶ and press the  $(96)$  button to confirm.

Playback starts from the start of the DVD.

# **Selecting a scene/chapter**

# **Notes**

Further information on this function is available in the Video section ( $\triangleright$  page 155).

# **Skipping forwards/backwards**

 $\triangleright$  Press the  $\boxed{\blacktriangleleft}$  or  $\boxed{\blacktriangleright}$  button on the remote control.

or

 $\triangleright$  Press the  $\sqrt{\log |\log |\text{ball}|}$  button. The navigation menu ( $\triangleright$  page 154) appears for approximately eight seconds.

# **Selecting a scene/chapter directly**

The examples illustrate how to select scene/ chapter 5.

- ▶ Option 1: while the film is playing, press the  $\overline{+}$  button on the remote control.
- $\blacktriangleright$  Press the corresponding number key, such  $as$   $5$ JKL.
- ▶ Option 2: while the film is playing, press the  $(x)$  button on the remote control and show the menu.
- $\triangleright$  Select DVD-Video and press the  $\circledcirc$  button to confirm.
- $\triangleright$  Select DVD Functions and press the  $\overline{66}$ button to confirm.
- Select Scene Selection and press the (οκ) button to confirm.
- $\triangleright$  Select 5 using the  $\boxed{\blacktriangle}$  or  $\boxed{\blacktriangledown}$  button and press the  $(x)$  button to confirm. In both cases, playback will begin after a short while with scene/chapter 5.

# **Selecting a film/title**

# **Notes**

Further information on this function is available in the Video section ( $\triangleright$  page 156).

# **Option 1**

- $\triangleright$  Press the  $\circledcirc$  button on the remote control and show the menu.
- $\triangleright$  Select DVD-Video and press the  $\overline{$ <sup>o</sup> button on the remote control to confirm.

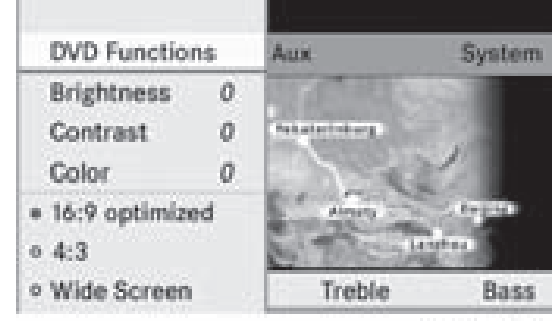

P82.87-2520-31

# **DVD video mode 177**

- $\triangleright$  Select DVD Functions and press the  $(96)$ button to confirm.
- $\triangleright$  Select Title Selection and press the (ok) button to confirm.
- <sup>X</sup> **To call up the selection list:** press the  $(x)$  button.
- $\blacktriangleright$  Select a film/track.

# **Option 2:**

Example: selecting film 2

 $\blacktriangleright$  Press the  $\sqrt{2}$ ABC button. After a short while, film 2 begins.

#### **DVD menu**

#### **Notes**

You will find further information on the DVD menu in the Video section ( $\triangleright$  page 156).

#### **Calling up the DVD menu**

- $\triangleright$  Press the  $\circledcirc$  button on the remote control and show the menu.
- $\triangleright$  Select DVD-Video and press the  $\overline{)}$  button on the remote control to confirm.
- $\triangleright$  Select DVD Functions and press the  $(ok)$ button to confirm.
- $\triangleright$  Select Menu and press the  $(6k)$  button to confirm.

The DVD menu appears.

#### **Selecting menu items in the DVD menu**

 $\blacktriangleright$  Select a menu item using the  $\boxed{\bullet}$   $\boxed{\bullet}$   $\boxed{\bullet}$  buttons on the remote control and press the  $\overline{(\alpha)}$  button to confirm.

A menu appears.

 $\bullet$  Menu items which cannot be selected are shown in gray.

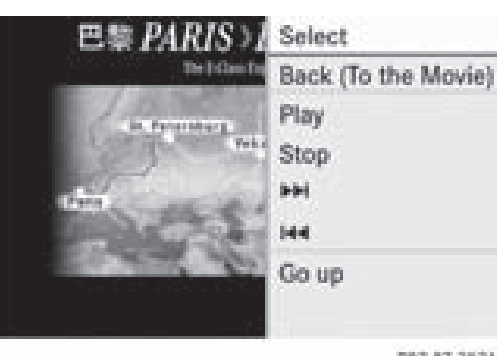

P82.87-2521-31

- $\triangleright$  Confirm Select by pressing the  $\omega$  button. The Rear Seat Entertainment System executes the action or shows a submenu.
- $\blacktriangleright$  If available, additional options can now be selected.

The Rear Seat Entertainment System then switches back to the DVD menu.

 $\bullet$  Depending on the DVD, the menu items: Back (to movie), Play,

Stop,  $\blacktriangleright$   $\blacktriangleright$  or Go Up may not function or not function at certain points in the DVD menu. You will see the  $\odot$  icon in the display as an indicator.

### **Stopping a film or skipping to the beginning or end of a scene**

- $\triangleright$  Select any menu item from the DVD menu. The menu appears.
- ▶ To stop the film: select the Stop menu item and press the  $\overline{\omega}$  button on the remote control to confirm.
- <sup>X</sup> **To skip to the end of a scene:** select the  $\blacktriangleright$  menu item and press the  $\omega$ button to confirm.
- ▶ To skip to the beginning of a scene: select the  $\blacktriangleleft$  menu item and press the (oκ) button to confirm.

#### **Moving up one level in the DVD menu**

▶ Option 1: press the **back button on** the remote control or select the corresponding menu item in the DVD menu.

# **178 AUX mode**

**Rear Seat System** 

- ▶ Option 2: select any menu item in the DVD menu.
- $\triangleright$  Select the Go Up menu item in the menu and press the  $(x)$  button to confirm.

**Going back to the movie**

- $\triangleright$  **Option 1:** press the  $\boxed{\div}$  back button on the remote control repeatedly until you see the film or select the corresponding menu item in the DVD menu. **Rear Seat System**
	- ▶ Option 2: select any menu item in the DVD menu and press the  $(x)$  button to confirm.
	- $\triangleright$  Select the Back (to movie) menu item in the menu and press the  $(66)$  button to confirm.

# **Setting the audio format**

This function is not available on all DVDs. If it is available, you can set the audio language or the audio format. The number of settings is determined by the DVD content. It is possible that the settings may also be accessed in the DVD menu.

- $\triangleright$  Press the  $\circledcirc$  button on the remote control and show the menu.
- $\triangleright$  Select DVD-Video and press the  $\circledcirc$  button on the remote control to confirm.
- $\triangleright$  Select DVD Functions and press the  $(6k)$ button to confirm.
- $\triangleright$  Select Audio Language and press the  $(96)$ button to confirm.

A menu appears after a short while. The  $\bullet$  dot in front of an entry indicates the

- currently selected language.
- $\triangleright$  Select a language using the  $\boxed{\blacktriangle}$ buttons and press the  $\circledcirc$  button to confirm.
- $\blacktriangleright$  **To exit the menu:** press the  $\blacktriangleright$ or  $\triangleright$  button.

# **Subtitles and camera angle**

These functions are not available on all DVDs. The number of subtitle languages and camera angles available depends on the content of the DVD. It is possible that the settings may also be accessed in the DVD menu.

- $\blacktriangleright$  Press the  $\circledcirc$  button on the remote control and show the menu.
- $\triangleright$  Select DVD-Video and press the  $\circledcirc$  button on the remote control to confirm.
- $\triangleright$  Select DVD Functions and press the  $\overline{66}$ button to confirm.
- ▶ Select Subtitles or Camera Angle and press the  $(6k)$  button to confirm. In both cases, a menu appears after a few seconds. The  $\bullet$  dot in front of an entry indicates the current setting.
- $\triangleright$  Select a setting using the  $\boxed{\blacktriangle}$ buttons and press the  $\overline{\omega}$  button to confirm.
- $\blacktriangleright$  **To exit the menu:** press the  $\blacktriangleright$ or  $\triangleright$  button.

# **Interactive content**

DVDs can also contain interactive content (e.g. a video game). In a video game, you may be able to influence events by selecting and triggering actions. The type and number of actions depend on the DVD.

 $\blacktriangleright$  Select an action using the

 $\boxed{\blacktriangle}$   $\boxed{\blacktriangleright}$   $\boxed{\blacktriangleright}$   $\boxed{\blacktriangle}$  buttons on the remote control and press the  $(96)$  button to execute it.

A menu appears and the first entry, Select, is highlighted.

 $\blacktriangleright$  Press the  $\omega$  button.

# **AUX mode**

# **Introduction**

You can connect one external video source to each of the displays of the Rear Seat
# **AUX mode 179**

Entertainment System (AUX display) and also one external video source to the rearcompartment CD/DVD drive (AUX drive) with a sound and video signal.

Please see the corresponding operating instructions for information on how to operate the external video source.

For further details concerning external video sources, please consult an authorized Mercedes-Benz Center.

### **Connecting auxiliary equipment**

#### **AUX drive**

The AUX drive jacks are located on the CD/ DVD drive next to the CD/DVD eject button ( $\triangleright$  page 163).

### **AUX display**

The AUX display jacks are located on the side of the screen ( $\triangleright$  page 161).

### **Audio and video connection**

- $\triangleright$  Insert the audio plug for the left and right signals into the corresponding **L** and **R** jacks.
- ▶ Insert the video plug into the **V** socket.

### **Switching to AUX mode**

### **AUX drive**

 $\triangleright$  Select Aux in the menu using the  $\boxed{\blacktriangle}$   $\boxed{\blacktriangle}$   $\boxed{\blacktriangleright}$  buttons on the remote control and press the  $(x)$  button to confirm. The AUX menu appears.

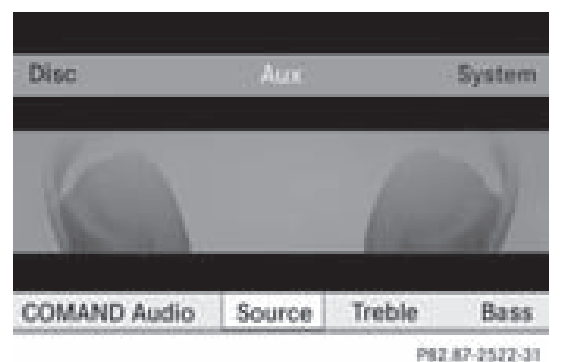

AUX menu

- ▶ Select Source from the AUX menu and press the  $(x)$  button to confirm.
- $\triangleright$  Select Disk Drive Aux and press the  $\overline{6x}$ button to confirm.

You will hear and see the content of the external video source if it is connected to the CD/DVD drive and switched to playback. If the source does not include a video image, you will see an audio menu.

### **AUX display**

- $\triangleright$  Select the screen to which an external video source is connected and which you would like to operate with the remote control ( $\triangleright$  page 162).
- $\triangleright$  Select Aux in the menu using the  $\Box$   $\Box$   $\Box$  buttons on the remote control and press the  $(x)$  button to confirm.
- ▶ Select Source from the AUX menu and press the  $(x)$  button to confirm.
- $\triangleright$  Select Display Aux and press the  $(96)$ button to confirm.

You will see and hear the content of the external video source if it is switched to playback. If the source does not include a video image, you will see an audio menu.

# **180 AUX mode**

#### **Selecting the active COMAND source**

- $\triangleright$  Select Aux in the menu using the  $\boxed{\blacktriangle}$   $\boxed{\blacktriangle}$   $\boxed{\blacktriangleright}$  buttons on the remote control and press the  $\circledcirc$  button to confirm.
- Select Source from the AUX menu and press the  $(x)$  button to confirm.
- $\triangleright$  Select COMAND Audio and press  $\overline{OR}$  to confirm.

The audio or video mode selected in COMAND is transmitted to the Rear Seat Entertainment System.

#### **Operating with an active COMAND source**

You can transfer an audio or video mode selected in COMAND to the Rear Seat Entertainment System.

- $\bullet$  If you subsequently switch modes in COMAND, the new source will not be transmitted to the Rear Seat Entertainment System.
- ▶ To switch on the function in COMAND: switch on the desired audio mode in COMAND or show the menu in video DVD mode.
- $\triangleright$  Select the menu item at the bottom left, e.g. CD in audio CD mode, by sliding  $\circledcirc\ast$ and turning  $\mathbf{C} \odot \mathbf{y}$  the COMAND controller and press  $\otimes$  to confirm.
- ▶ Select Active Aud./Vid. Source for the Rear and press  $\odot$  to confirm.

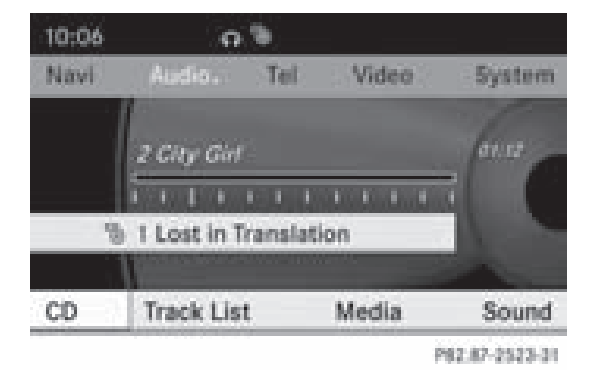

In the status bar at the top, you will see the headphones icon and the  $_{\infty}^{CD}$  icon for the source that has been switched on.

- X **To switch off the function in COMAND:** switch on the desired audio mode in COMAND or show the menu in video DVD mode.
- $\triangleright$  Select the menu item at the bottom left. e.g. CD in audio CD mode, by sliding  $\odot \bullet$ and turning  $\mathbf{C} \odot \mathbf{J}$  the COMAND controller and press  $\circledast$  to confirm.

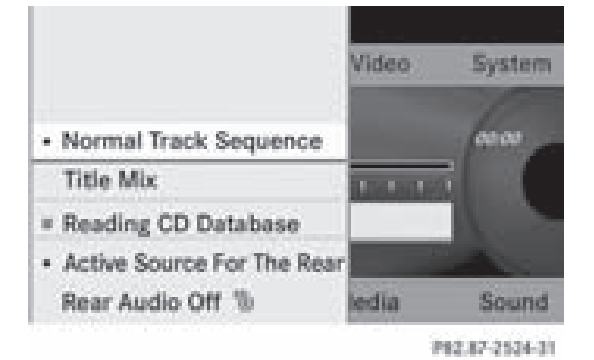

 $\triangleright$  Select  ${}^{cb}_{\bullet}$ Rear Audio/Video Off and press  $\circledast$  the COMAND controller to confirm.

### **Setting the brightness/contrast/ color**

- Select Source in the rear-compartment screen and press the  $(x)$  button on the remote control to confirm.
- ▶ Select Display Aux or Disk Drive Aux and press the  $(x)$  button to confirm.
- ▶ Select Brightness, Contrast or Color and press the  $(x)$  button to confirm. A setting scale appears.
- $\triangleright$  Select a setting using the  $\boxed{\blacktriangle}$  or  $\boxed{\blacktriangledown}$ button and press the  $\overline{\omega}$  button to confirm.

# **AUX mode 181**

### **Changing the picture format**

- ▶ Select Source in the AUX menu and press the  $($ o $k$ ) button on the remote control to confirm.
- Select Display Aux or Disk Drive Aux and press the  $(x)$  button to confirm.
- ▶ Select 16:9 Optimized, 4:3 or Widescreen using the  $\boxed{\blacktriangle}$   $\boxed{\blacktriangledown}$  buttons and press the  $(x)$  button to confirm. The  $\odot$  icon in front of a menu item indicates the current setting.

Version: 3.0.3.6 2010-05-31T09:21:57+02:00 - Seite 182

# **182**

### **183**

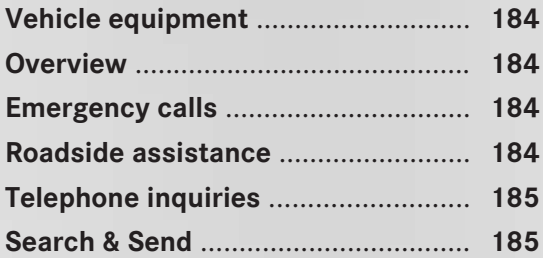

# **184 Roadside assistance**

#### **Vehicle equipment**

**f** These Operating Instructions describe all standard and optional equipment available for your vehicle at the time of purchase. Please note that your vehicle may not be equipped with all features described.

### **Overview**

# **mbrace<sup>1</sup>**

mbrace provides four transmission options:

- automatic and manual emergency call
- Roadside Assistance
- telephone inquiries
- Search & Send

#### **Emergency calls**

#### **Automatic emergency call**

An emergency call will be initiated automatically following an accident in which the Emergency Tensioning Devices are triggered or the air bags are deployed.

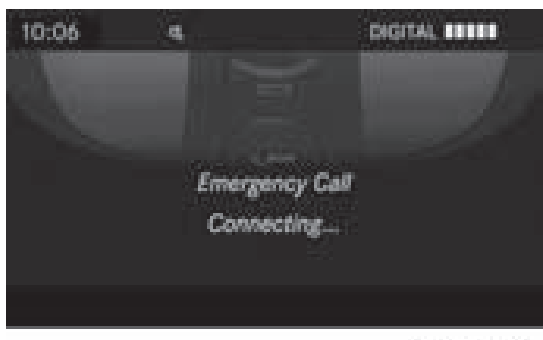

P82.87-2185-31

#### **Manual emergency call**

- $\triangleright$  To open, briefly press the cover of the SOS button.
- ▶ Press and hold the SOS button for at least two seconds.

The indicator lamp in the SOS button flashes until the emergency call has been completed.

- $\blacktriangleright$  Wait until you are connected to the Response center.
- $\blacktriangleright$  After completing the emergency call, close the cover again.
- $\bullet$  While the emergency call is in progress, Emergency Call Connected is shown in the display. COMAND cannot be operated during this period.

Complete details and additional information on the emergency call can be found in the vehicle Operator's Manual.

#### **Roadside assistance**

The  $\mathbb{C}$  Roadside Assistance button is located in the overhead control panel.

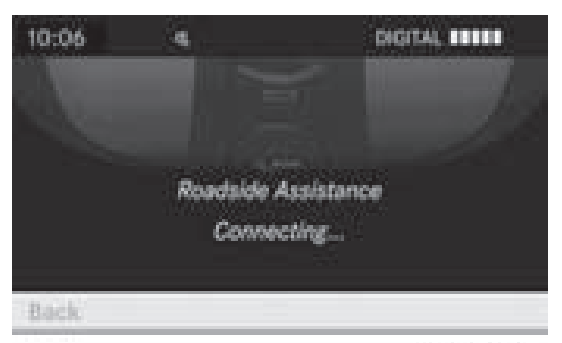

P82.87-2186-31

 $\blacktriangleright$  Press and hold the  $\mathbb{R}\blacktriangleright$  Roadside Assistance button for at least two seconds. A call to the Mercedes-Benz Roadside Assistance center is initiated. The button flashes while the call is in progress.

1 In Canada, mbrace is referred to as Tele Aid.

**mbrace**

# **Search & Send 185**

Complete details and additional information on Roadside Assistance can be found in the vehicle Operator's Manual.

### **Telephone inquiries**

The telephone inquiries button  $\mathbf{\hat{i}}$  is located in the overhead control panel.

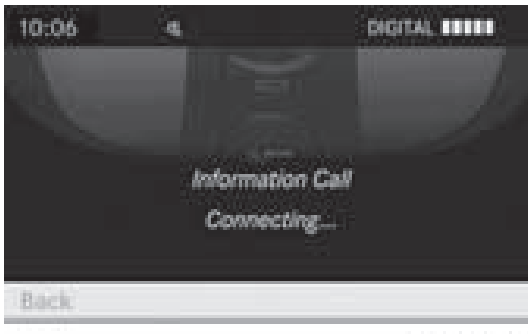

#### 002.07-2107-31

 $\triangleright$  Press the telephone inquiries button  $\mathbf \bar{\mathbf i}$  for longer than two seconds.

The Customer Center is called. The button flashes while the call is in progress. The phone operator can upload a destination (e.g. a repair workshop) to your COMAND, which you can then use for navigation; see the "Search & Send" section ( $\triangleright$  page 185).

Complete details and additional information on telephone inquiries can be found in the vehicle Operator's Manual.

#### **Search & Send**

#### **Notes**

 $\bullet$  To use Search & Send, your vehicle needs to be equipped with mbrace, a navigation system and a valid mbrace subscription.

"Search & Send" is a service assisting you in entering destinations for the navigation system. This mbrace service can send a destination address directly from the Google Maps® or Yahoo Local Maps® websites to the navigation system of your vehicle.

#### **Selecting and sending a destination address**

- **i** Observe the notes on entering and sending an address provided on the respective website. Each website operates in a different way and is subject to changes and amendments.
- ▶ Access the **http://maps.google.com** or **http://maps.yahoo.com** website and enter the destination address into the address entry field.
- $\blacktriangleright$  Depending on the website used, click the corresponding button to send the destination address to your mbrace e-mail address.

**mbrace**

- $\blacktriangleright$  Enter the e-mail address you specified when setting up your mbrace account into the corresponding field in the "Send" dialog window.
- ▶ Click "Send".

#### **Calling up a destination address**

 $\triangleright$  Press mbrace information button  $\mathbf{\hat{i}}$  to start downloading the destination address onto the navigation system of your vehicle.

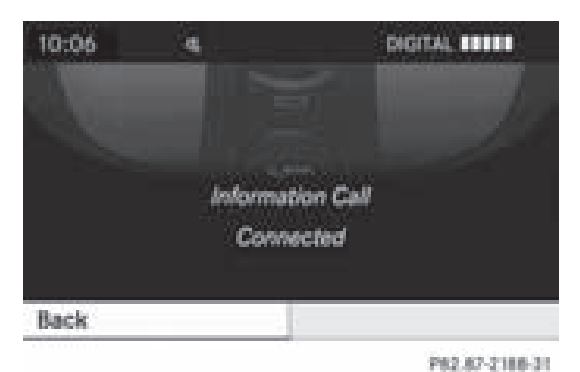

- **i** If you have sent more than one destination address to your vehicle's navigation system, you will need to call up the information individually for every address to be downloaded.
- $\triangleright$  Select Yes when the prompt for starting the navigation system is shown. The window

# **186 Search & Send**

 $\blacktriangleright$  Select Start.

for starting the navigation system appears ( $\triangleright$  page 54).

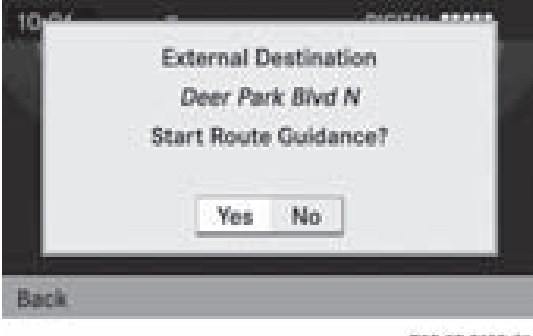

P82.87-2189-31

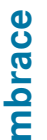

or

 $\blacktriangleright$  Select No to store the downloaded

destination in the destination memory for later use.

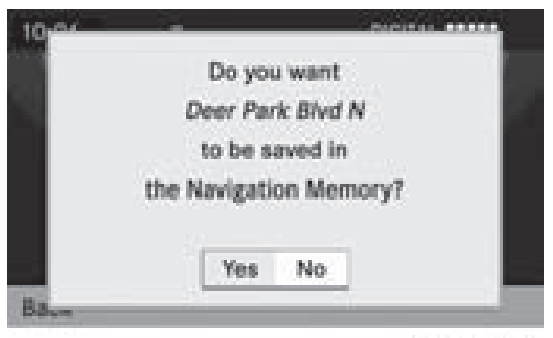

P82.67-2190-31

**i** The destination addresses are downloaded in the same order as they are sent. If you own several Mercedes-Benz vehicles equipped with an mbrace subscriber account, each destination address can be downloaded by each vehicle associated with the e-mail address registered for your mbrace account.

Version: 3.0.3.6 2010-05-31T09:21:57+02:00 - Seite 188

**188**